r

 $\bigcirc$  RNP 5.3  $\leftarrow \rightarrow \texttt{C}$ 

> Tablero Mis Dat  $\bigoplus$  Mis P + Histó y Hoja  $\equiv$  Cont  $\Box$  Cons  $\circledR$  Baji

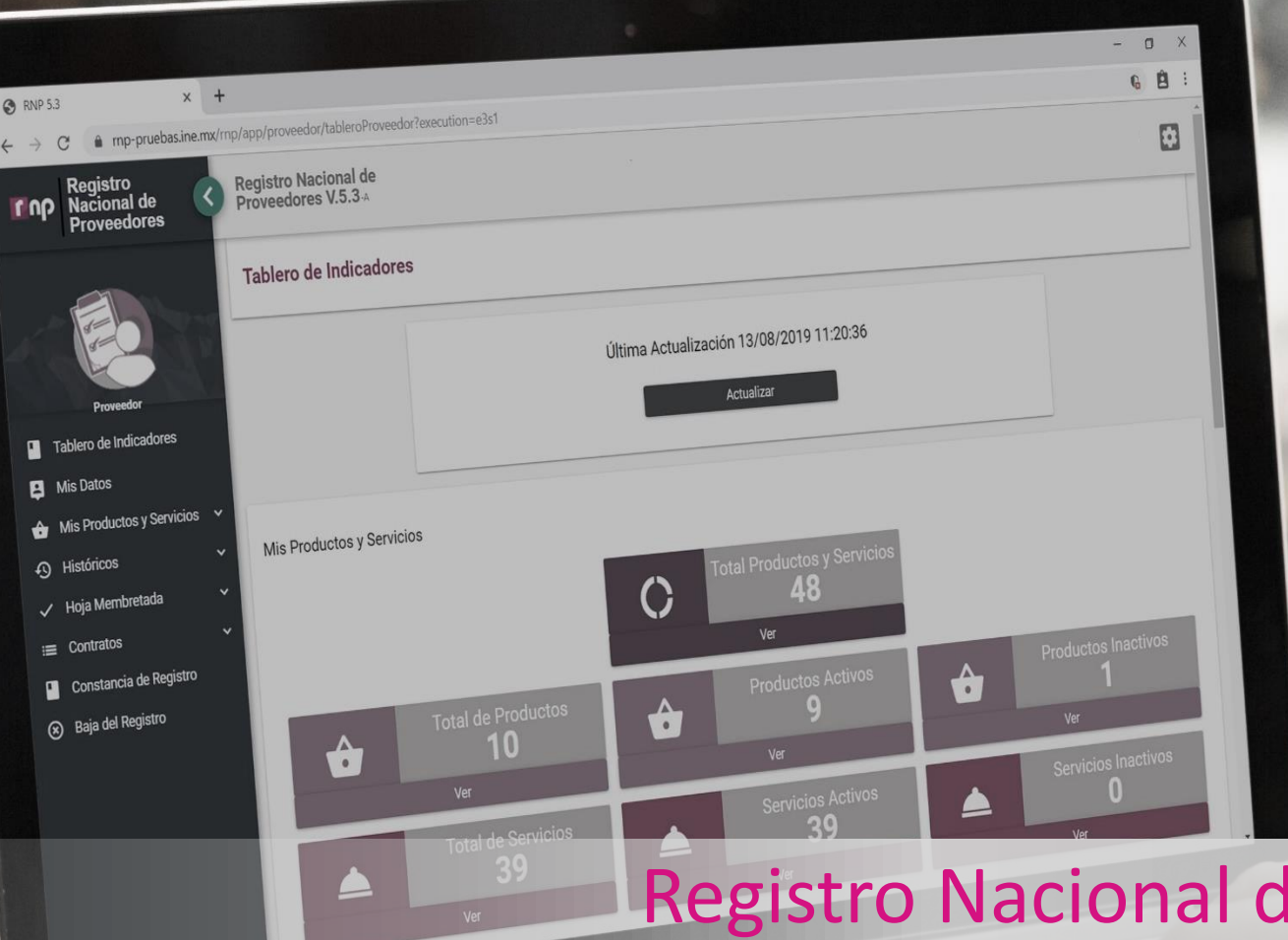

# le Proveedores PRECAMPAÑA

Febrero, 2020

# **LL**UD

## **Obligados al Registro, Proveedores que:**

a) Contraten todo tipo de propaganda (utilitaria y publicidad), espectáculos, cantantes y grupos musicales, sin importar el monto.

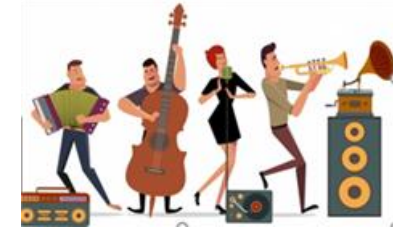

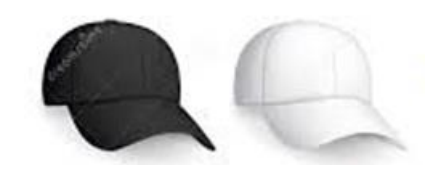

b) Contraten bienes y servicios distintos a los descritos en el inciso a) en la **realización de eventos,** por más de 1,500 UMA´s\*

### **Inscripción opcional**

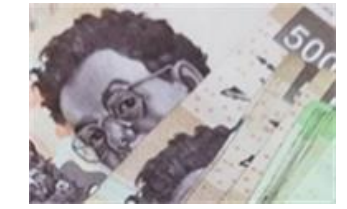

Podrá inscribirse en el Registro Nacional de Proveedores cualquier proveedor que así lo desee, aun cuando no se ubique en los supuestos señalados en los incisos a) y b).

\*Valor de la UMA \$86.88 x 1500 = \$130,320.00

Artículo 356, numeral 2 del Reglamento de Fiscalización. Artículo 5, acuerdo INE/CG27/2020

# **COOP**

# **Registro Nacional de Proveedores**

#### **Proveedor Nacional**

El sistema permitirá desde la pantalla de acceso, tanto ingresar al sistema así como también la consulta de diferentes materiales de apoyo para el correcto uso del sistema para todos aquellos **proveedores nacionales**.

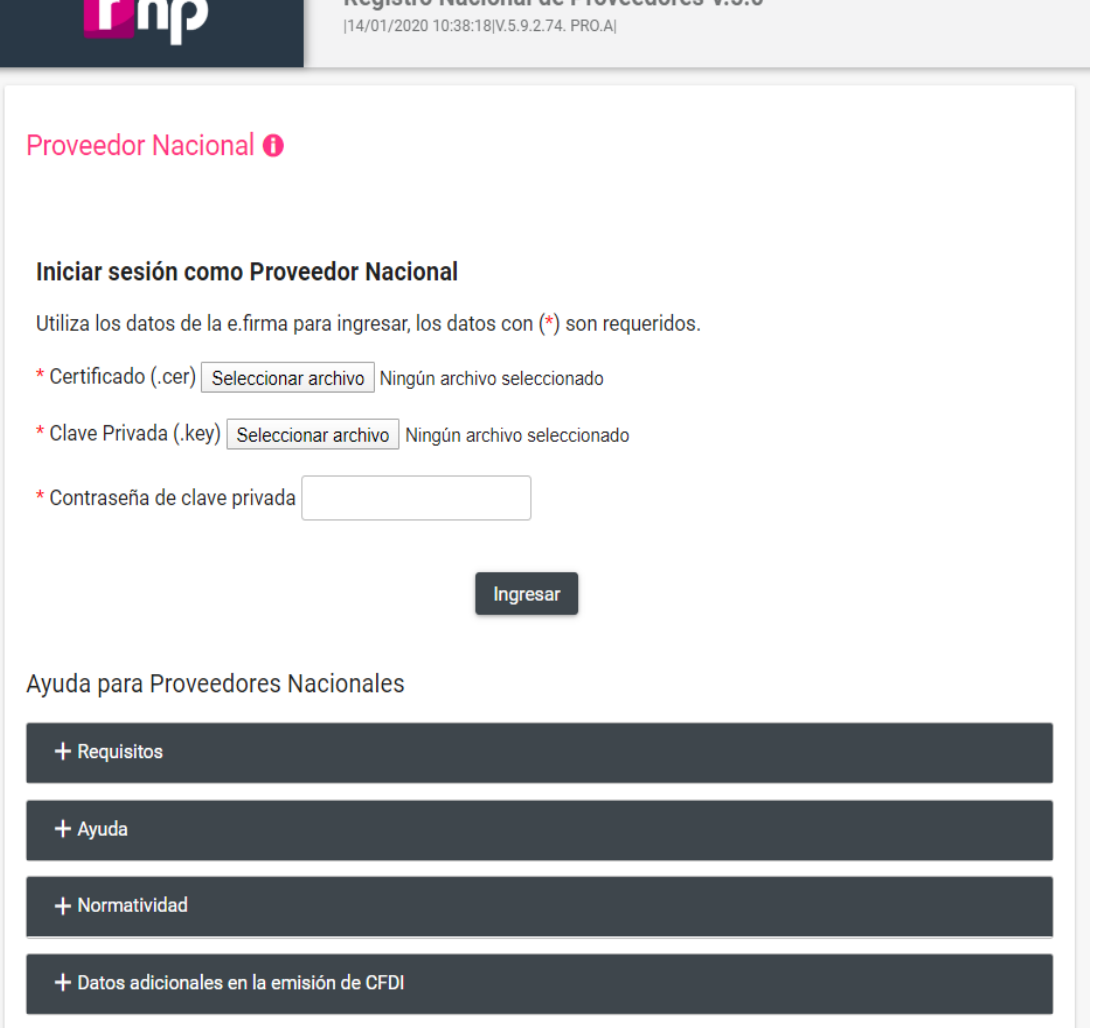

Degistro Nacional de Proveedores V 5 0

# **COOP**

# **Registro Nacional de Proveedores**

# **LUD**

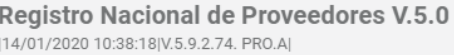

Español | English

#### Proveedor Extranjero <sup>O</sup>

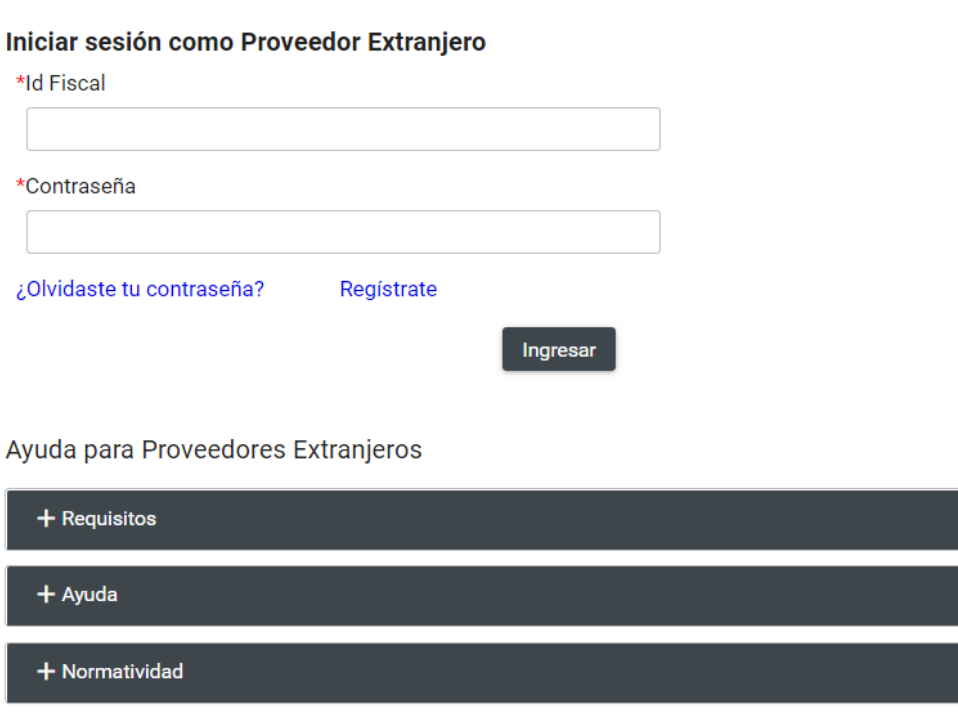

### **Proveedor Extranjero**

De igual forma desde la pantalla de acceso se tendrá la funcionalidad de poder registrarse todos aquellos **proveedores en el extranjero** que opten por inscribirse en el Registro Nacional de Proveedores, esto mediante el **ID Fiscal** que es obtenido en función de su país de procedencia mismo que será su usuario ante el RNP.

Consultar

### **Consulta Ciudadana:**

Se incorpora la funcionalidad **"Consulta Ciudadana",** en la cual se podrá consultar a todas aquellas empresas y prestadores de servicios inscritos en el RNP, esto para todas aquellas personas que así lo deseen. Esta consulta se podrá hacer con diferentes filtros para ser mas específicos los resultados de la búsqueda.

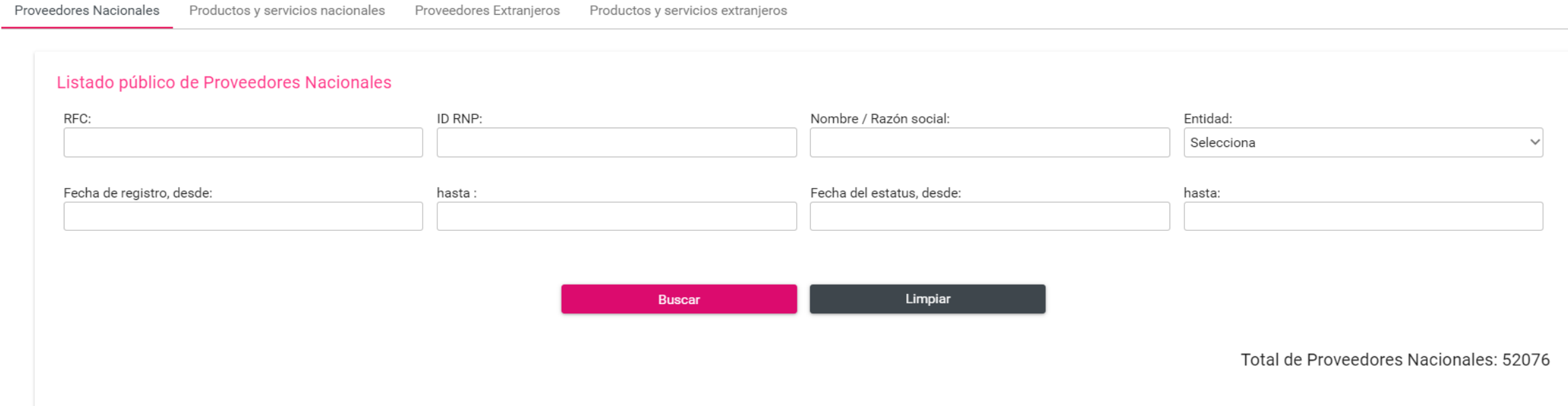

# **L**UU

### **Requisitos para Registro**

- Ser persona física o moral que enajene, arrende o proporcione bienes o servicios de manera onerosa a los actores políticos.
- Estar **inscrito** y "**Activo**" en el Servicio de Administración Tributaria.

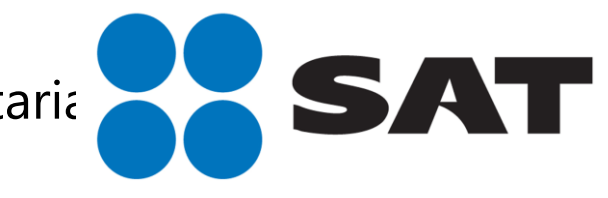

• Contar con **e.firma vigente** y activa emitida por el SAT.

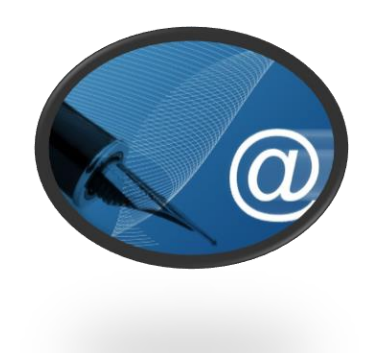

Artículo 357 del Reglamento de Fiscalización. Artículo 6, acuerdo INE/CG27/2020

# LOOP

# **Registro Nacional de Proveedores**

### **Obligaciones del Proveedor**

- Registrar los anuncios espectaculares que pretenda rentar a los actores políticos.
- Emitir las hojas membretadas que los sujetos obligados requieran para la comprobación de gastos.
- Proporcionar en todo momento al Instituto, la información que requiera para corroborar la veracidad de las operaciones realizadas.

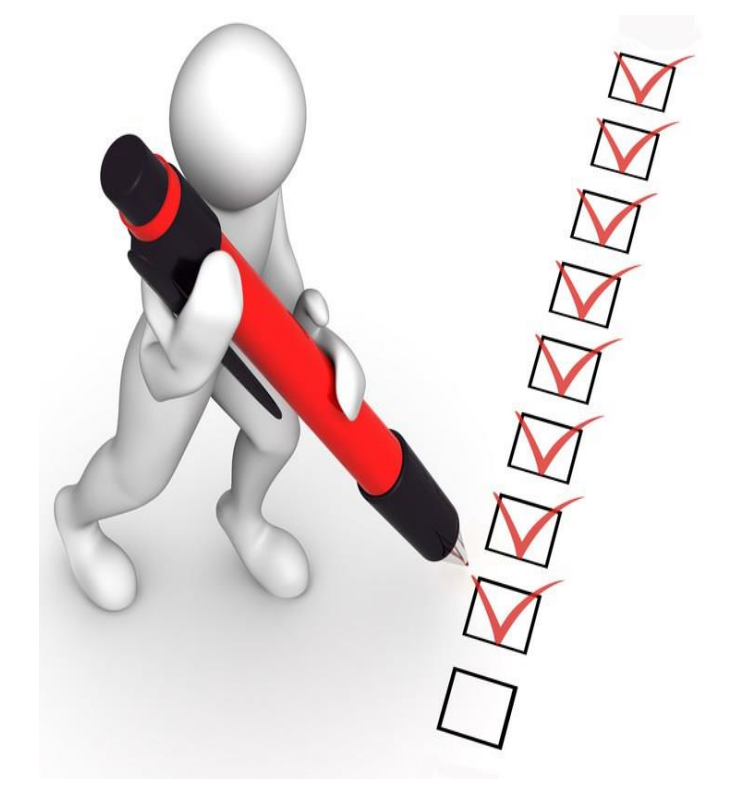

• Registrar los contratos celebrados con los actores políticos.

# **Registro Nacional de Proveedores**

### **Generalidades de los espectaculares RNP**

# **¿Qué se considera como Espectacular?**

Se entiende por anuncios espectaculares, panorámicos o carteleras, a toda propaganda asentada sobre una estructura metálica con un área igual o superior a doce metros cuadrados que se difunda en vía pública.

El proveedor deberá registrar en el **RNP** todos los anuncios espectaculares que pretende ofrecer a los actores políticos.

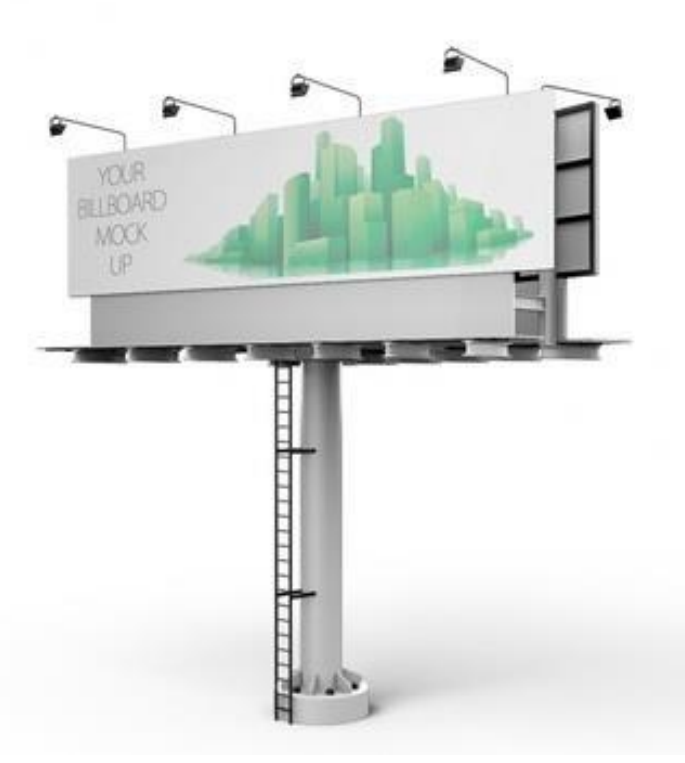

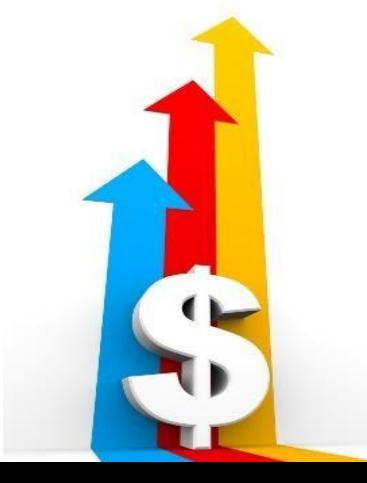

### **¿Existe una tarifa INE por la renta de espectaculares?**

**No**, el Instituto no establece ninguna tarifa específica, ni debe existir distinción del resto de sus clientes.

# **Registro Nacional de Proveedores**

# **ID Único de Espectacular ID INE**

- El **ID-INE** es otorgado al proveedor al momento que registra un espectacular en el Registro Nacional de Proveedores.
- Su estructura es la siguiente: **INE-RNP-000000000000.**
- Es **único e irrepetible** para cada cara de un espectacular.
- Se deberá colocar en la parte superior derecha del anuncio y el espacio ocupado por el número, deberá ser igual o superior al **4% de la superficie** total del espectacular.
- Letra negra y fondo blanco.

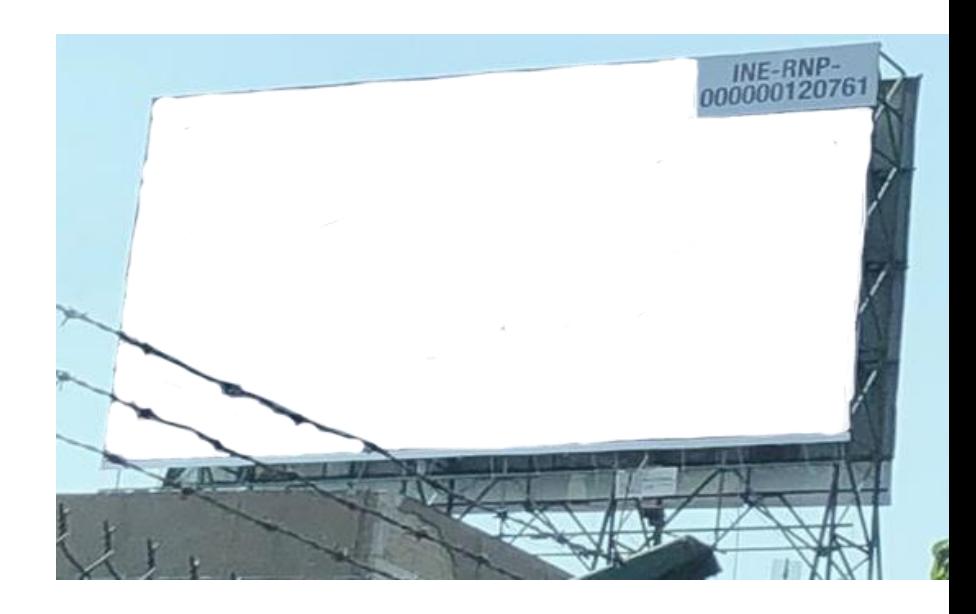

Acuerdo

INE/CG615/2017

# **Registro Nacional de Proveedores**

### **Hojas membretadas**

- Las Hojas Membretadas son emitidas por el proveedor inscrito en el RNP dentro del propio aplicativo.
- Los sujetos obligados deben anexarlas a las facturas como parte de la comprobación de gastos relacionados con anuncios espectaculares.
- El proveedor tiene la facilidad de personalizar las hojas con su logotipo y datos de contacto

**Cualquier proveedor puede emitir hojas membretadas y para cualquier producto o servicio registrado.**

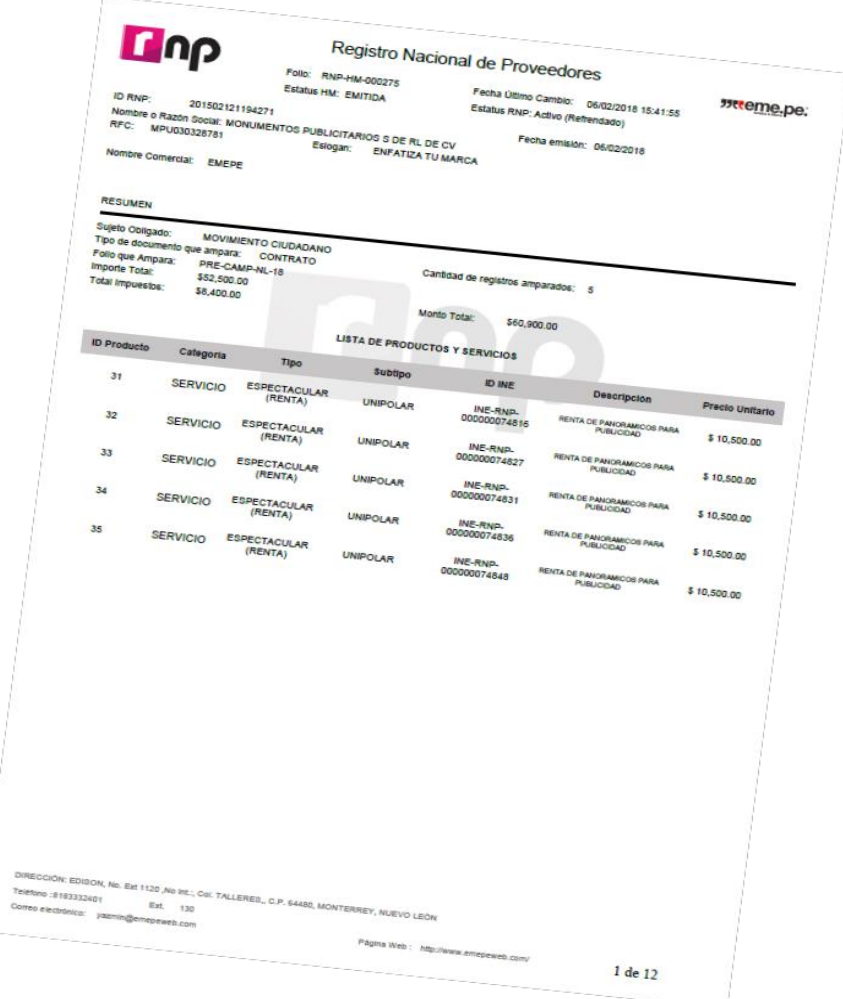

# **Registro Nacional de Proveedores**

### **Contratos celebrados**

- Todos los proveedores que celebren contratos con actores políticos, deberán registrarlos en el aplicativo **RNP.**
- El proveedor deberá encontrarse **Activo** para registrar sus contratos.
- Deberán registrarse todos los **contratos firmados** a partir del 1 de enero 2019.
- Tiempo para registrar un contrato: **30 días hábiles** a partir de su firma.

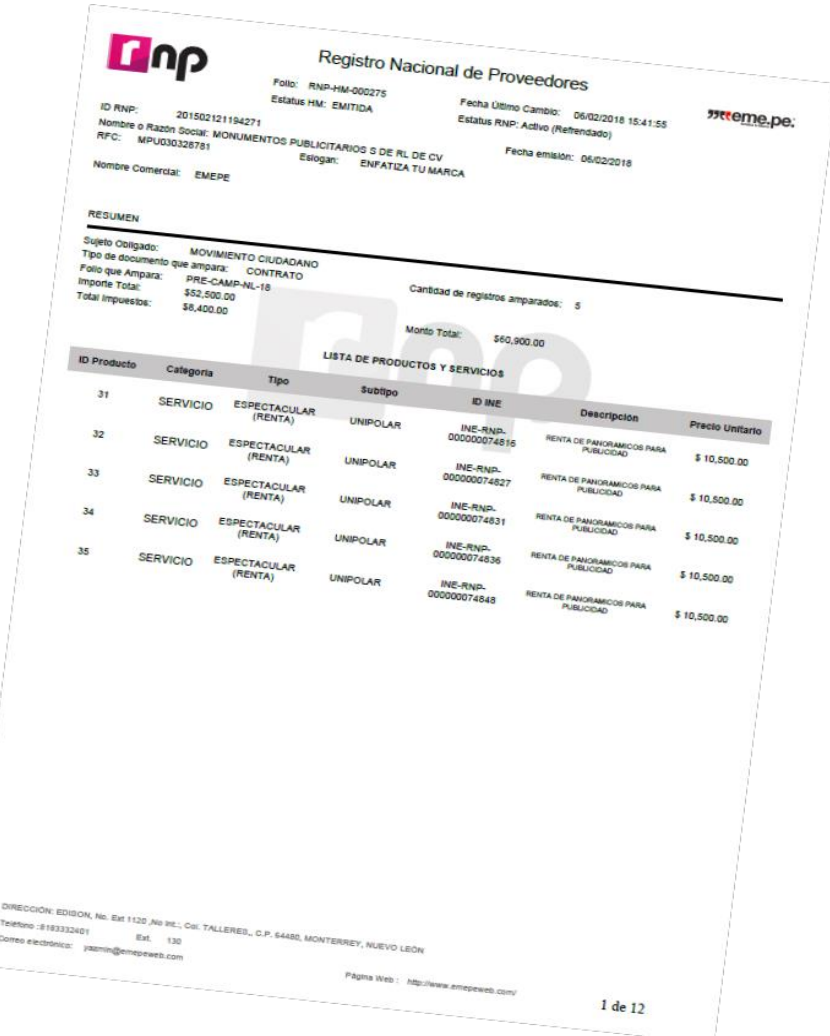

# LOOP

## **Registro Nacional de Proveedores**

### **Refrendo**

Durante el **mes de febrero de cada año**, los proveedores que estuvieran inscritos al 31 de diciembre del año inmediato anterior, deberán **refrendar** su registro, **para continuar inscritos**.

En caso de no hacerlo no podrán celebrar operaciones con los sujetos obligados ya que se cancelará su registro en forma automática.

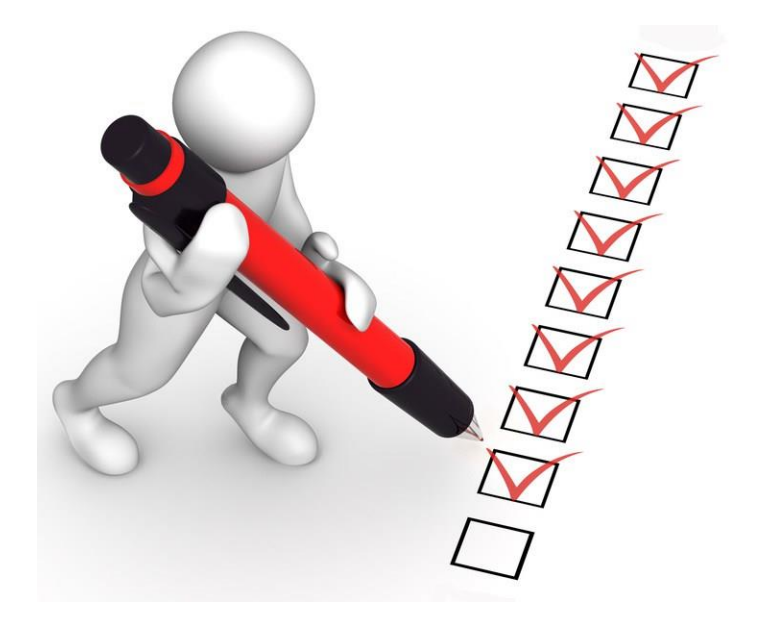

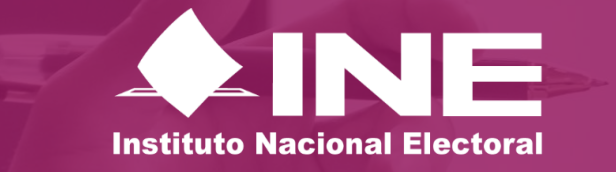

# Sistema Integral de Fiscalización

PRECAMPAÑA

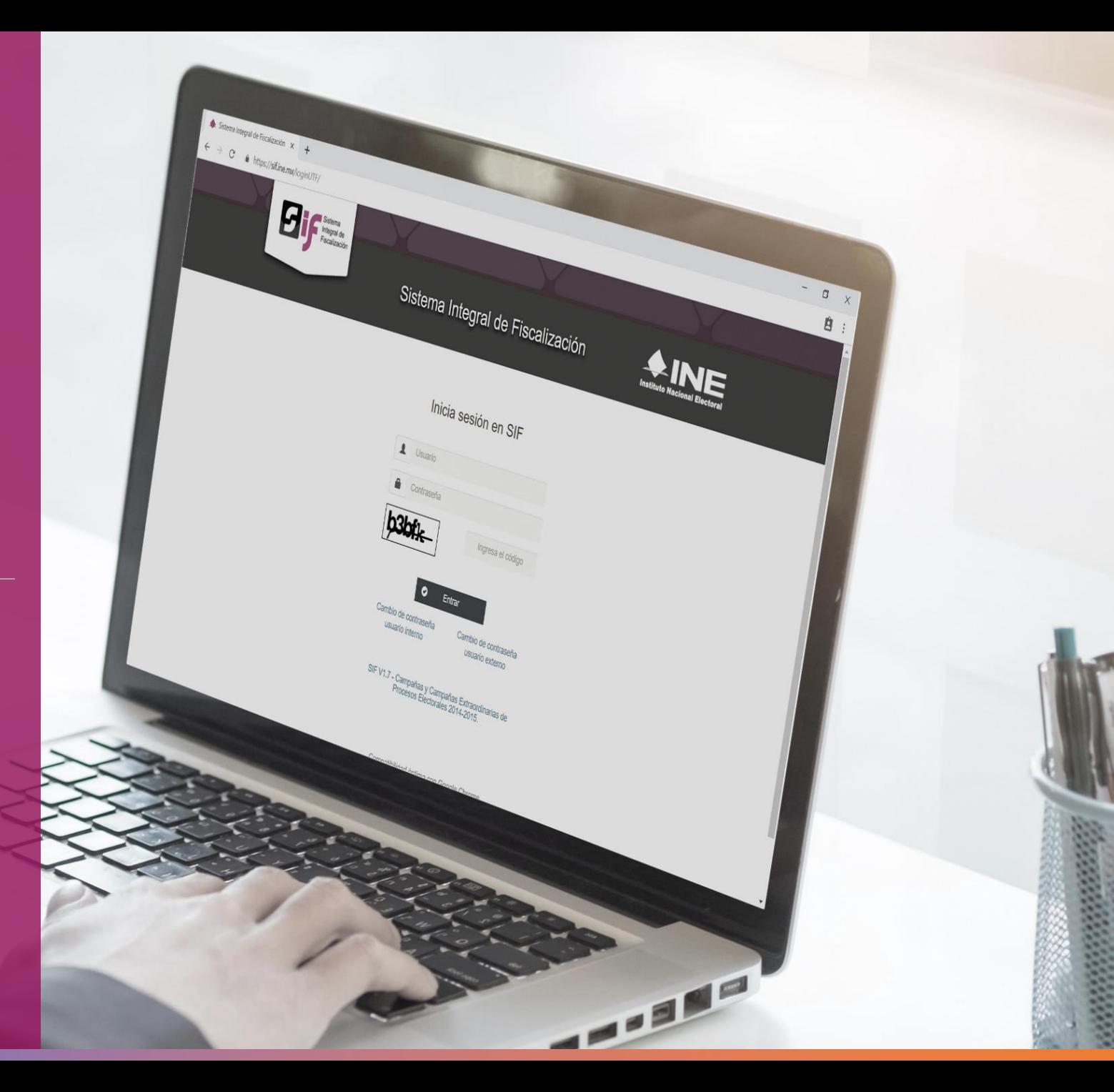

Febrero, 2020 UNIDAD TÉCNICA DE FISCALIZACIÓN

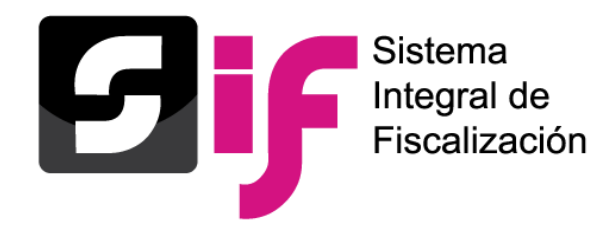

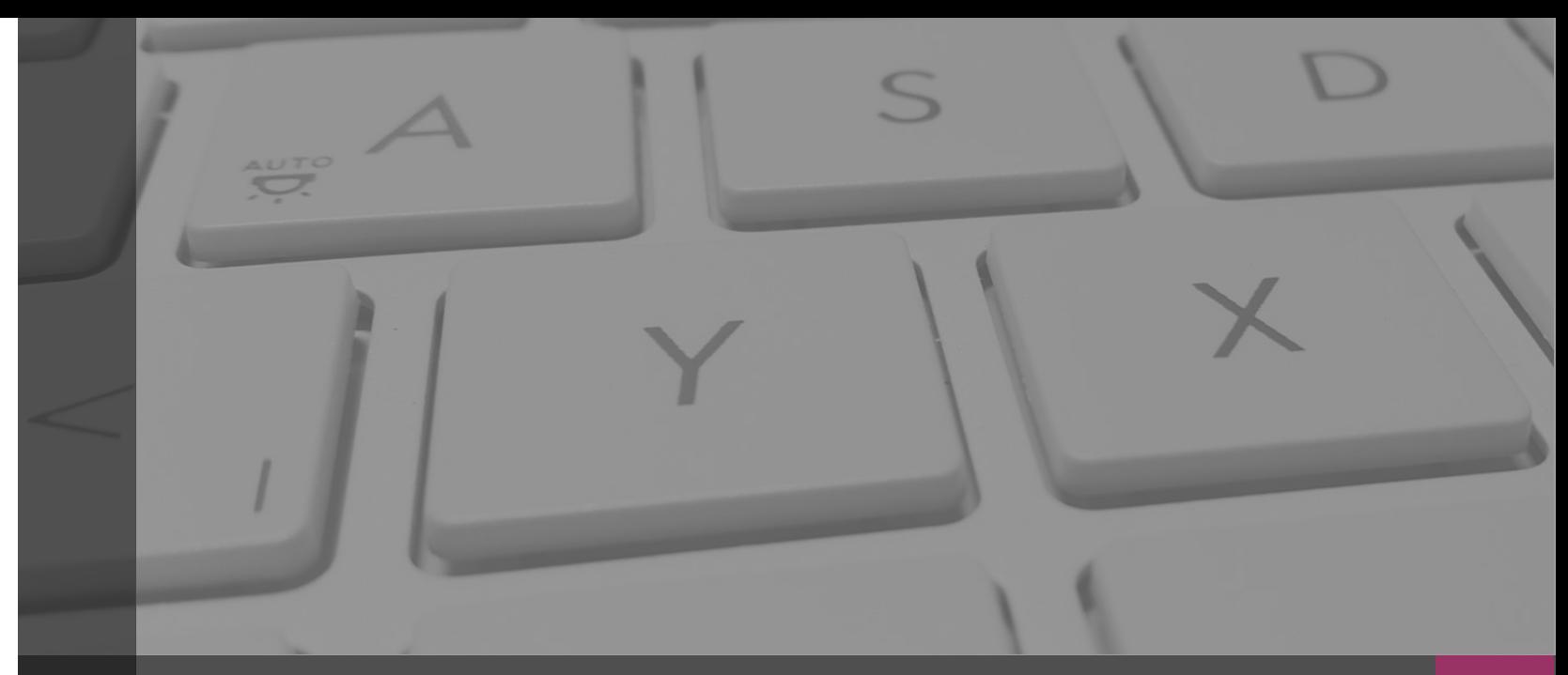

# **Sistema Integral de Fiscalización**

# **USUARIOS**

Febrero, 2020

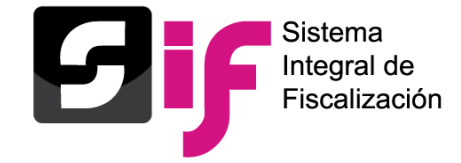

**Usuarios** Importante

Una vez que se apruebe a los precandidatos en el **SNR** se generará de manera automática su contabilidad en el **SIF**.

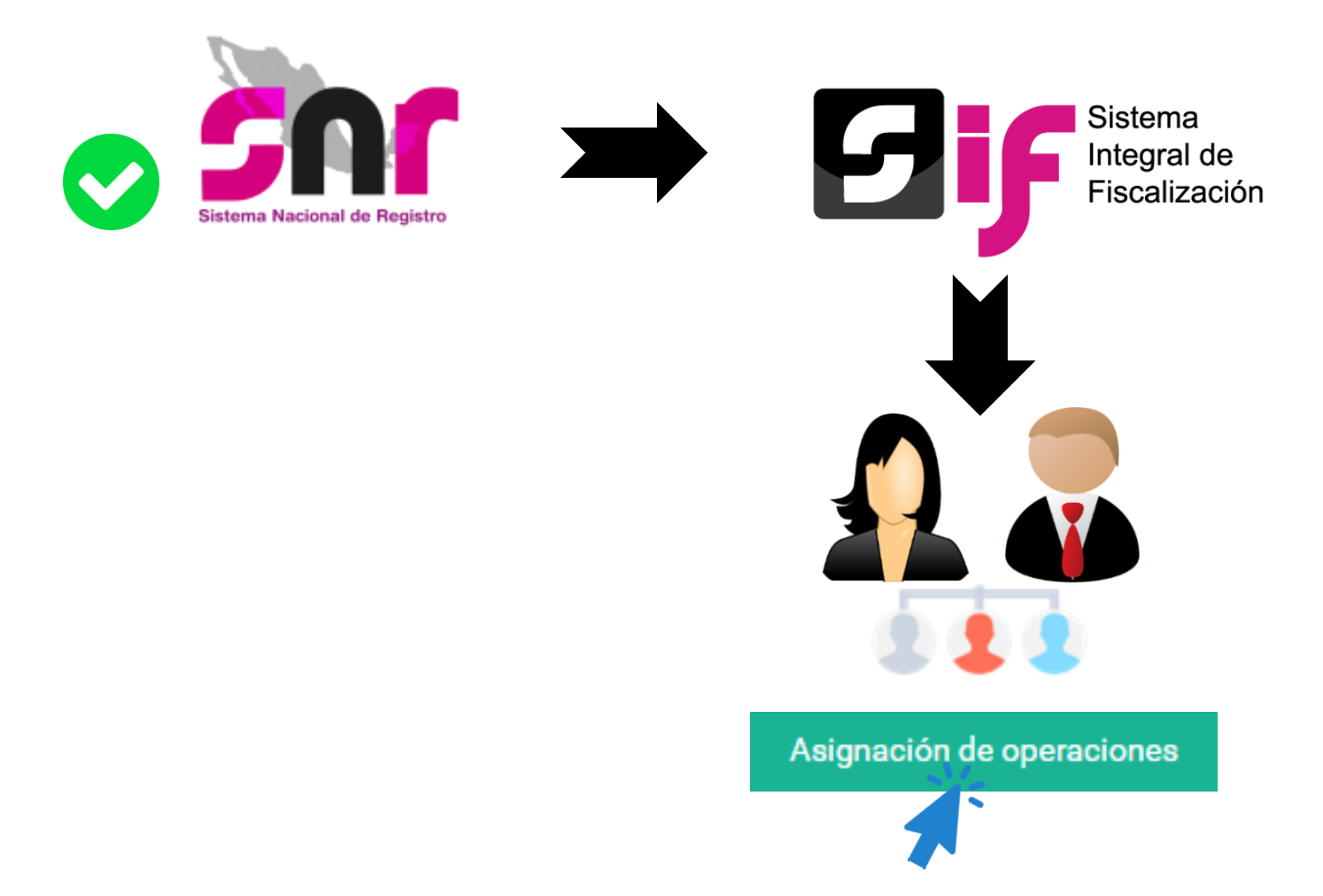

Por lo que los Precandidatos/as podrán consultar su información contable, respecto al registro de operaciones y presentación de informes, entre otros.

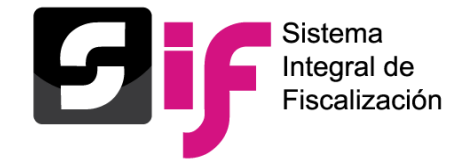

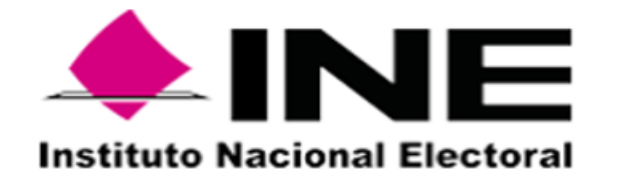

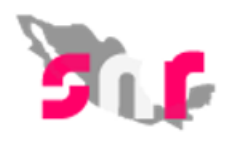

#### Estimado/a usuario/a,

Se le notifica que ha sido aprobado como PRECANDIDATO/A a PRESIDENCIA MUNICIPAL HIDALGO/ACATLAN por el MÁS POR HIDALGO en HIDALGO para el Proceso Electoral Local Ordinario-07 de Junio de 2020 - HGO.

ROSA MARIA PIÑAZCO MARTINEZ. Se adjunta:

- Registro ٠
- Usuario y contraseña ٠

Es importante señalar que derivado de la aprobación que se realizó a través del Sistema Nacional de Registro de Precandidatos y Candidatos (SNR), usted obtuvo acceso a los aplicativos que se indican a continuación:

- Sistema Integral de Fiscalización (SIF)  $\bullet$
- Módulo de notificaciones electrónicas  $\bullet$

Finalmente, se comenta que el cargo de elección popular por el cual está participando será sujeto a fiscalización.

Reciba un cordial saludo.

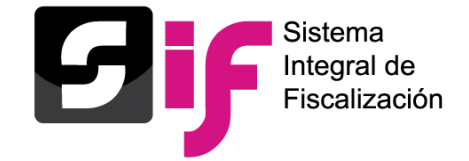

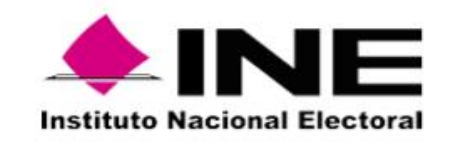

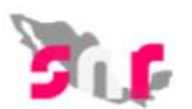

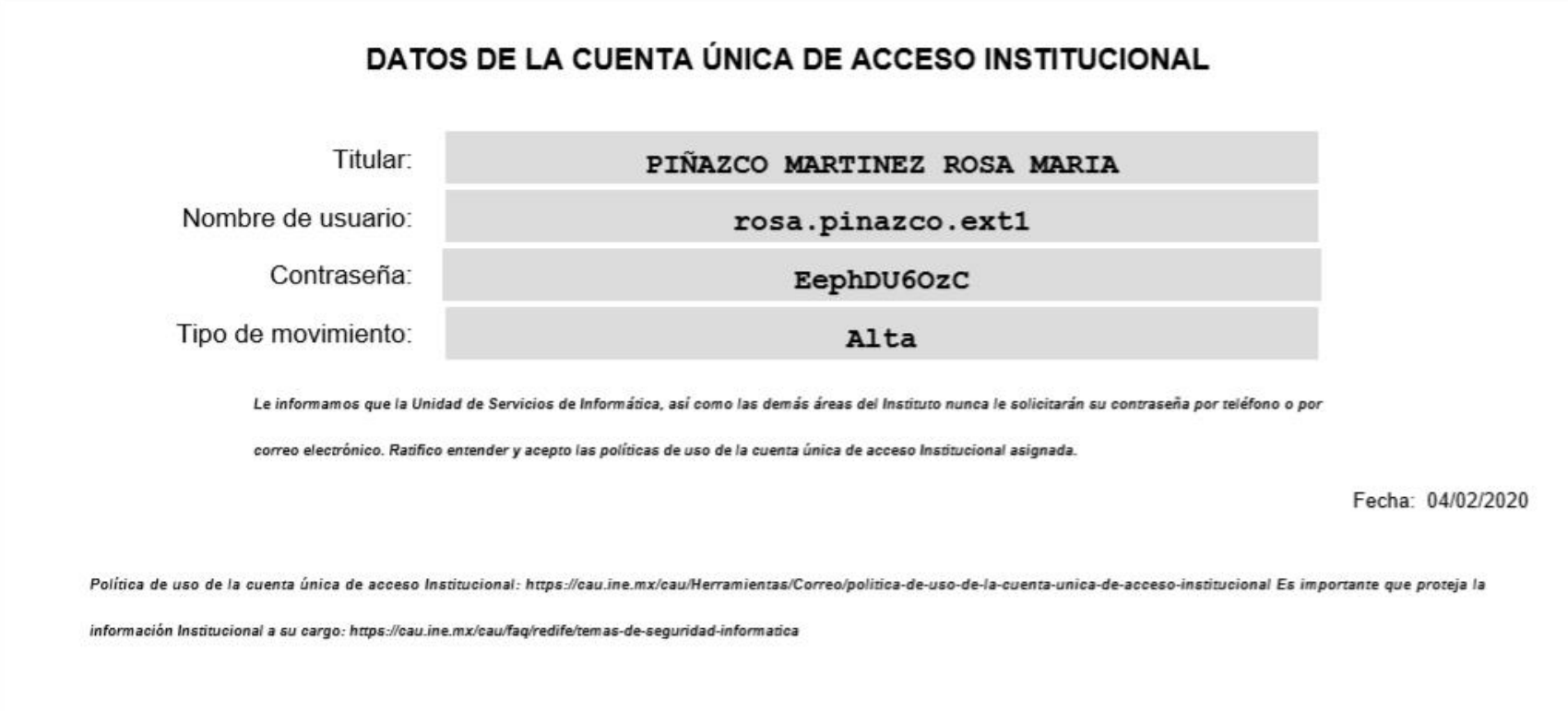

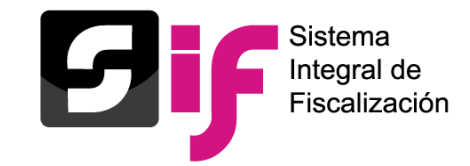

El **Alta** del Responsable de Finanzas de cada Sujeto Obligado, tendrá a las siguientes reglas, de conformidad al Artículo 40, numeral 1, del Reglamente de Fiscalización.

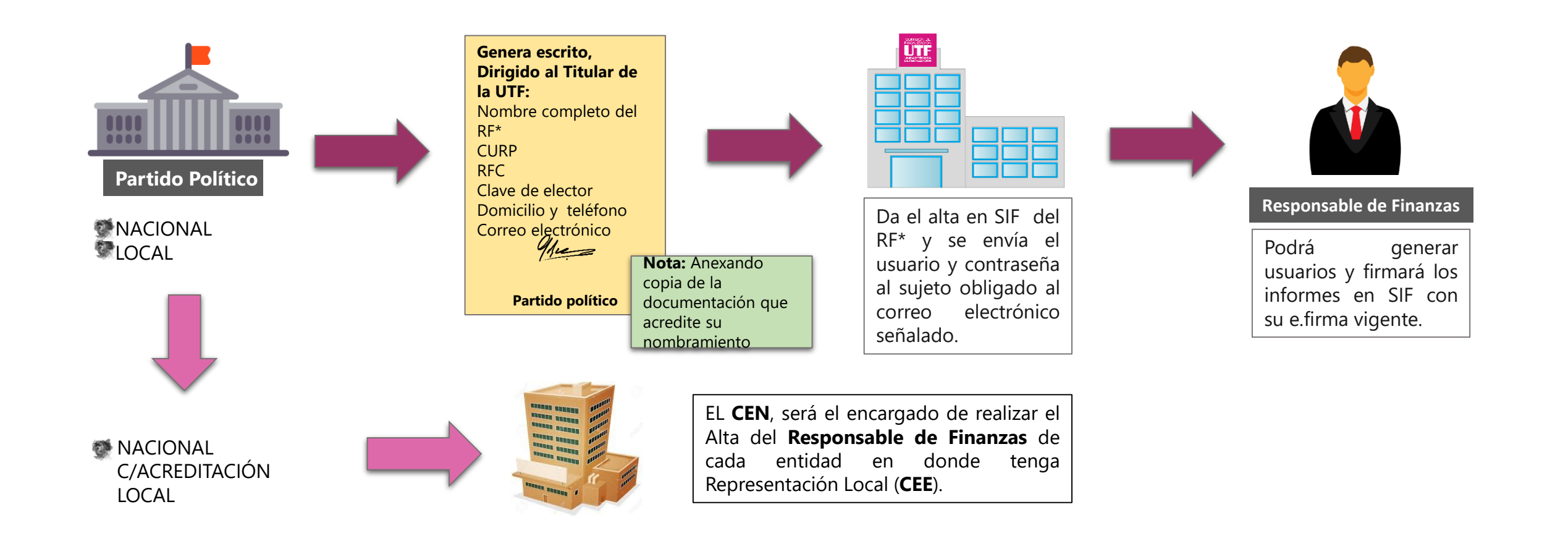

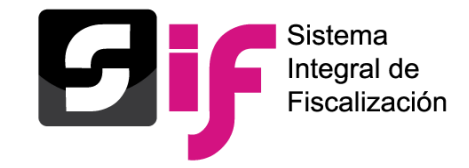

**Usuarios** Perfiles de usuarios

En el SIF se podrán generar y administrar personas usuarias, otorgando privilegios de acuerdo a sus actividades asignadas.

- **a) Responsable de finanzas:** Se encargará de la asignación de usuarios, captura de catálogos, otorgar privilegios al personal capturista (en caso de tenerlo), además, es el único facultado para la presentación de Informes.
- **b) Responsable de Finanzas Auxiliar:** Apoya al Responsable de Finanzas Titular, podrá realizar consultas de información y tiene los privilegios del Responsable de Finanzas Titular salvo la firma de los Informes.
- **c) AdminSo:** Autoriza accesos y permisos a usuarios operativos, captura de catálogos auxiliares y puede consultar la información de las contabilidades del sujeto obligado.
- **d) Capturista:** Usuarios asignados por el responsable de finanzas o el AdminSO, tendrá las funciones para el registro de operaciones contables que se generen en el proceso de apoyo ciudadano, carga de evidencia y envío a firma.

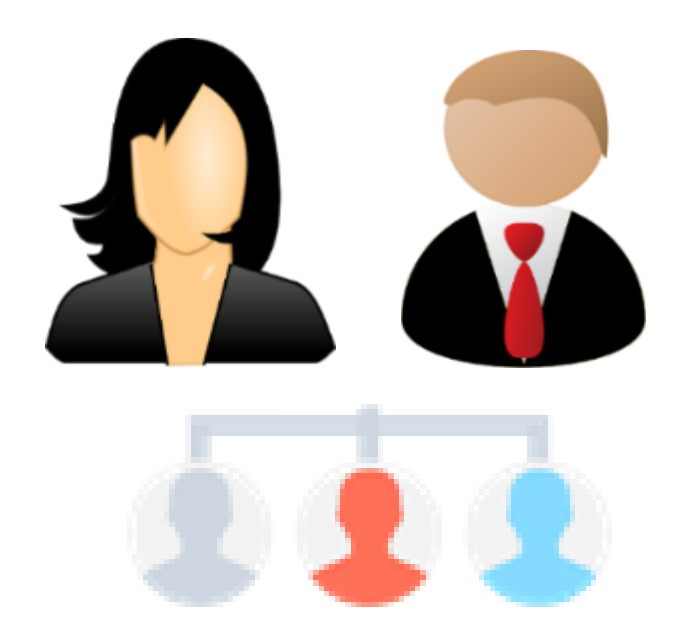

**Nota:** El usuario y contraseña serán remitidos vía correo electrónico a cada personas usuarias del sistema de forma automática.

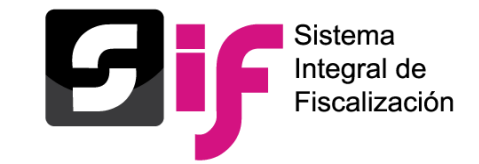

**Usuarios**

El esquema de operación del SIF promueve la autogestión en la administración de las usuarios del sujeto obligado, permitiendo realizar los acciones siguientes:

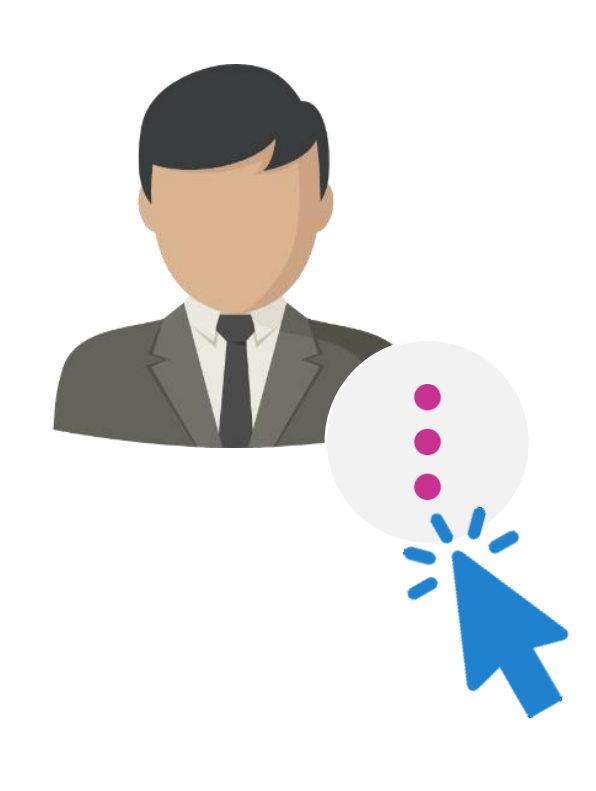

- 1. Generar cuentas de usuarios con rol capturista
- 2. Consulta de datos de usuarios generados
- 3. Modificar datos del usuario (nombre y apellidos, RFC, correo electrónico) excepto CURP y nombre de la cuenta de usuario
- 4. Restablecer contraseña
- 5. Quitar permisos
- 6. Desvincular del sujeto obligado
- 7. Asignar las contabilidades a los capturistas
- 8. Verificar que su información sea correcta y se encuentre actualizada

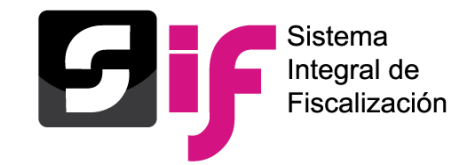

De conformidad con lo establecido en el **Artículo 39 numeral 5** del Reglamento de Fiscalización, el **Responsable de Finanzas** de cada partido político, será el responsable de dar acceso al Sistema Integral de Fiscalización (SIF) a las personas autorizadas para registro y consulta de las operaciones que les correspondan.

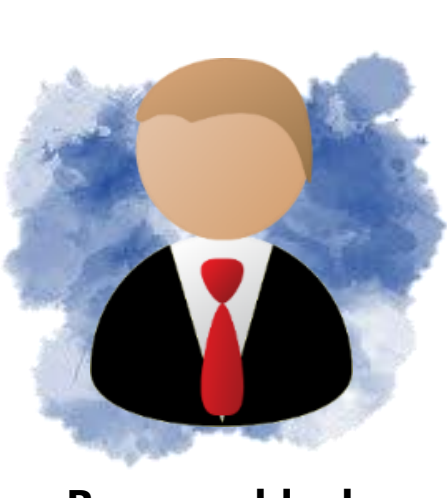

**Responsable de Finanzas**

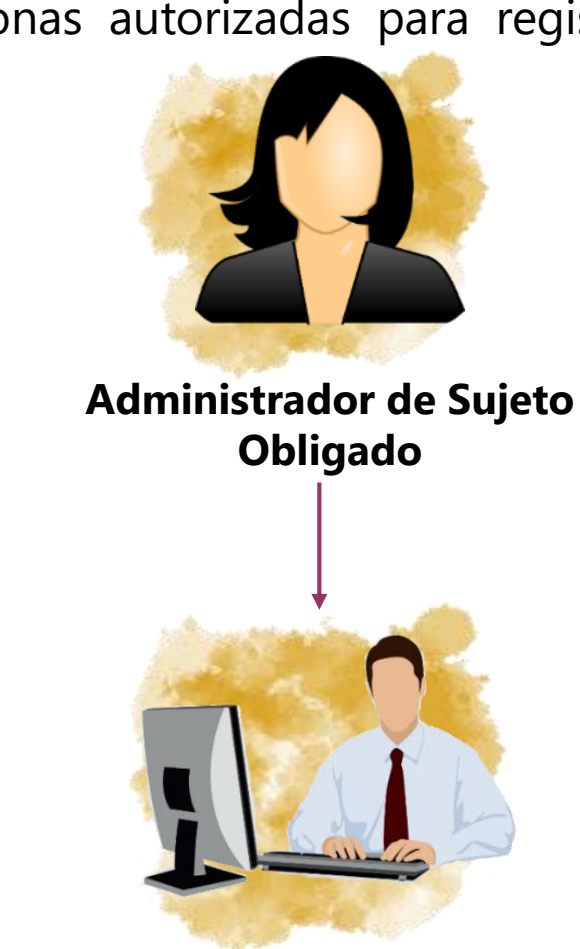

#### **Datos del Usuario**

- ❖ \*CURP
- ❖ \*RFC
- ❖ \*Entidad (Cuando se trate de un usuario del CEN)
- ❖ \*Nombre(s)
- ❖ \*Primer Apellido
- ❖ Segundo Apellido
- ❖ \*Rol
- ❖ \*Correo electrónico
- ❖ \*Confirmar correo electrónico

En caso de requerir una copia del comprobante de la cuenta creada, indica la cuenta de correo electrónico al que deseas que sea enviada.

❖ Correo electrónico para notificación

**Capturista**

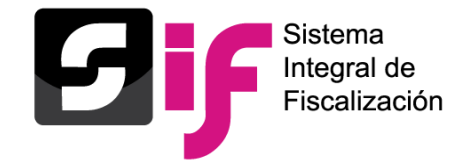

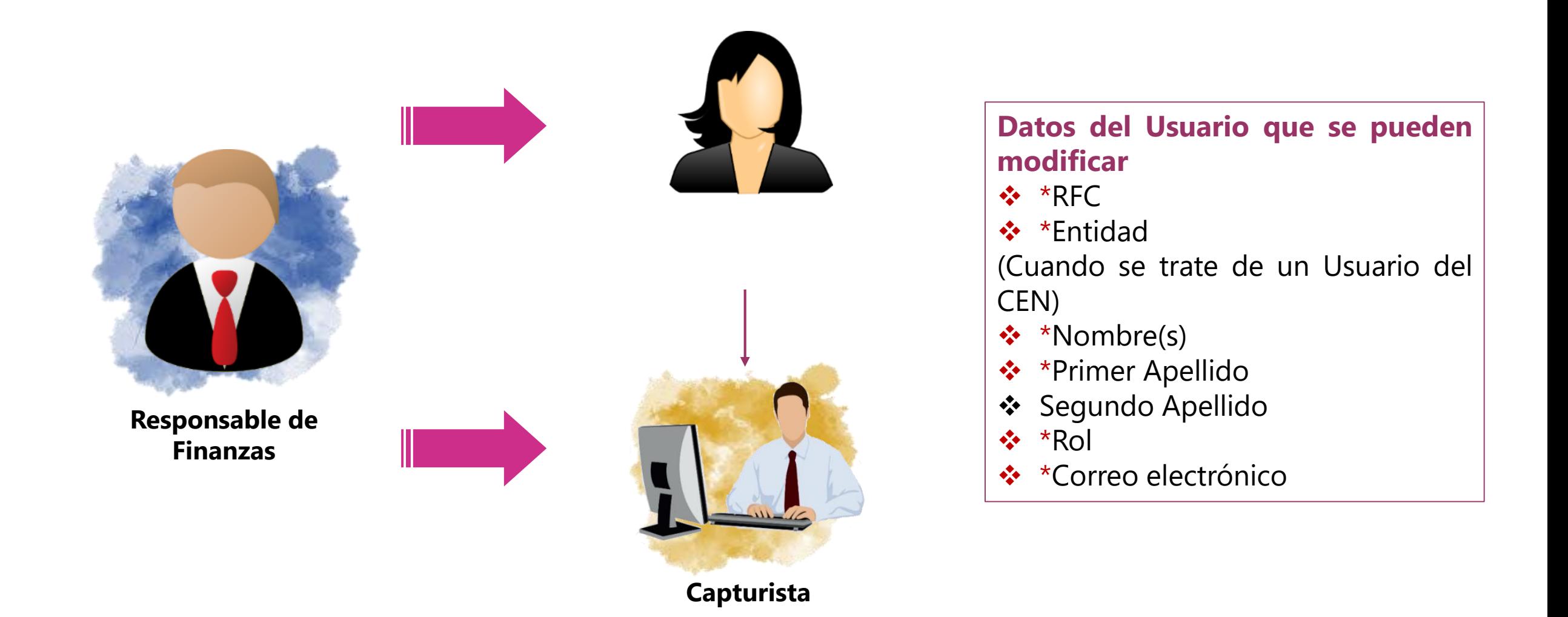

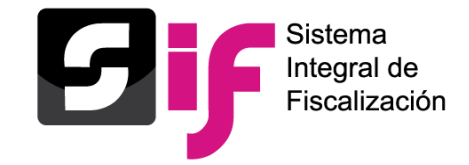

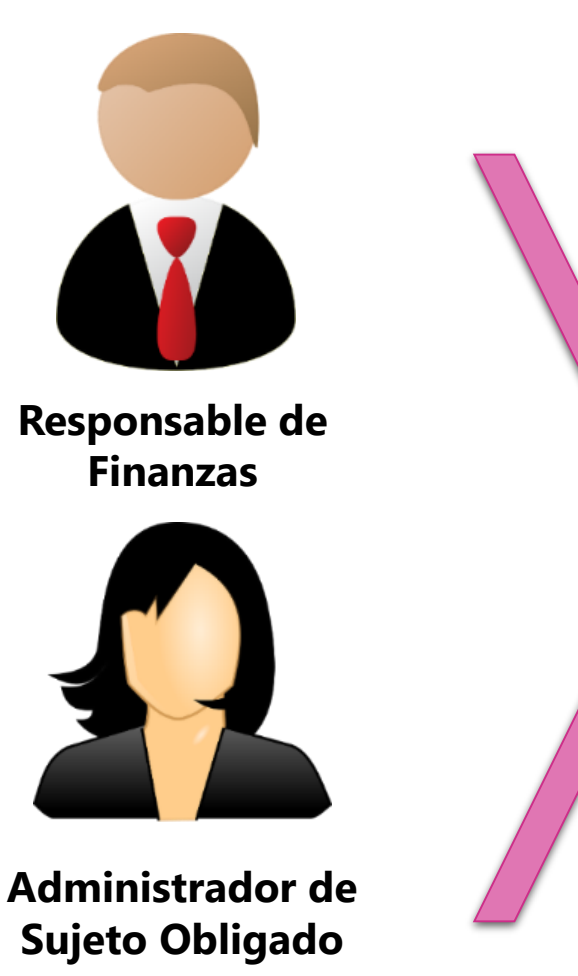

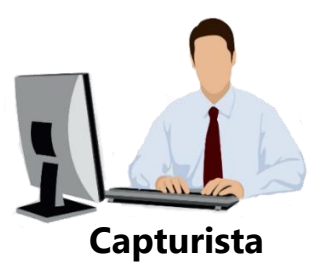

### **PRECAMPAÑA**

- ❖ Ámbito
- ❖ Tipo de Precandidatura
- ❖ Entidad/ Circunscripción

**Asignación masiva de operaciones**

**Asignación manual de operaciones**

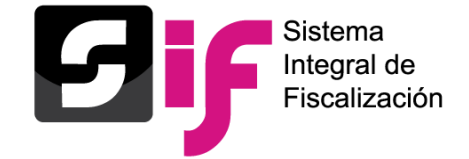

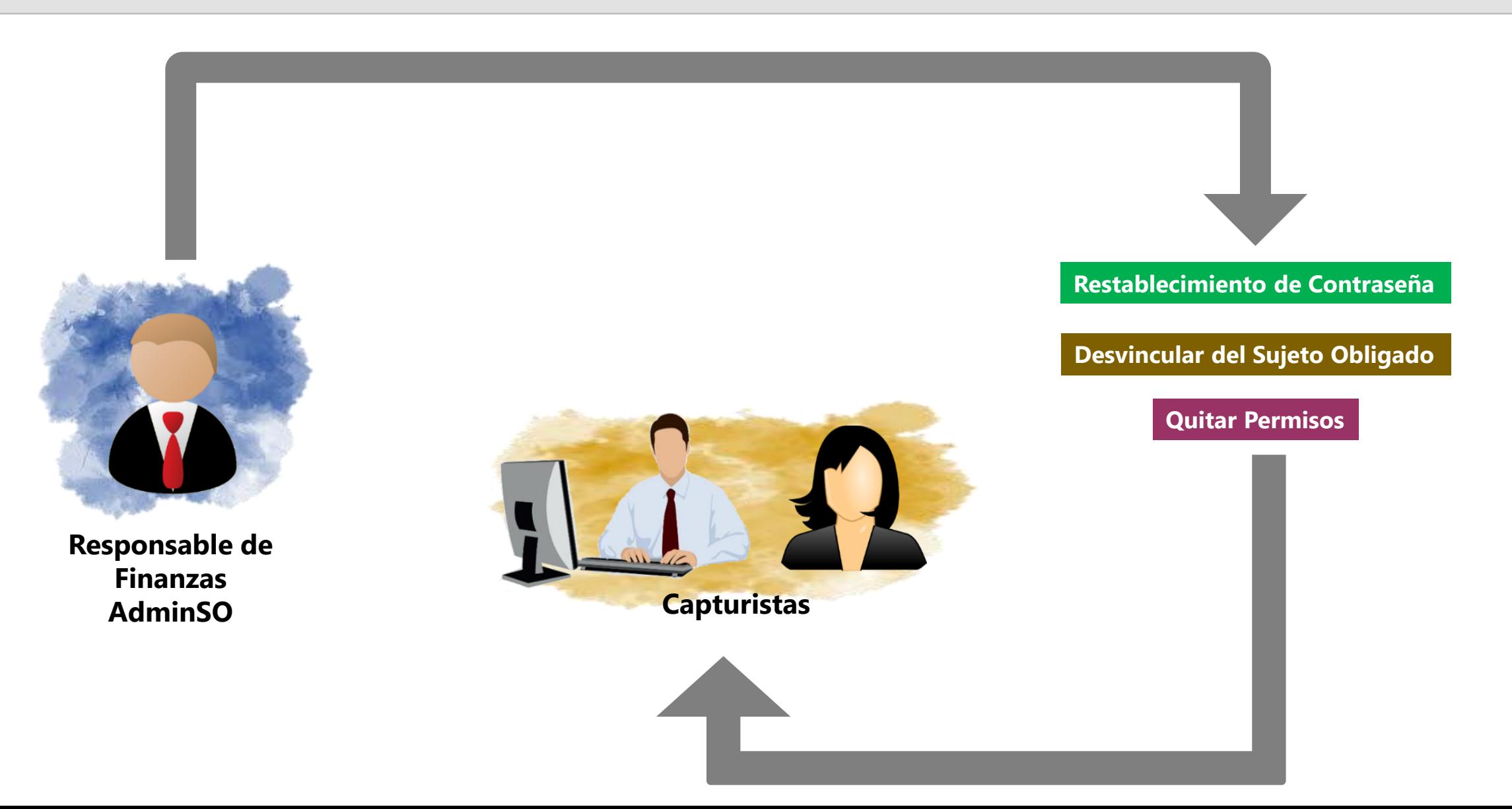

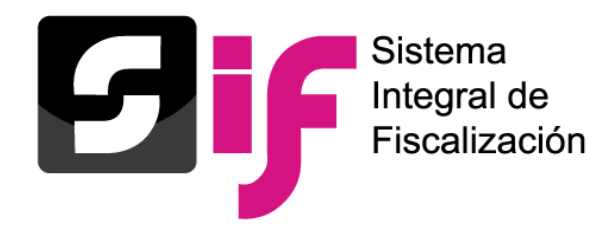

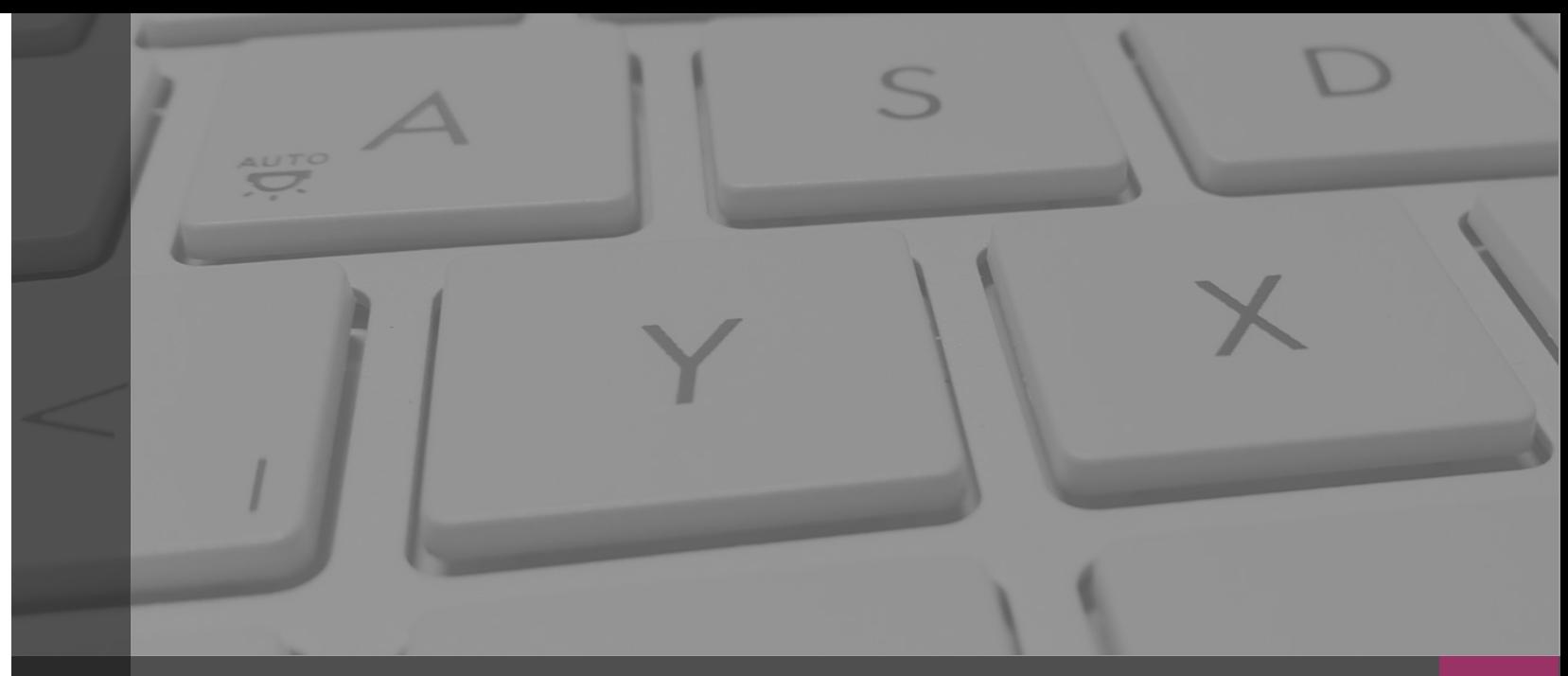

# **Sistema Integral de Fiscalización**

# **AVISOS DE CONTRATACIÓN**

Febrero, 2020

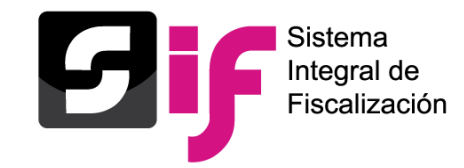

**Introducción**

Es el **submódulo del SIF** que permite a los sujetos obligados cumplir con la obligación de presentar la información de los contratos que celebren previo a la entrega de los bienes o la prestación de los servicios, durante los procesos de **precampaña** y campaña en los supuestos señalados por el artículo 261 Bis numeral 2, del Reglamento de Fiscalización.

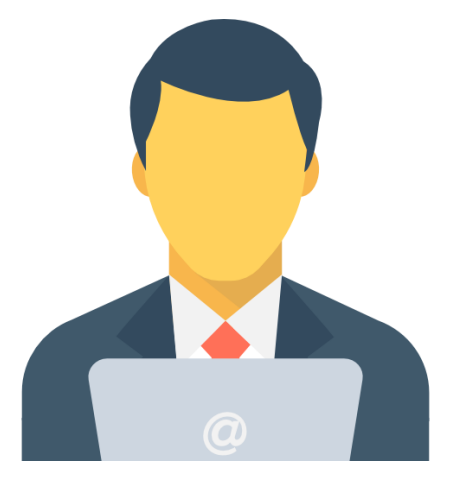

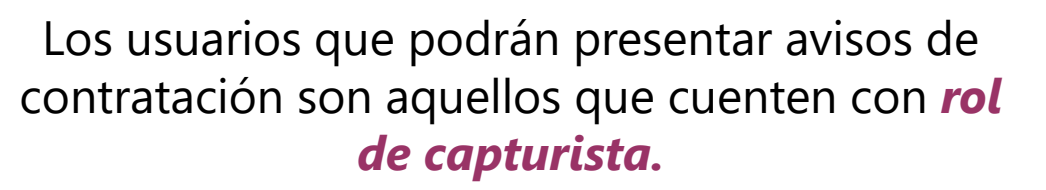

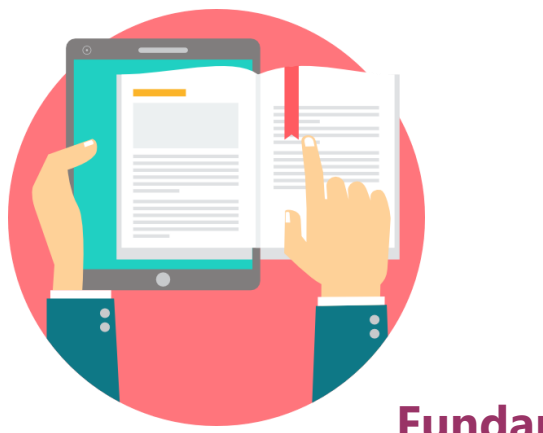

#### **Fundamento Legal**

Artículos 41, Base V apartado B, penúltimo párrafo, de la Constitución Política de los Estados Unidos Mexicanos, 191 de la Ley General de Instituciones y Procedimientos Electorales, 61 numeral 1, inciso en f), fracciones II y III y 62 numerales 1 y 2, de la Ley General de Partidos Políticos, 261, 261 bis y 278 numeral 1, inciso a) del Reglamento de Fiscalización. Así como los acuerdos INE/CG279/2016 e INE/CG418/2016 INE/CG476/2017 (artículo 6) e INE/CG597/2017 (artículo 7).

<span id="page-26-0"></span>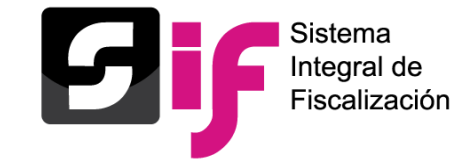

**Plazos de presentación**

Los sujetos obligados tendrán los siguientes plazos de presentación

**a)** Los que celebren contratos durante los procesos electorales, deberán presentarse en un plazo máximo de **3 días** posteriores a su suscripción.

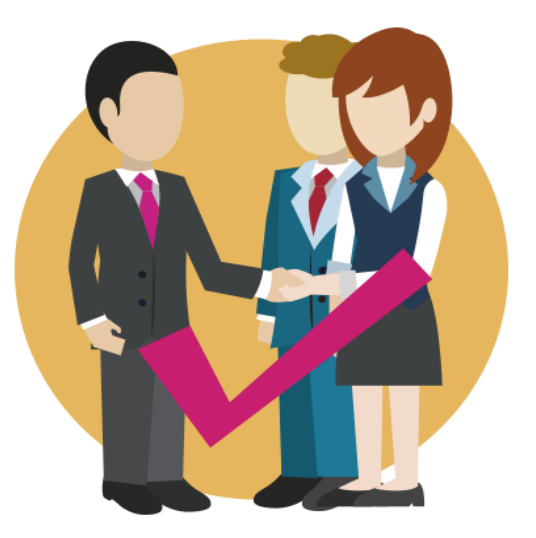

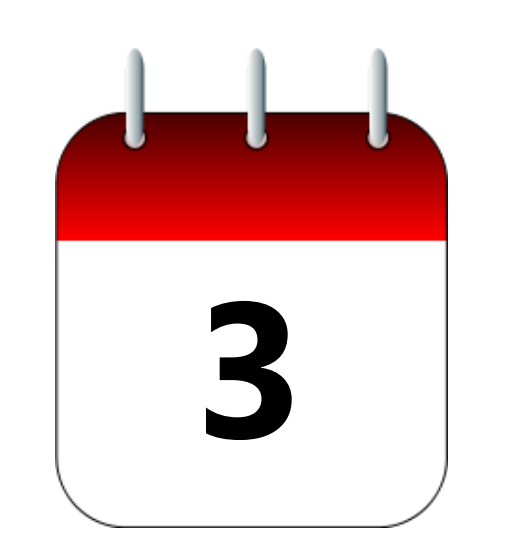

**b)** Los bienes y servicios contratados que tengan como finalidad la **precampaña** y sean contratados antes del inicio de dicho periodo y por los cuales deba presentarse un aviso de contratación, contarán un plazo máximo de seis días naturales siguientes al inicio del periodo que corresponda.

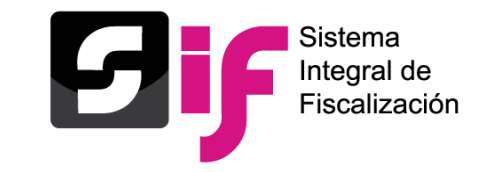

# **¿Cuándo se debe presentar un Aviso de contratación?**

Los sujetos obligados en los procesos electorales de **Precampaña,** Campaña y Gasto Ordinario, están obligados a presentarlos en los casos siguientes:

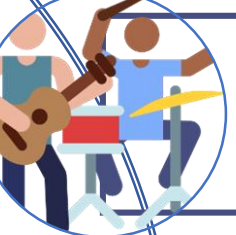

**a)** Contratación de todo tipo de propaganda incluyendo la utilitaria y publicidad, así como espectáculos, cantantes y grupos musicales, sin importar el monto de la contratación.

**b)** Cuando el monto de lo contratado supere las 1,500 UMA<sup>\*</sup> en bienes y servicios contratados para la realización de eventos, distintos a los descritos en el inciso a), Para determinar el monto superior a las mil quinientas UMA, se deberá considerar el monto total pactado en el contrato.

**c)** Los sujetos obligados que así lo deseen, podrán presentar los Avisos de Contratación que celebren, independientemente del monto y del bien o servicio contratado.

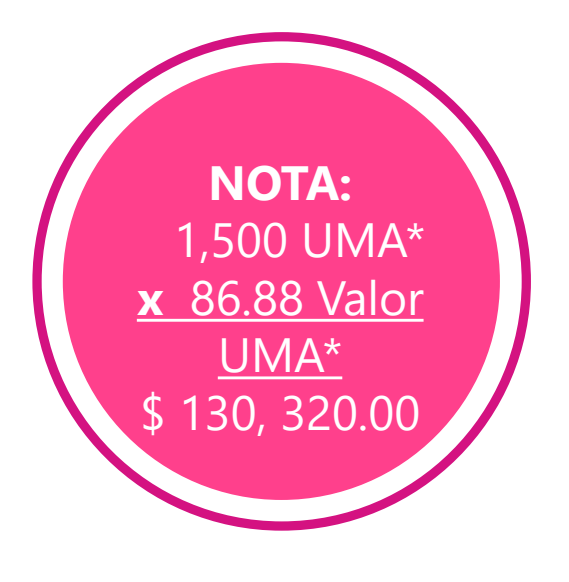

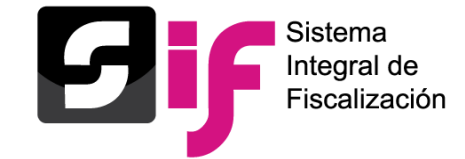

## **Privilegios por rol**

#### **Capturista, Aspirante y Candidato Independiente**

- Captura
- Consulta
- Modifica
- Cancela (avisos presentados)
- Eliminar (pendientes por enviar)

#### **Responsable de Finanzas Titular**

• Consulta de los avisos de contratación

#### **Precandidato y Candidato**

• Consulta de los avisos de contratación

#### **Administrador de Sujeto Obligado**

• Consulta de los avisos de contratación

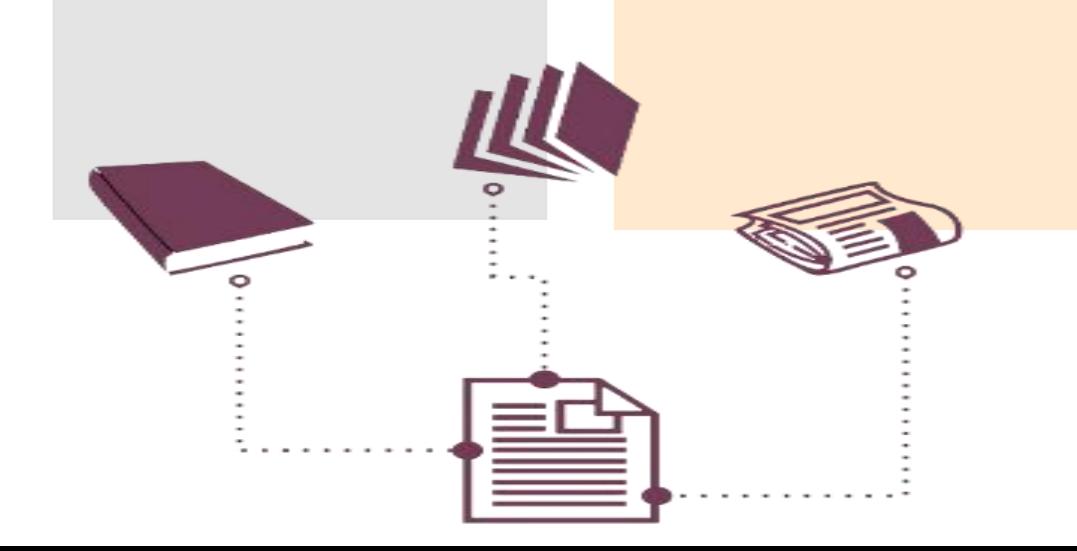

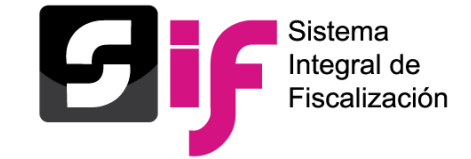

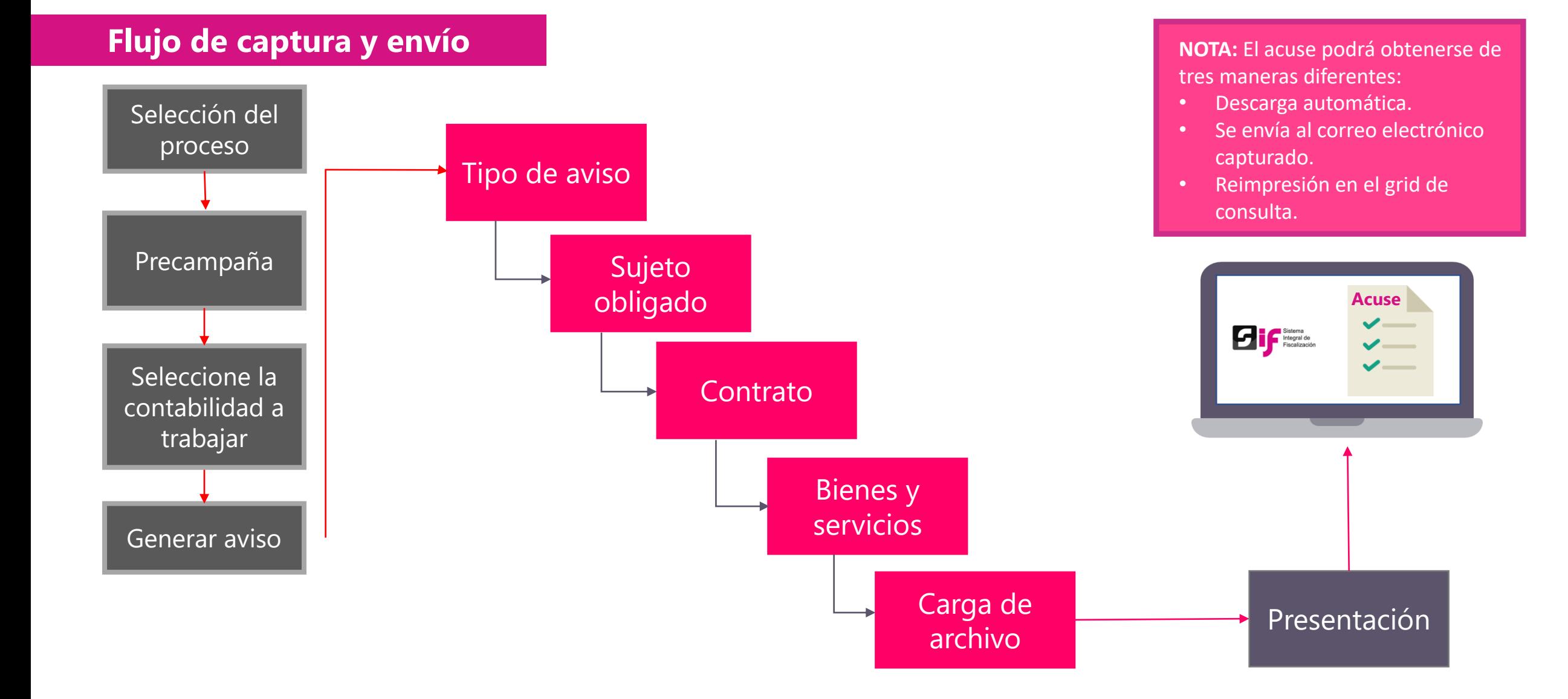

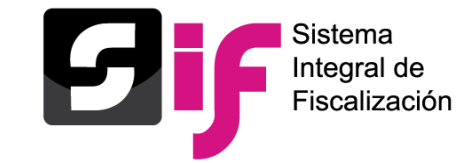

## **Ingreso al módulo de Administración**

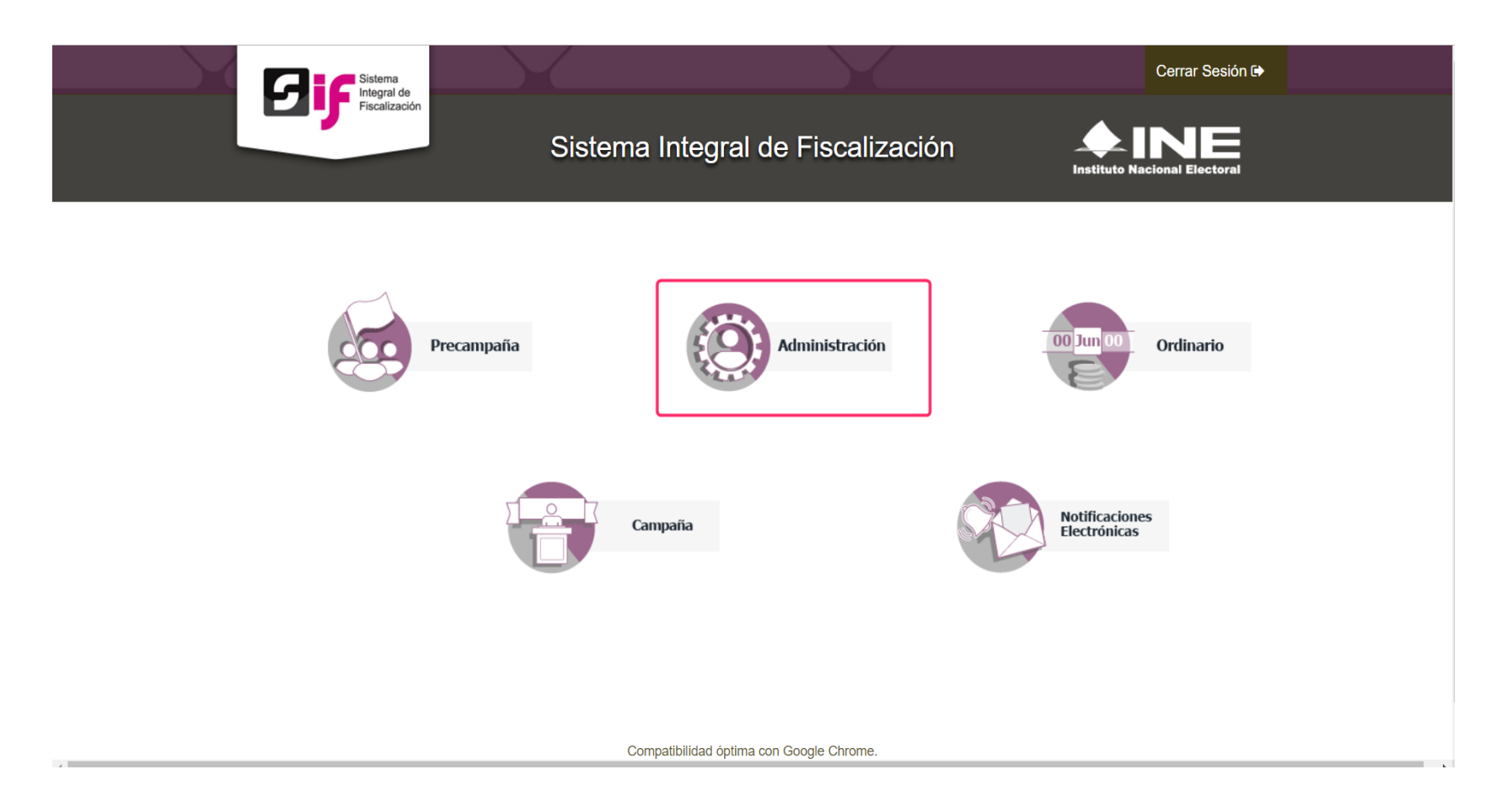

#### **Aspectos a considerar:**

- El submódulo se encuentra ligado a la **temporalidad** del SIF.
- Se **vincula** con el registro contable a través de la evidencia.

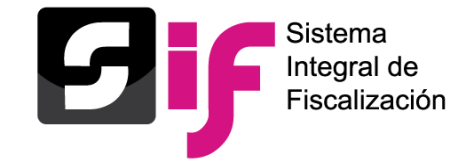

## **Selección de contabilidad**

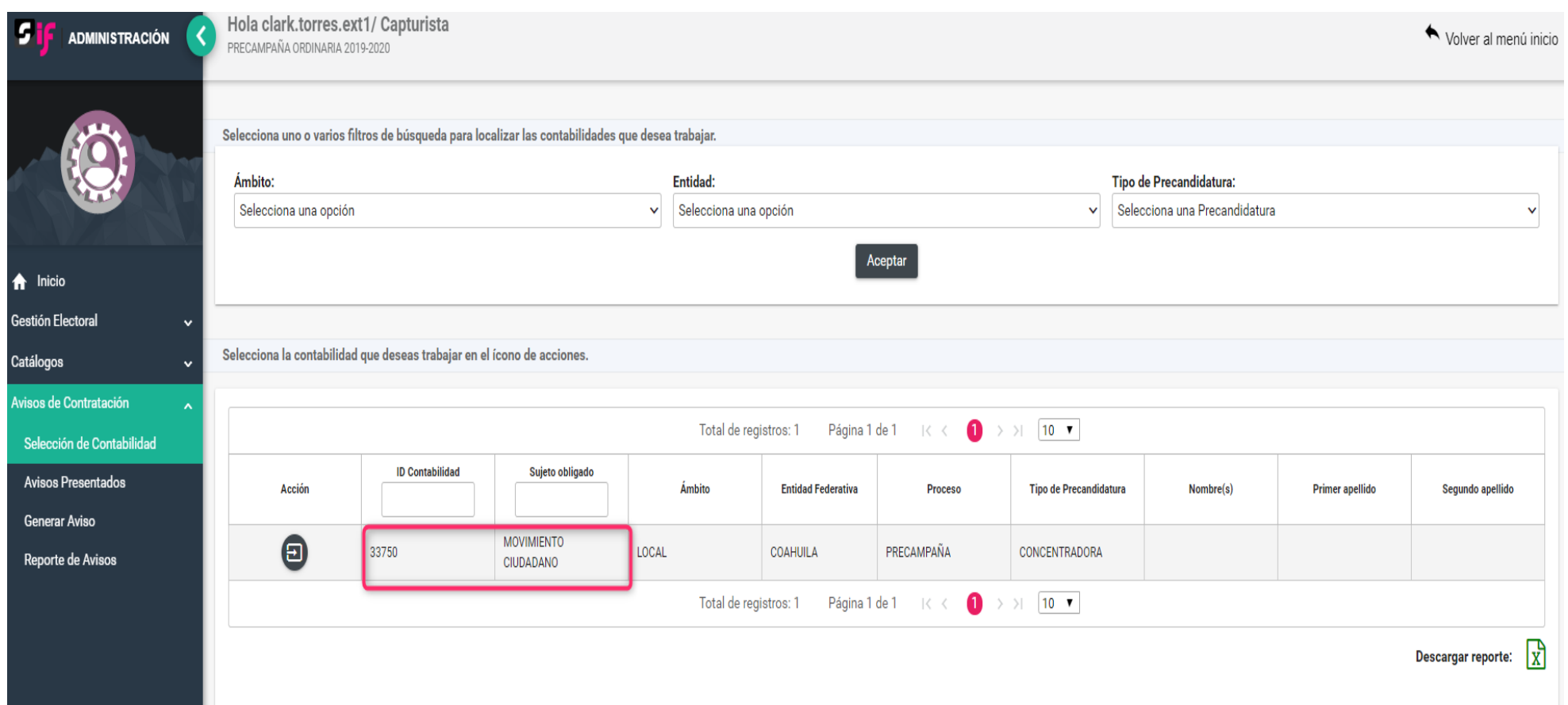

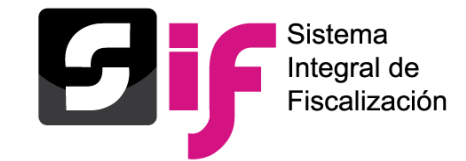

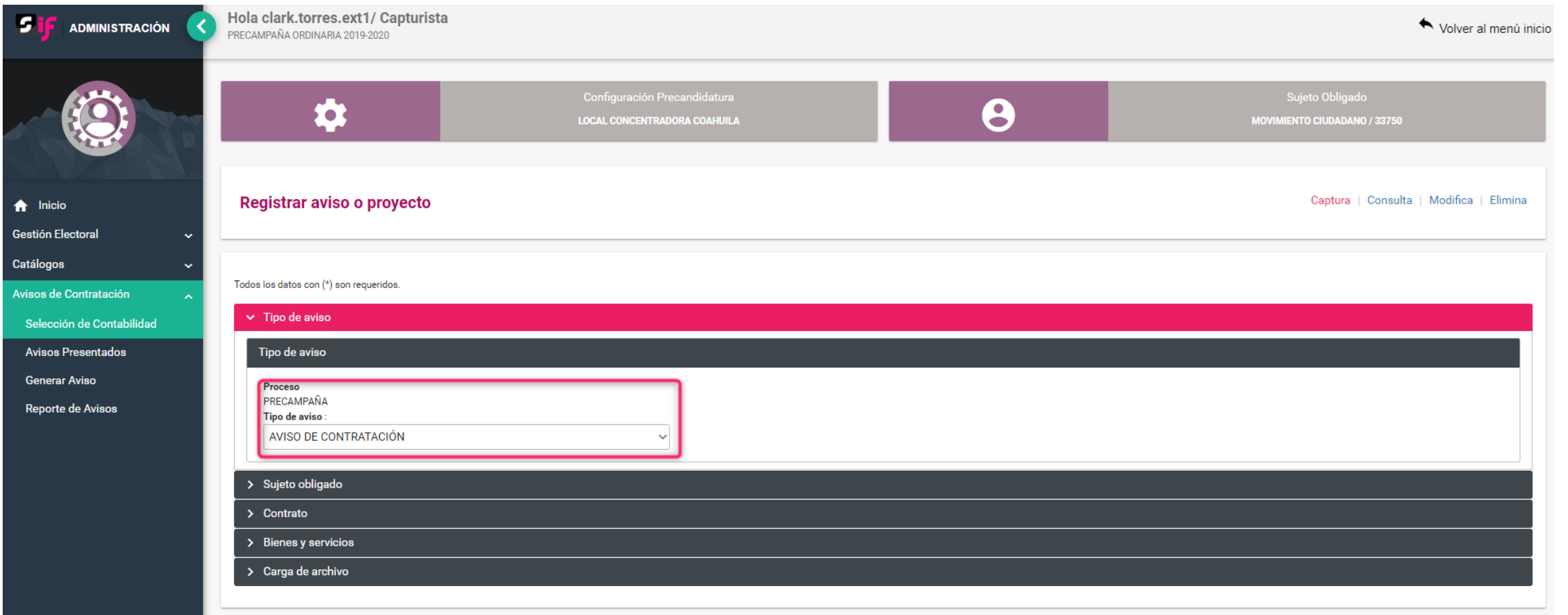

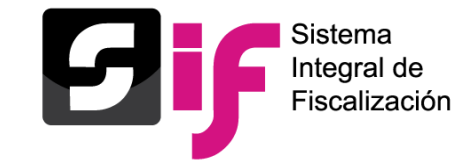

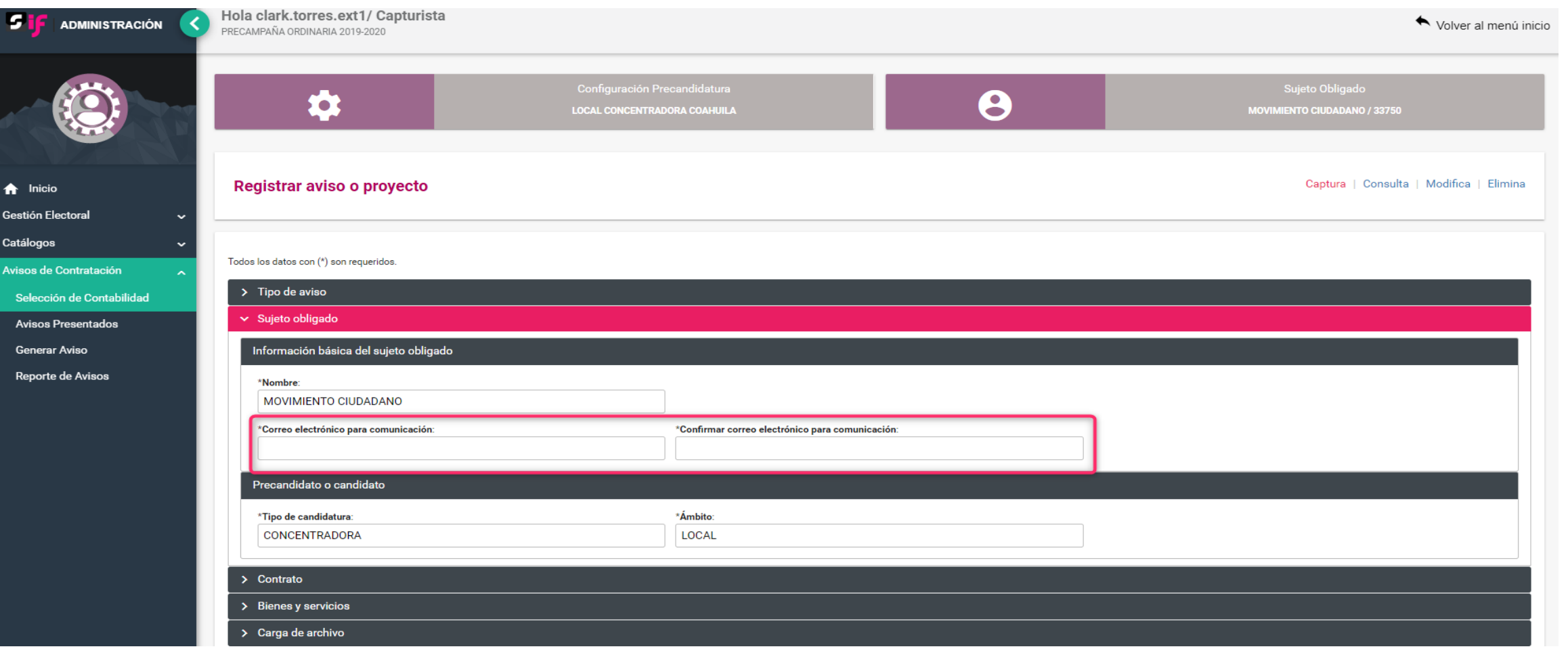

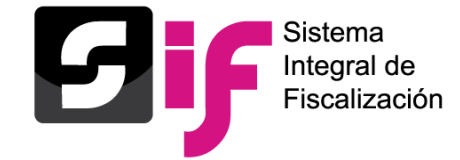

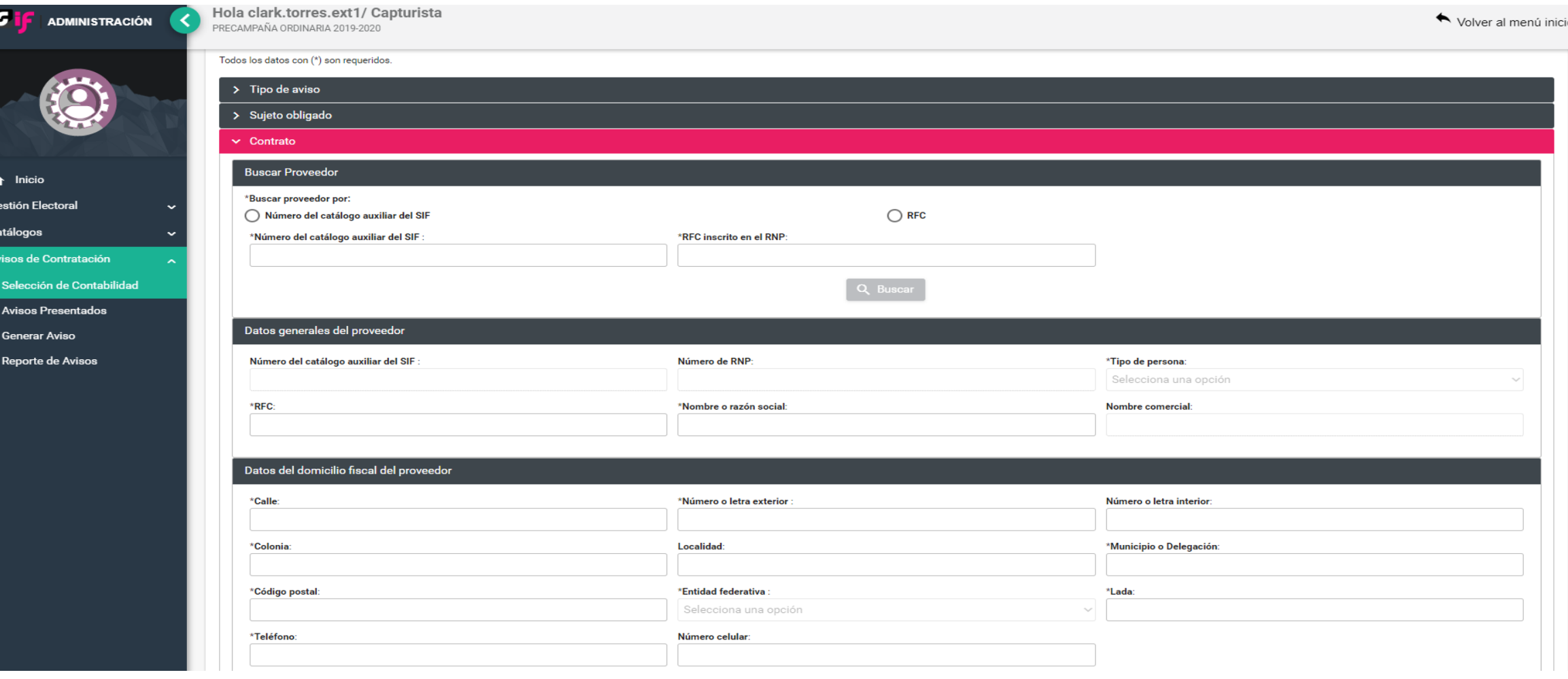

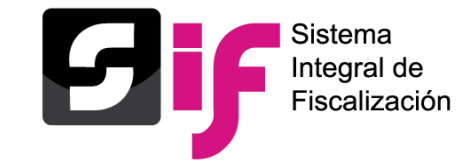

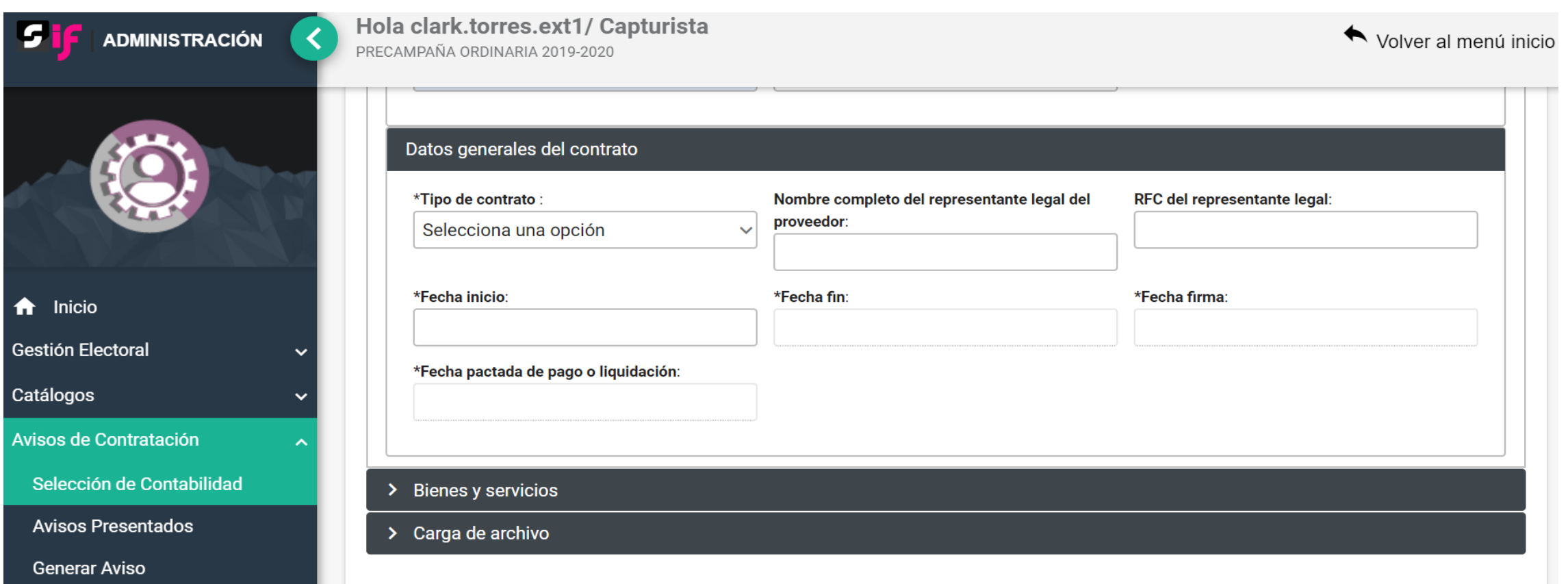
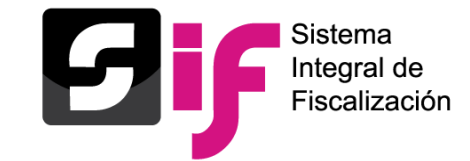

## **Captura de un Aviso**

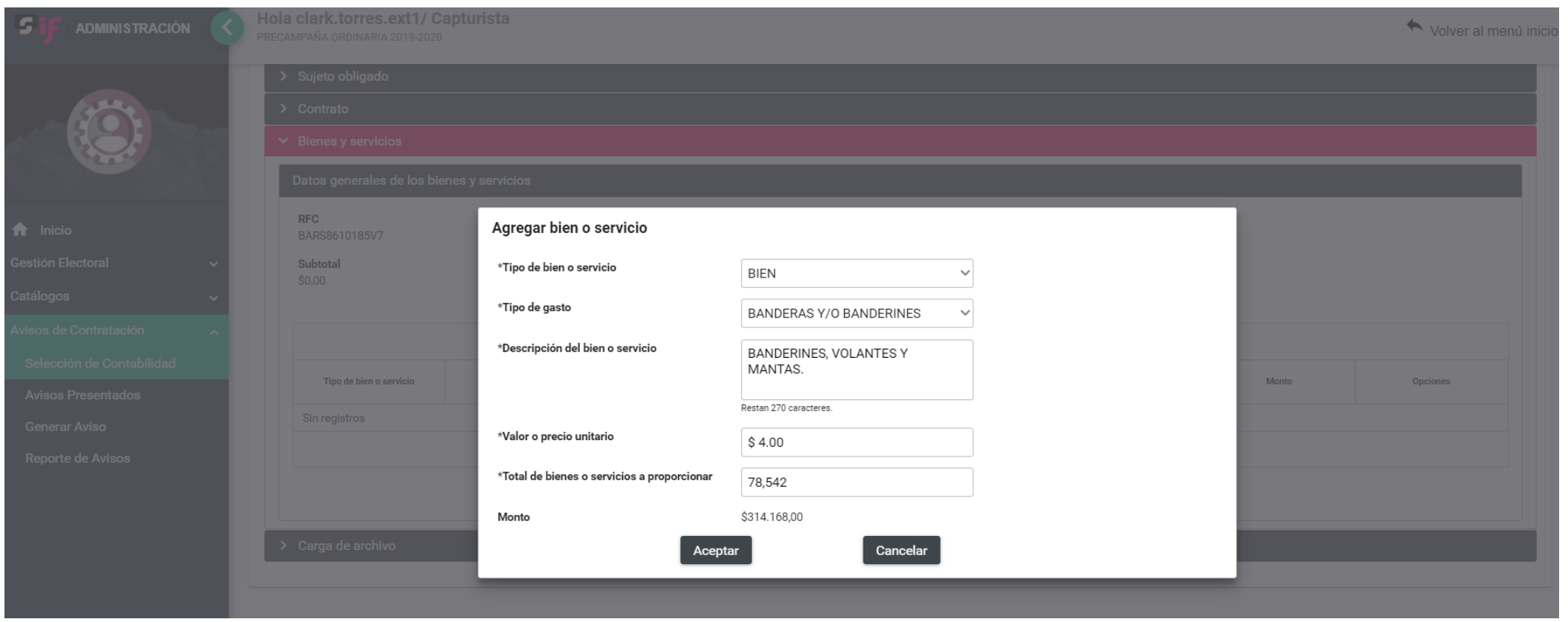

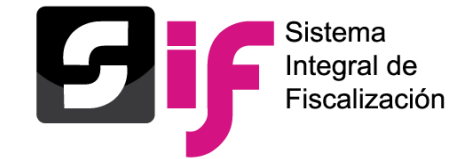

#### **Captura de un Aviso**

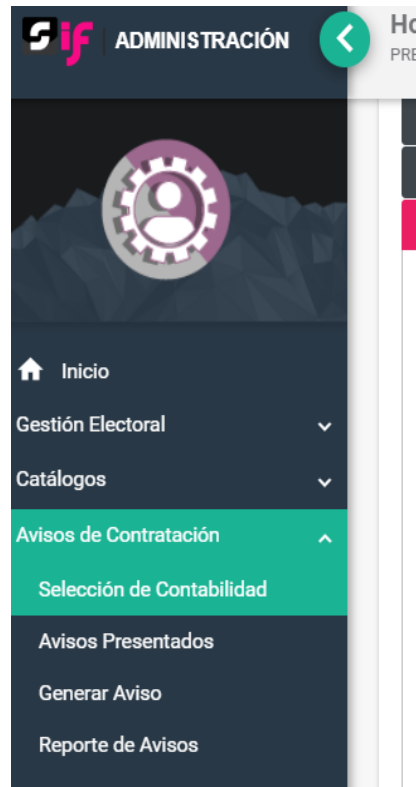

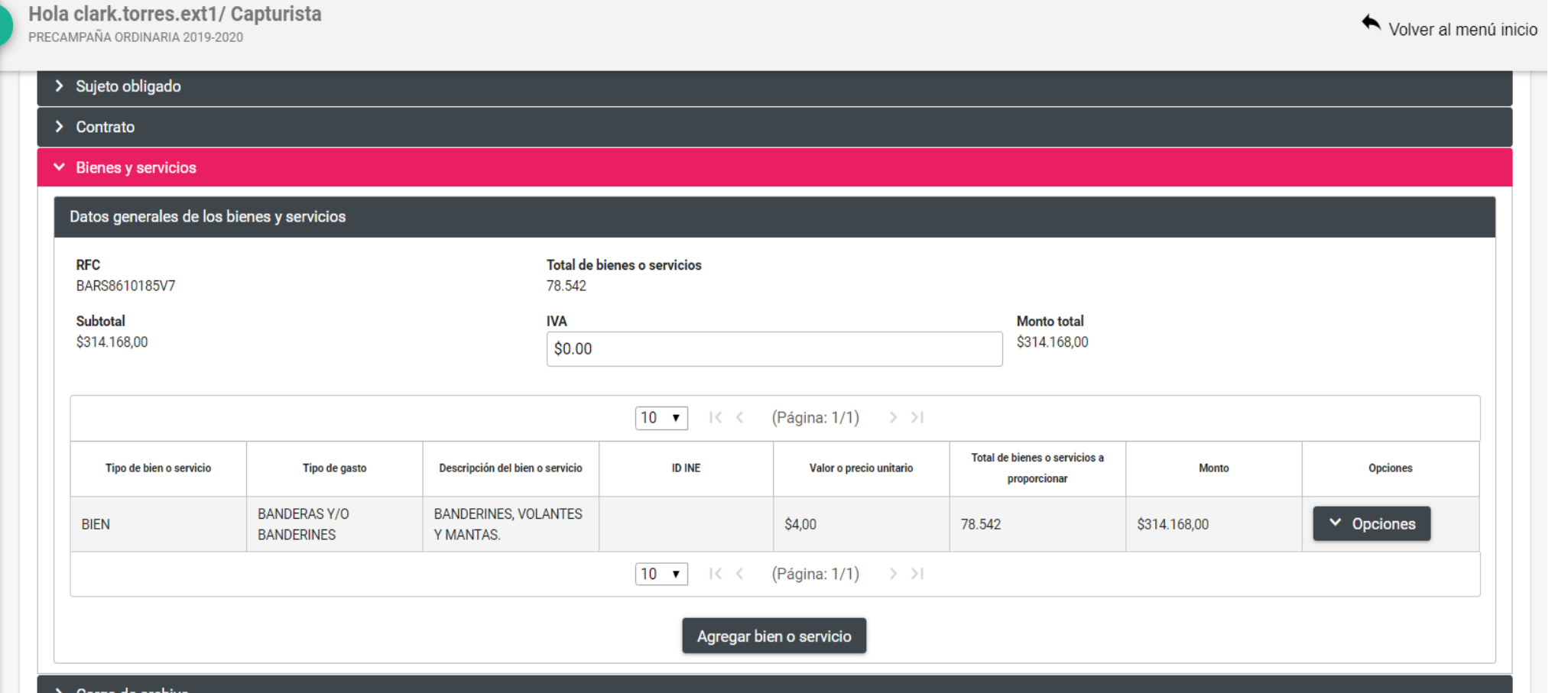

> Carga de archivo

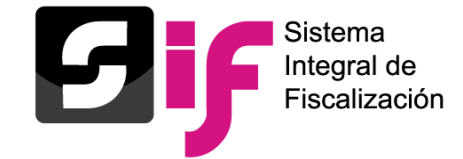

## **Captura de un Aviso**

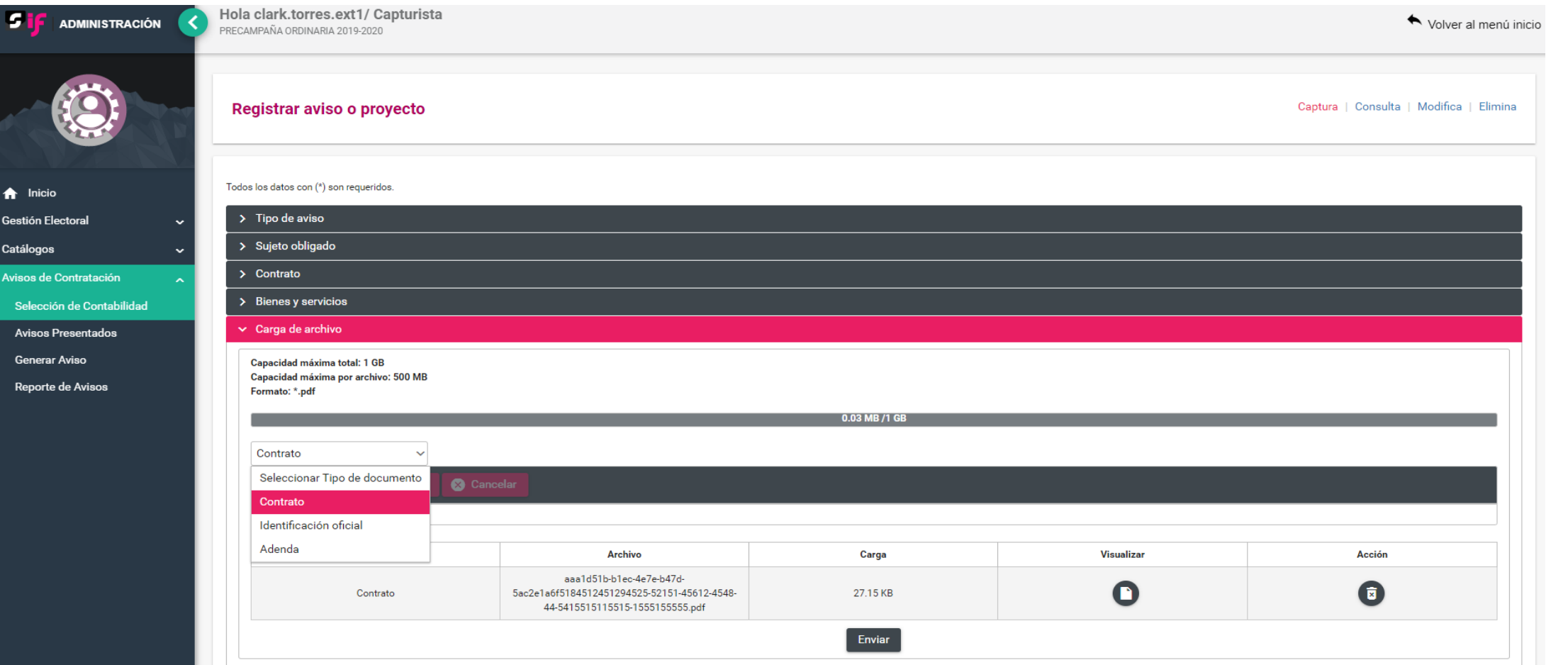

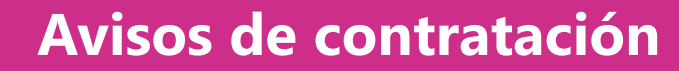

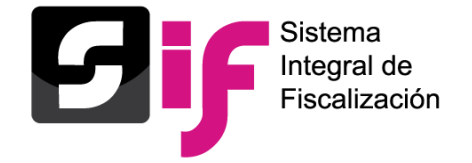

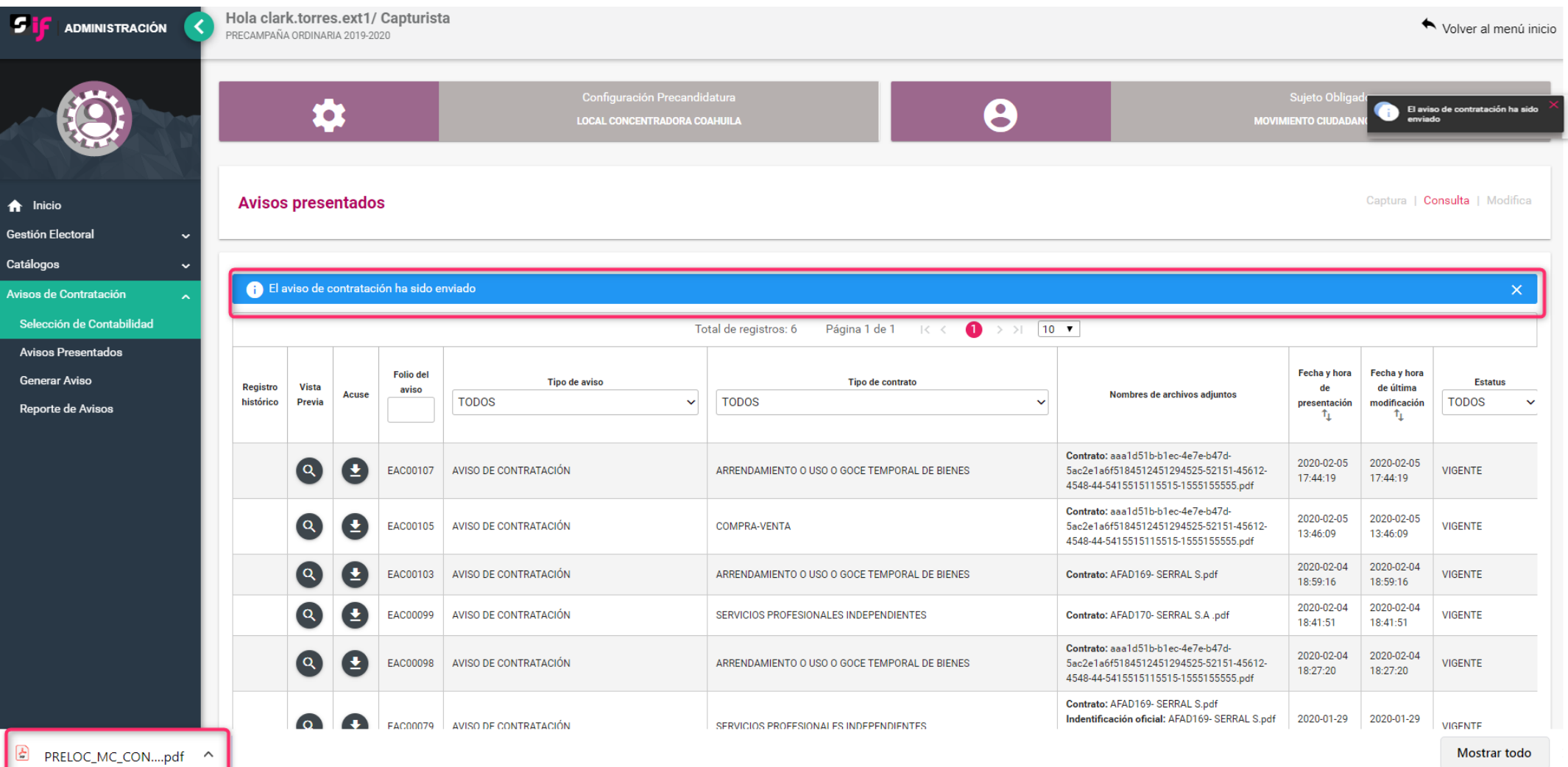

Mostrar todo

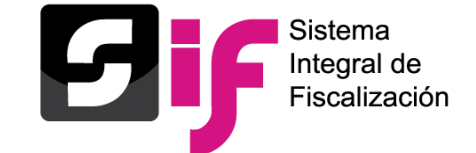

#### **Acuse**

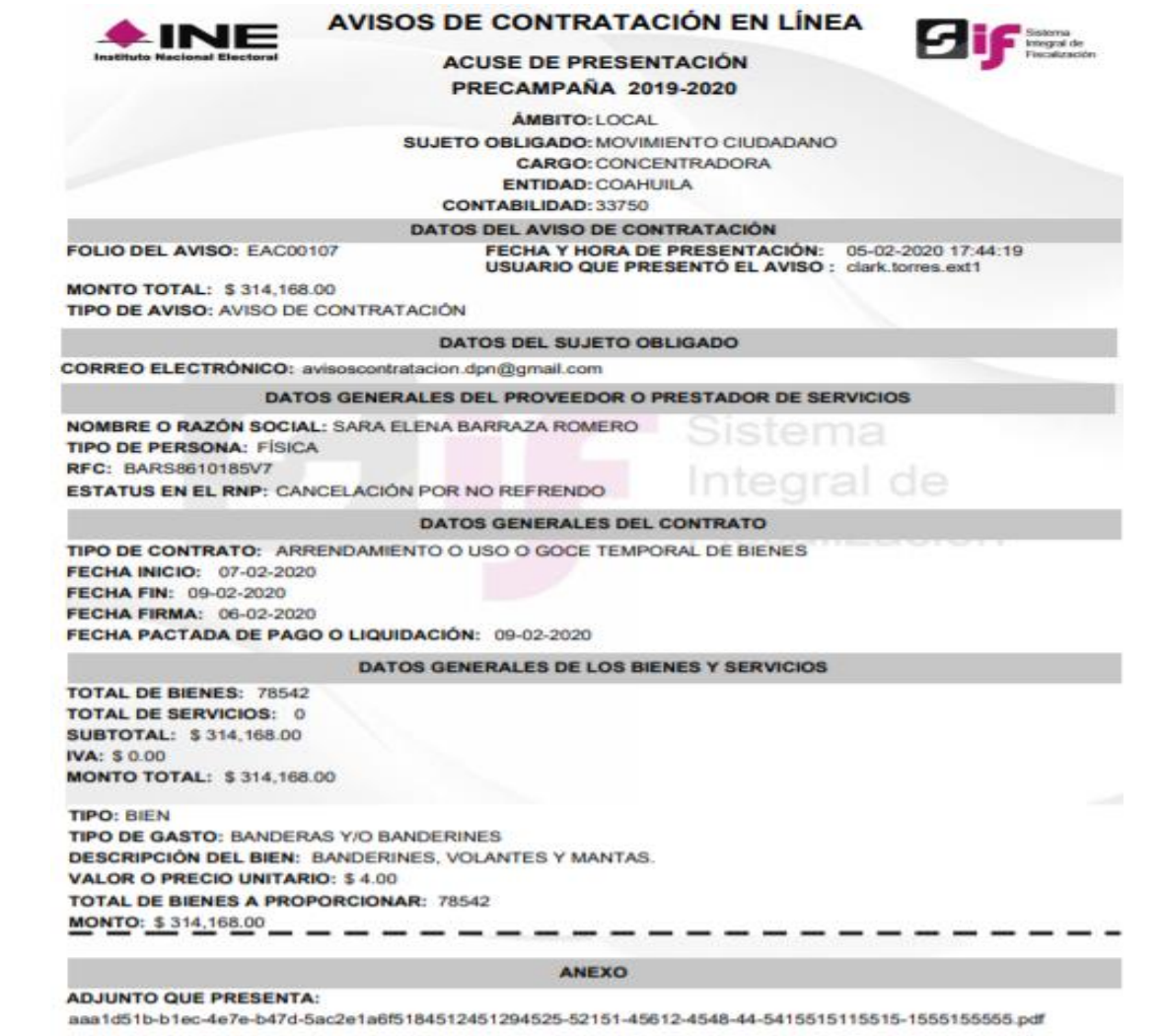

"Los datos personales son incorporados y protegidos en los sistemas del Instituto Nacional Electoral, de conformidad con las disposiciones en

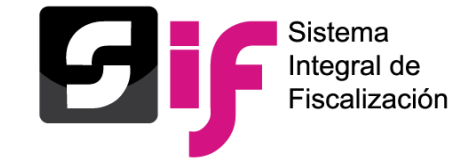

#### **Consulta de un Aviso**

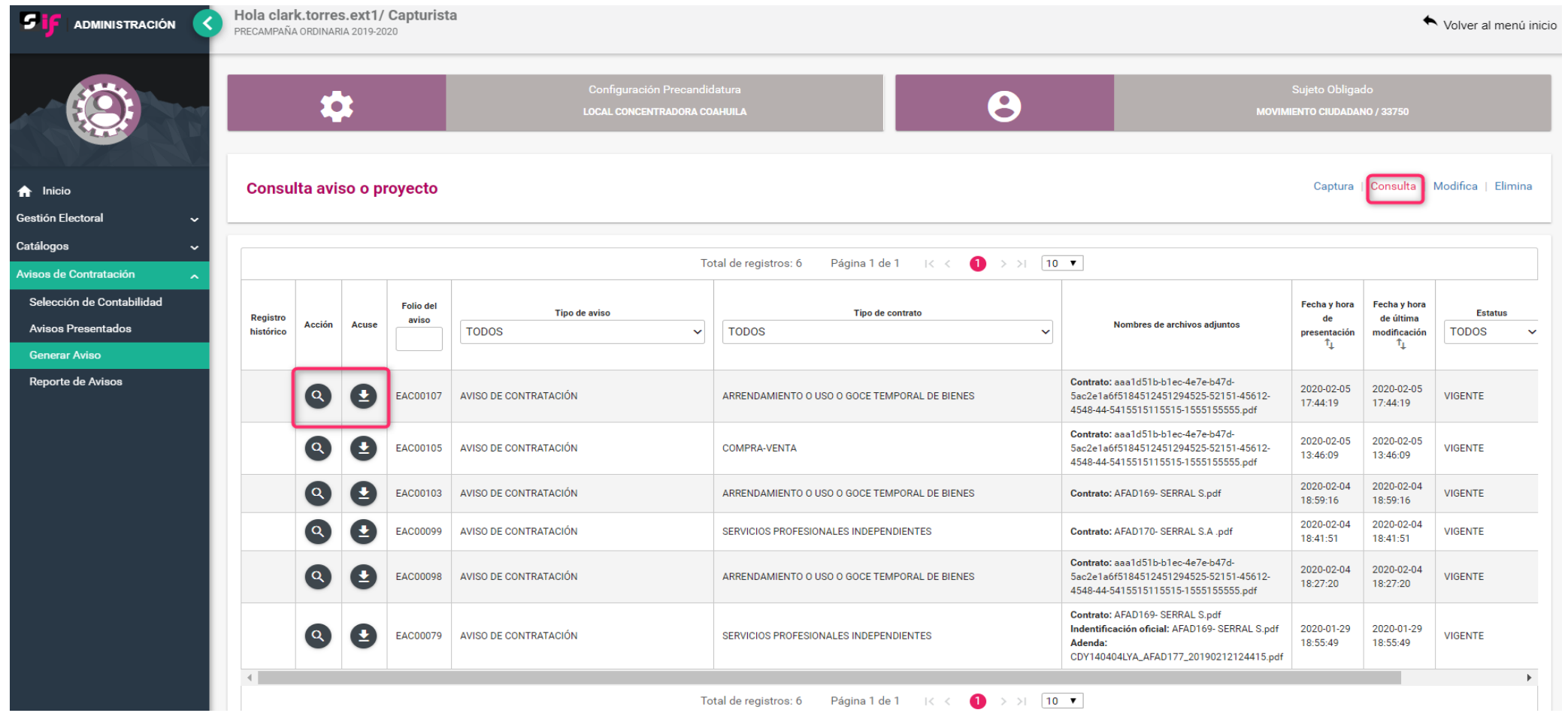

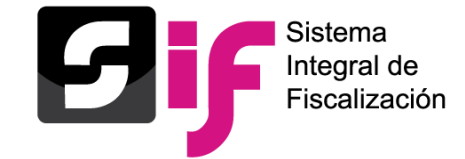

#### **Eliminar un aviso**

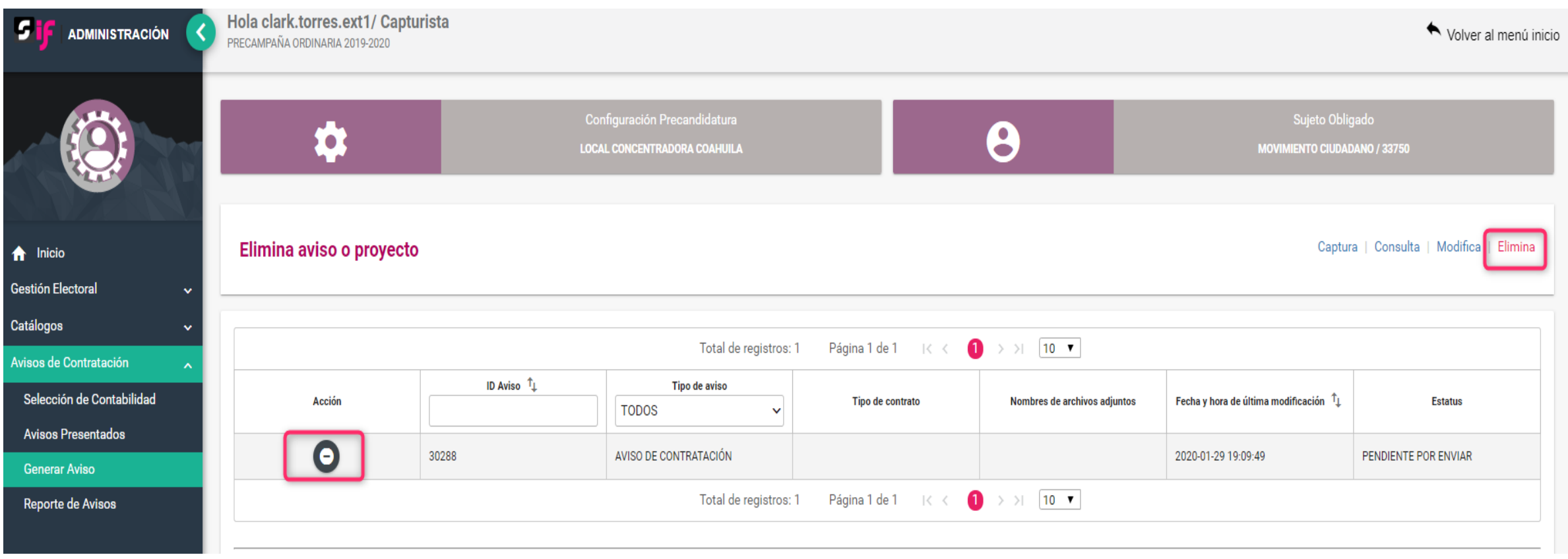

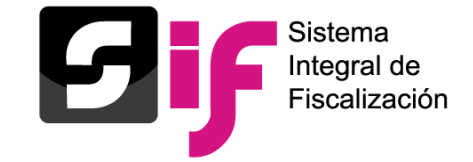

#### **Reporte de Avisos**

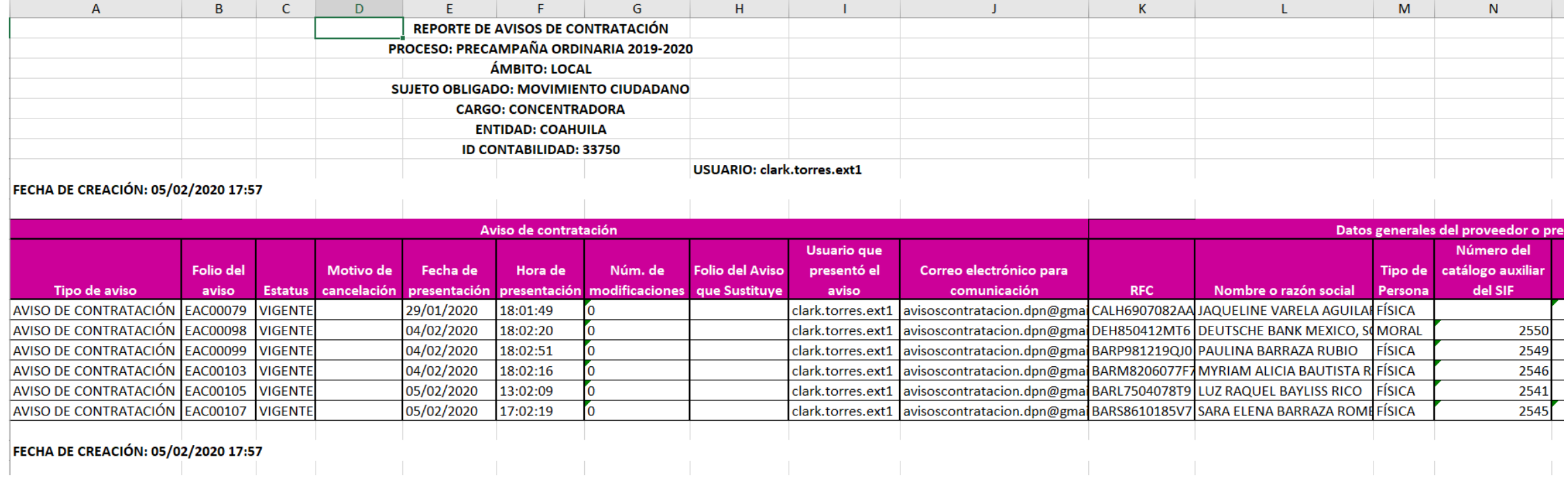

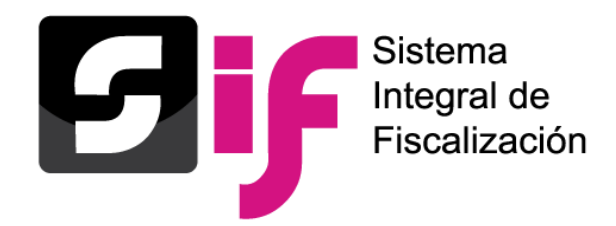

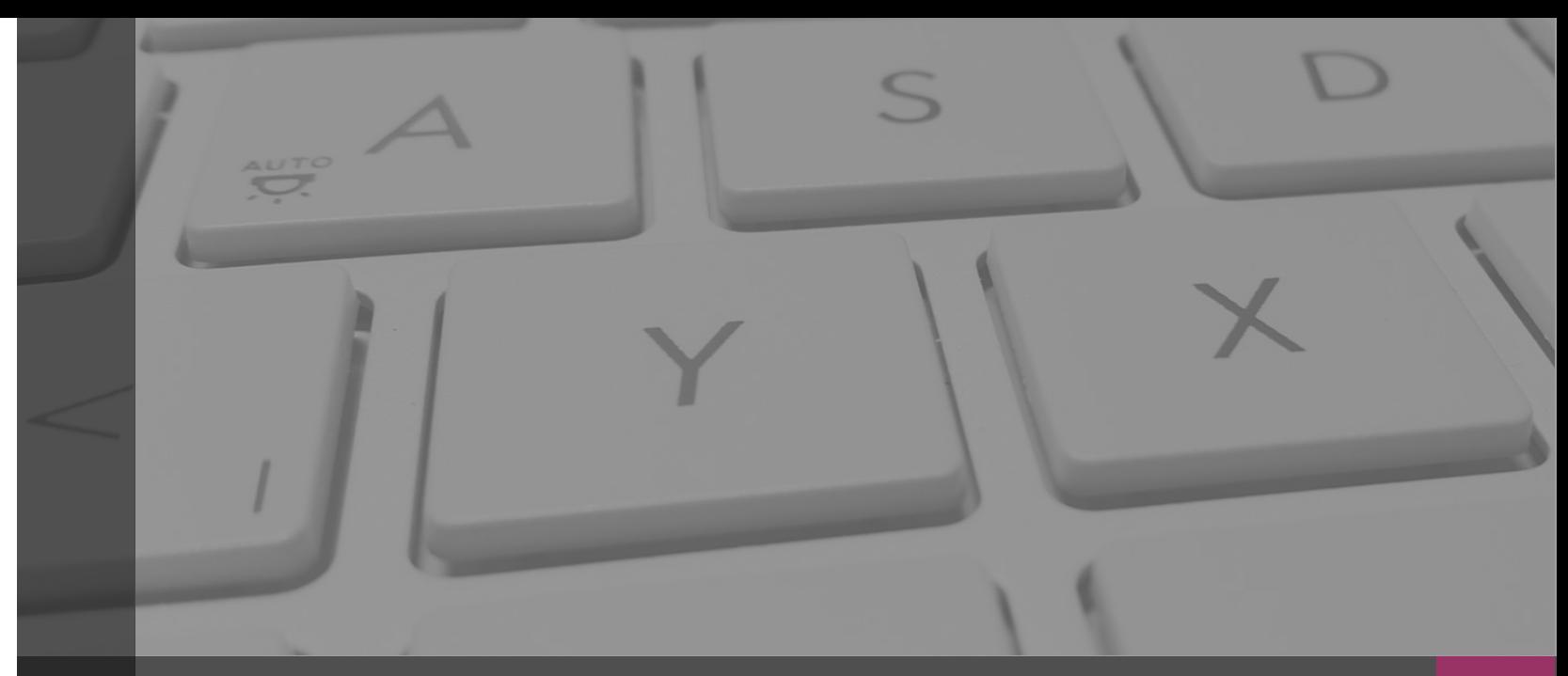

# **Sistema Integral de Fiscalización**

## **TEMPORALIDAD**

Febrero, 2020

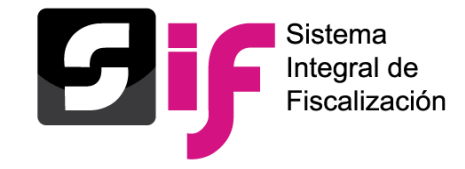

**Temporalidad** Concepto

**Cualidad** de tiempo que tiene una **duración determinada y limitada** para que **sucedan actividades** en un momento especifico; por lo cual el módulo de temporalidad en el SIF, es el **encargado de limitar** a los usuarios a realizar sus actividades en el tiempo establecido en la legislación vigente aplicable.

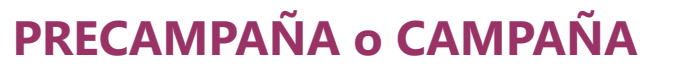

Acorde con la Configuración Electoral

O

La duración de cada una de las Precampañas o Campañas estará en función de su tipo.

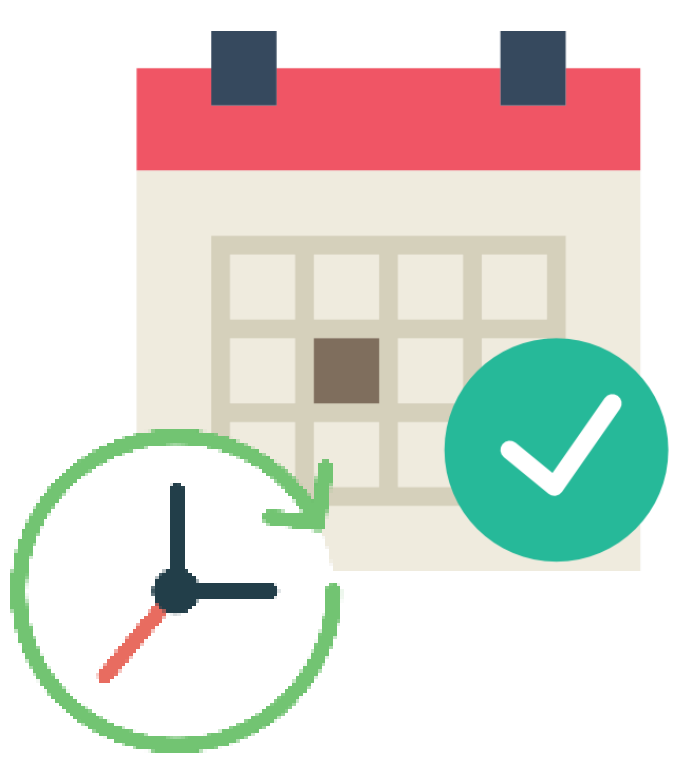

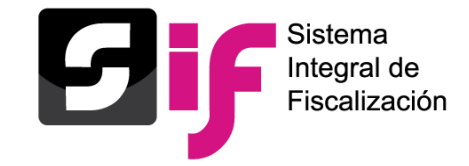

#### ▪ **Operaciones y Adjuntar Evidencia.**

Corresponde al tiempo en el cual los Sujetos Obligados realizan el registro de operaciones contables y la carga de las respectivas evidencias del periodo por reportar, con base a las fechas establecidas en la normatividad.

#### ▪ **Presentación del Informe.**

Corresponde al tiempo que poseen los Sujetos Obligados para presentar el Informe del periodo por reportar a través del SIF (**Normal** o de **Corrección**) .

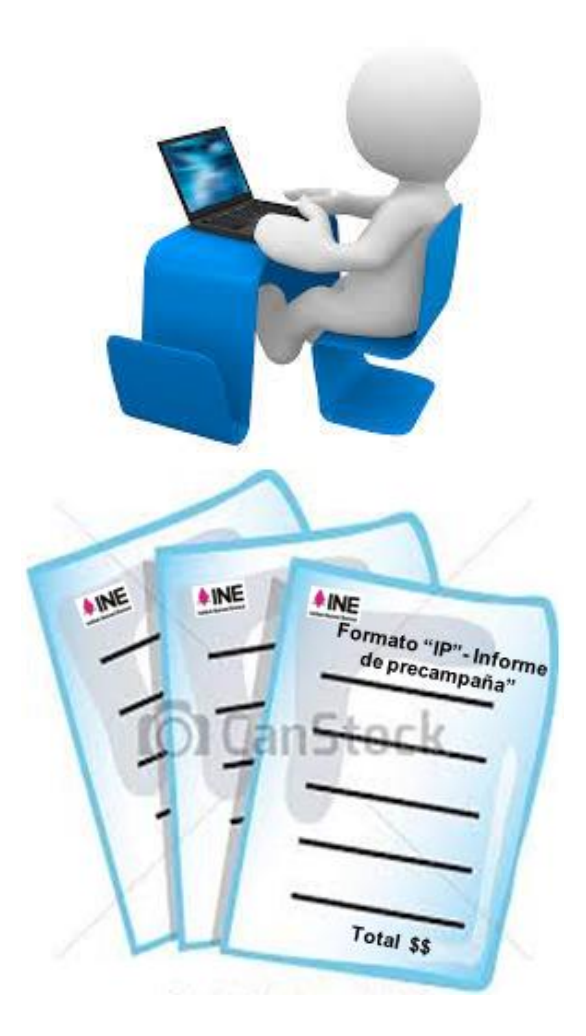

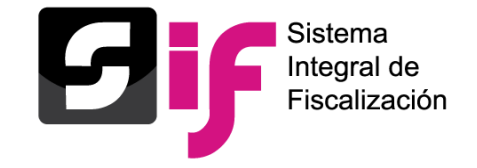

#### ▪ **Revisión del Informe.**

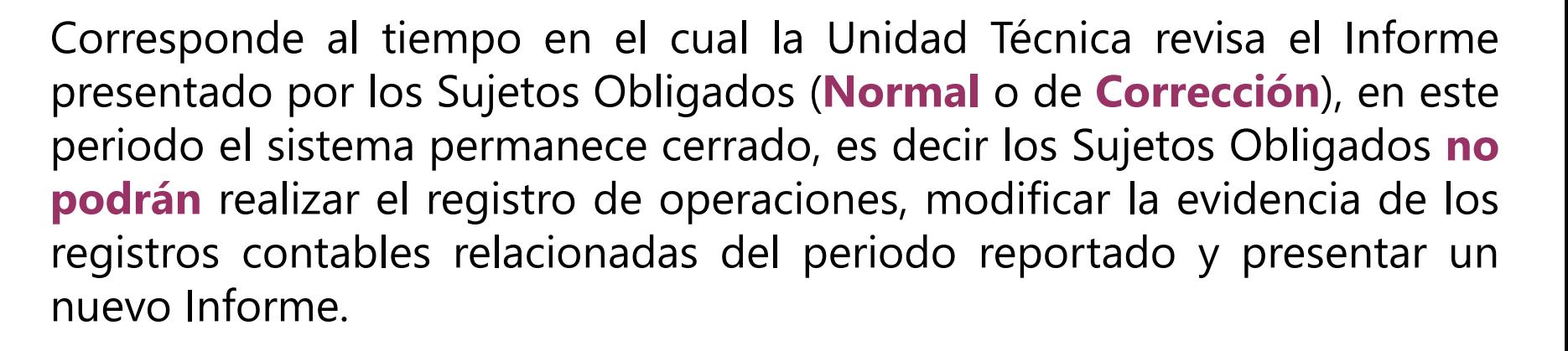

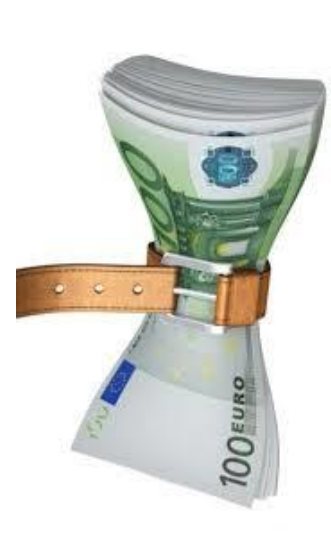

#### ▪ **Etapa de Corrección.**

Corresponde al tiempo que poseen los Sujetos Obligados para realizar los ajustes a los registros contables o la carga de la evidencia que resultara necesaria derivada de las observaciones vertidas en los Oficios de Errores y Omisiones notificados por la autoridad, en esta etapa es necesaria la presentación de un **nuevo Informe** (titulado de **Corrección**) que refleje dichas modificaciones.

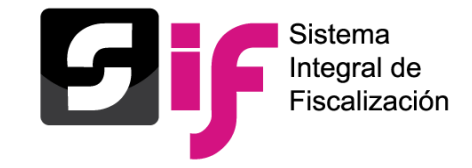

- **Generación del Dictamen** (antes Consolidación de Auditoría)**.** Corresponde al período comprendido entre la fecha de presentación del último Informe de Corrección y la aprobación del Dictamen emitido por la Unidad Técnica, el cual contiene:
	- *a) El resultado y las conclusiones de la revisión de los informes que hayan presentado los Sujetos Obligados.*
	- *b) En su caso, la mención de los errores o irregularidades encontrados en los mismos.*
	- *c) El señalamiento de las aclaraciones o rectificaciones que presentaron los partidos políticos después de haberles notificado con ese fin.*

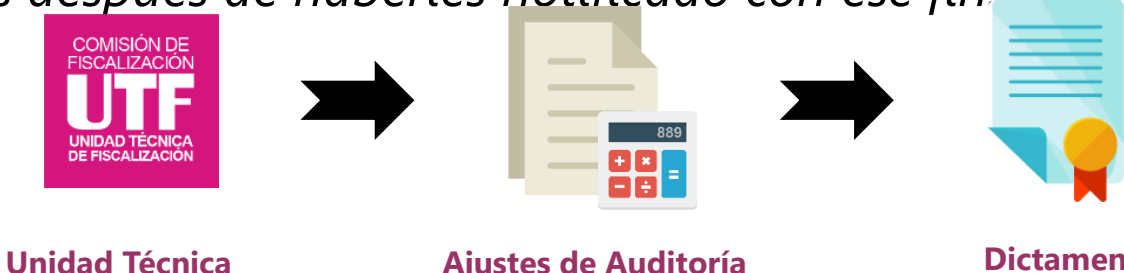

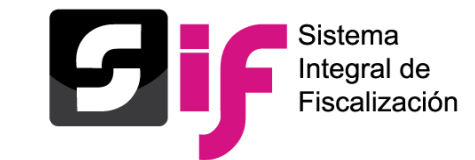

## **Temporalidad**

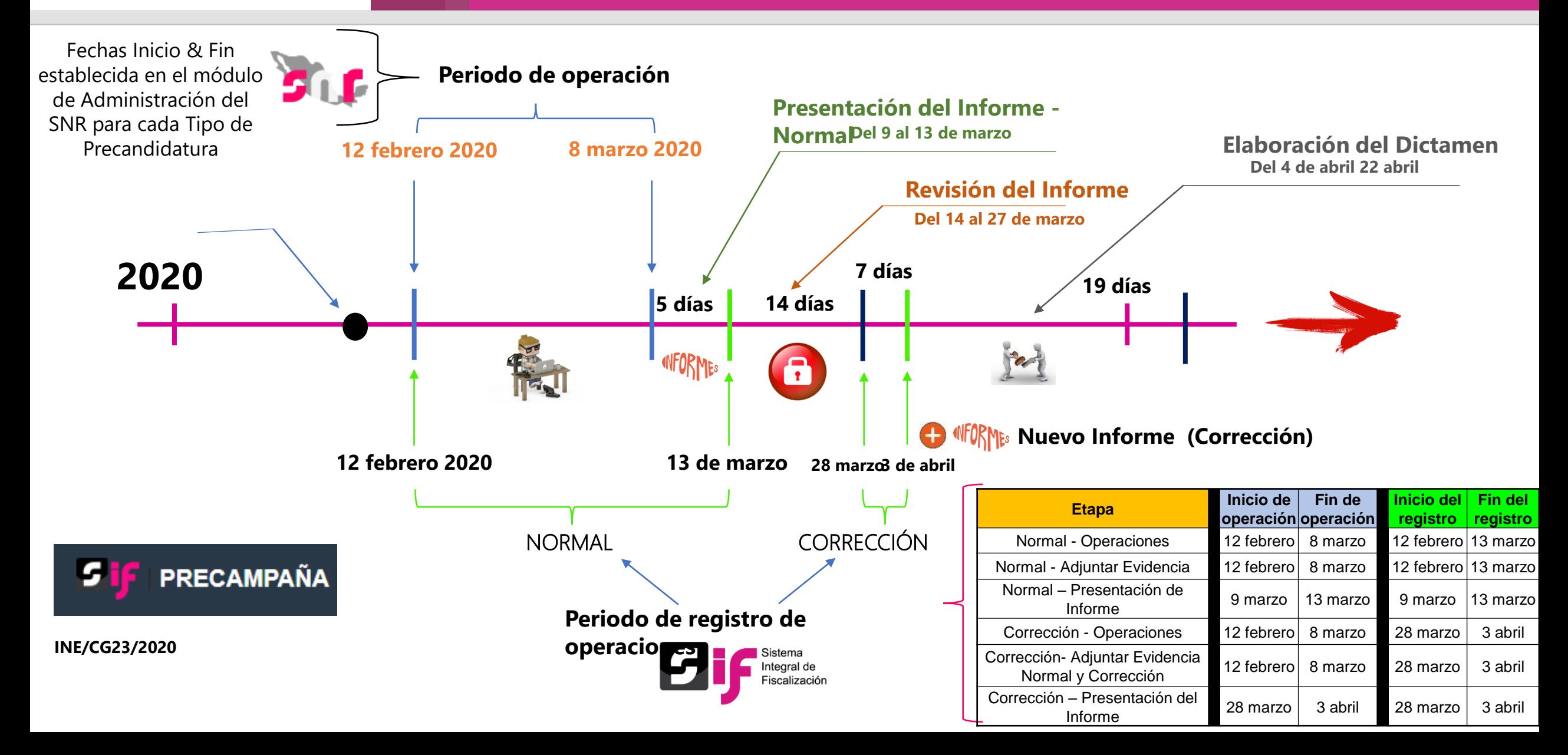

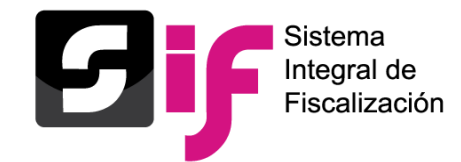

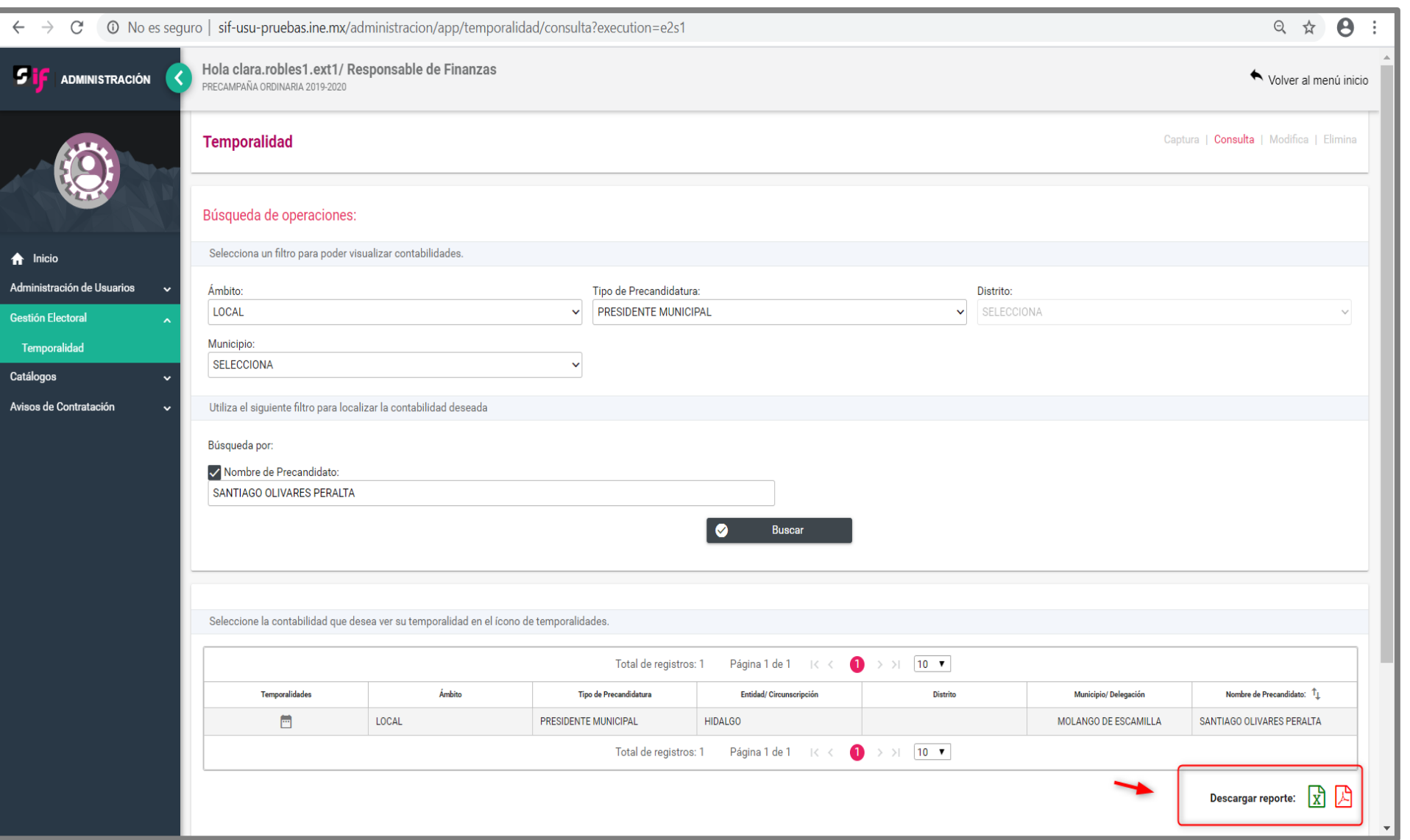

**Consulta**

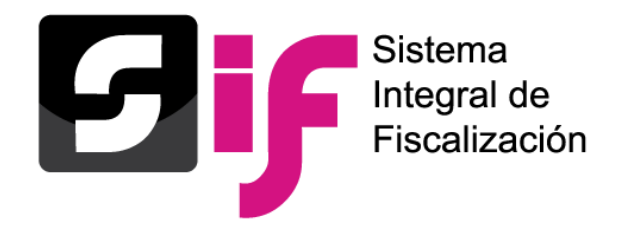

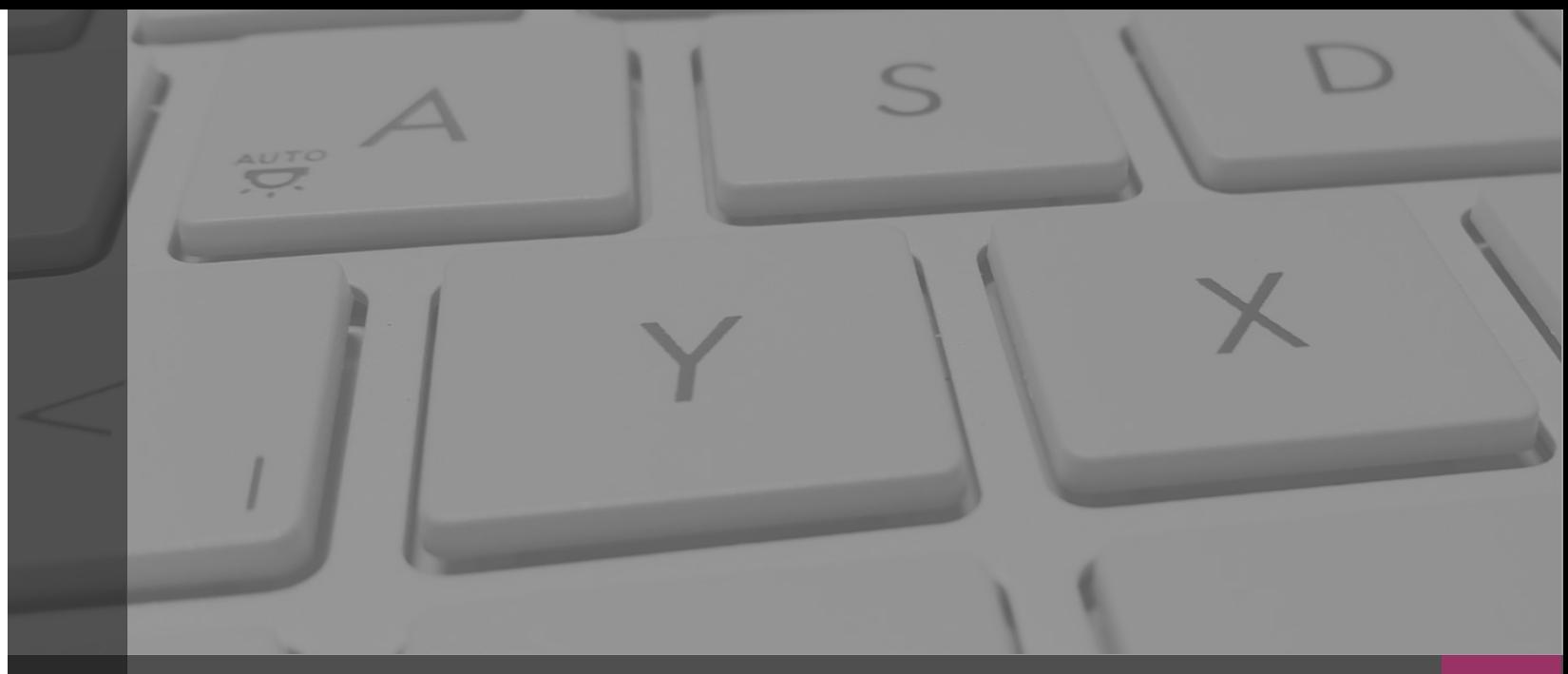

# **Sistema Integral de Fiscalización**

# **CATALOGOS AUXILIARES**

Febrero, 2020

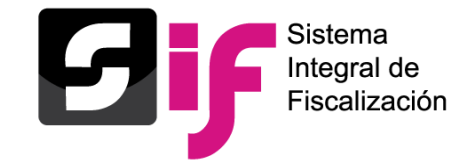

## **Catálogos auxiliares** Ciclo contable

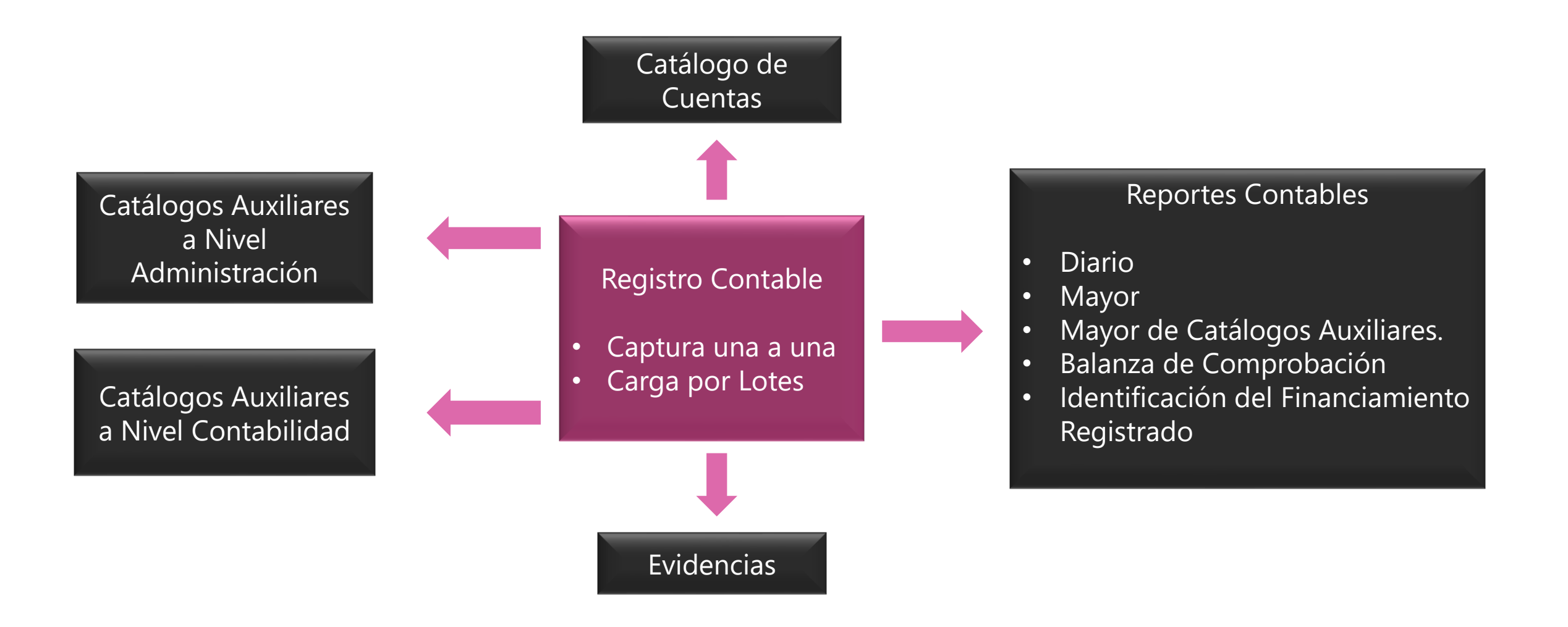

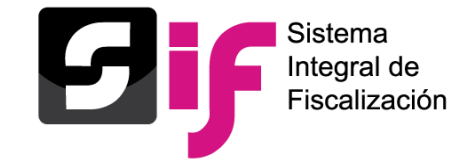

Con el propósito de obtener el detalle de algunas cuentas contables principales, se crearon los catálogos auxiliares, los cuales serán vinculados desde el registro contable del sujeto obligado, los siguientes catálogos están a nivel **Administración**:

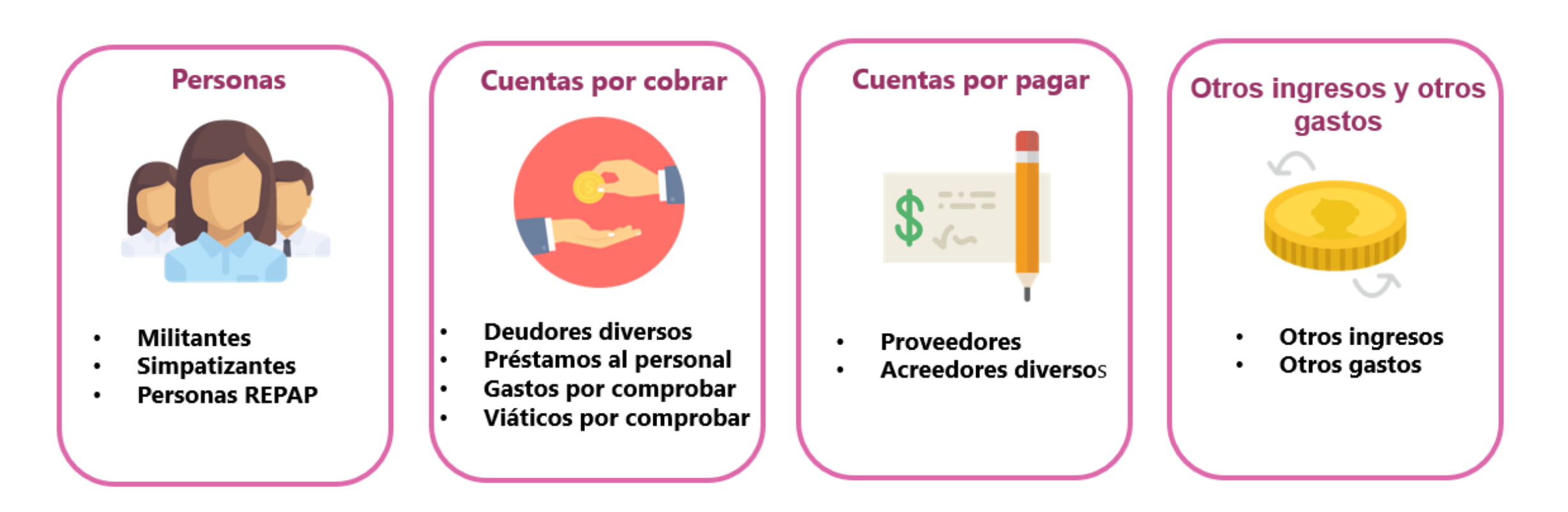

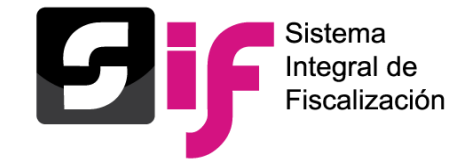

Asimismo, existen catálogos auxiliares que por su naturaleza fueron creados a nivel de **contabilidad** tales como:

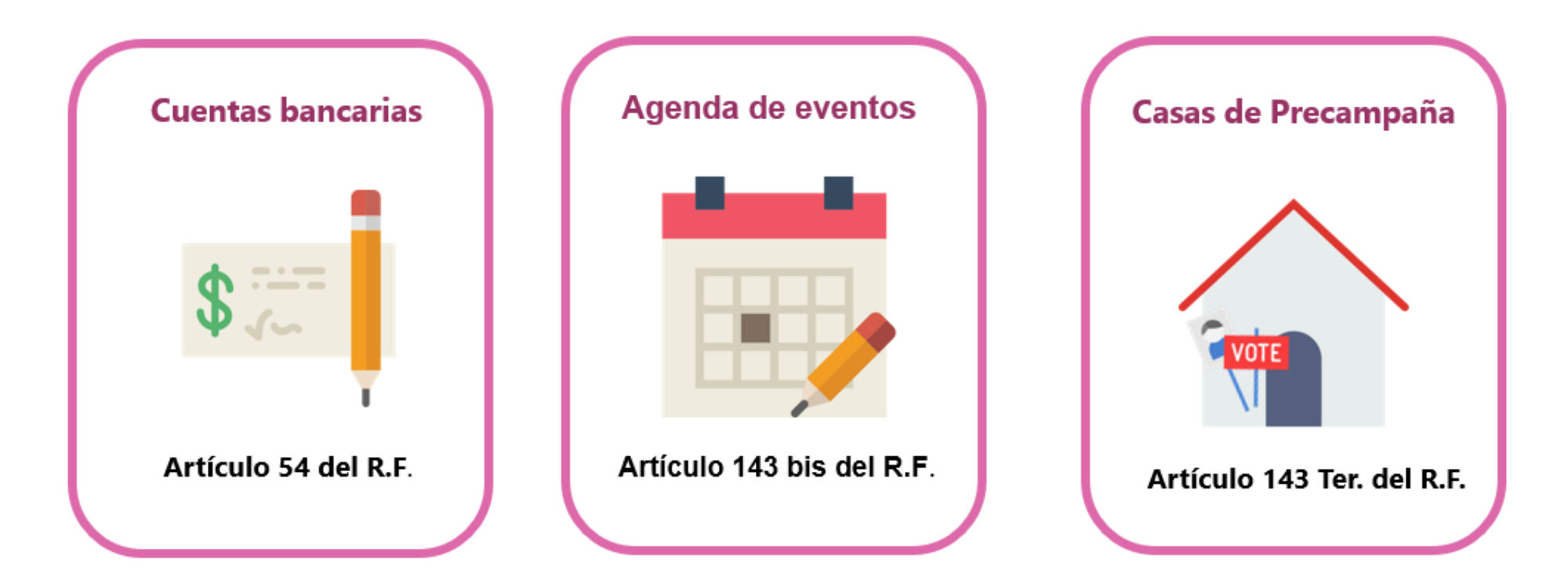

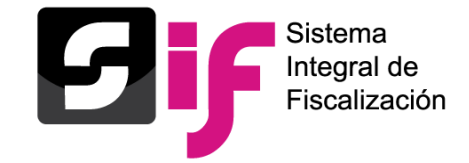

**Catálogos auxiliares** ¿Quiénes pueden modificar o capturar?

#### **Nivel Administración Nivel Contabilidad**

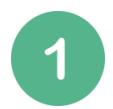

Responsable de finanzas

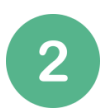

Administrador del Sujeto Obligado

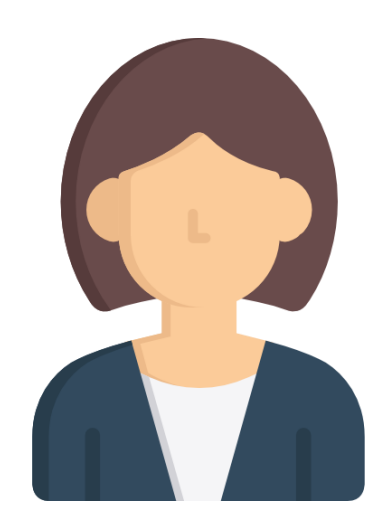

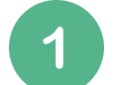

3

Responsable de finanzas

 $\overline{2}$ 

Administrador del Sujeto Obligado

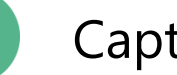

Capturista

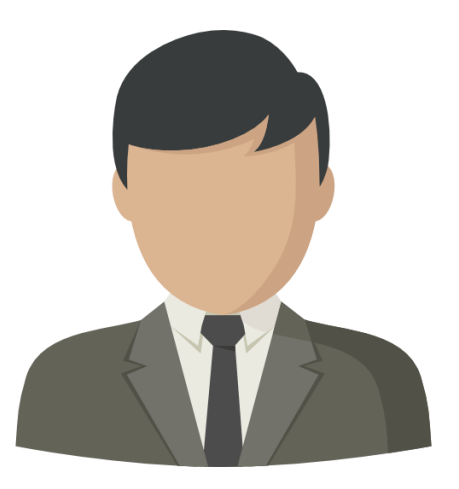

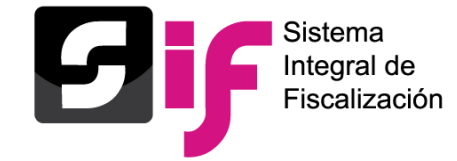

## **Catálogos auxiliares** Centro de ayuda

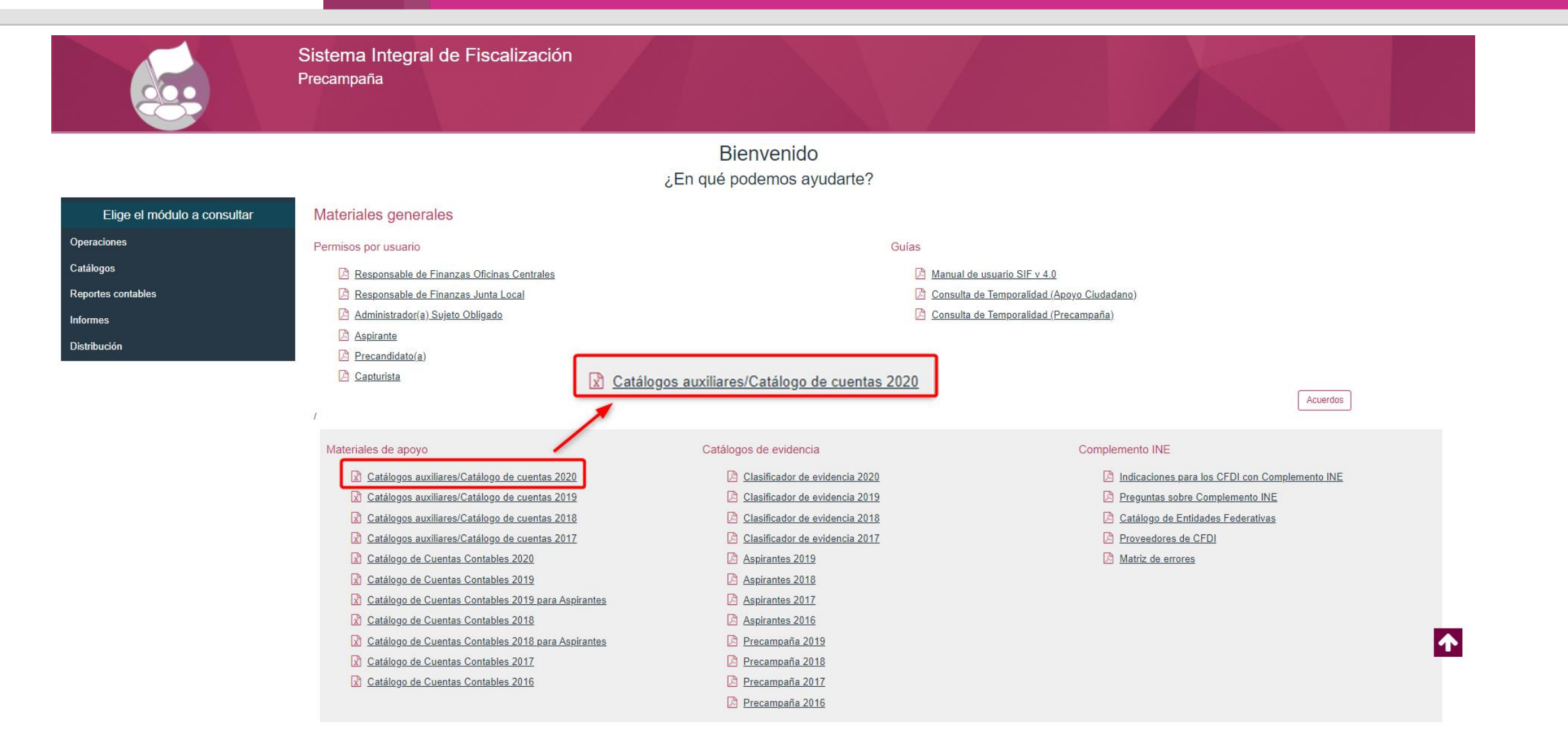

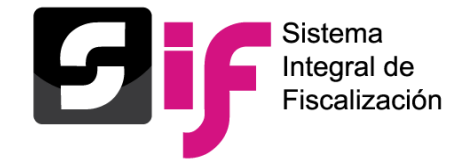

#### Captura una a una catálogos auxiliares a nivel administración

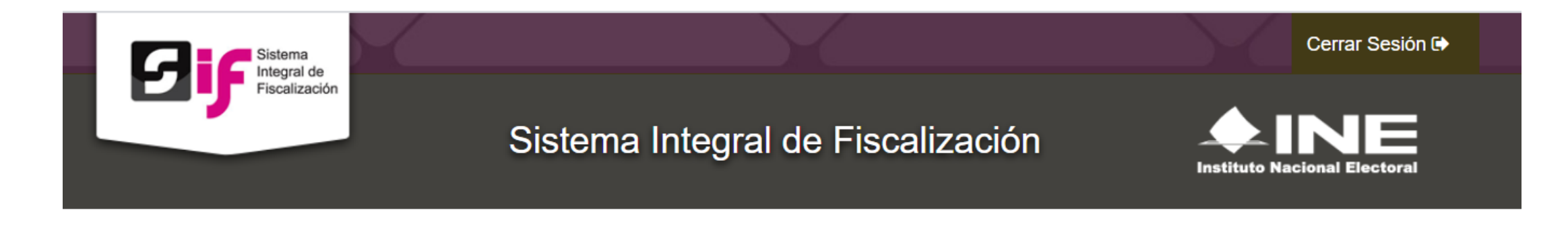

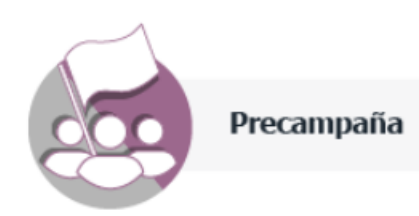

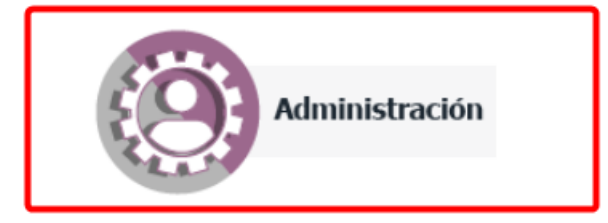

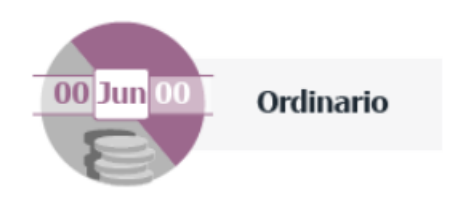

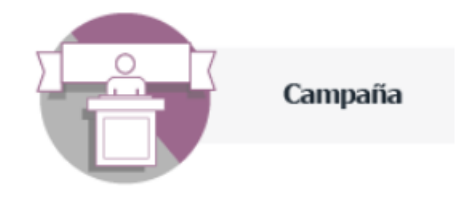

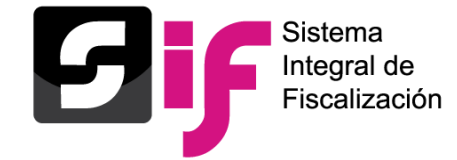

## Captura una a una catálogos auxiliares a nivel administración

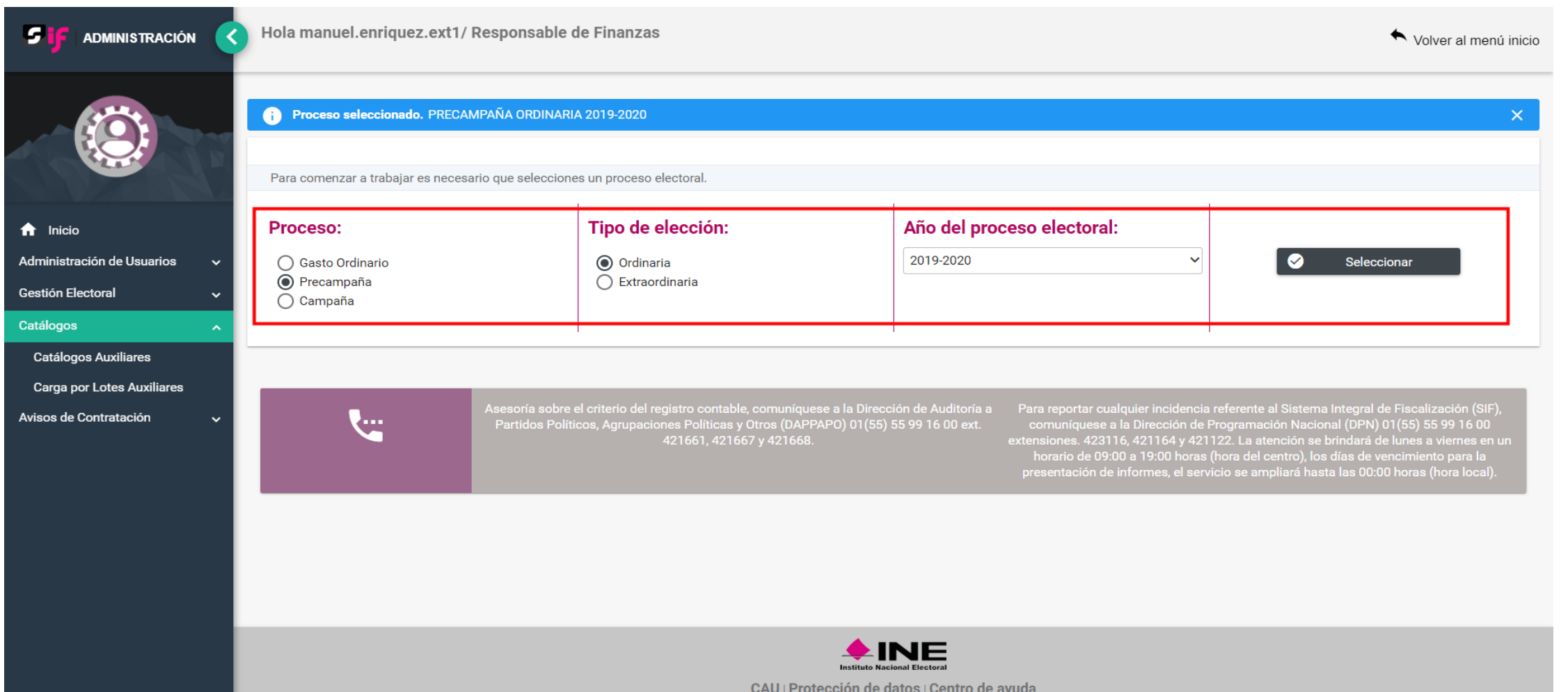

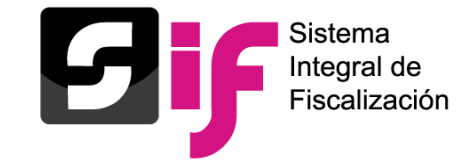

## Captura una a una catálogos auxiliares a nivel administración

#### **Simpatizantes:**

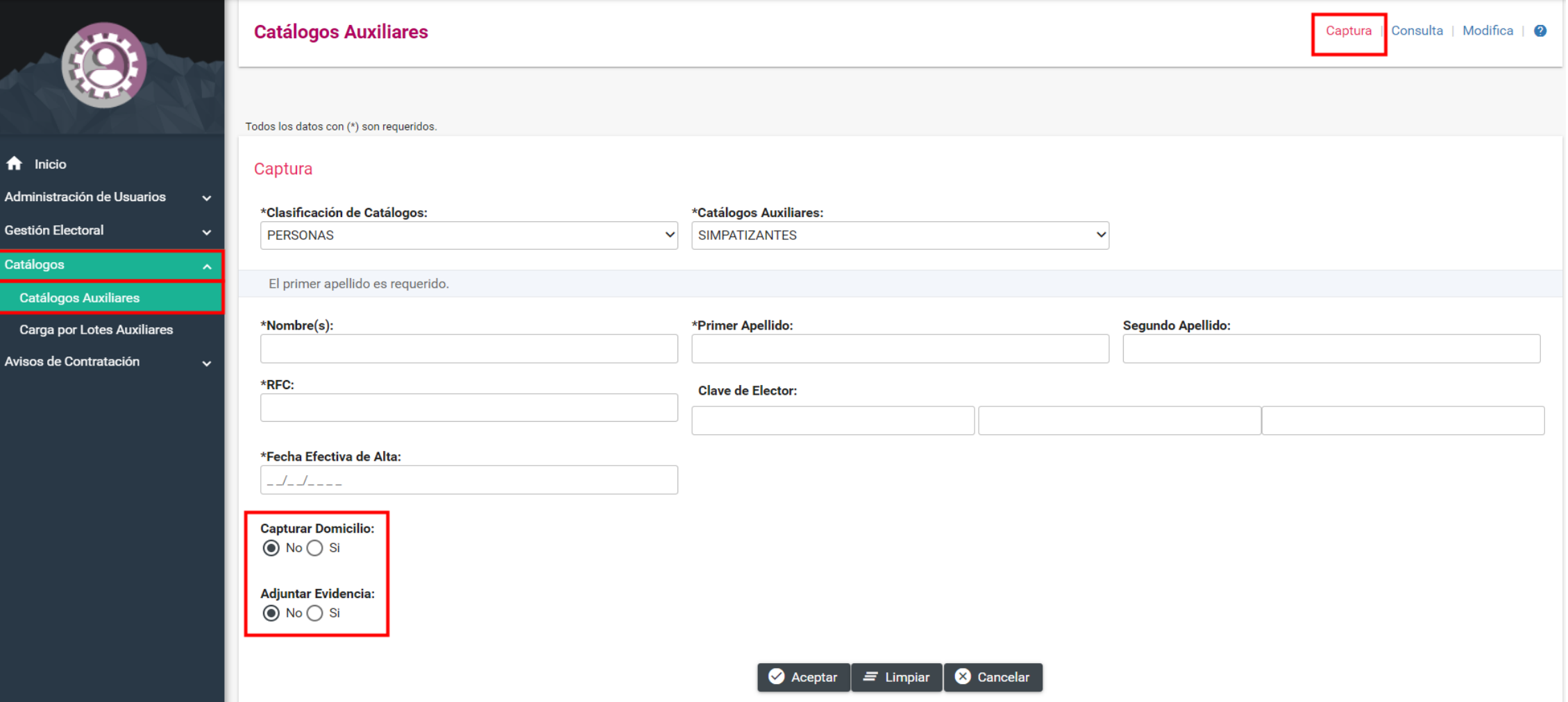

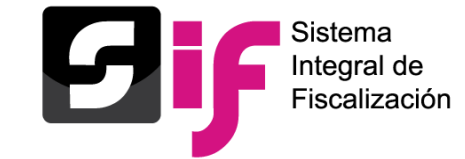

## Captura una a una catálogos auxiliares a nivel administración

#### **Simpatizantes:**

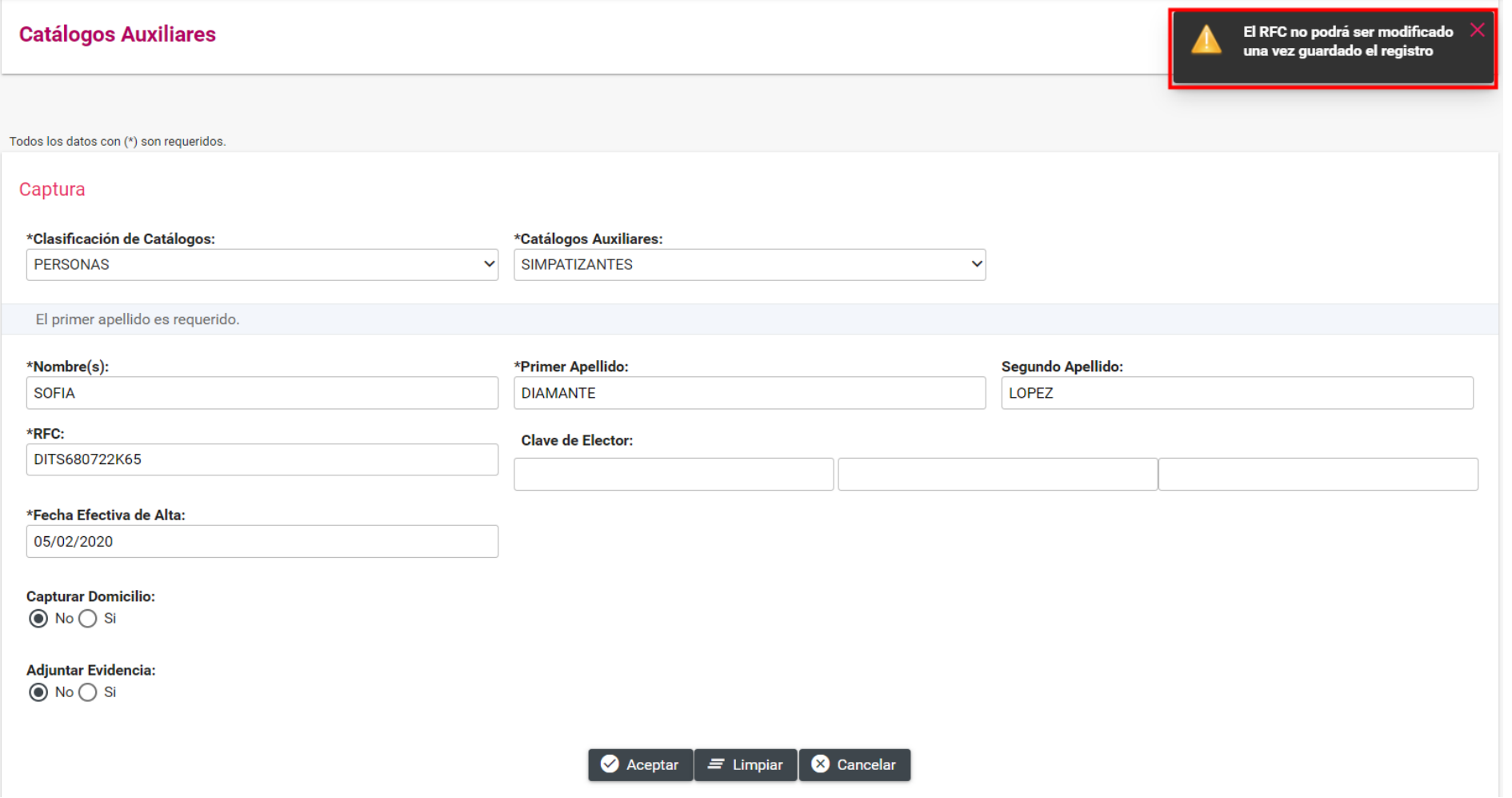

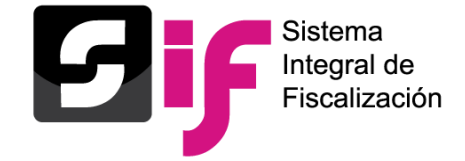

## Captura una a una catálogos auxiliares a nivel administración

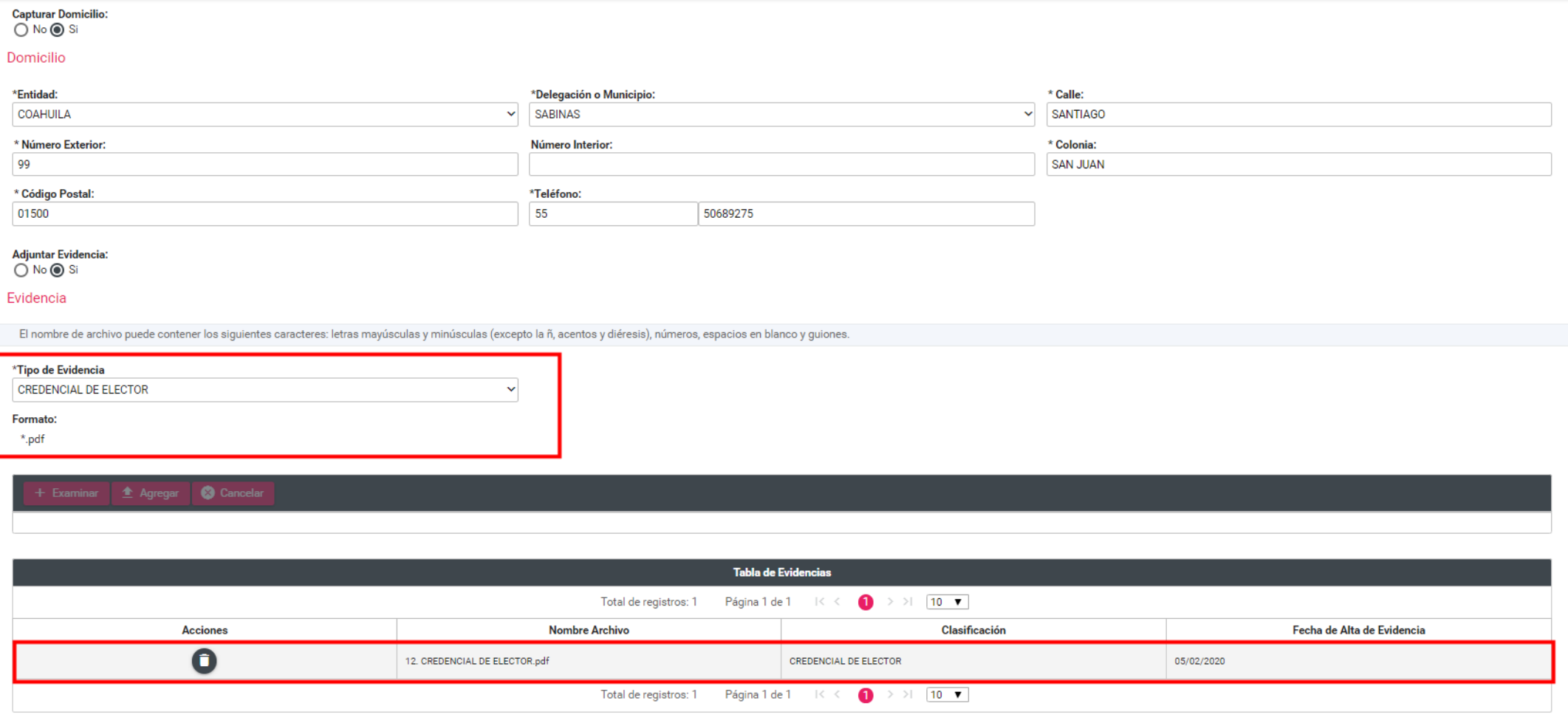

 $\bullet$  Aceptar  $\vert$  = Limpiar  $\vert$   $\bullet$  Cancelar

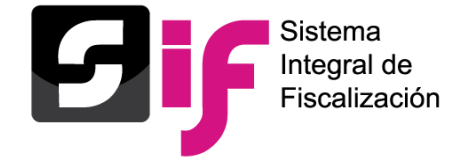

## Captura una a una catálogos auxiliares a nivel administración

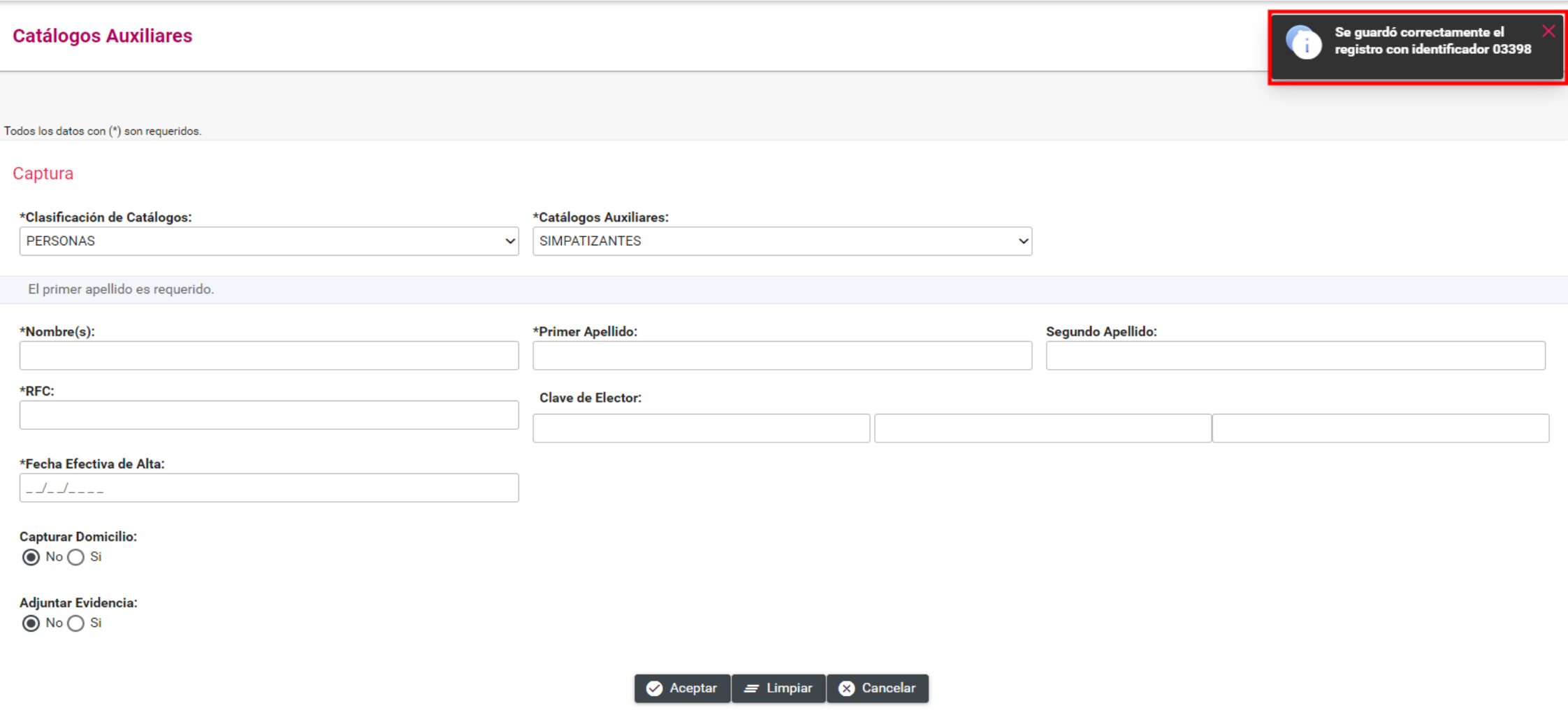

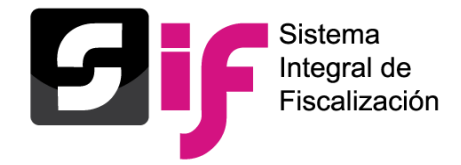

## Consulta de catálogos auxiliares a nivel administración

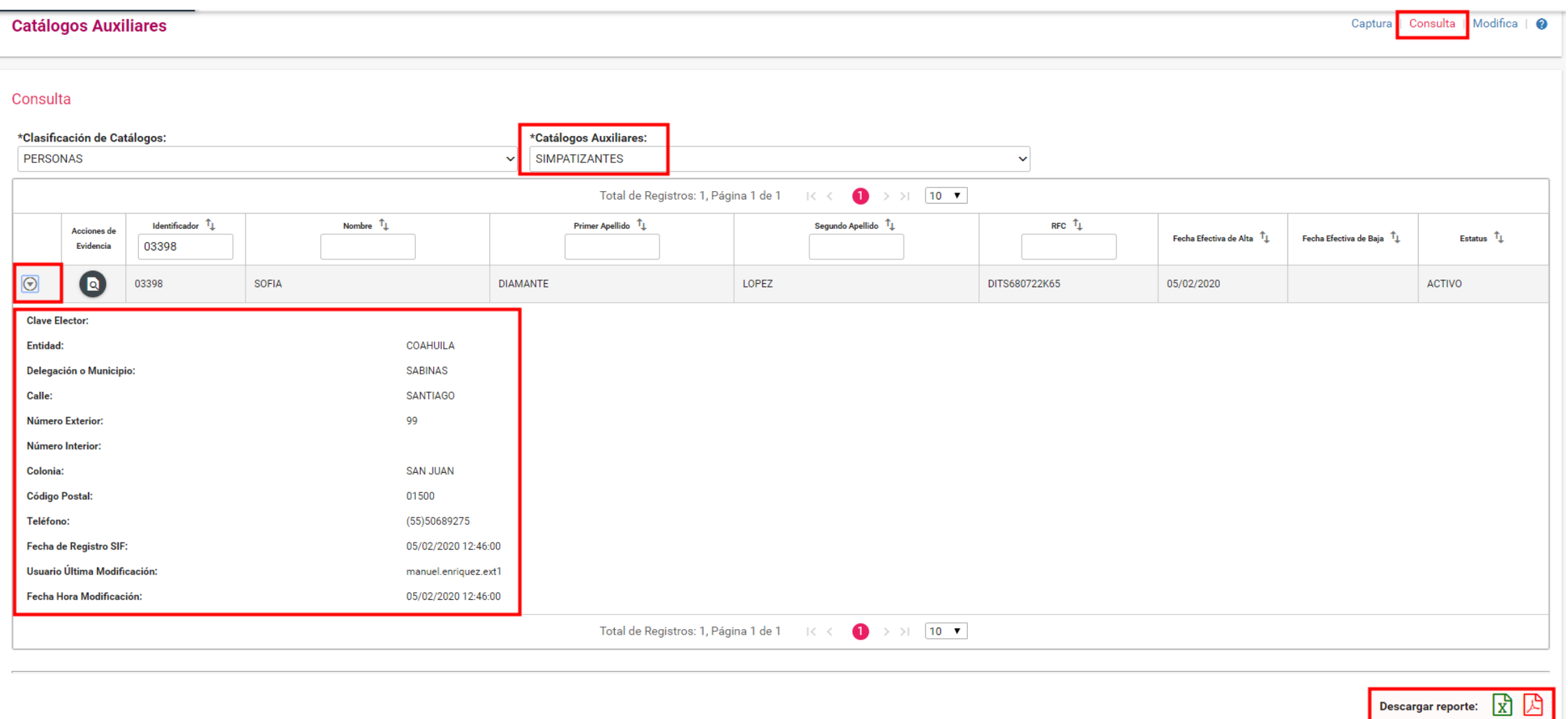

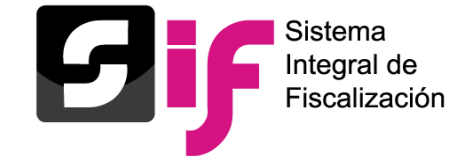

#### Consulta de catálogos auxiliares a nivel administración

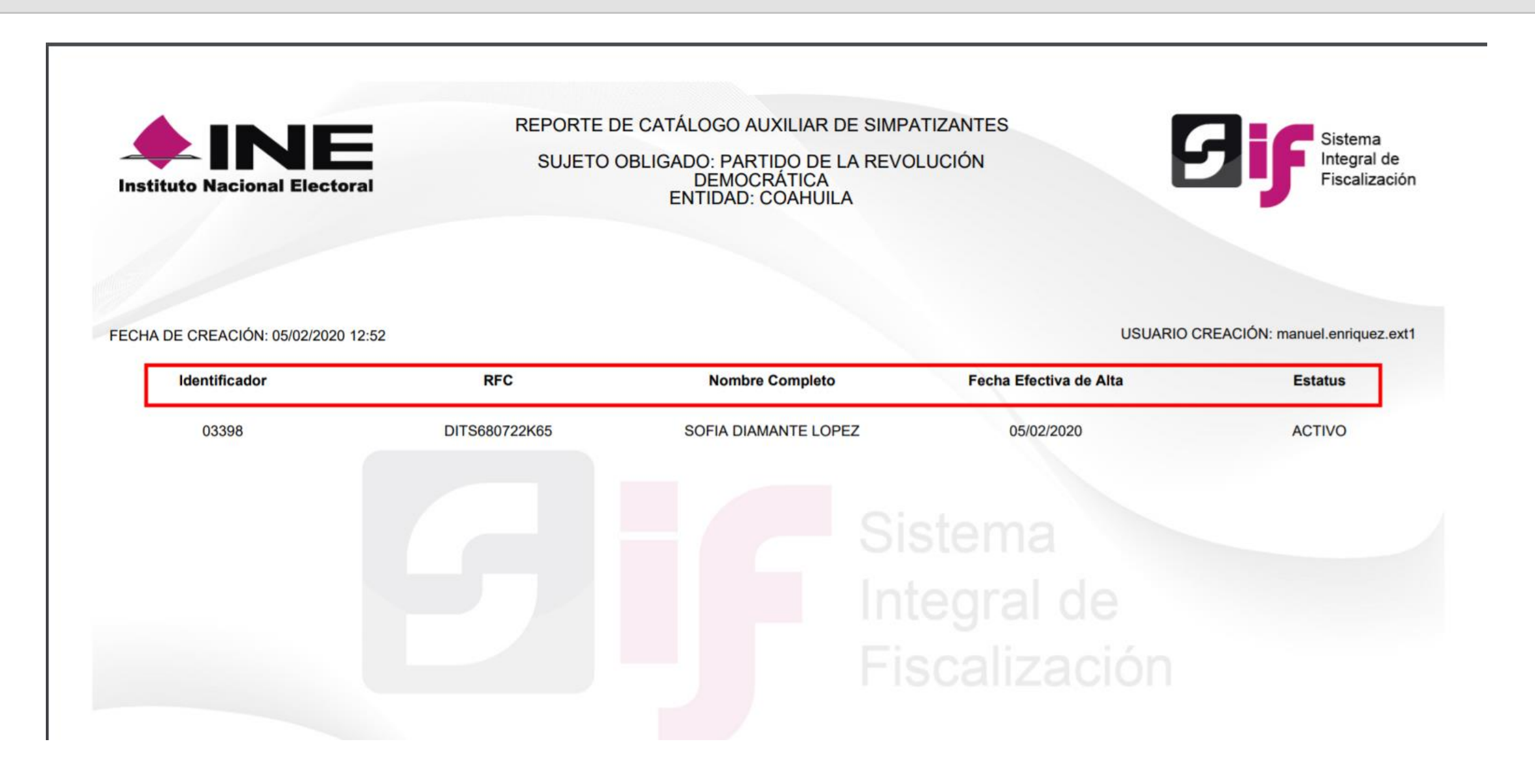

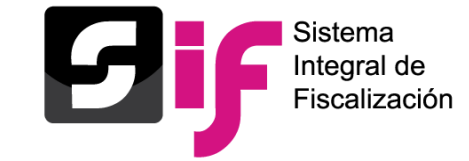

Consulta de catálogos auxiliares a nivel administración

#### **Simpatizantes:**

Descargar Evidencia

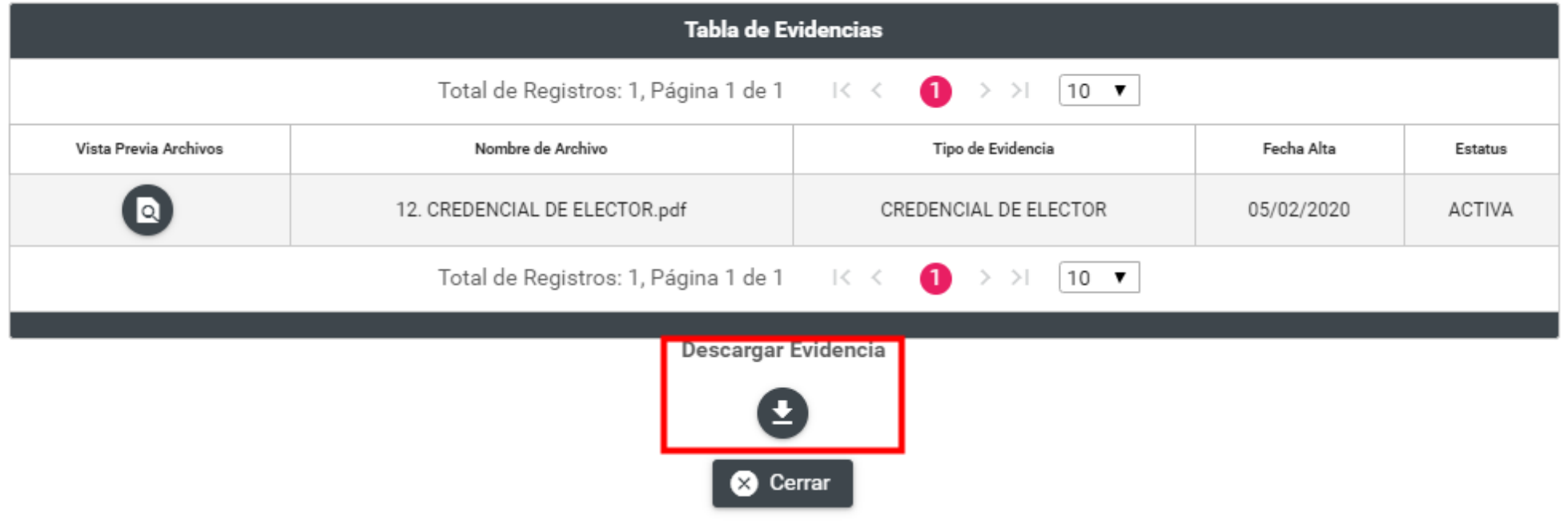

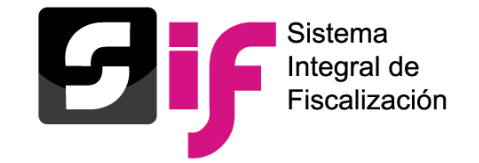

#### Consulta de catálogos auxiliares a nivel administración

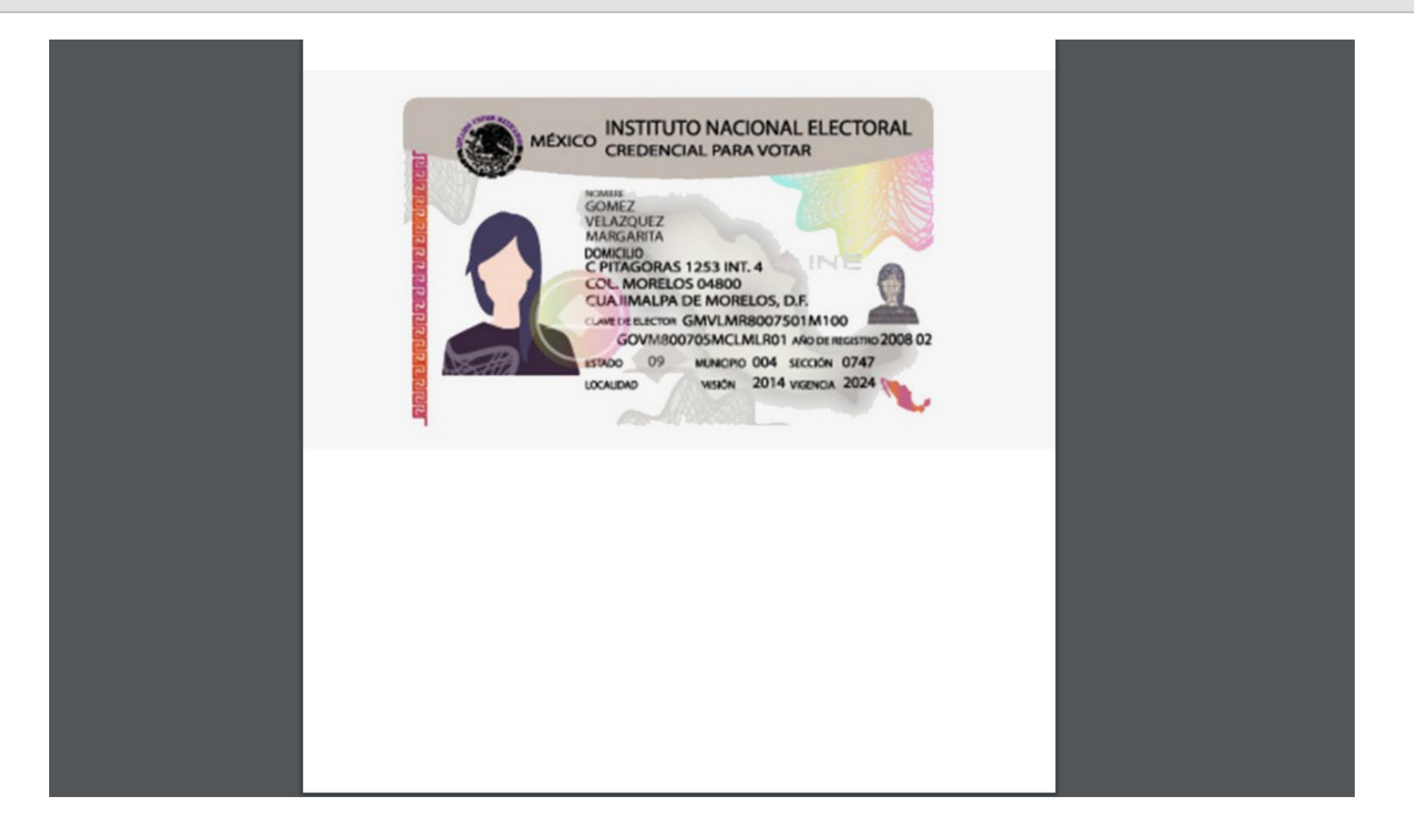

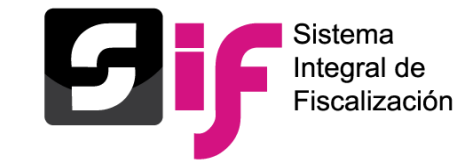

#### Modificación de catálogos auxiliares a nivel administración

#### **Modificar e Inactivar registros del catálogo de Simpatizantes**

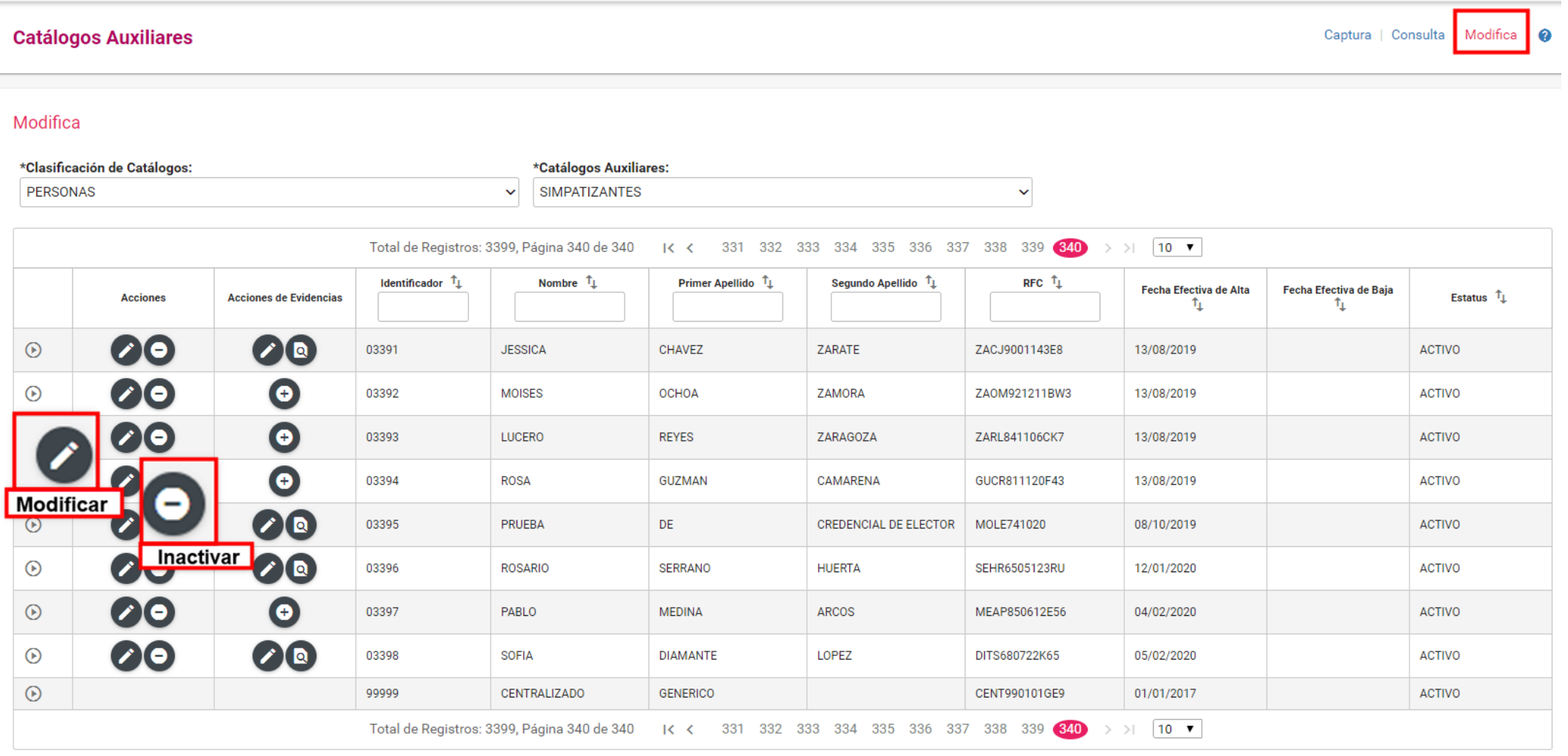

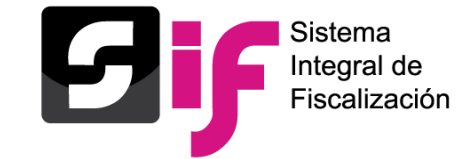

#### Modificación de catálogos auxiliares a nivel administración

#### **Modificación de datos:**

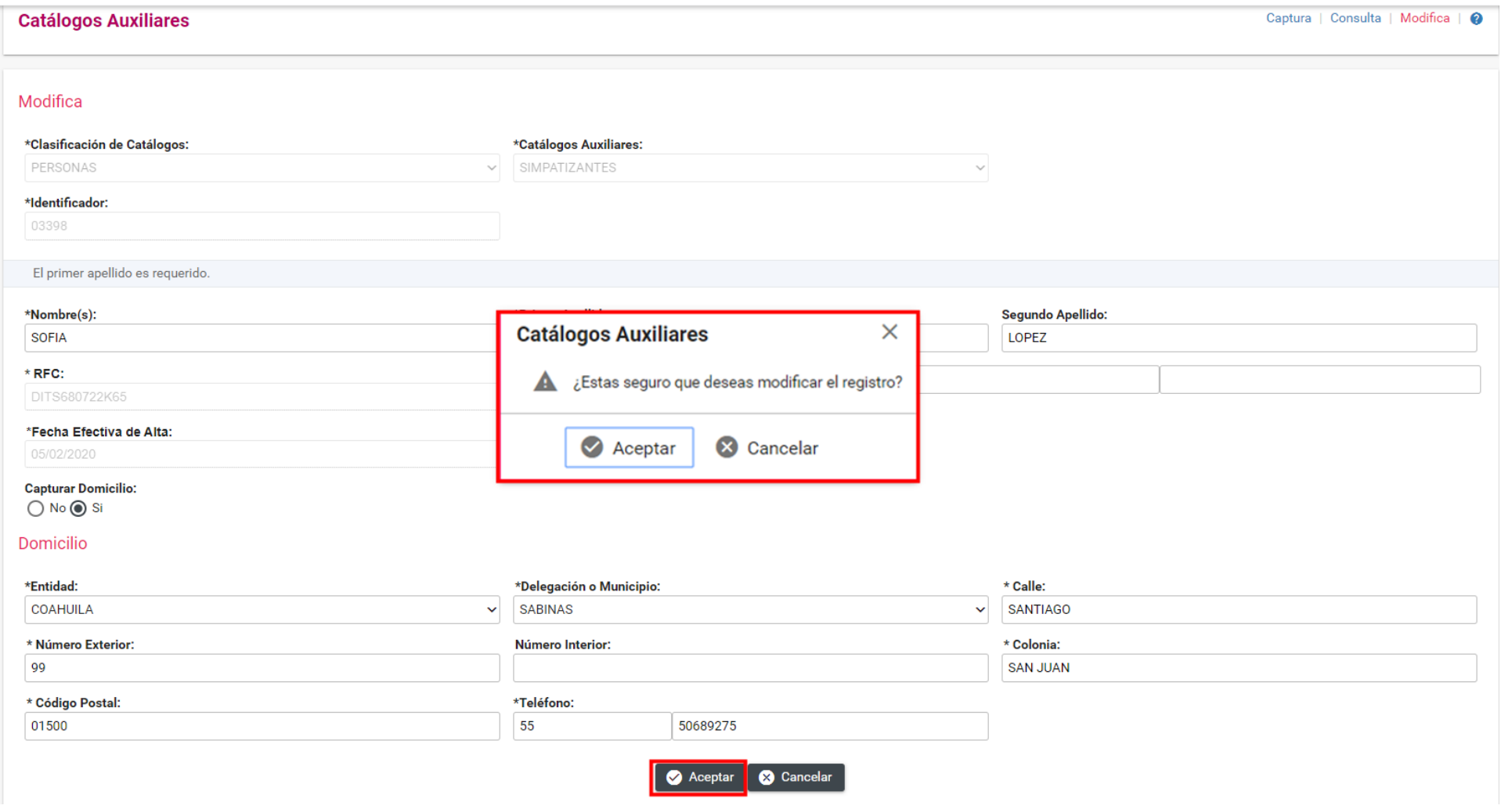

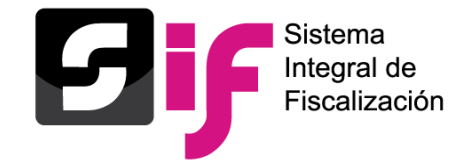

## Modificación de catálogos auxiliares a nivel administración

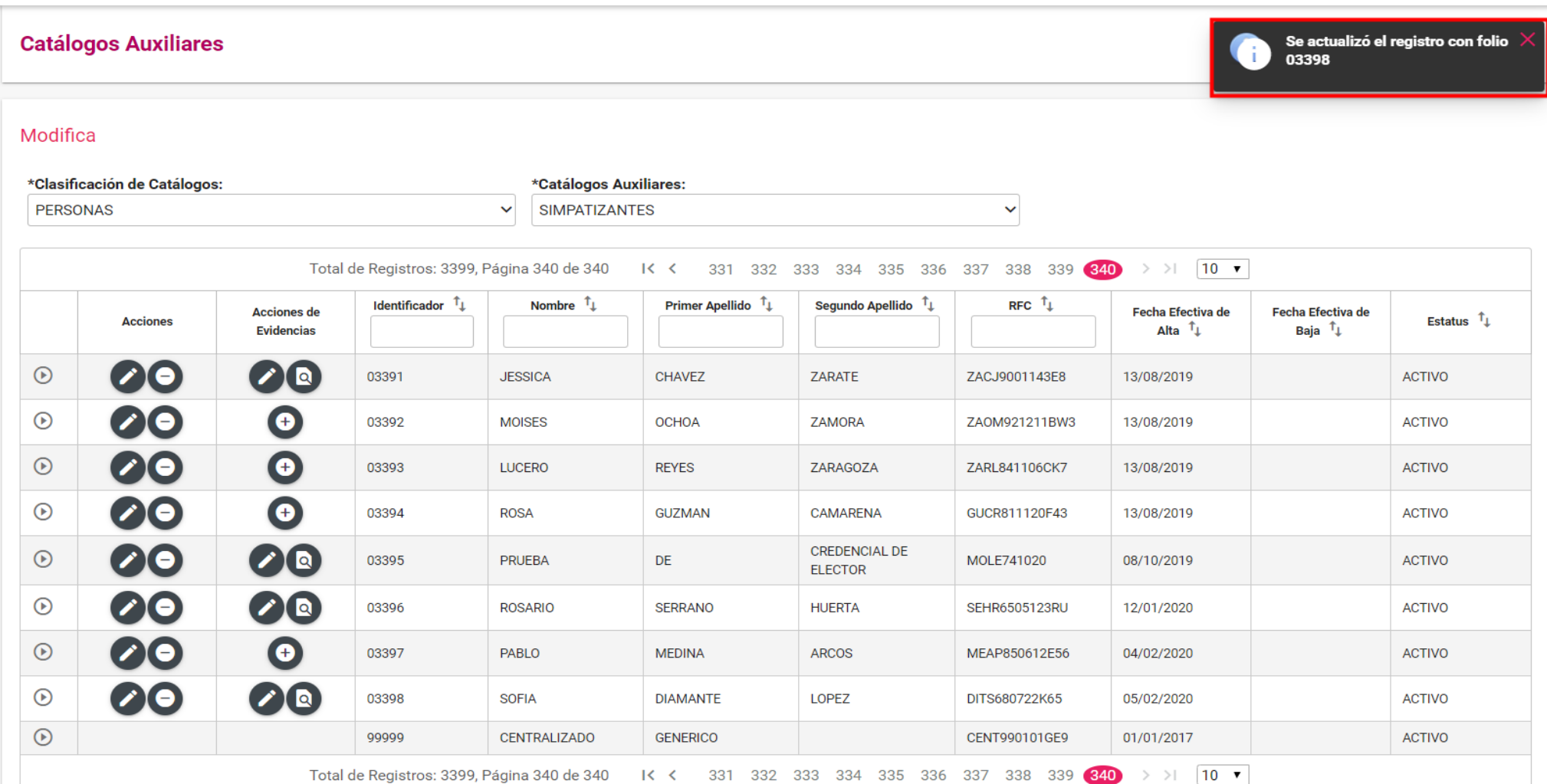

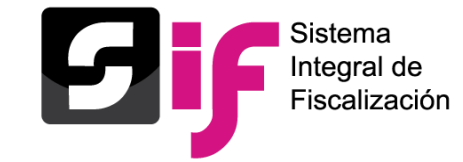

#### Modificación e inactivación de catálogos a nivel administración

#### **Sustitución y vista previa de evidencia**

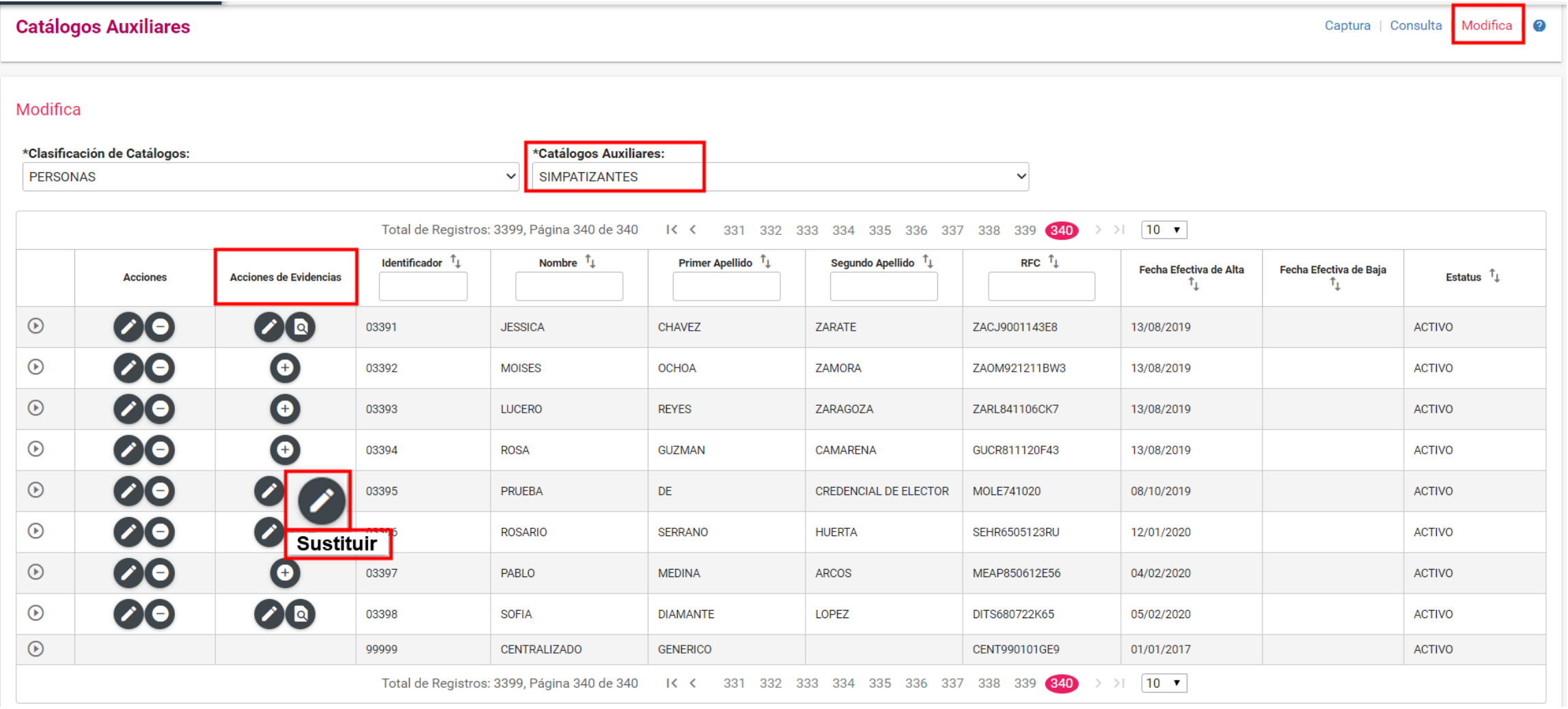

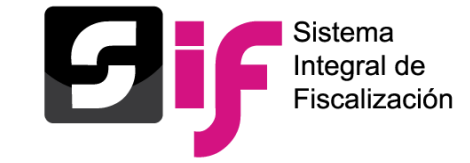

#### Modificación e inactivación de catálogos a nivel administración

#### **Sustituir evidencia**

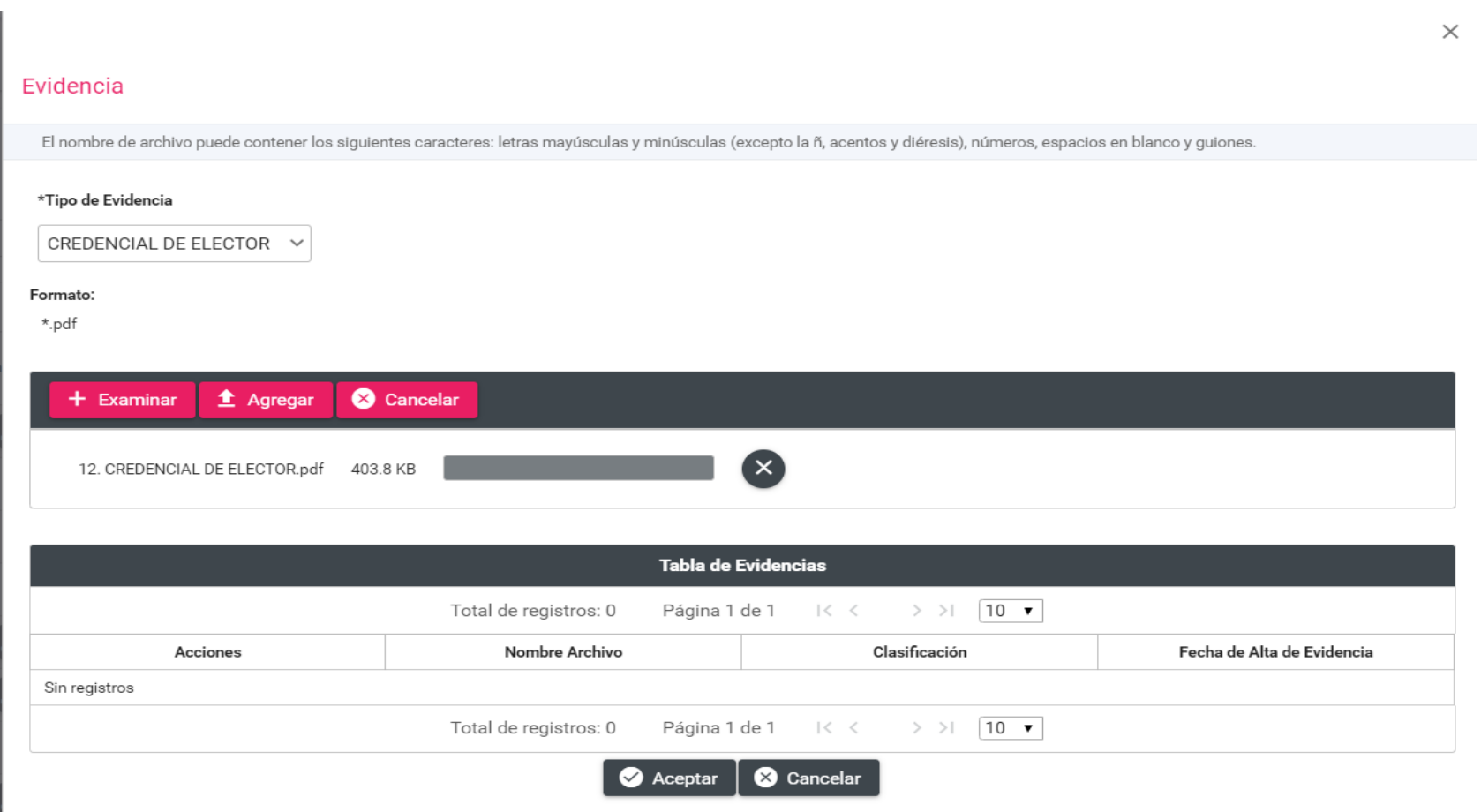
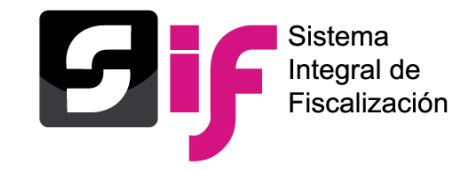

#### Modificación e inactivación de catálogos a nivel administración

#### **Vista previa de evidencia**

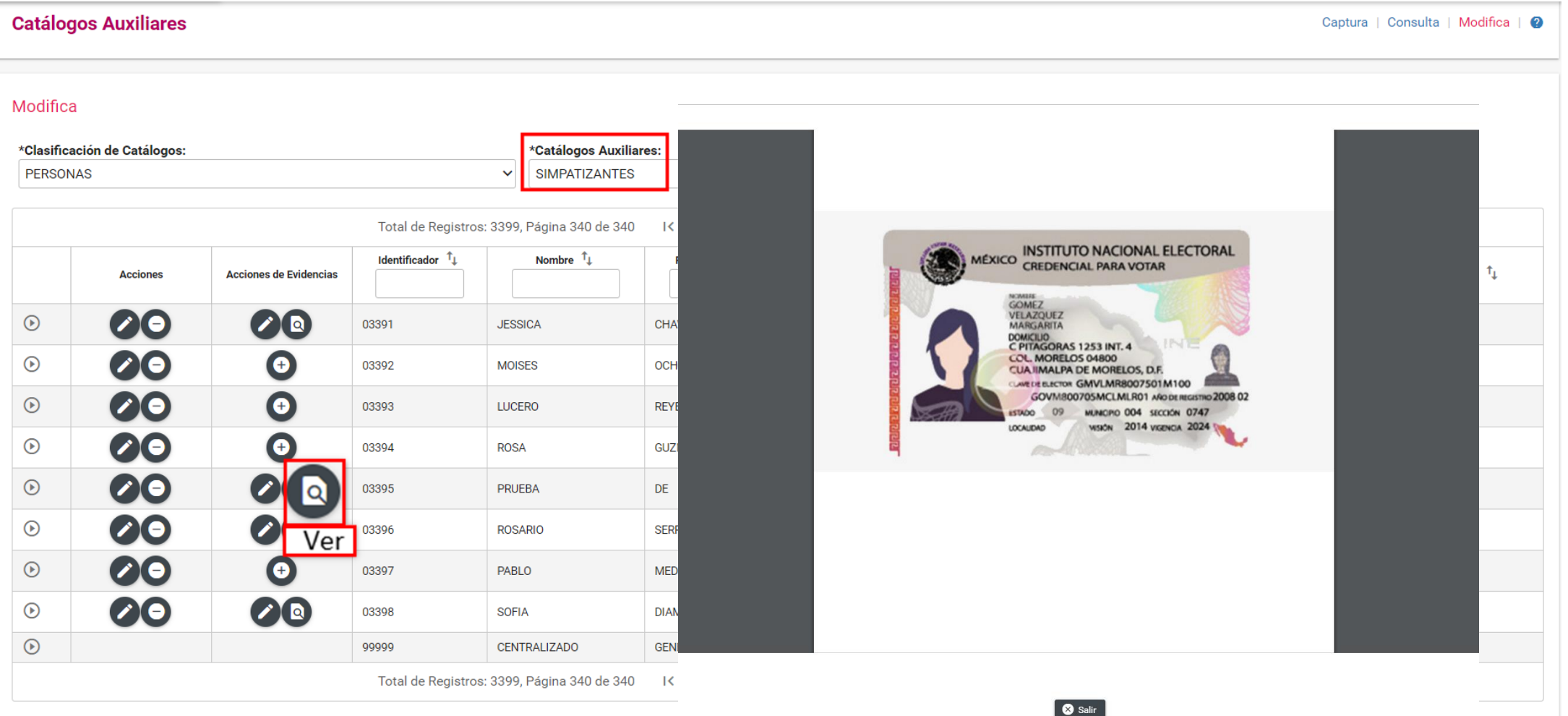

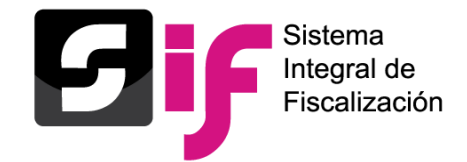

### Agregar evidencia a catálogos auxiliares a nivel administración

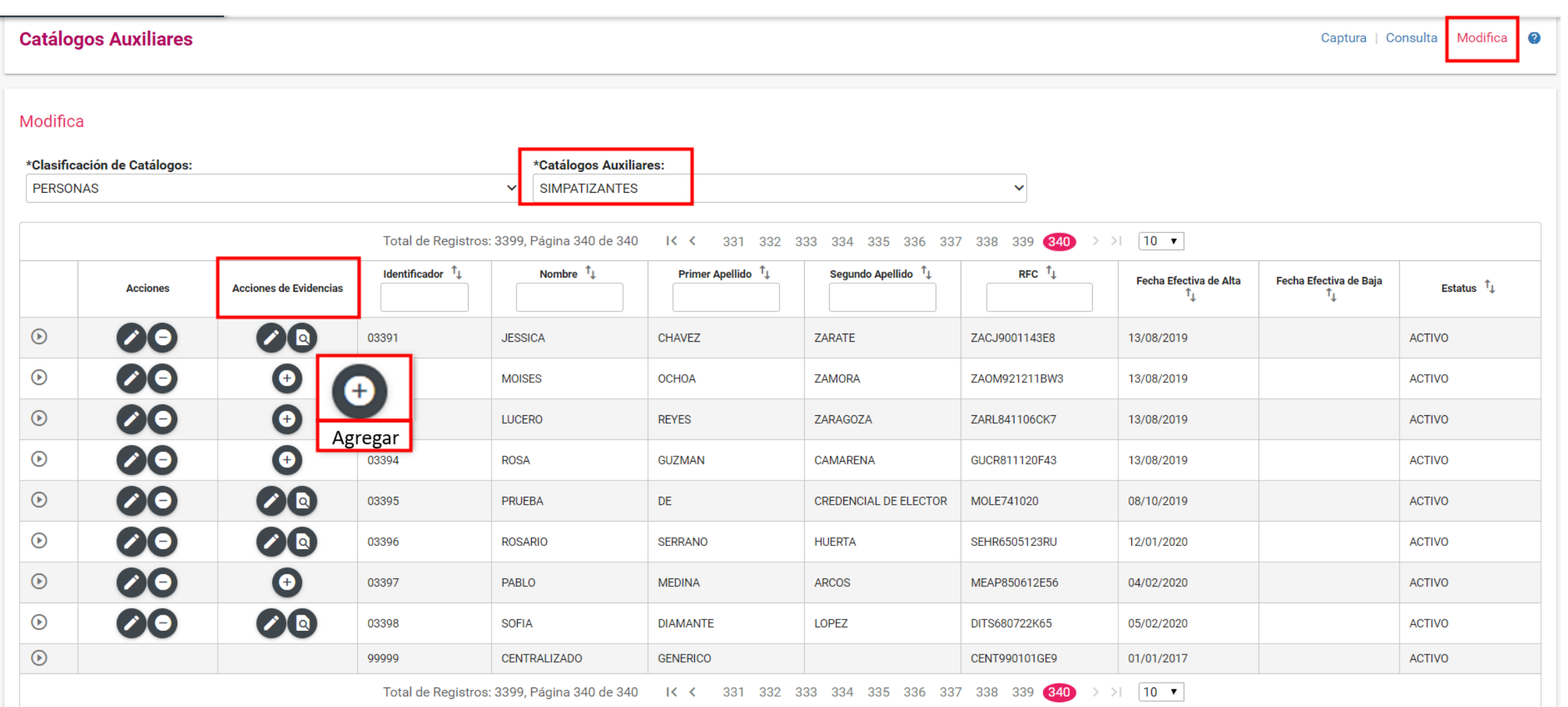

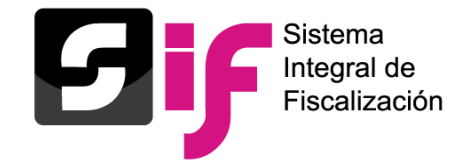

### Agregar evidencia a catálogos auxiliares a nivel administración

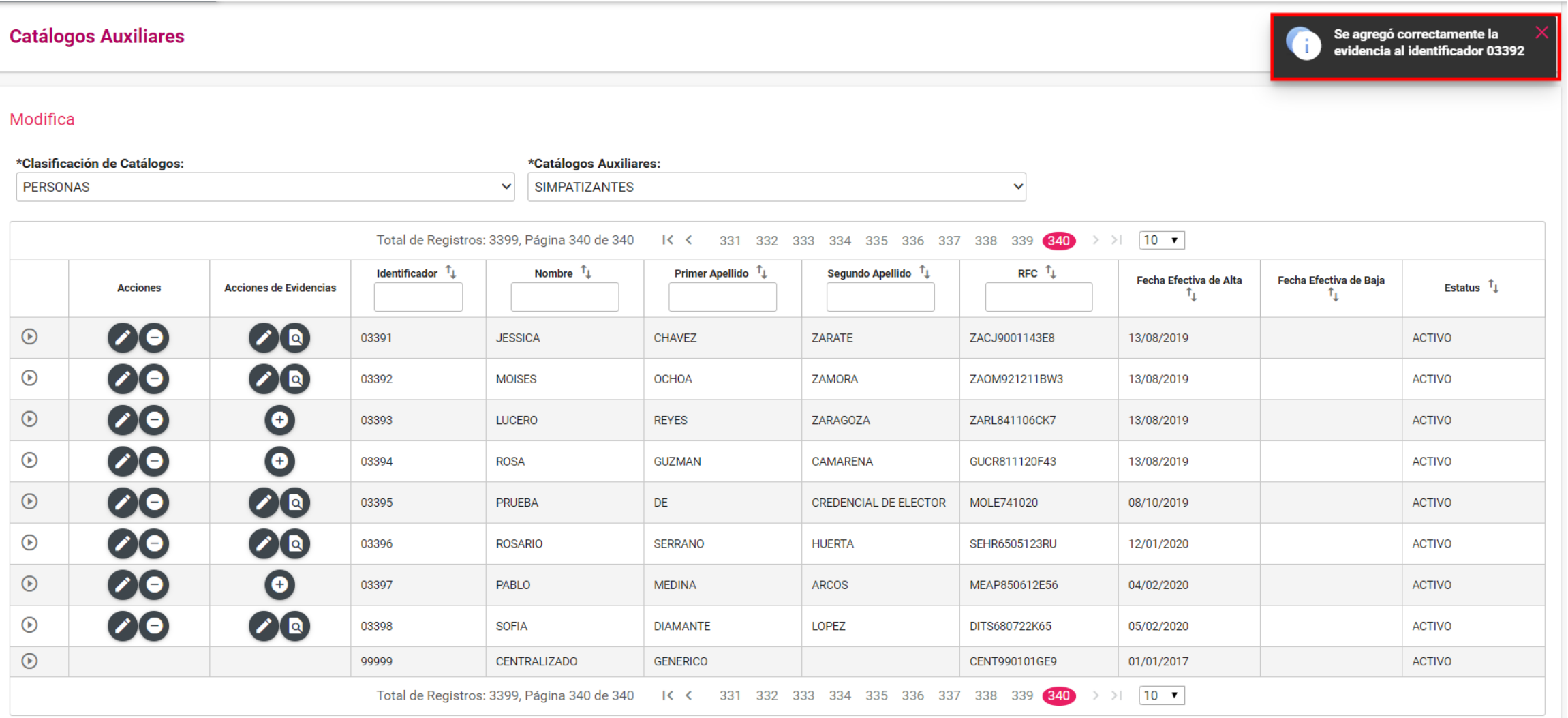

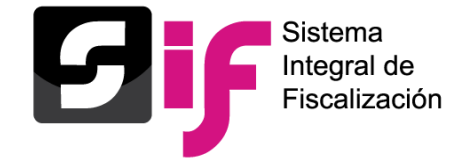

#### Carga por Lotes de catálogos auxiliares a nivel administración

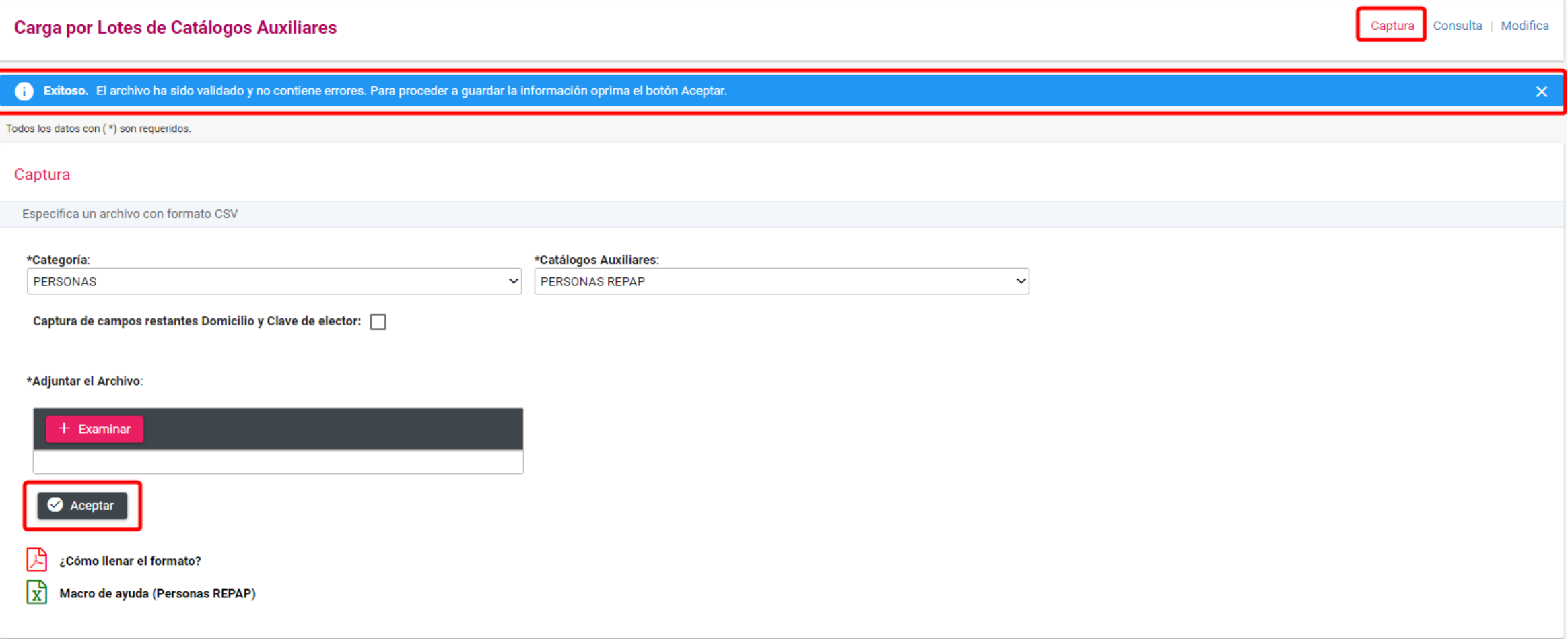

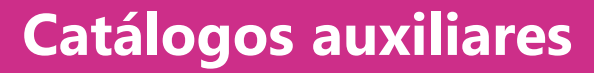

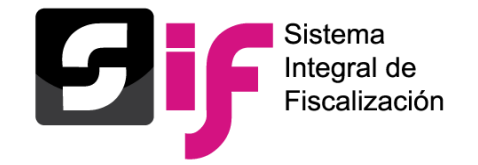

### Captura de catálogos auxiliares a nivel contabilidad

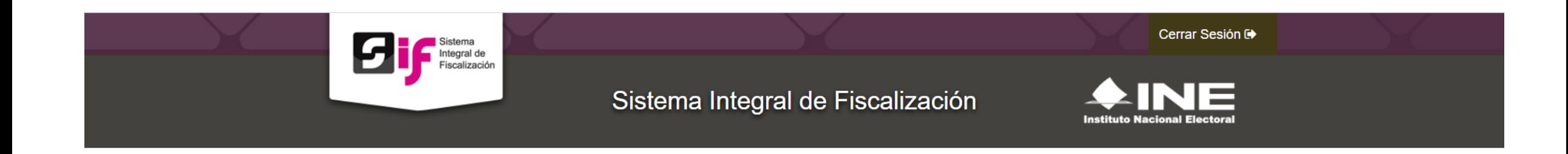

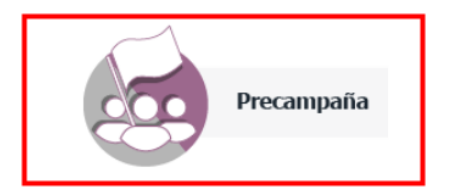

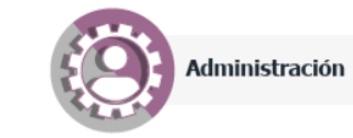

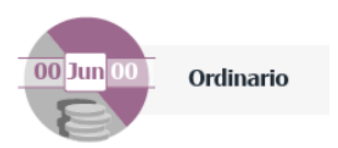

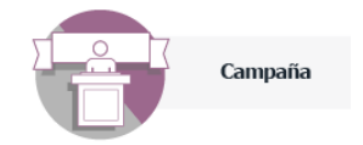

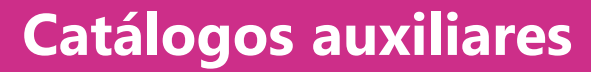

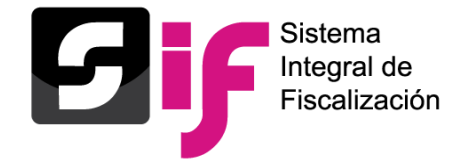

### Captura de catálogos auxiliares a nivel contabilidad

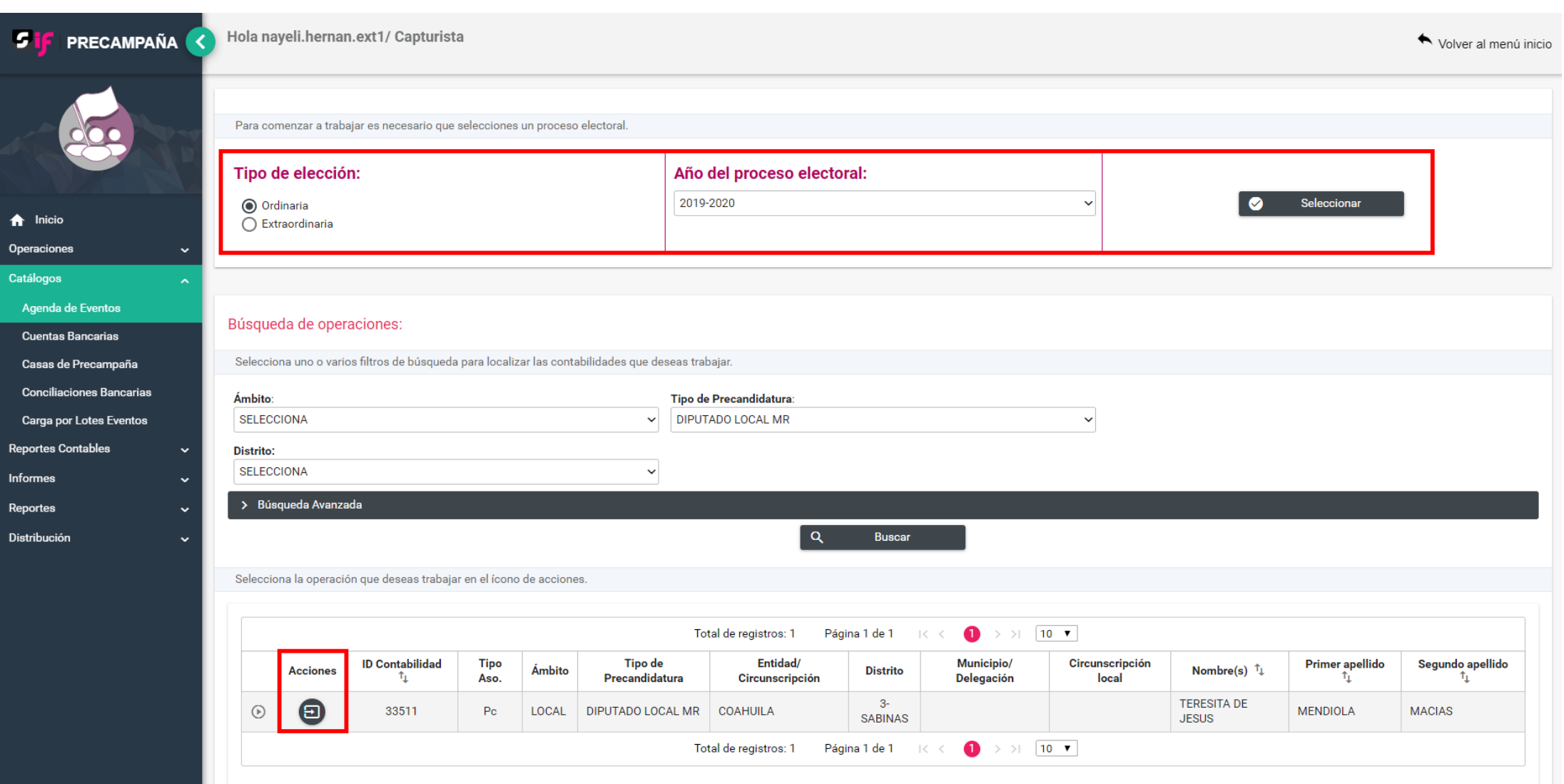

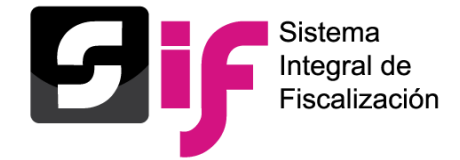

#### Captura de catálogos auxiliares a nivel contabilidad

### **Agenda de Eventos**

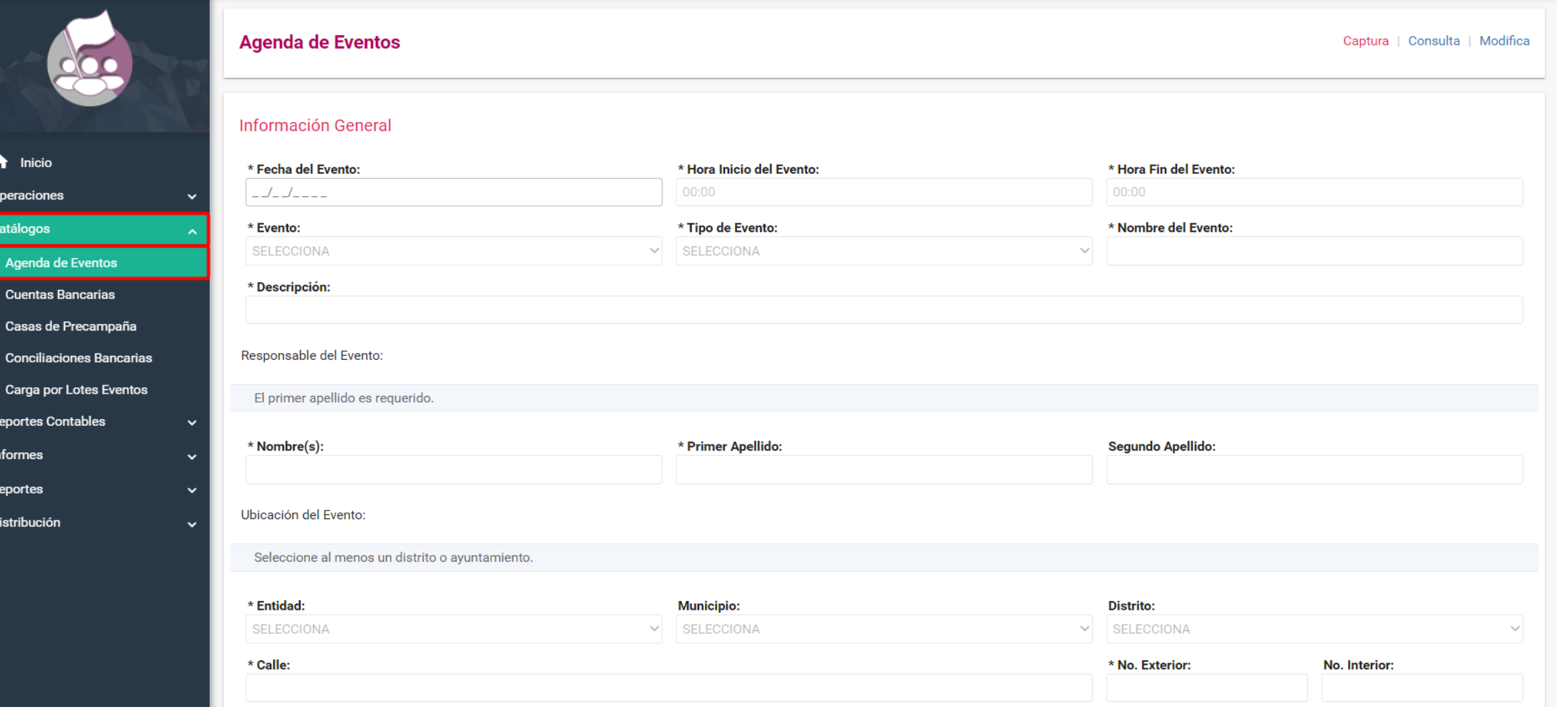

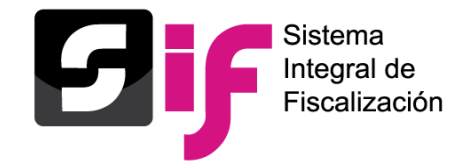

### Captura de catálogos auxiliares a nivel contabilidad

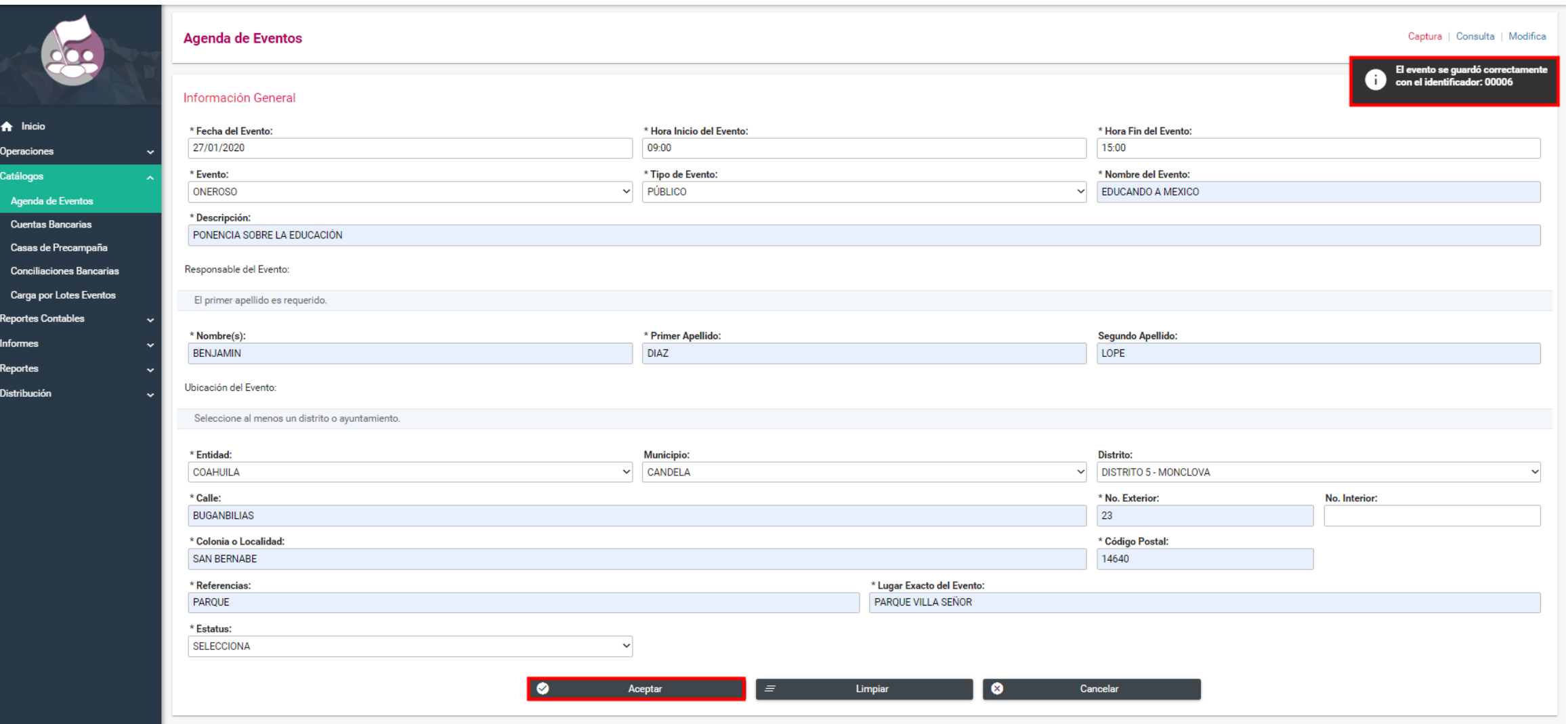

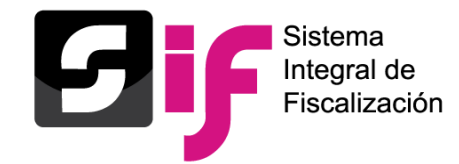

### Consulta de catálogos auxiliares a nivel contabilidad

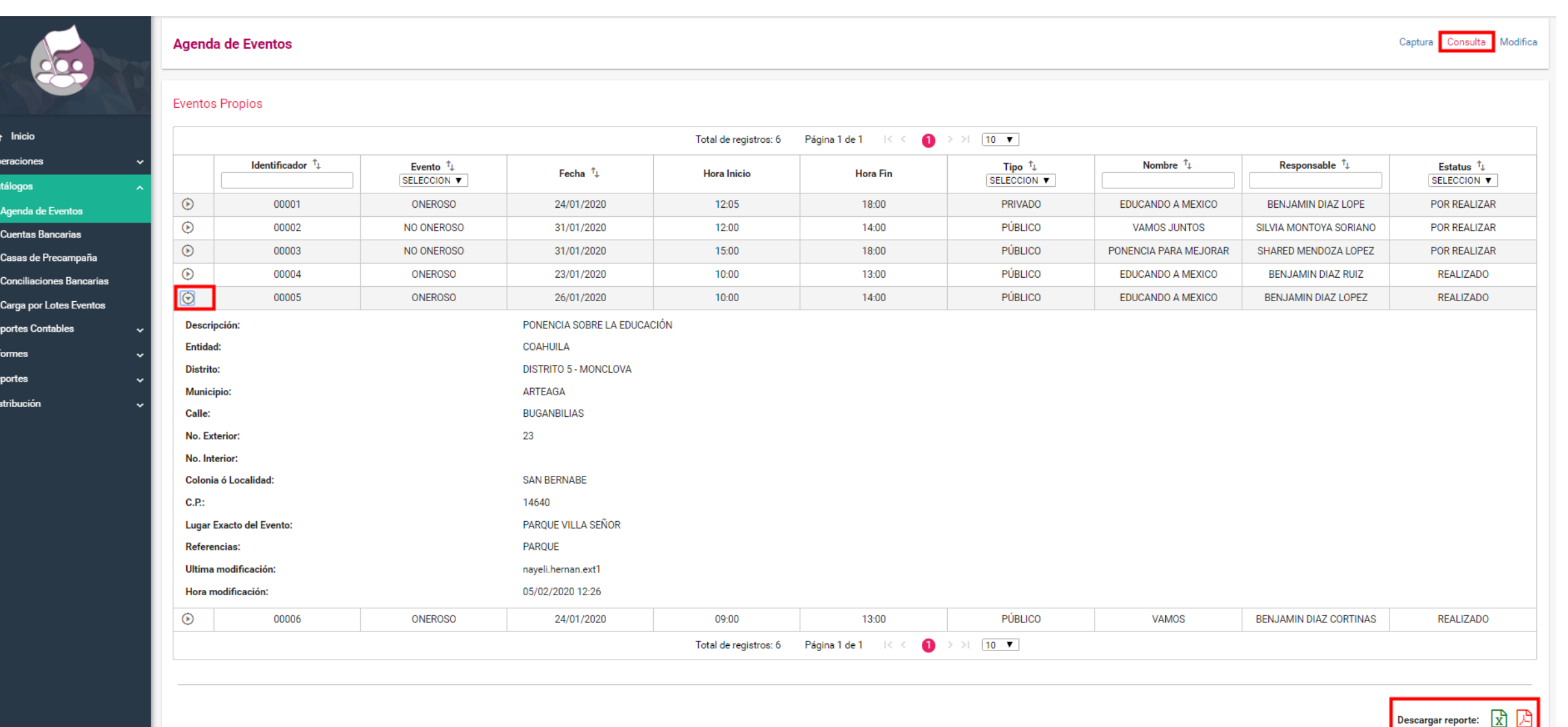

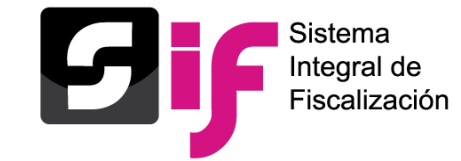

#### Consulta de catálogos auxiliares a nivel contabilidad

#### **Reporte en Excel de Agenda de Eventos**

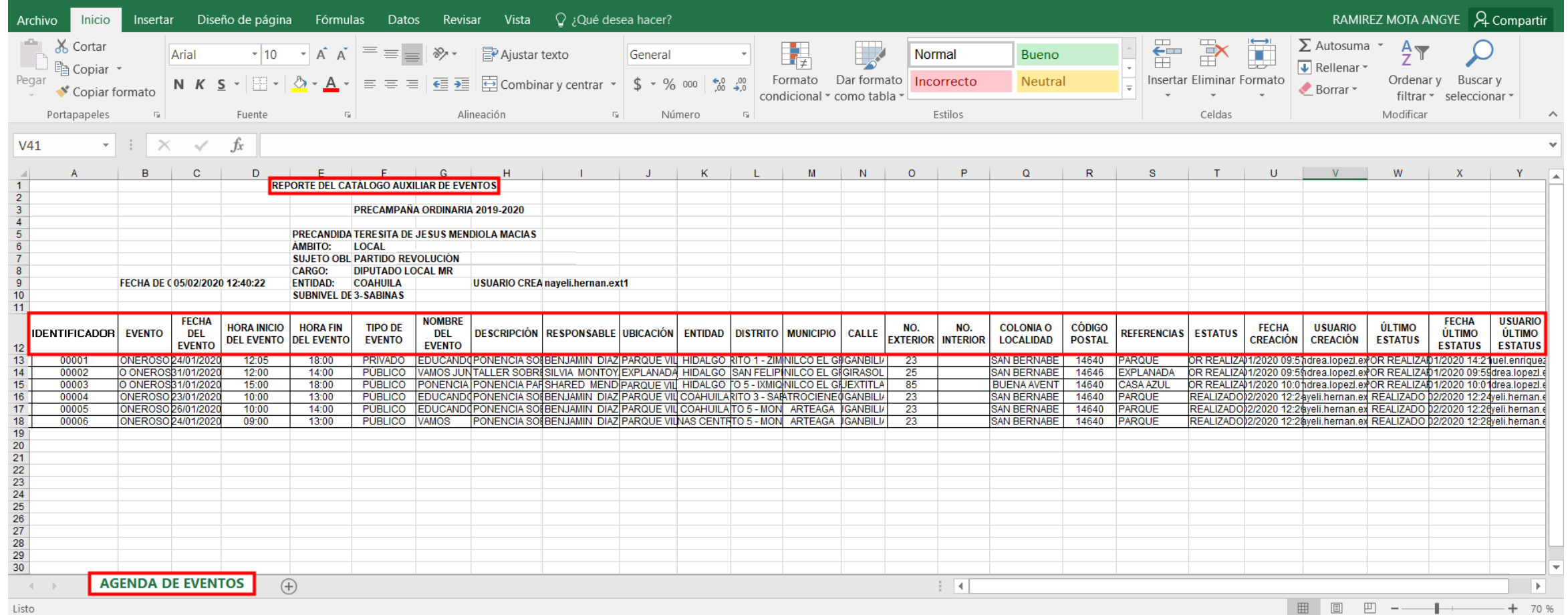

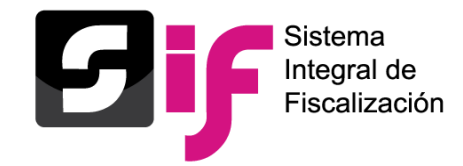

### Modificación de catálogos auxiliares a nivel contabilidad

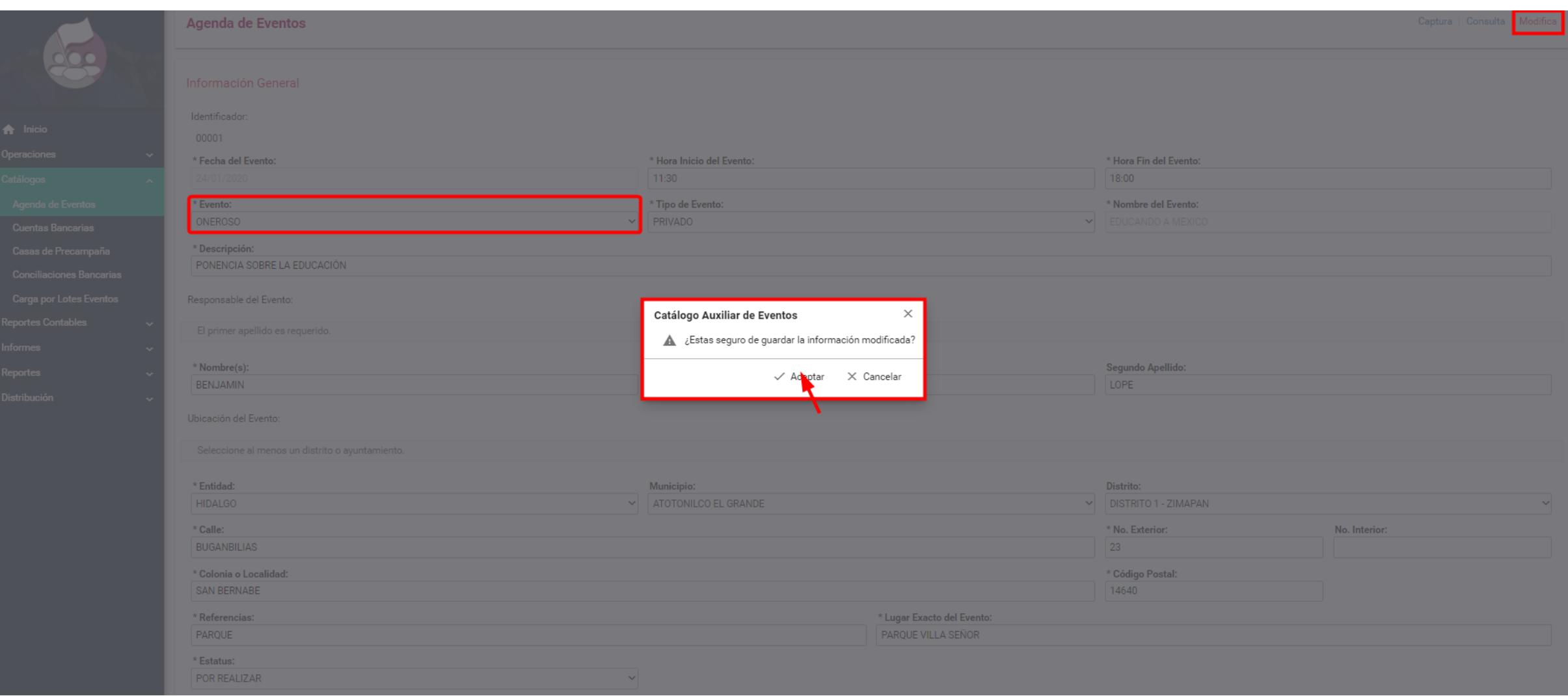

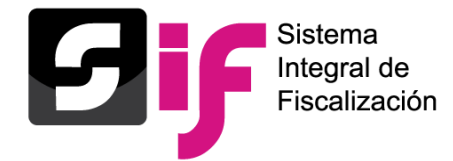

### Modificación de catálogos auxiliares a nivel contabilidad

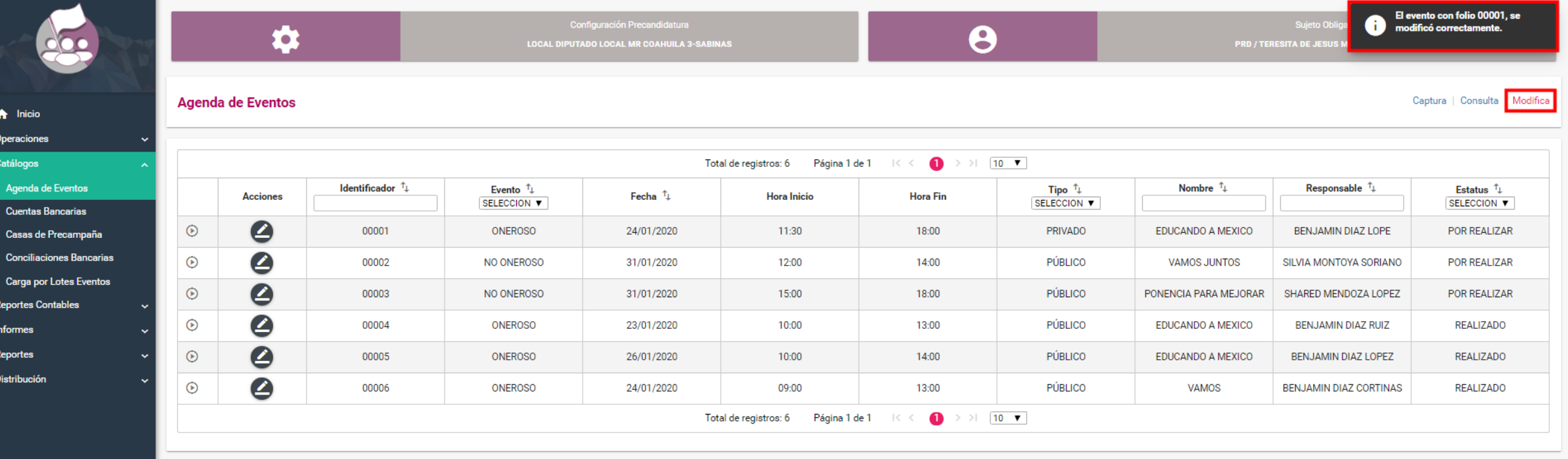

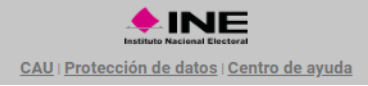

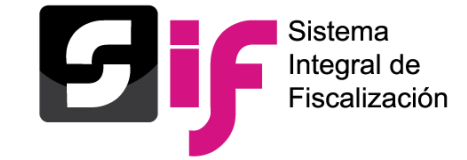

#### Captura de catálogos auxiliares a nivel contabilidad

#### **Casas de precampaña**

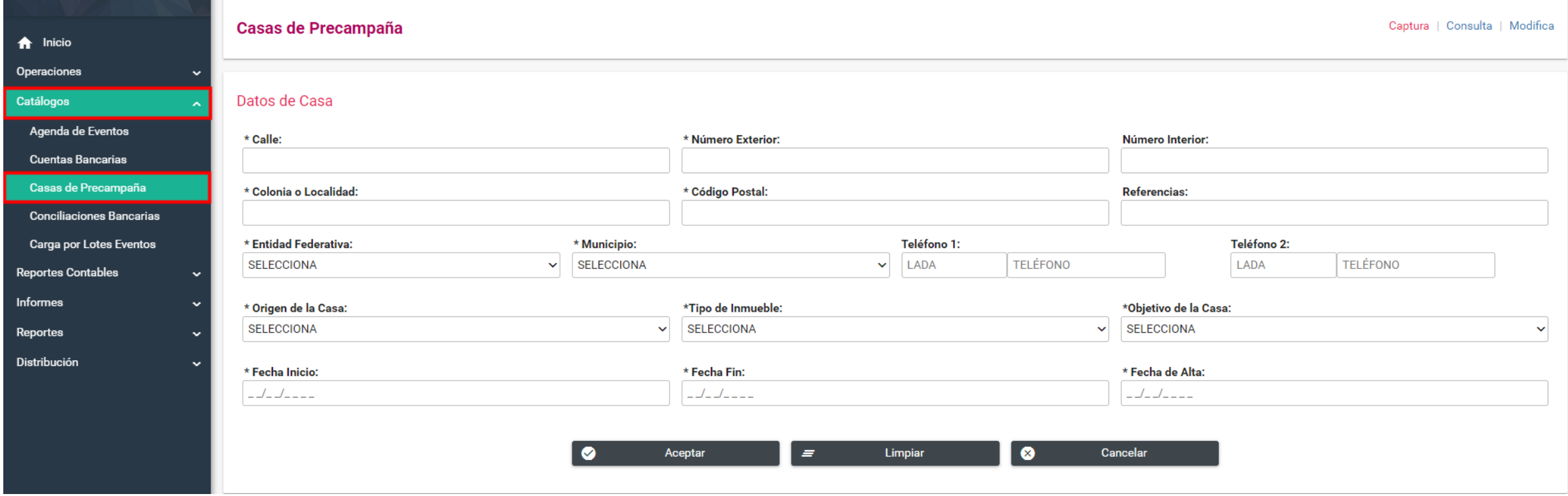

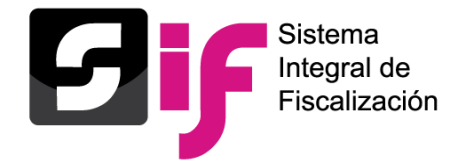

### Captura de catálogos auxiliares a nivel contabilidad

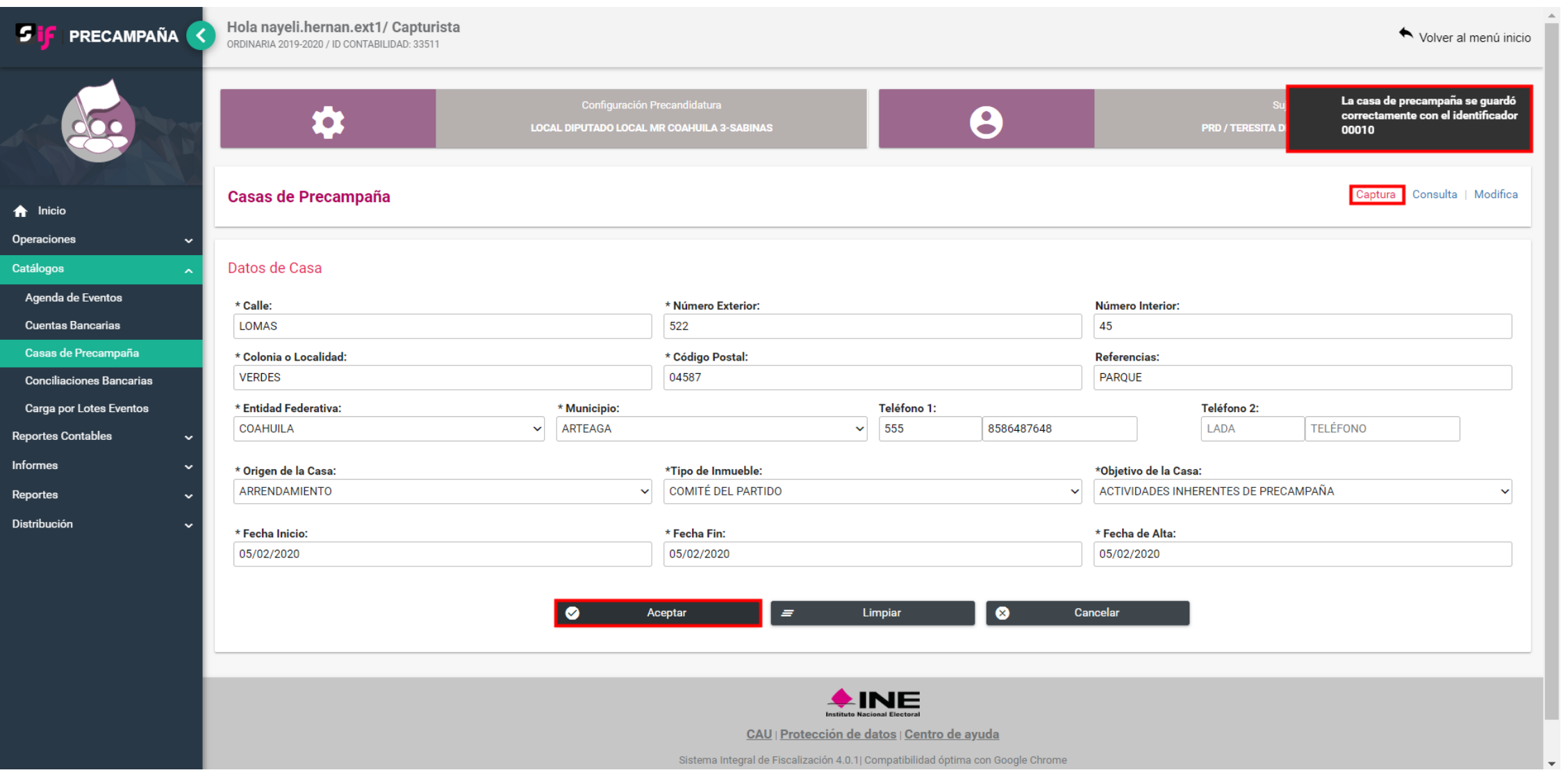

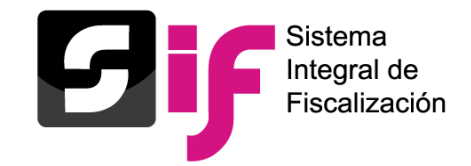

### Consulta de catálogos auxiliares a nivel contabilidad

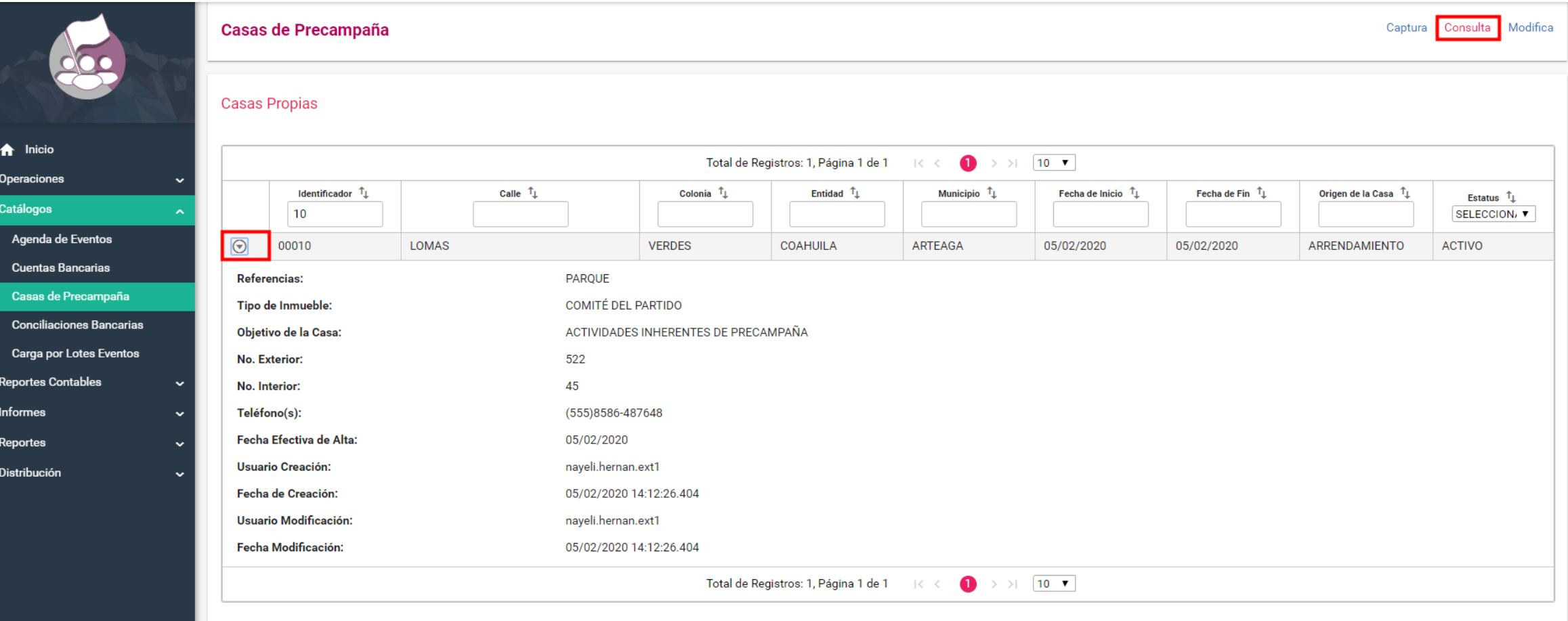

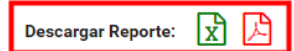

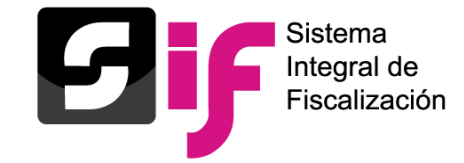

#### Consulta de catálogos auxiliares a nivel contabilidad

#### **Reporte en Excel de Casas de Precampaña**

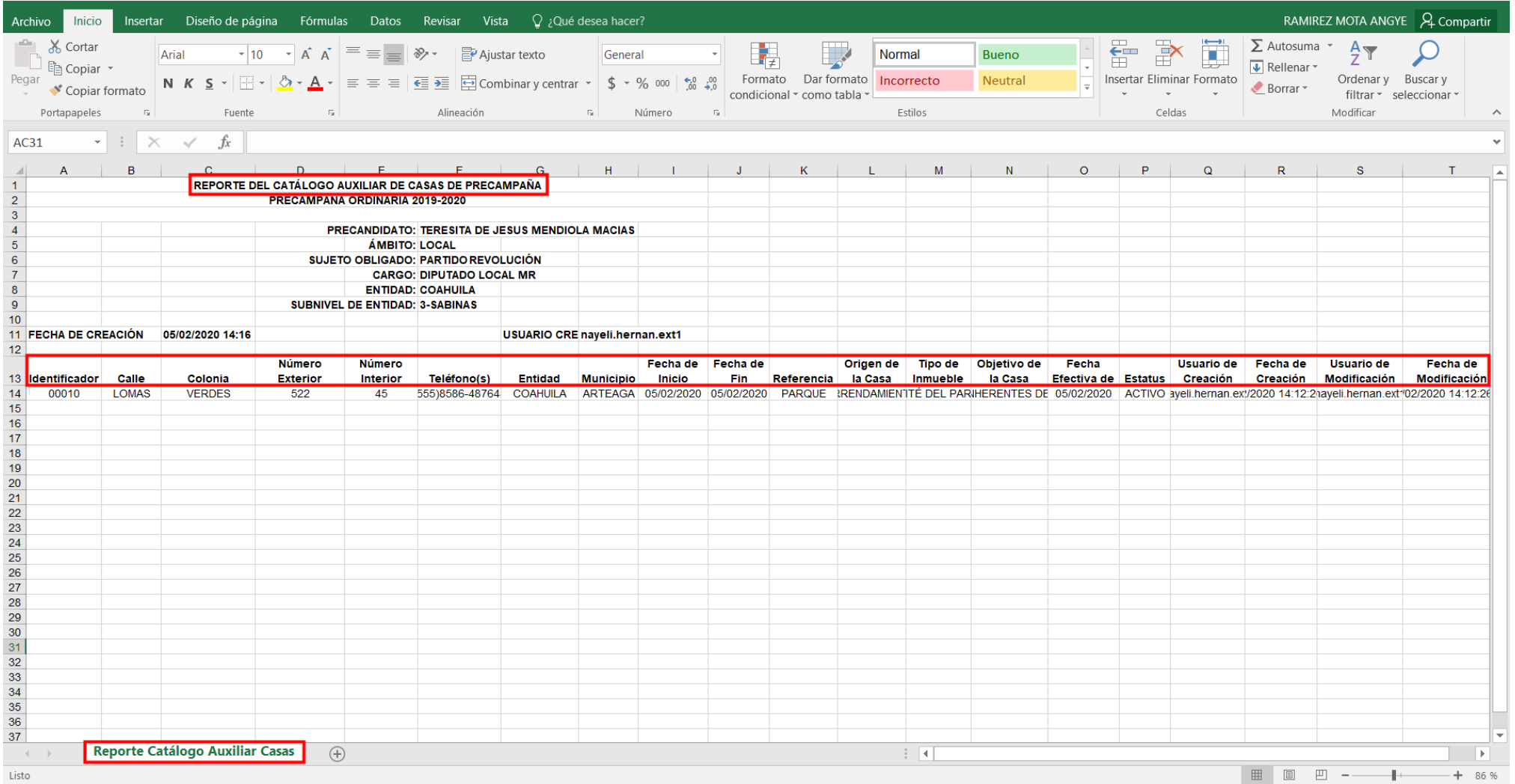

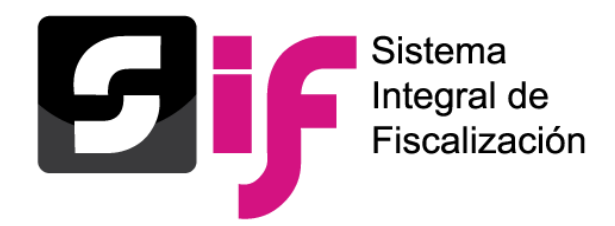

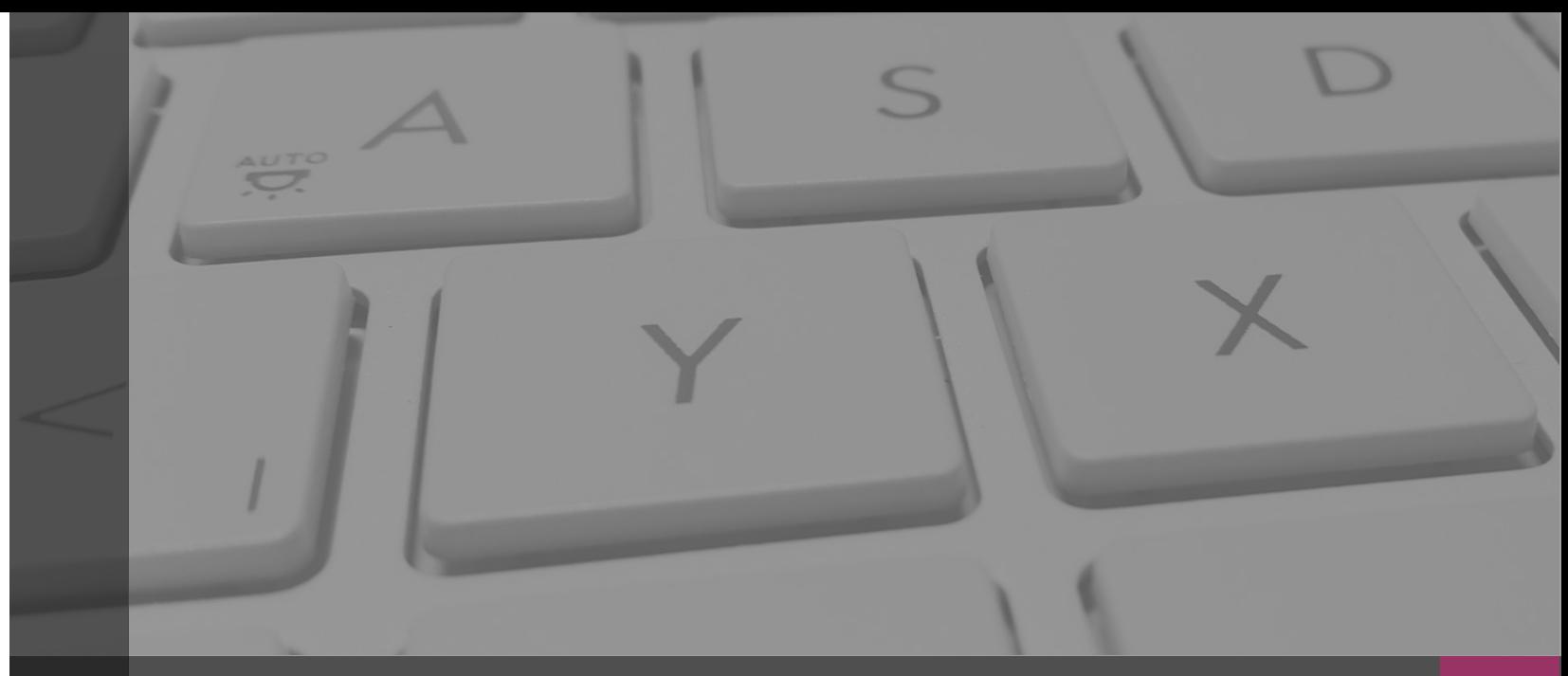

# **Sistema Integral de Fiscalización**

#### **REGISTRO DE OPERACIONES CONTABLES**

Febrero, 2020

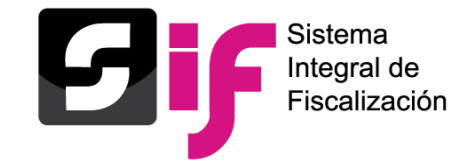

# **Registro de operaciones contable y carga masiva** Fundamento legal

#### **Artículo 37 Bis. Del registro de operaciones**

*El sujeto obligado podrá realizar el registro contable de las operaciones en el Sistema de Contabilidad en Línea a través de las siguientes formas:*

*a) Captura una a una de las pólizas contables.*

*b) Carga por lotes o carga masiva de pólizas contables.*

*c) Registro directo a los sujetos beneficiados, como resultado del llenado de la cédula de gastos prorrateados.*

**Artículo 38. Registro de operaciones en tiempo real.**

*Los sujetos obligados deberán realizar sus registros contables en tiempo real,…. .. y hasta tres días posteriores a su realización, y no podrán realizar modificaciones a la información registrada en el sistema después de los periodos de c* 

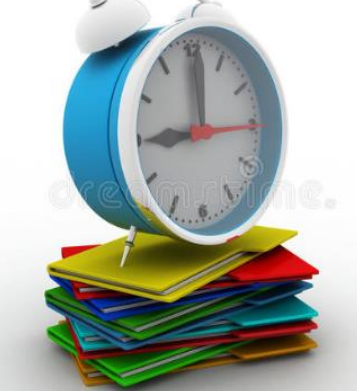

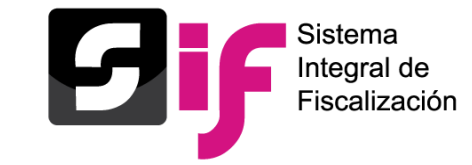

Registro contable de operaciones

#### **Usuarios que pueden realizar el Registro de operaciones**

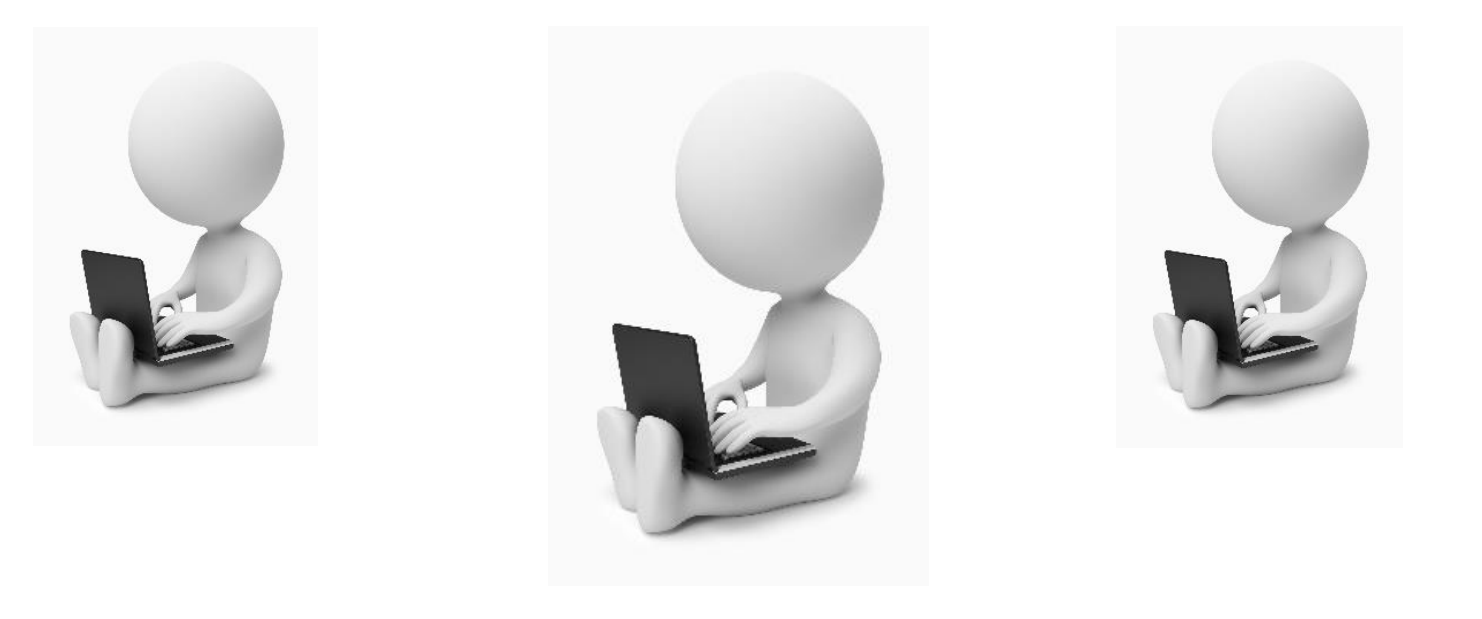

#### **Capturistas**

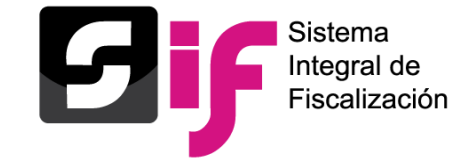

## **Registro de operaciones contable y carga masiva** Acceso al SIF

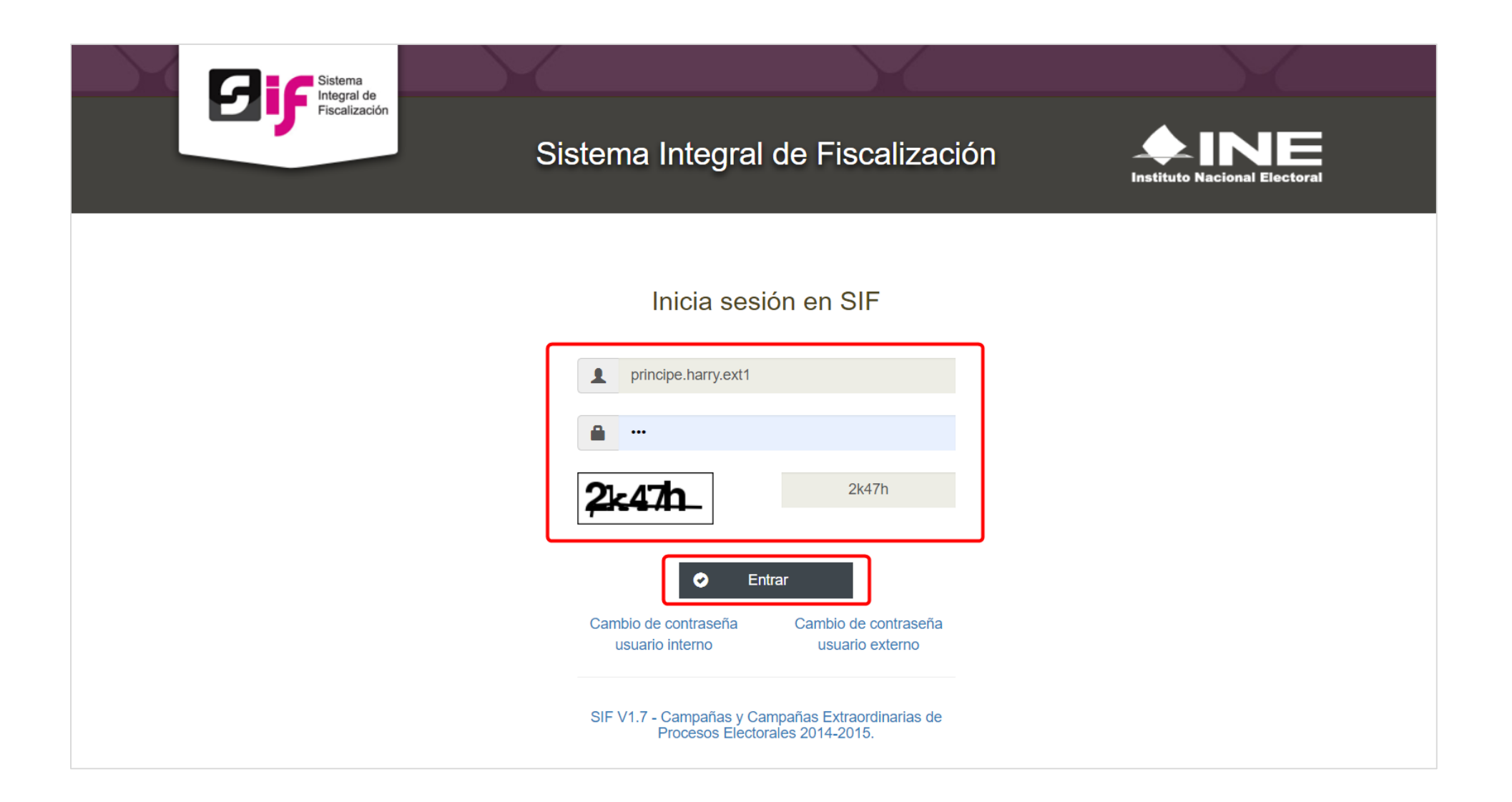

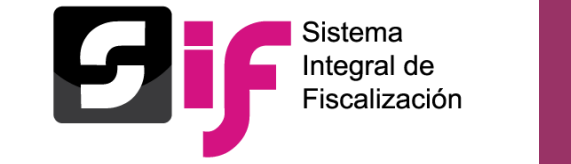

# **Registro de operaciones contable y carga masiva** Selección de módulo

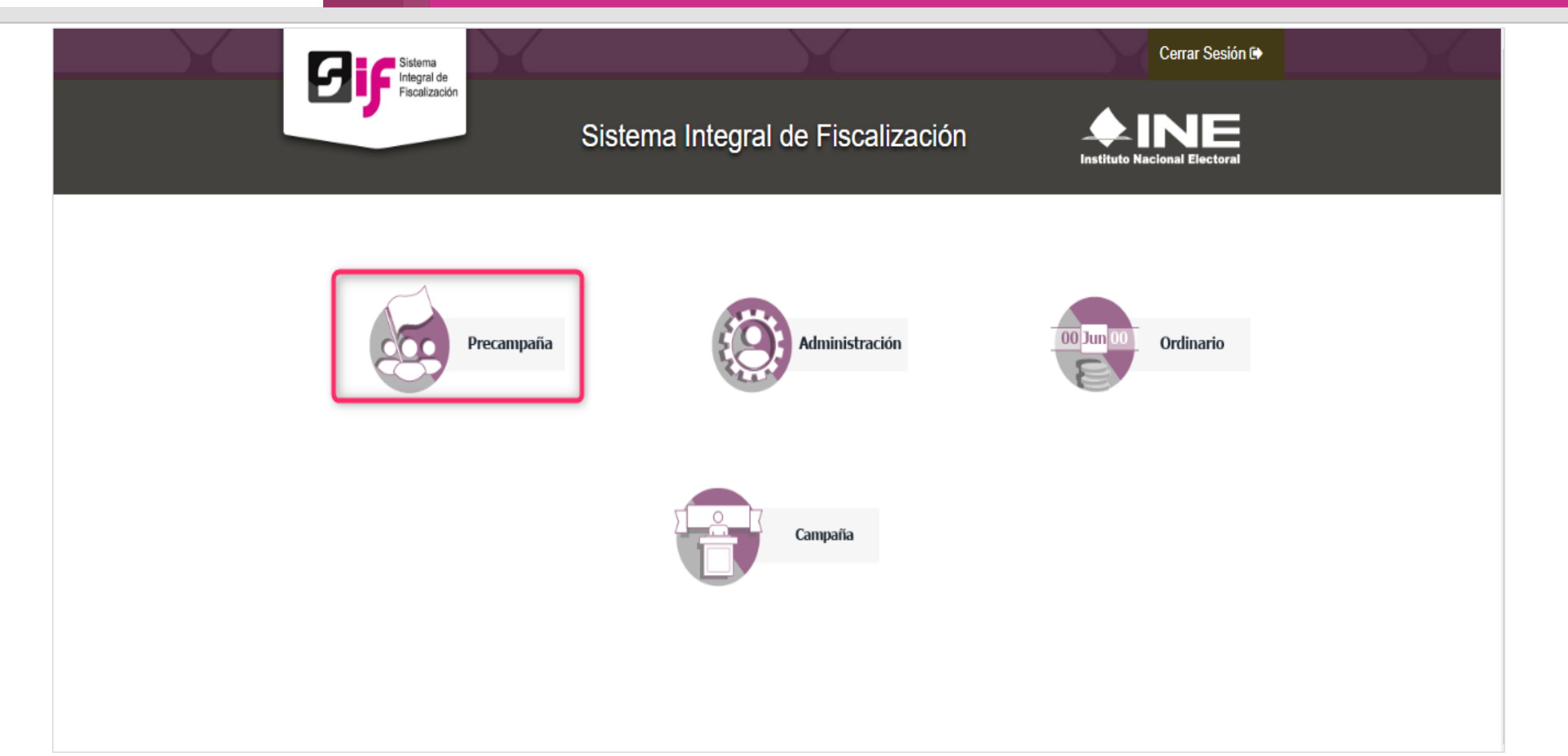

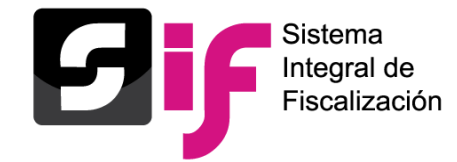

# **Registro de operaciones contable y carga masiva**

#### Selección de contabilidad a trabajar

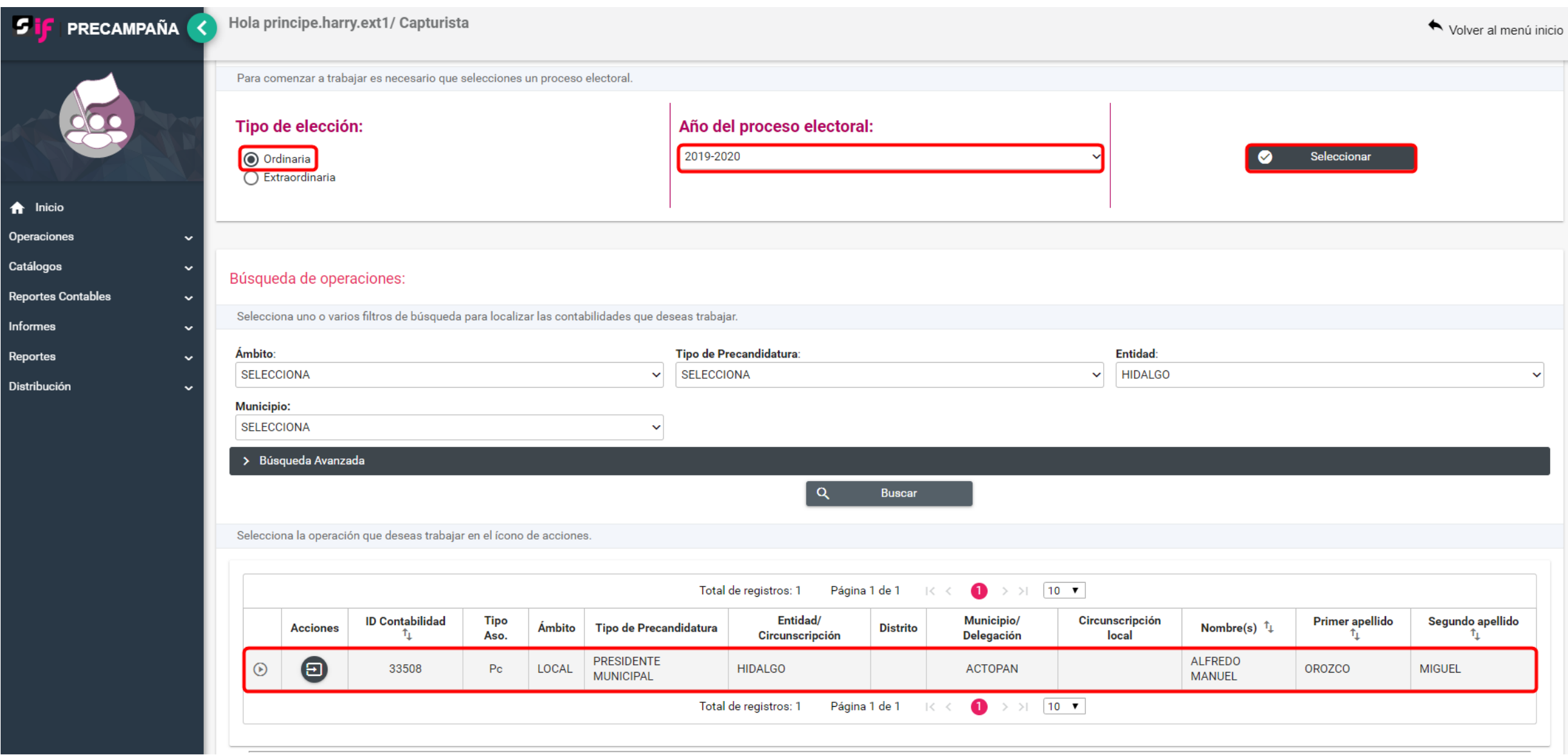

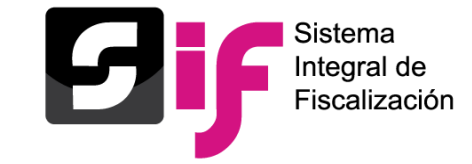

**Registro de operaciones contable y carga masiva**

Registro contable de operaciones

#### **Métodos de registro**

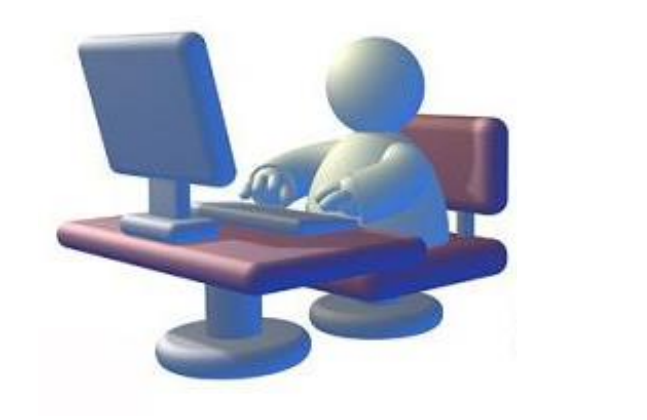

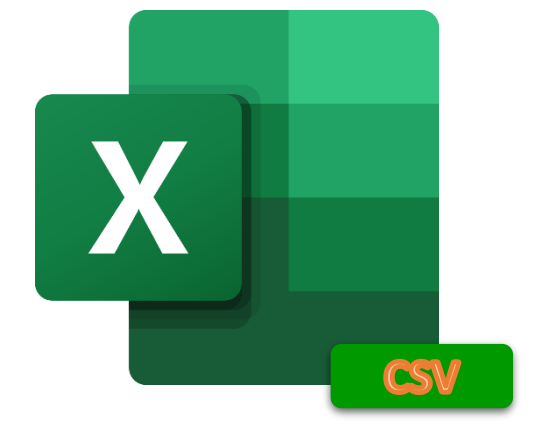

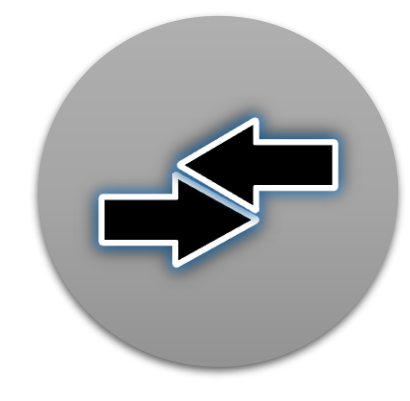

#### **Captura una a una Carga por lotes Reversa de póliza (modifica)**

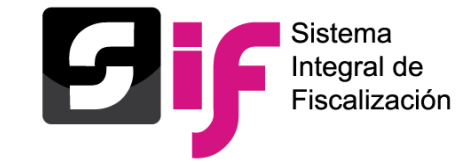

Registro contable de operaciones

#### **Características generales**

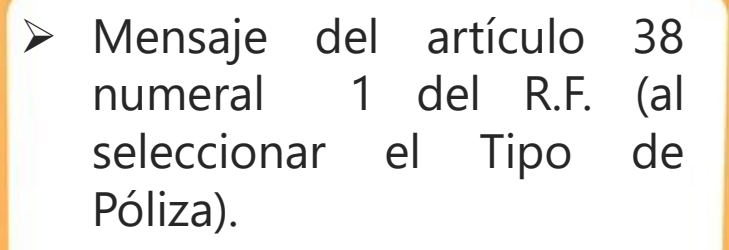

- ➢ Validación al subtipo de póliza Diario cuando el SO utilice las cuentas contables de Caja y Bancos.
- ➢ Impedimento de registros contrarios a la naturaleza de las cuentas contables de Ingresos y Egresos.
- $\triangleright$  Vinculación de los catálogos auxiliares con el registro contable.
- $\triangleright$  Mensaje del saldo de la cuenta de bancos (fecha de operación) al seleccionar la cuenta CLABE).
- > Mensaje del Art. 71 del RF al capturar el importe de cuentas de Activo Fijo.

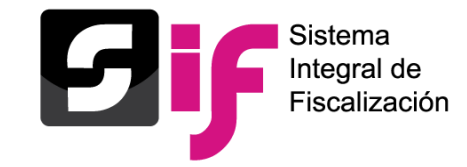

#### **Características generales**

- Identificación del tipo de financiamiento al utilizar las cuentas contables de caja y bancos. Cuando se capture cero en el cargo o abono, no se mostrará la pantalla del Tipo de Financiamiento.
- Reconocimiento dinámico de las cuentas contables de Casa de Precampaña con el origen de la misma.
- Pólizas de Reclasificación y Ajuste con referencia de la póliza original.
- Extracción del folio fiscal a través del XML.
- Registro de pólizas en ceros y en números negativos. (rojo).
- Edición y eliminación de movimientos contables antes de guardar la póliza.

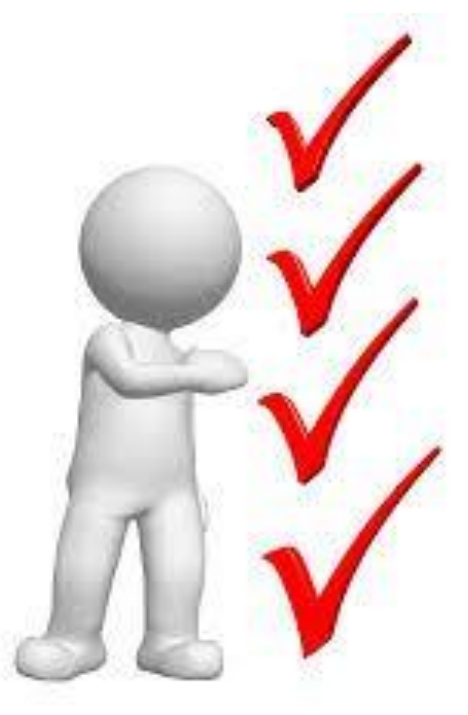

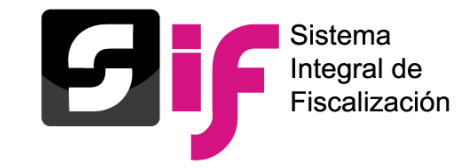

#### **Características generales**

- No existen cancelaciones o eliminación de Pólizas.
- Creación de pólizas de preregistro desde captura una a una (plantilla contable).
- Vinculación del aviso de contratación con el registro contable.
- Vinculación de Hoja Membretada con el registro contable al utilizar **6 subcuentas contables** derivadas de la cuenta "**5-4-07-00-0000 Propaganda en Vía Pública**".
- Las pólizas no se guardarán si no tienen por lo menos una evidencia.
- Impresión directa de la póliza.

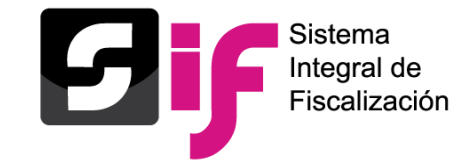

### **Registro de operaciones contable y carga masiva**

#### Plantilla contable

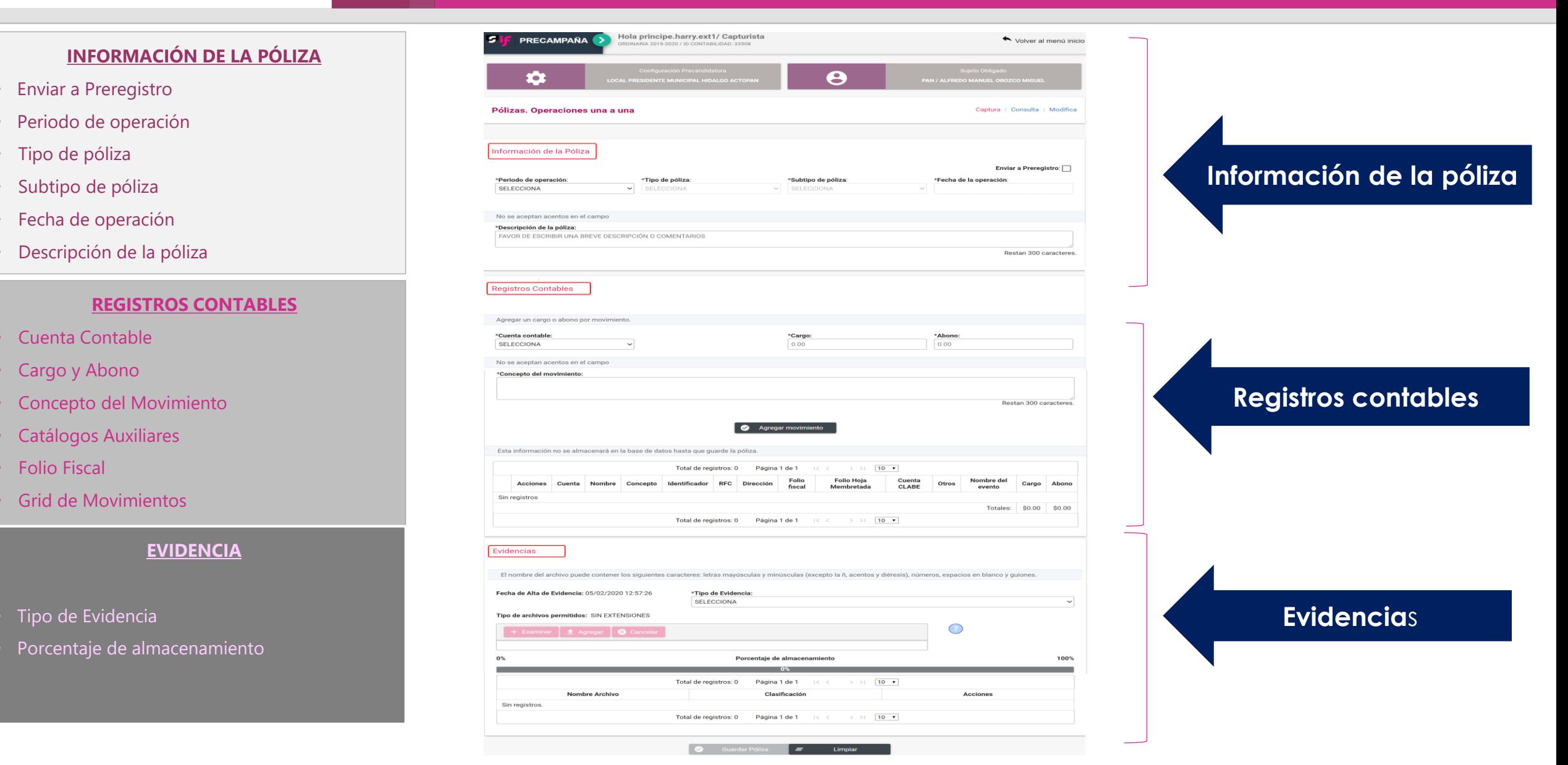

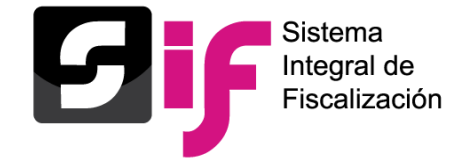

### **Registro de operaciones contable y carga masiva**

Captura una a una

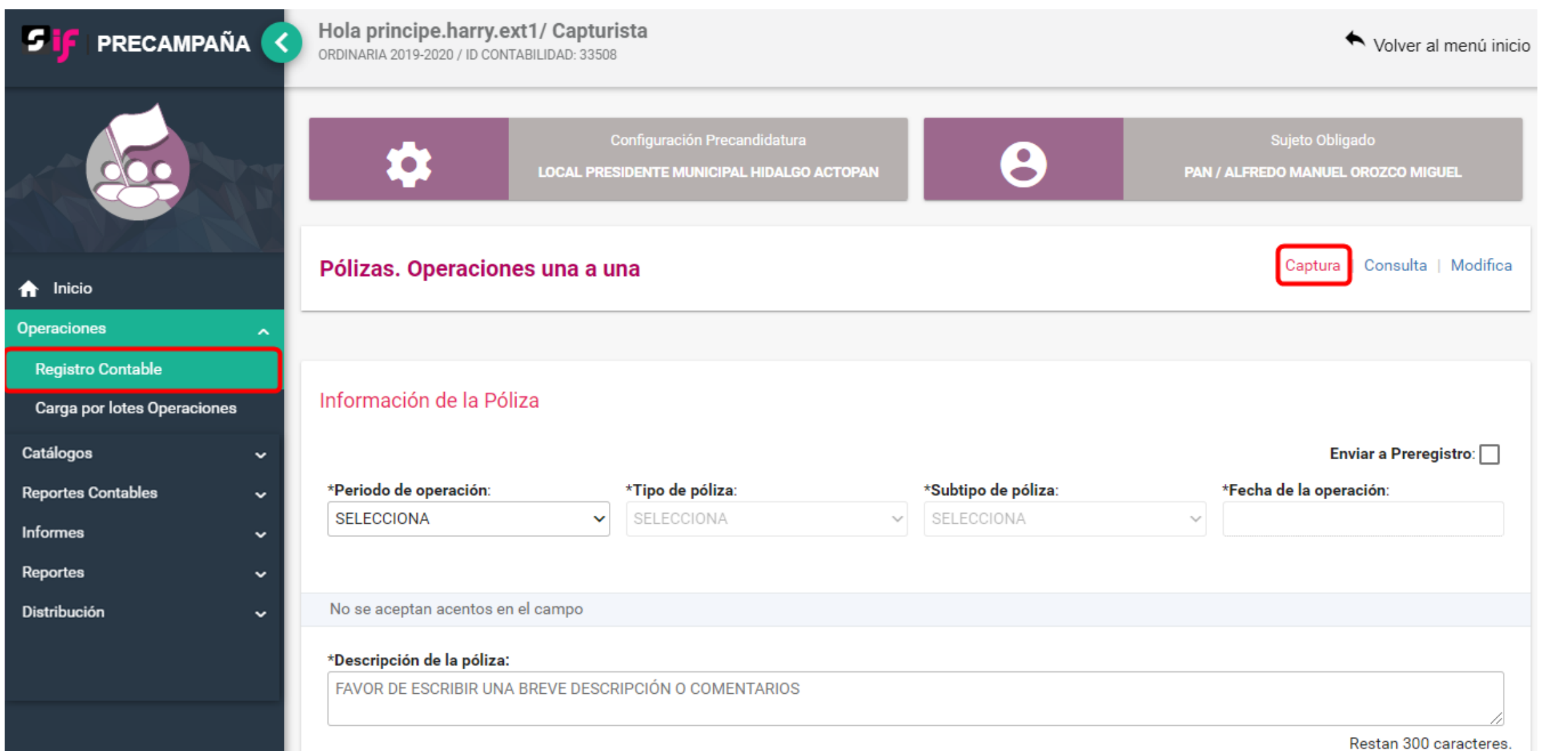

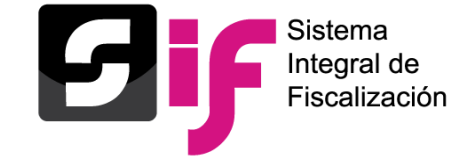

#### Mensaje al seleccionar el tipo de póliza

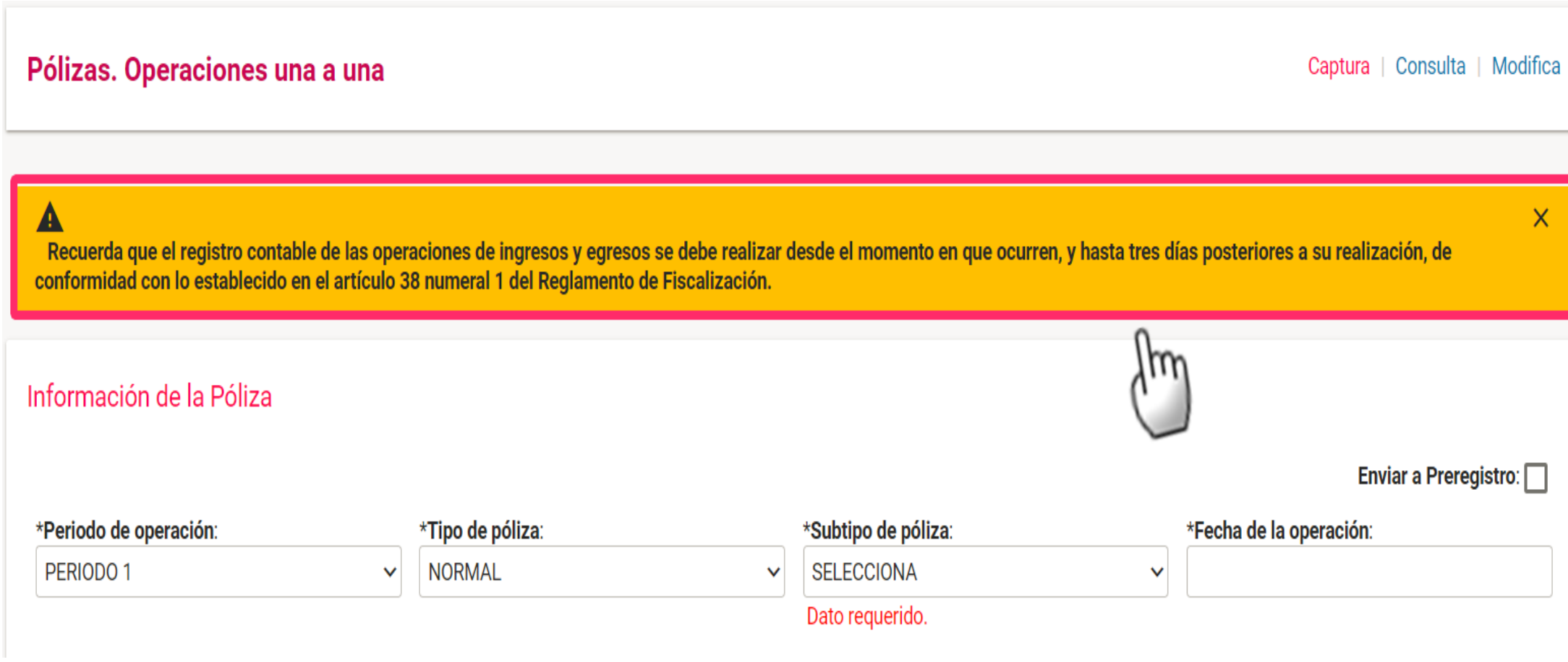

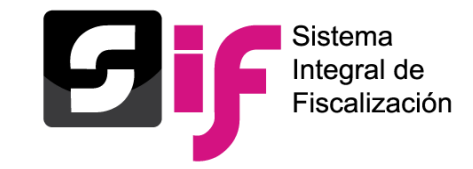

# **Registro de operaciones contable y carga masiva** Validación al subtipo de póliza diario

- **Diario**
- **Ingresos**
- **Egresos**
- **Reclasificación**
- **Ajuste**

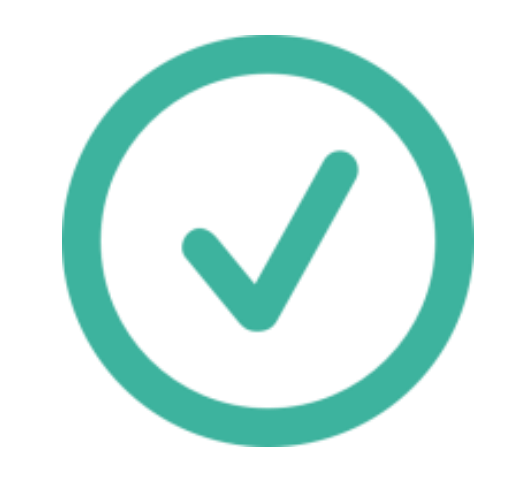

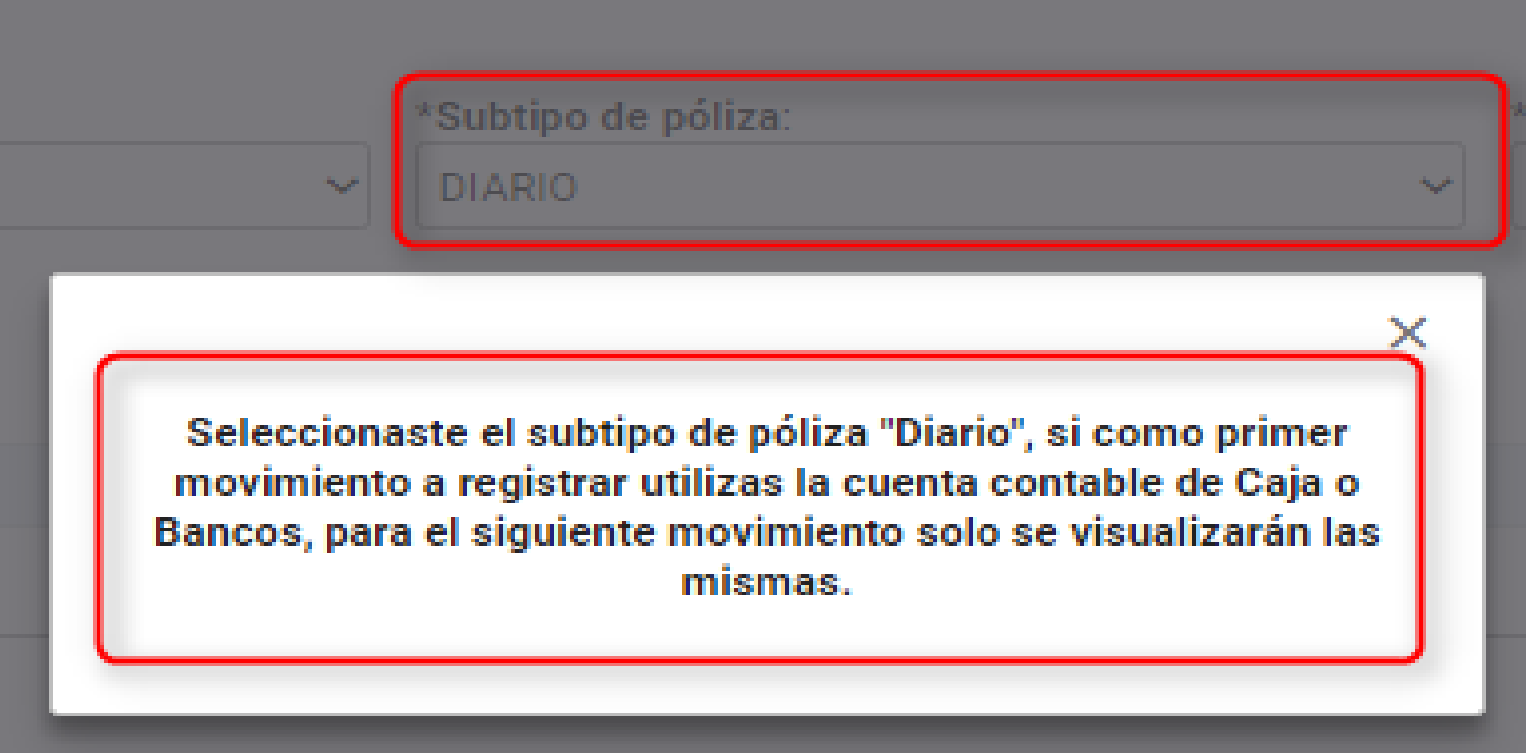

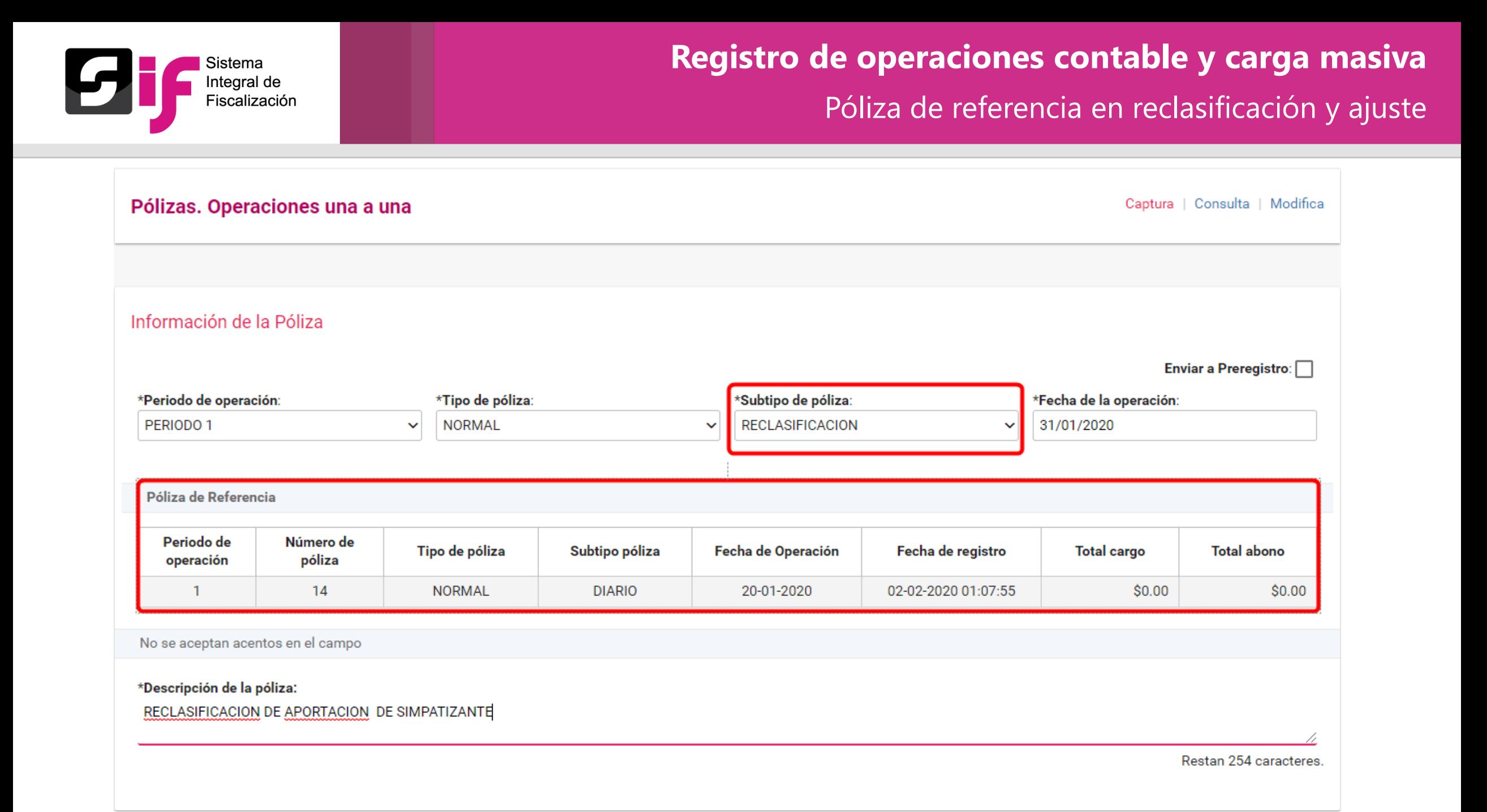

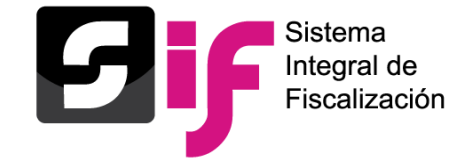

### **Registro de operaciones contable y carga masiva**

#### Registro contable de operaciones (Captura)

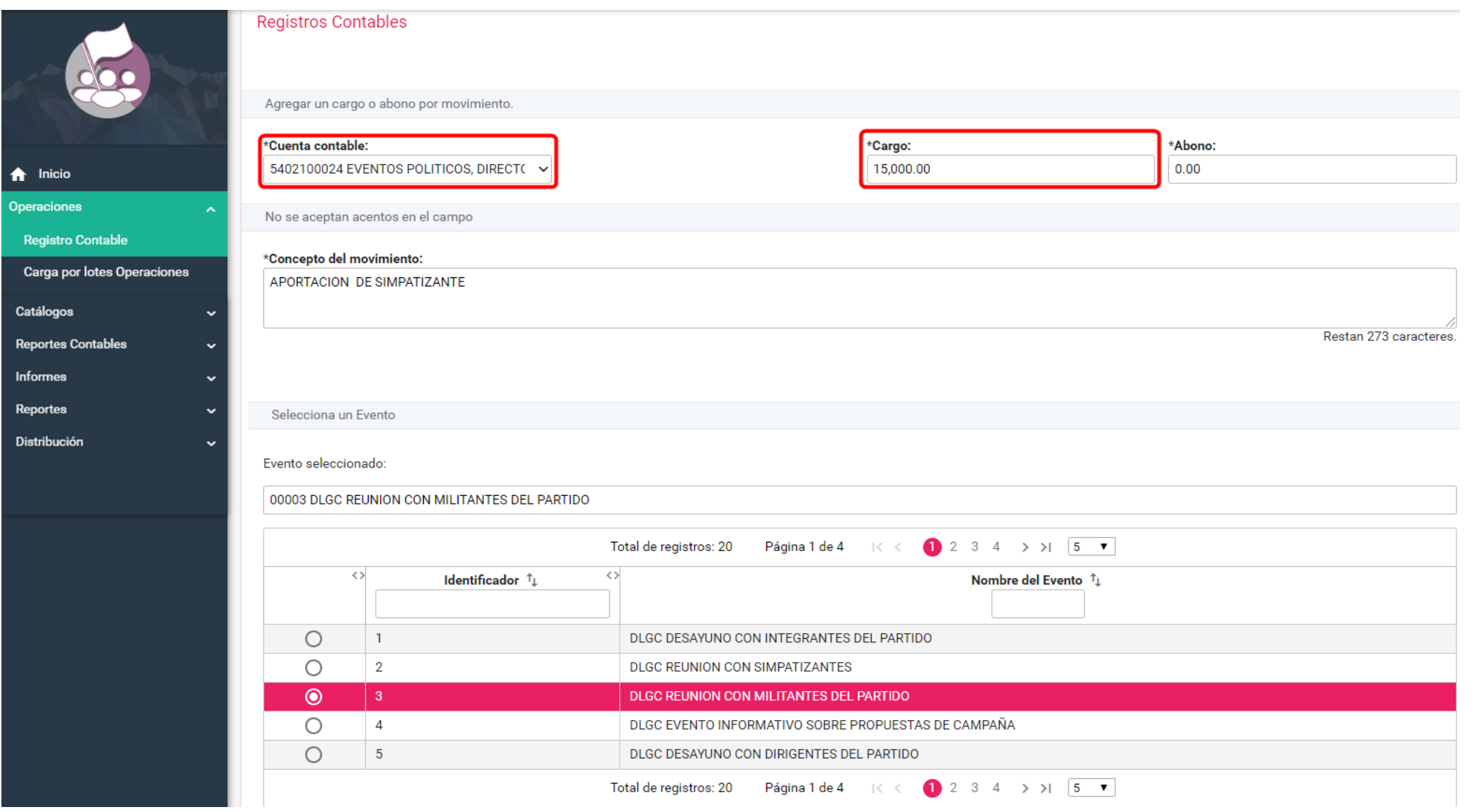

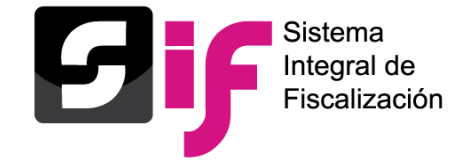

### **Registro de operaciones contable y carga masiva**

#### Registro contable de operaciones (Captura)

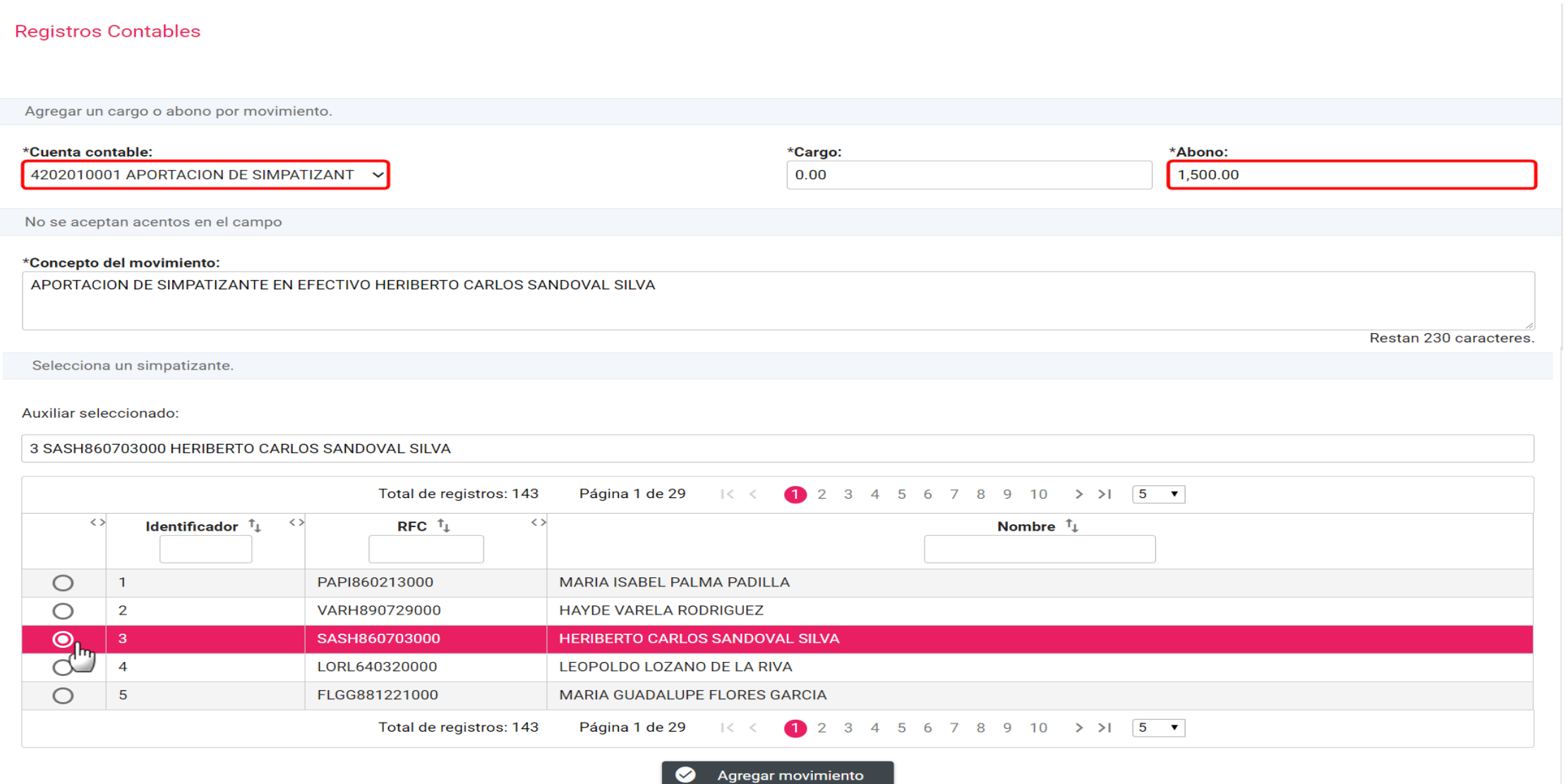

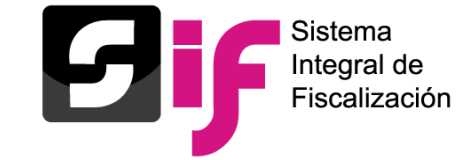

Registro contable de operaciones (Captura)

#### **Reconocimiento dinámico de las cuentas contables de casas de Precampaña**

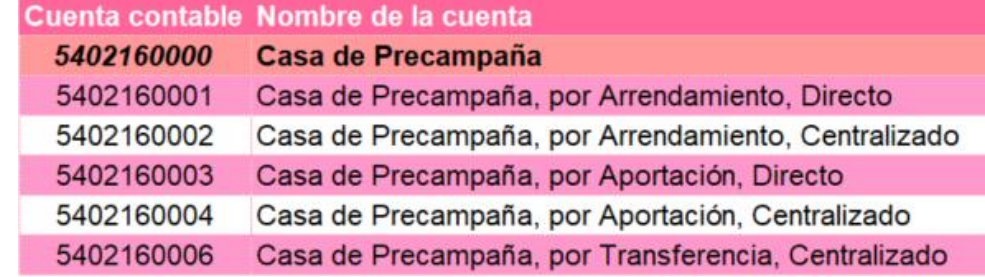

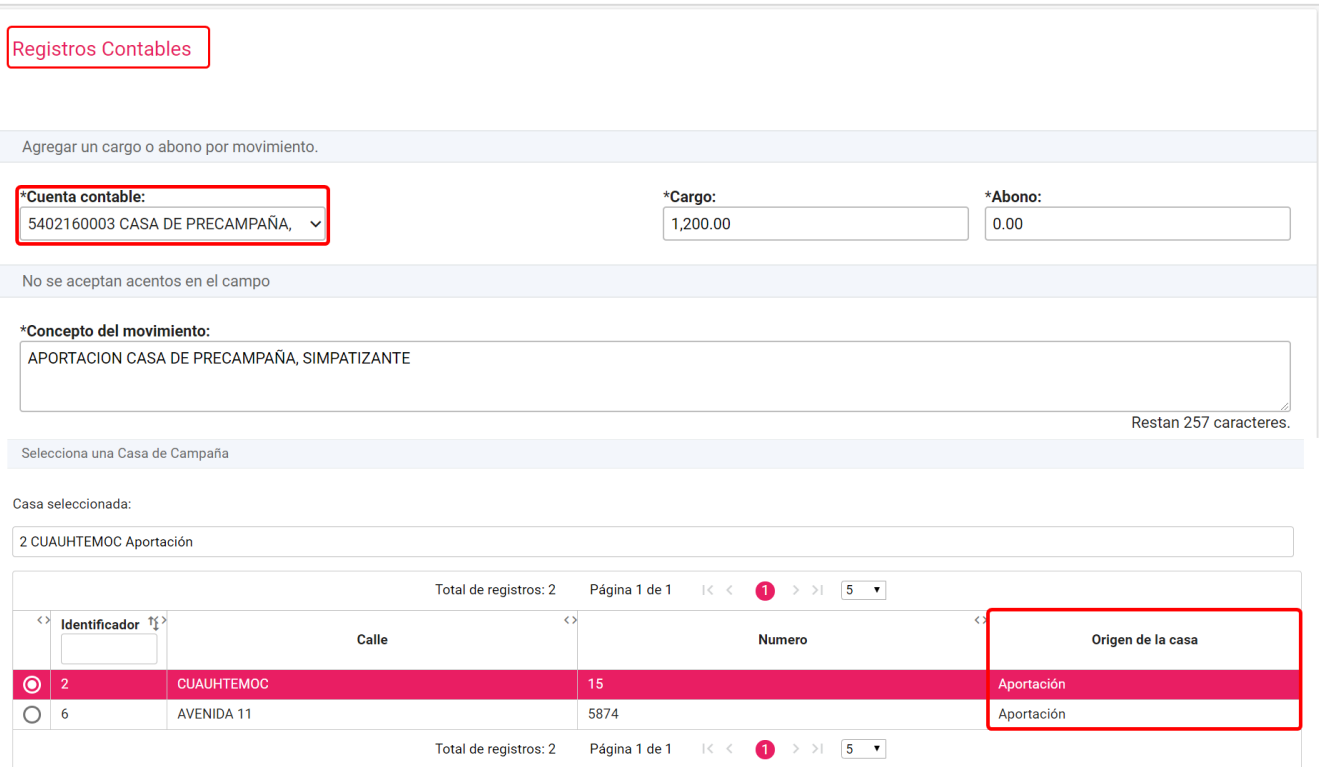

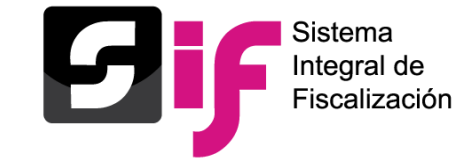

Registro contable de operaciones (Captura)

**Validación del saldo de la Cuenta Bancaria seleccionada (cuenta CLABE).**

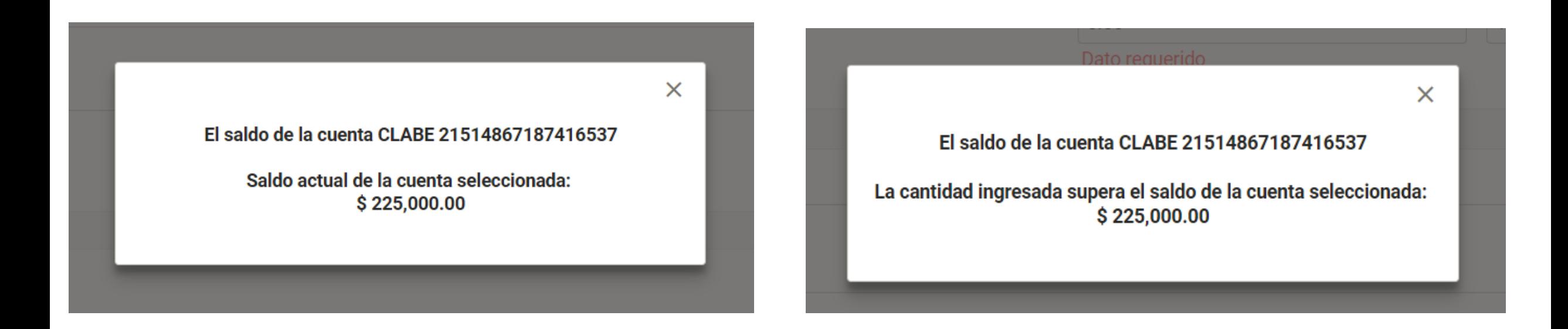

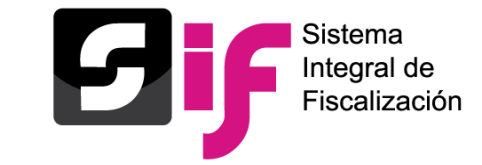

Identificación del Financiamiento

**Identificación del tipo de financiamiento al utilizar las cuentas contables de Bancos y Caja**

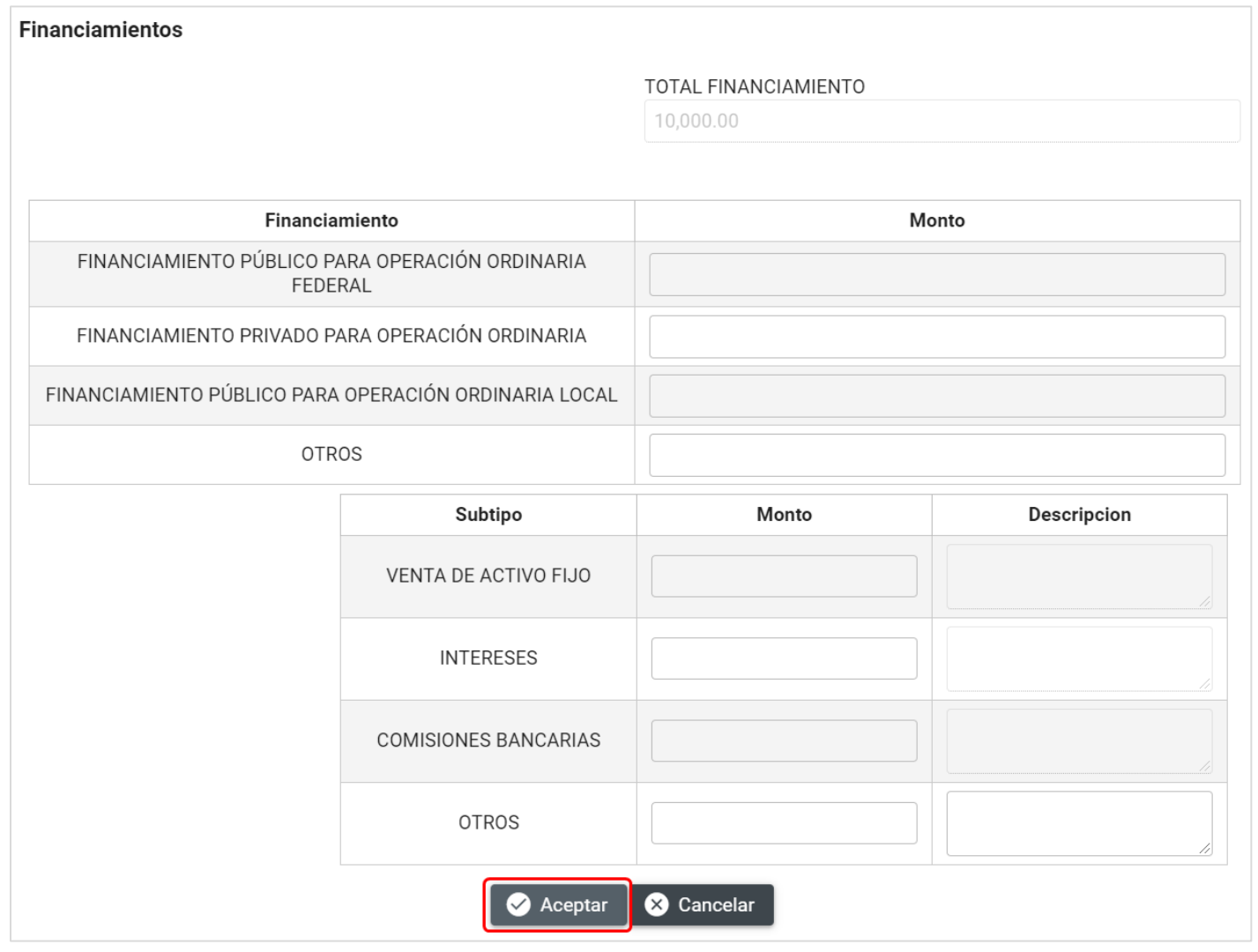
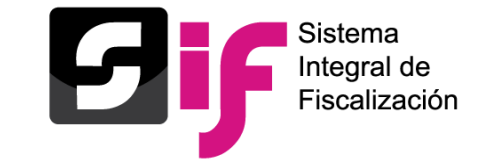

Vinculación con Avisos de Contratación

## **Vinculación del registro contable con avisos de contratación.**

Evidencias

El nombre del archivo puede contener los siguientes caracteres: letras mayúsculas y minúsculas (excepto la ñ, acentos y diéresis), números, espacios en blanco y guiones.

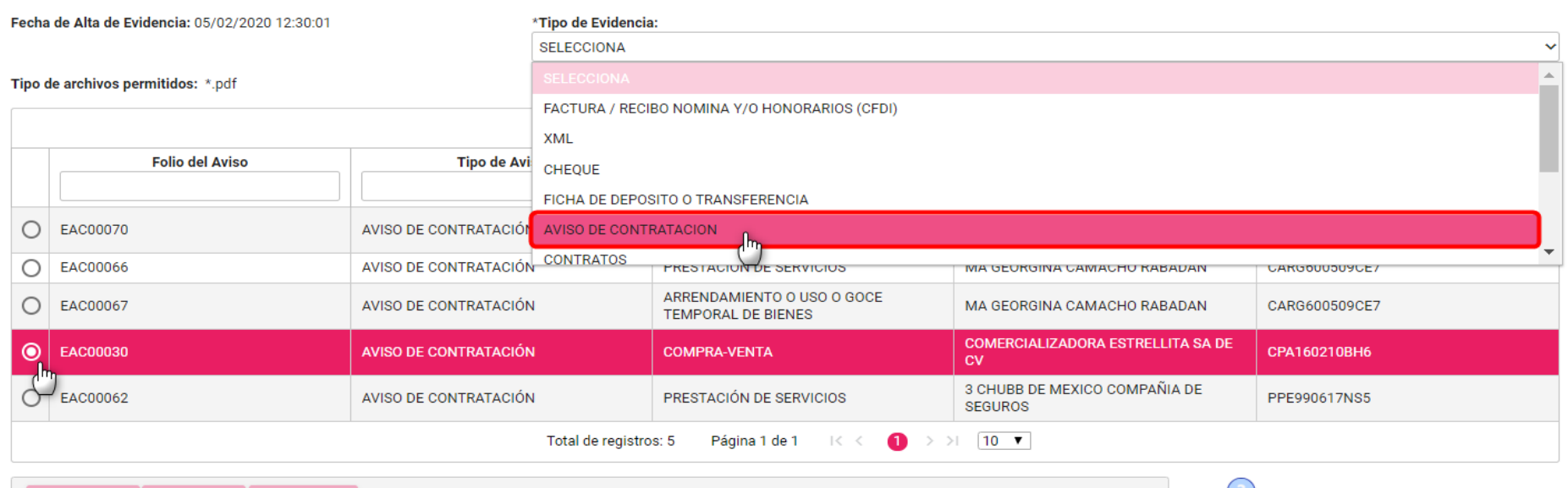

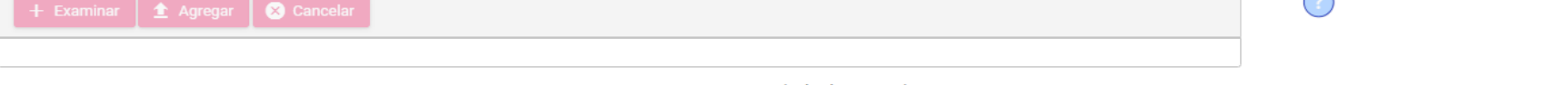

Porcentaje de almacenamiento

100%

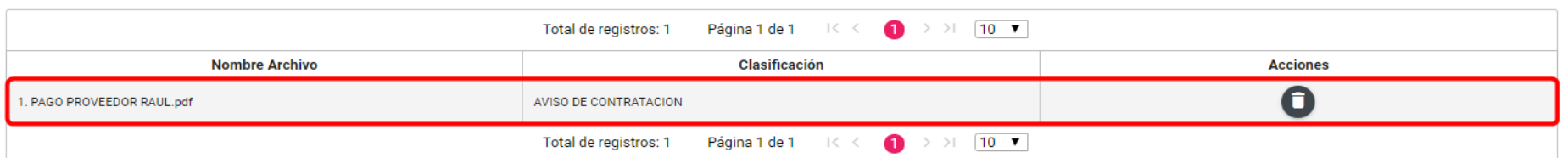

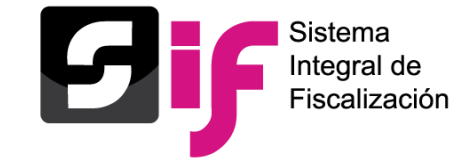

## Evidencia

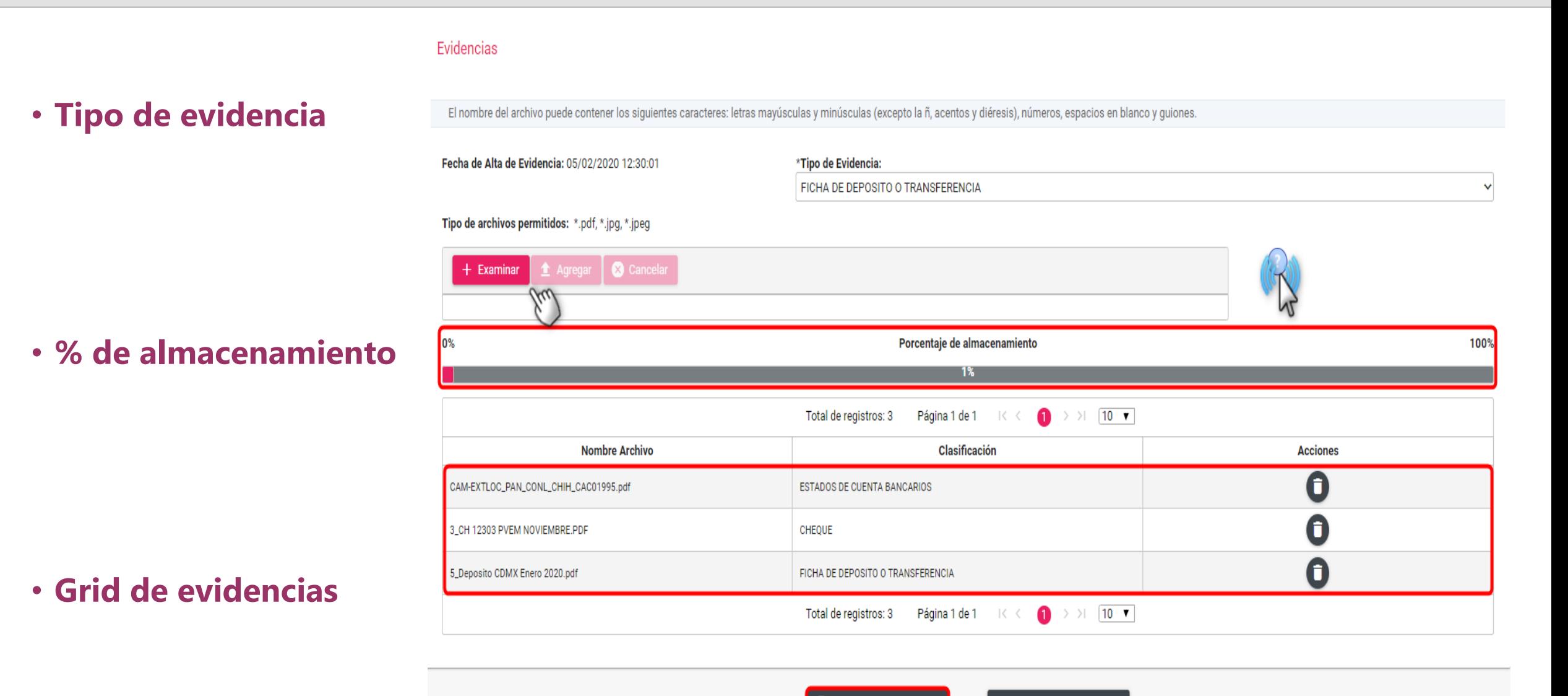

Guardar Póliza

信

Limpiar

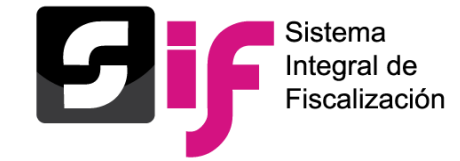

### Guardar pólizas

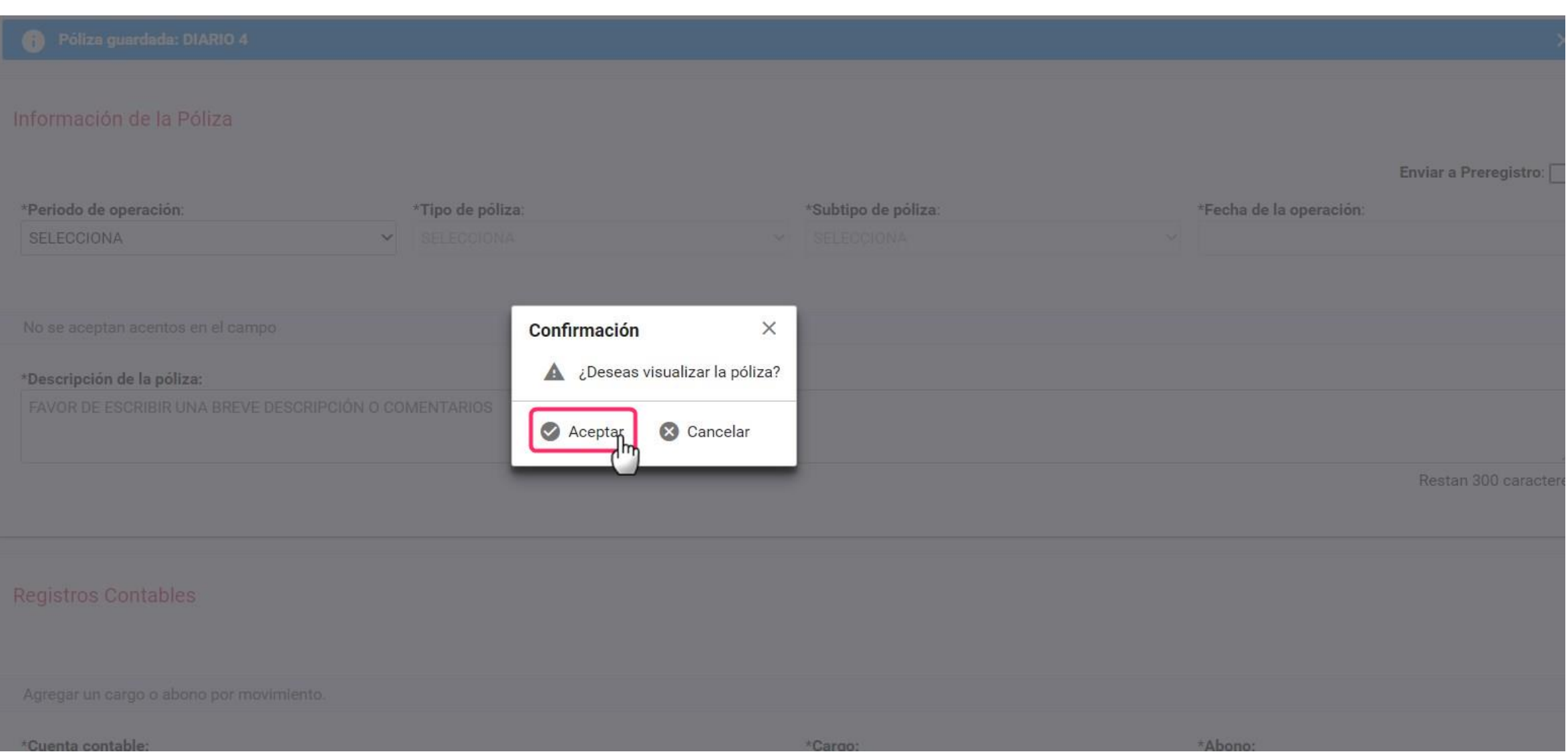

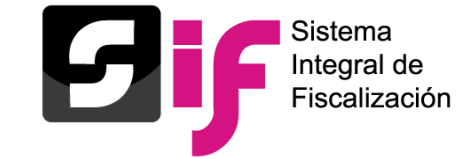

Impresión de la póliza

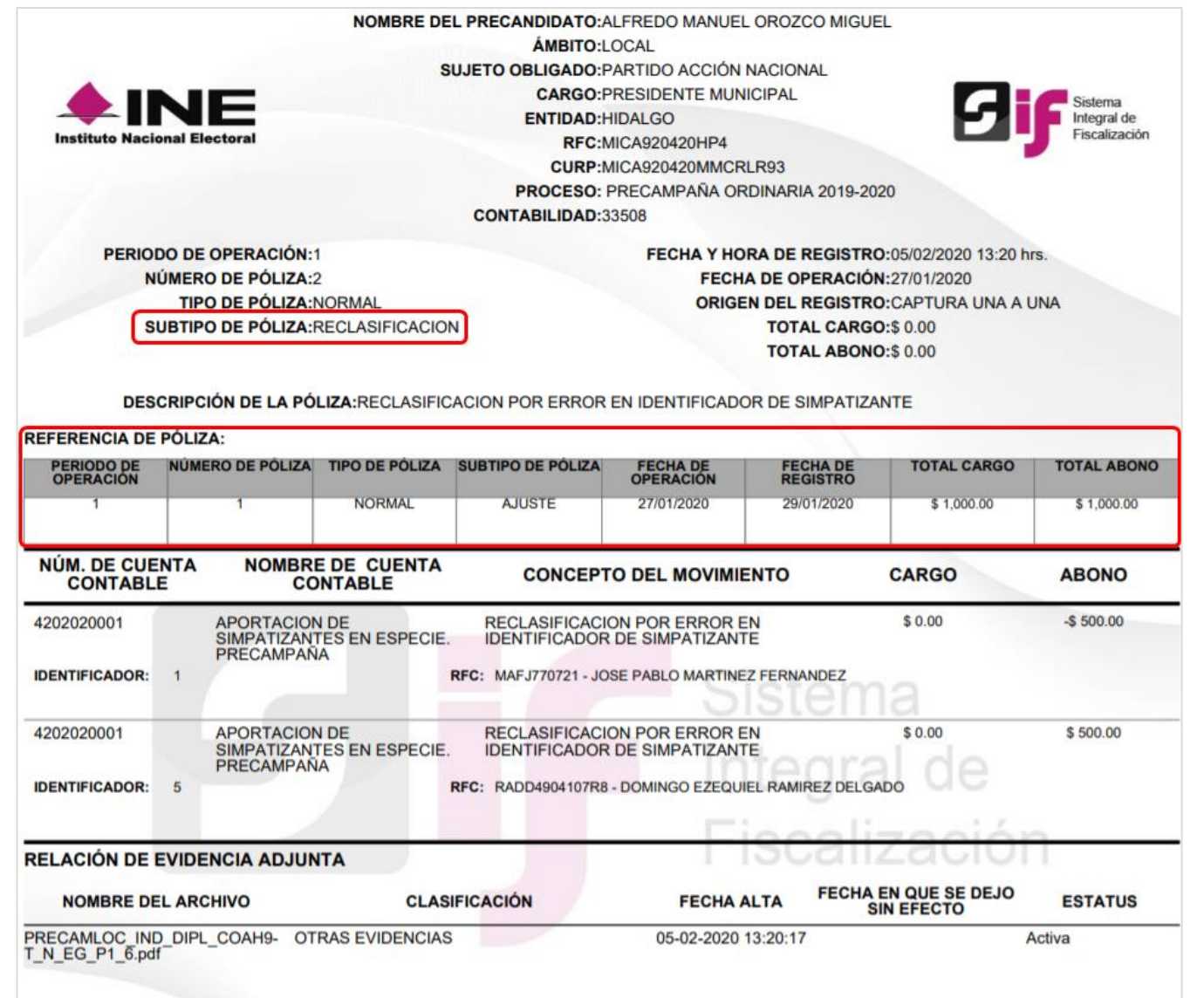

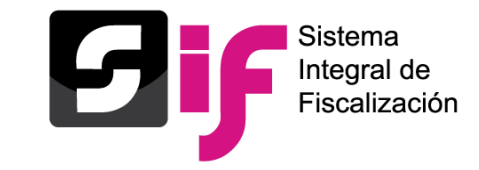

# **Registro de operaciones contable y carga masiva** Consulta de pólizas

# **Principales acciones y consulta de información en este menú:**

- **Descarga masiva de póliza**.
- **Vista previa de la póliza**.
- Identificación de las pólizas que tienen como evidencia "Aviso de contratación".
- Identificación de las pólizas que tienen vinculación de "Hojas membretadas".
- Identificación de pólizas provenientes de un prorrateo.
- Referencia de la póliza origen en pólizas de reclasificación, ajuste y reversa de póliza.
- Identificación de los días de diferencia entre la fecha de operación y la fecha del registro contable (solo aplica para pólizas de tipo normal (diario, ingresos y egresos).

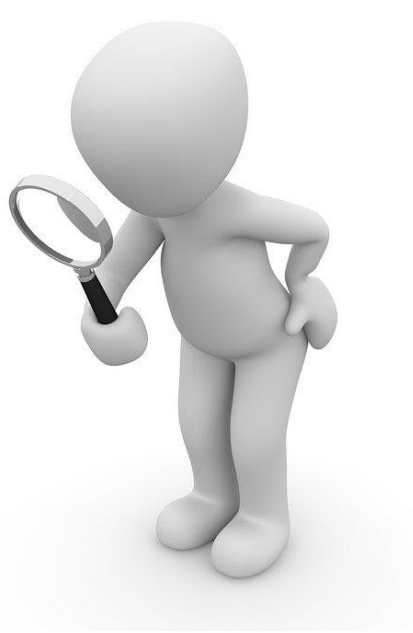

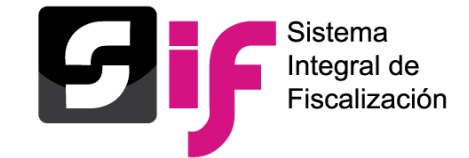

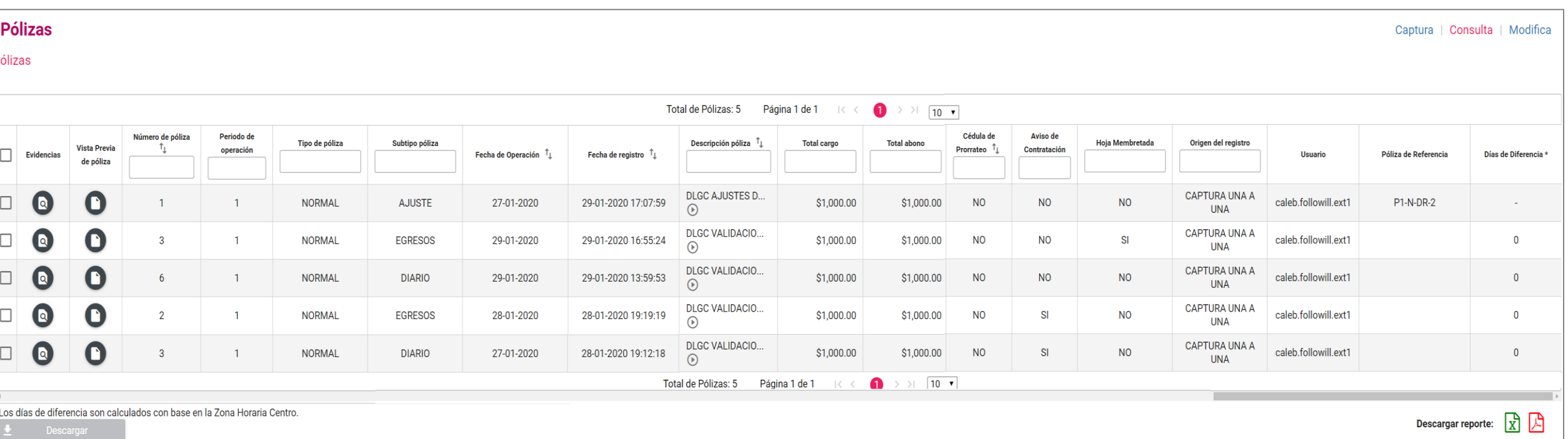

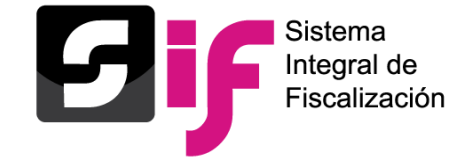

Reporte de pólizas en formato Excel

**REPORTE DE PÓLIZAS** NOMBRE DEL PRECANDIDATO: ALFREDO MANUEL OROZCO MIGUEL ÁMBITO: LOCAL SUJETO OBLIGADO: PARTIDO ACCIÓN NACIONAL **CARGO: PRESIDENTE MUNICIPAL** PROCESO: PRECAMPAÑA ORDINARIA 2019-2020 **ENTIDAD: HIDALGO SUBNIVEL ENTIDAD: ACTOPAN CONTABILIDAD: 33508** 

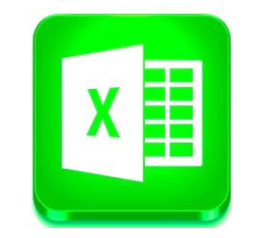

Fecha y hora de Creación: 05/02/2020 13:49

#### Usuario: principe.harry.ext1

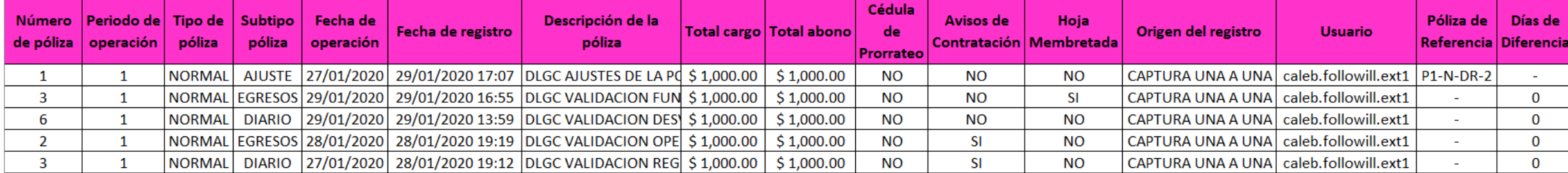

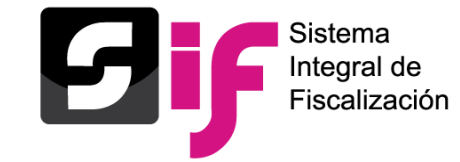

Carga por lotes de operaciones

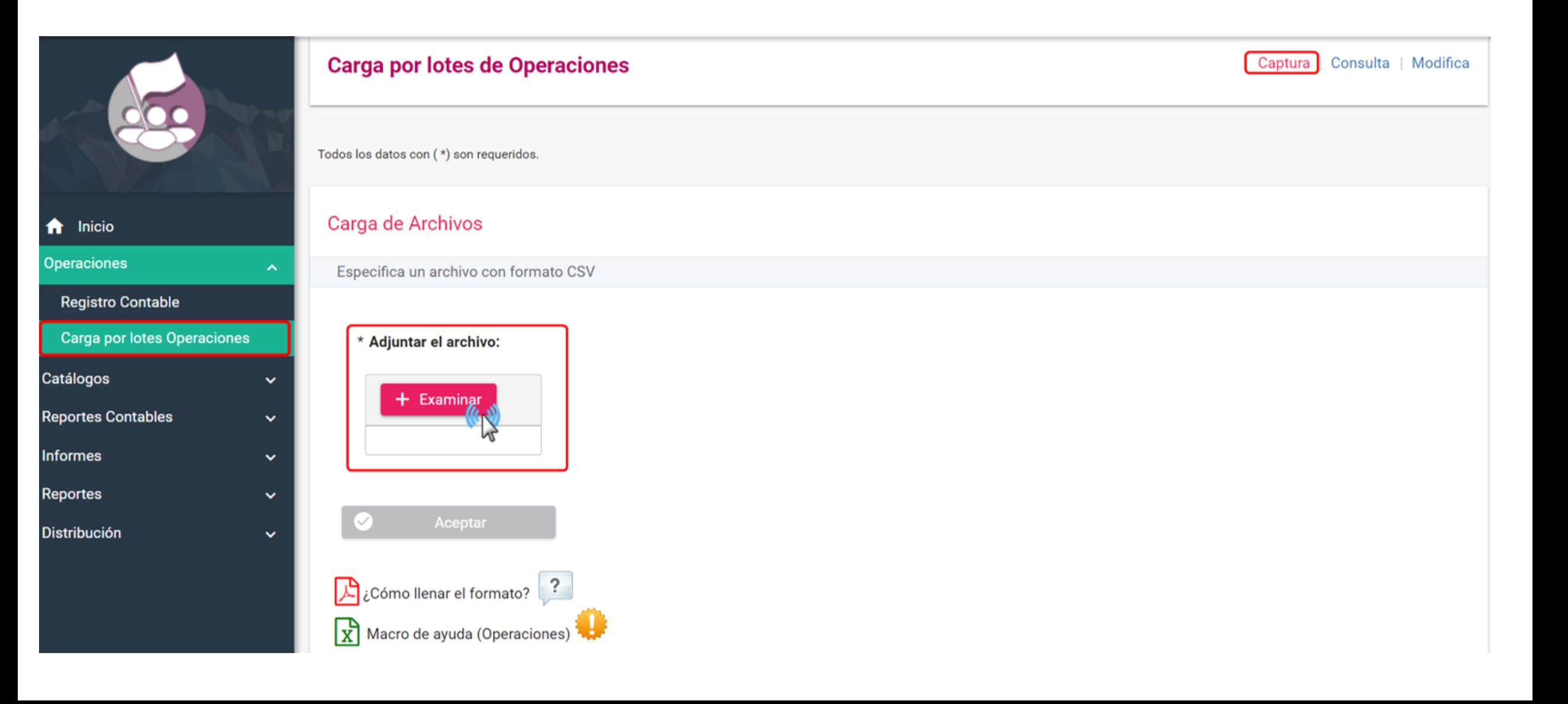

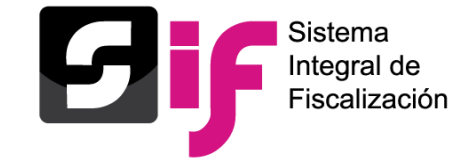

Carga por lotes de operaciones

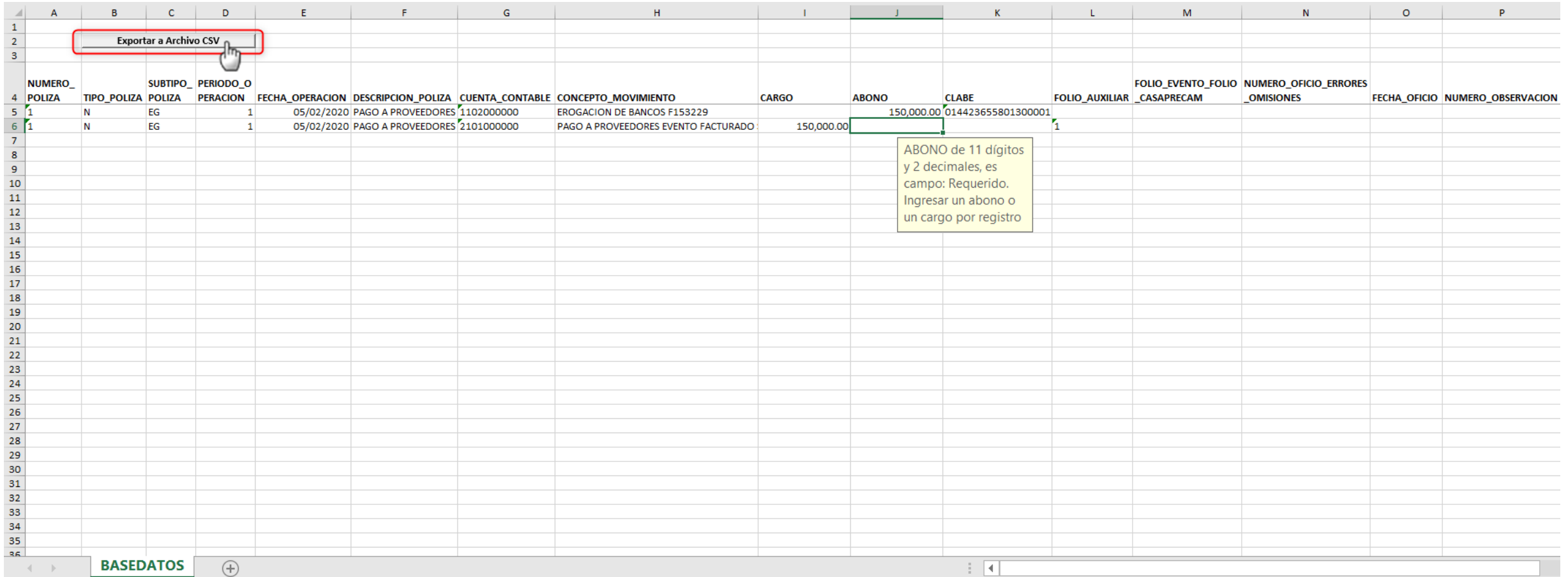

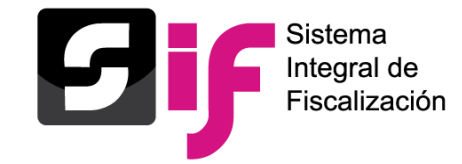

# **Registro de operaciones contable y carga masiva** Carga por lotes de operaciones

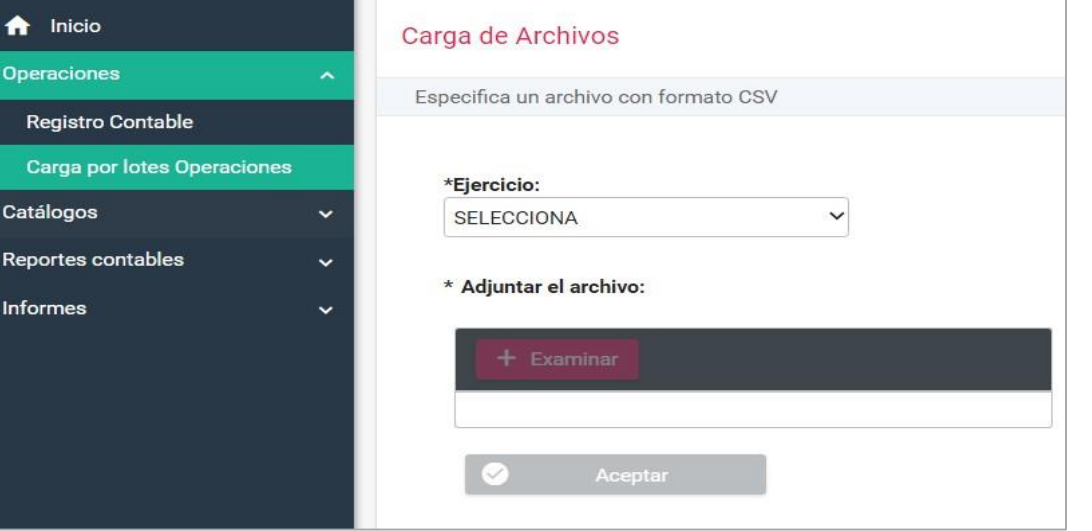

### **Listado de errores**

- Reconocimiento dinámico de la cuenta contable de origen de la casa de Precampaña
- Validación del Subtipo de Póliza Diario

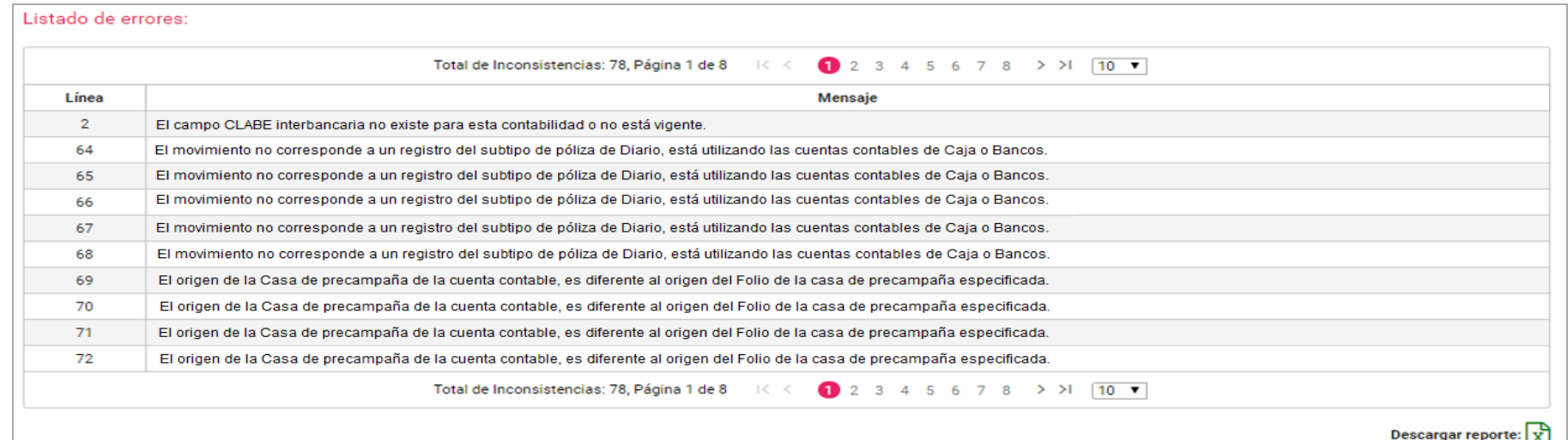

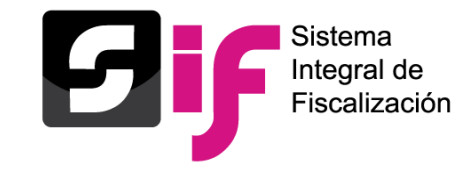

### **Consideraciones en la sección de Pólizas de preregistro**

- Los Preregistros tienen una **permanencia de tres días** a partir del día siguiente a la fecha en la que se crea, si no agregas evidencia durante esos días el preregistro se eliminará.
- En las pólizas de Preregistro con cuentas de caja y/o bancos con importes diferentes a ceros, a través de la funcionalidad "**Agregar Financiamientos"**, se debe agregar el tipo de financiamiento.
- En las pólizas de Preregistro en la funcionalidad "**Agregar Hoja Membretada"**, al utilizar **las 6 subcuentas contables** derivadas de la cuenta "5-4-07-00-0000 Propaganda en Vía Pública", se incorpora de manera automática el tipo de evidencia "Hoja Membretada RNP", en el movimiento contable, generándose la póliza correspondiente.
- En las pólizas de preregistro, en la funcionalidad "**Editar Folio Fiscal",** se puede realizar la vinculación del movimiento contable con el archivo XML, cuando se utilicen las cuentas "Anticipo a Proveedores", "Proveedores" y "Gastos".
- En las pólizas de Preregistro, en la funcionalidad "**Acciones de Evidencia"**, se debe agregar por lo menos una evidencia para que se guarde la póliza. **(Numeral 6 del artículo 39 del R.F.)**

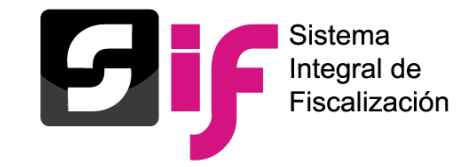

# **Registro de operaciones contable y carga masiva** Carga por lotes de operaciones. Modifica

- Agregar Financiamiento.
- Agregar Hoja Membretada.
- Modificación de Preregistro.
- Editar Folio Fiscal.
- Acciones de Evidencia.

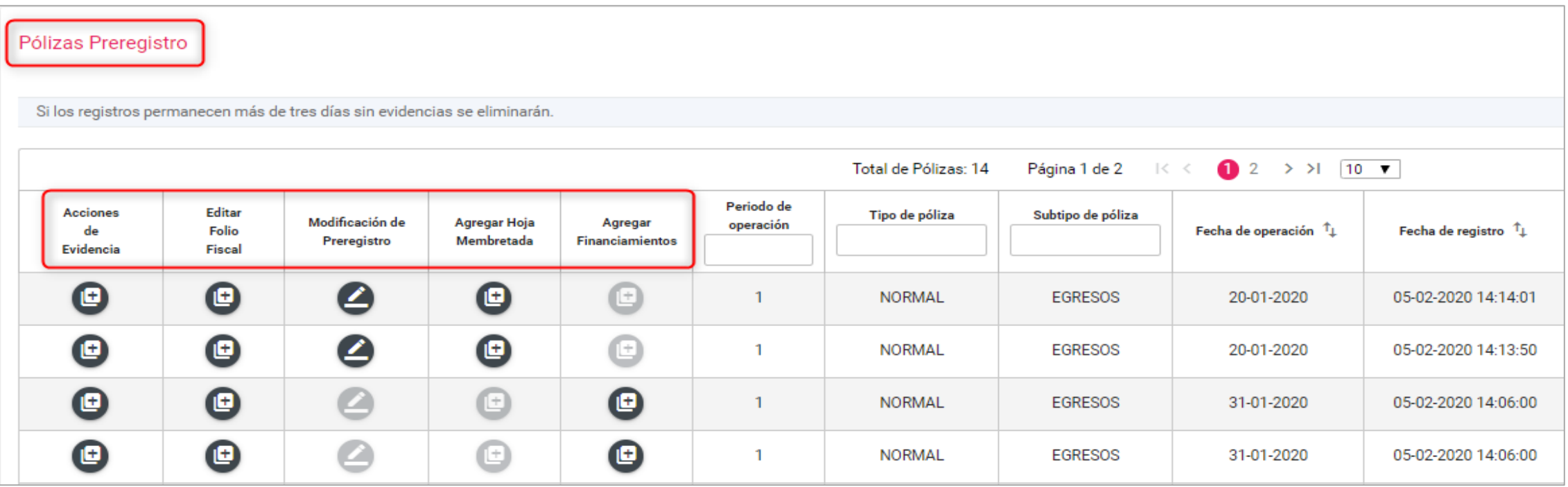

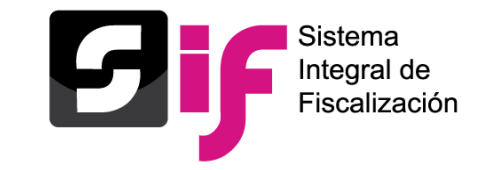

**Registro de operaciones contable y carga masiva** Modifica-Pólizas

### **Características "Reversa de póliza".**

- Solo se podrán realizar en pólizas de Diario, Ingresos y egresos.
- Al dar clic en el icono de la columna de reversa de póliza, el sistema muestra en automático la información de la póliza y los movimientos de la póliza origen, anteponiendo el signo negativo (póliza original con registros en positivo), y viceversa.
- Ningún campo es editable.
- A la póliza nueva se le debe agregar evidencia para que se guarde.
- No se podrá enviar a preregistro.

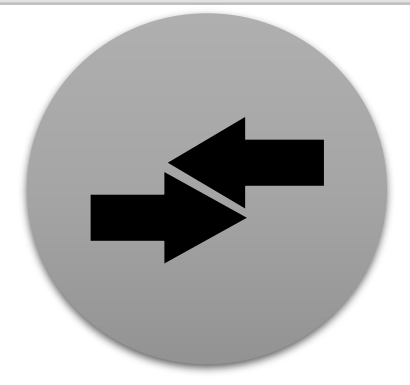

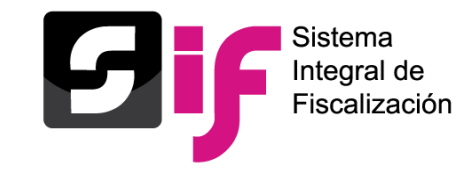

- El origen del registro "Reversa de póliza"
- Solo se podrá realizar una vez la reversa de la póliza origen.
- Las póliza de reversa no se podrán reversar.

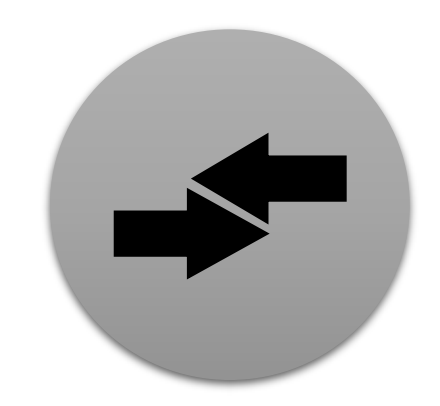

- En la impresión de la póliza y en el módulo de consulta se visualizará la referencia de la póliza origen.
- Cuando se realice la reversa de una póliza, y la póliza origen tenga folio fiscal, este no se mostrará en la póliza de reversa.
- No se podrá agregar, ni editar el folio fiscal. (funcionalidad bloqueada).

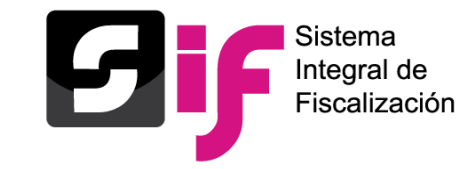

**Registro de operaciones contable y carga masiva** Vinculación de la Hoja Membretada

#### **Puntos importantes a considerar**

- Esta funcionalidad es de selección opcional, la cual se encuentra disponible a través de "**Captura una a una**" y "**Carga por lotes**".
- Sólo se despliega en el registro contable al utilizar las **6 subcuentas contables** derivadas de la cuenta "**5-4-07-00-0000 Propaganda en Vía Pública**".
- Para desplegarse las hojas membretadas, **es necesario seleccionar** un proveedor registrado en el Catálogo Auxiliar de Proveedores y que esté inscrito en el RNP.
- Solamente se puede vincular **una hoja membretada**; así como sus productos o servicios, **por cada movimiento contable** que se realice en las subcuentas de espectaculares.
- En la subcuenta vinculada con la hoja membretada, se puede incorporar **más de un producto o servicio por cada movimiento contable**.
- Se incorpora de manera automática el tipo de evidencia **"Hoja Membretada RNP**", al agregar el movimiento contable.
- Si se encuentra asociada una misma hoja membretada a varios movimientos, dentro de una póliza, el sistema **sólo adjunta una vez la Hoja Membretada RNP**.

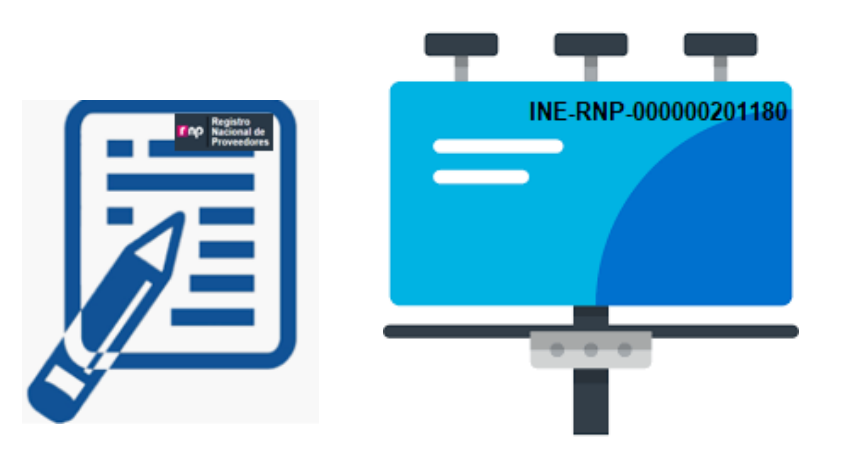

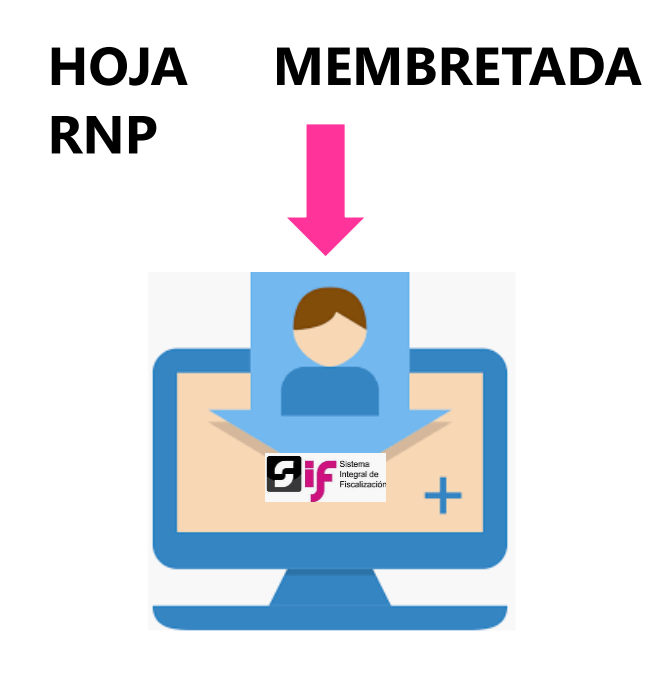

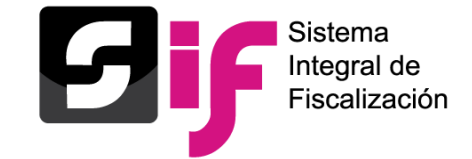

# **Registro de operaciones contable y carga masiva** Vinculación de la Hoja Membretada

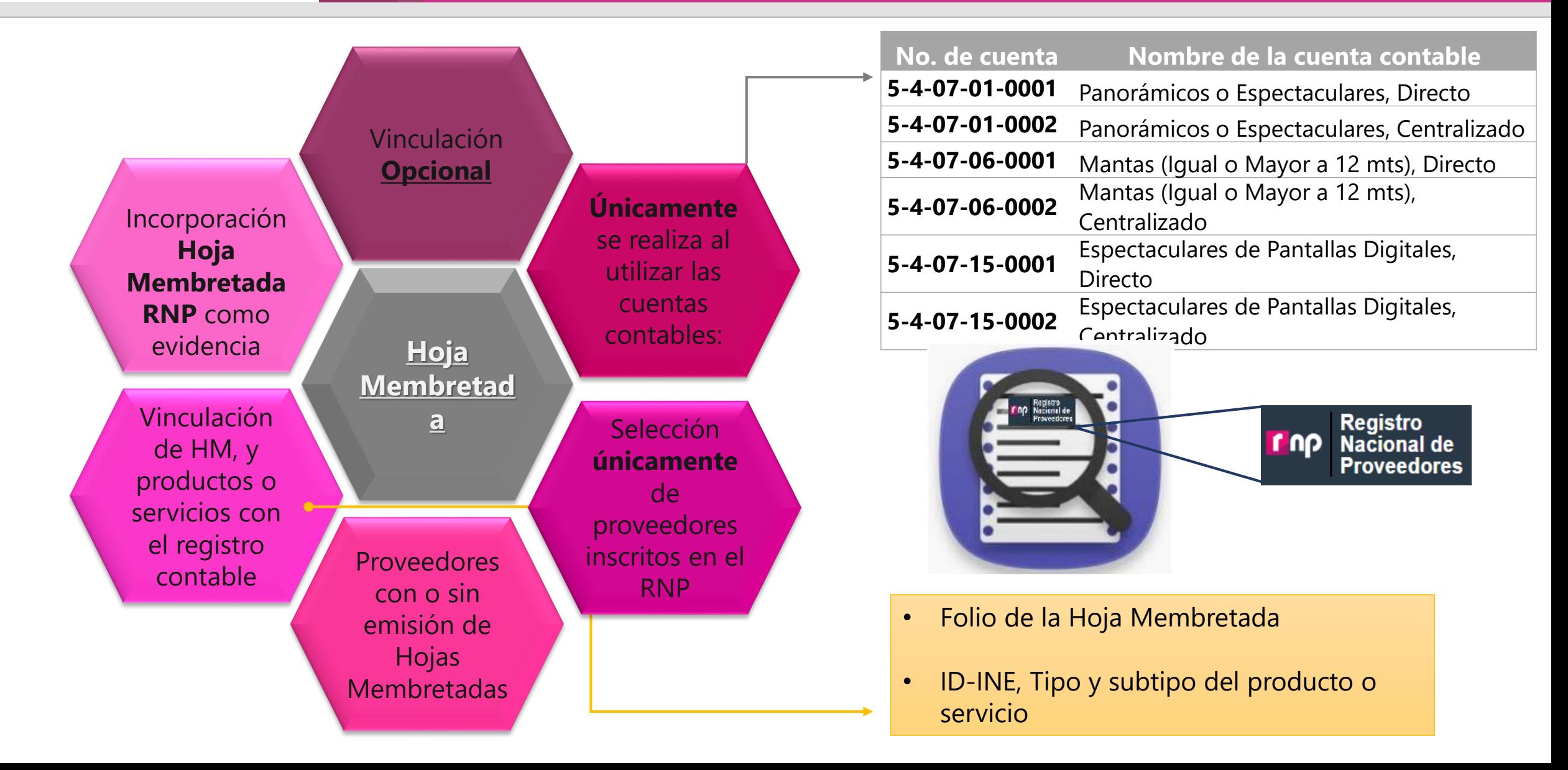

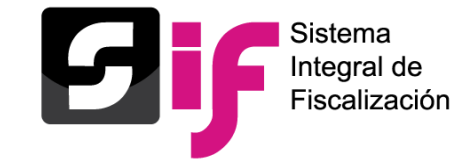

Check box habilitado

# **Registro de operaciones contable y carga masiva**

Vinculación de la Hoja Membretada

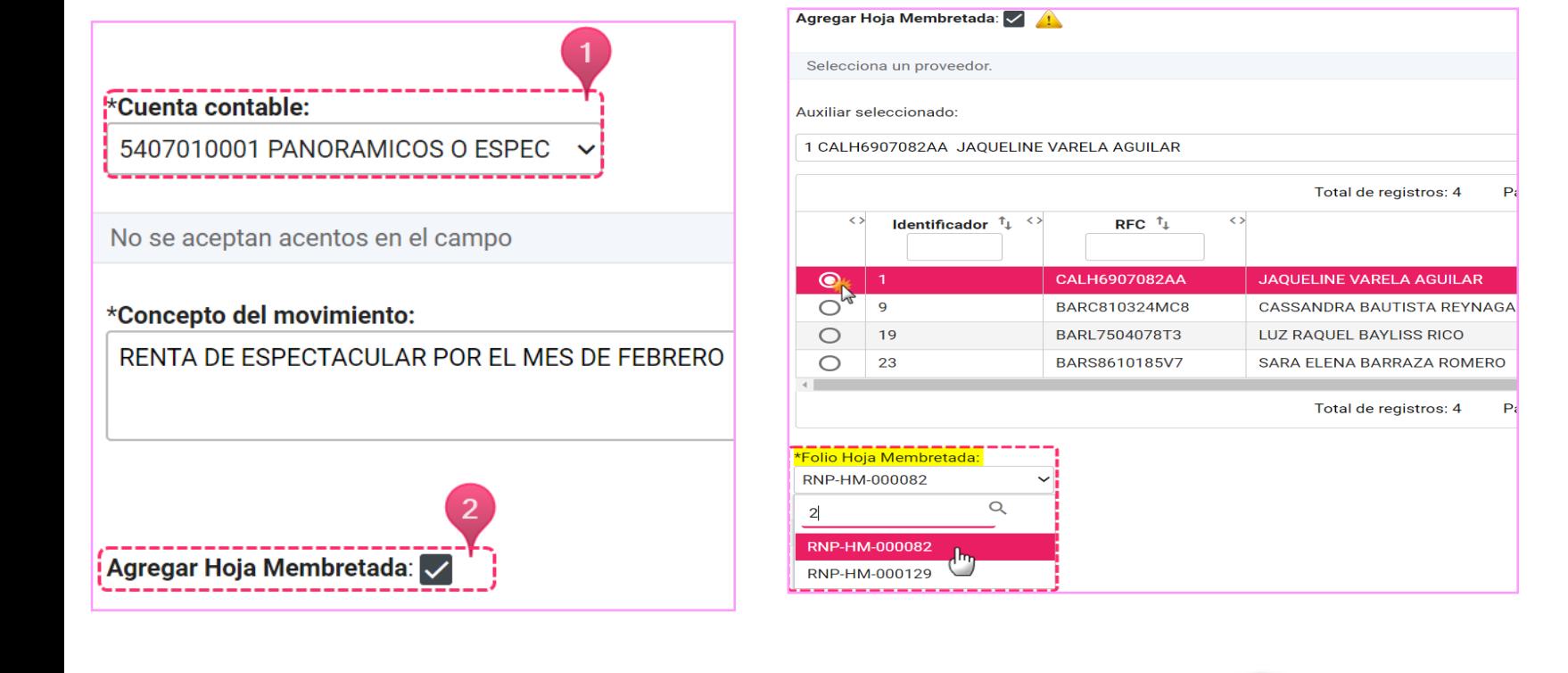

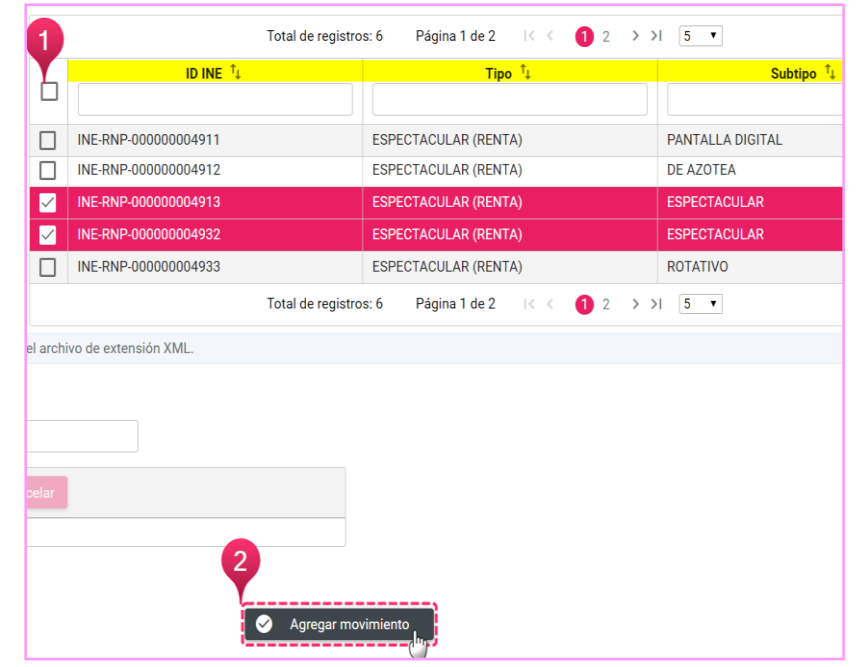

Selección del Proveedor y Folio de la Hoja Membretada

Selección de Productos y Servicios

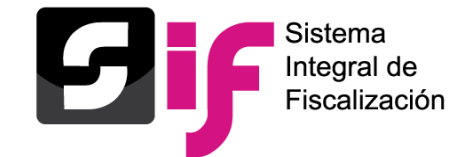

# **Registro de operaciones contable y carga masiva** Vinculación de la Hoja Membretada

SUJETO OBLIGADO: PARTIDO ACCIÓN NACIONAL **CARGO:PRESIDENTE MUNICIPAL ENTIDAD:HIDALGO** ntegral de iscalización **RFC:MICA920420HP4** CURP:MICA920420MMCRLR93 **PROCESO: PRECAMPAÑA ORDINARIA 2019-2020 CONTABILIDAD:33508** PERIODO DE OPERACIÓN:1 FECHA Y HORA DE REGISTRO:05/02/2020 15:08 hrs. NÚMERO DE PÓLIZA:17 FECHA DE OPERACIÓN: 31/01/2020 **TIPO DE PÓLIZA:NORMAL ORIGEN DEL REGISTRO: CAPTURA UNA A UNA SUBTIPO DE PÓLIZA: DIARIO TOTAL CARGO:\$ 1.200.00 TOTAL ABONO: \$1,200.00** DESCRIPCIÓN DE LA PÓLIZA:RENTA DE ESPECTACULARES POR EL MES DE FEBRERO, PROVEEDOR 3 CHUBB DE MEXICO NÚM. DE CUENTA **NOMBRE DE CUENTA CONCEPTO DEL MOVIMIENTO CARGO ABONO CONTABLE CONTABLE** 5407010001 **PANORAMICOS O** RENTA DE ESPECTACULARES POR EL MES \$1,200.00 \$0.00 **ESPECTACULARES, DIRECTO DE FEBRERO HOJA MEMBRETADA ID INE Tipo Subtipo** INE-RNP-000000005565 **ESPECTACULAR RNP-HM-000515 ESPECTACULAR (RENTA) ESPECTACULAR TRIPOLAR** (MONTAJE/COLOCACION) **ESPECTACULAR (CONSTRUCCION) PISO ESPECTACULAR (RENTA)** Valla móvil \$1,200.00 2101000000 **PROVEEDORES** RENTA DE ESPECTACULARES POR EL MES \$0.00 **DE FEBRERO IDENTIFICADOR: 20613** RFC: PPE990617NS5 - 3 CHUBB DE MEXICO COMPAÑIA DE SEGUROS RELACIÓN DE EVIDENCIA ADJUNTA **FECHA EN QUE SE DEJO NOMBRE DEL ARCHIVO CLASIFICACIÓN FECHA ALTA ESTATUS SIN EFECTO** RNP-HM-000515-Pagina.pdf **HOJA MEMBRETADA RNP** 05-02-2020 15:08:51 Activa

NOMBRE DEL PRECANDIDATO: ALFREDO MANUEL OROZCO MIGUEL **ÁMBITO:LOCAL** 

Agregar más identificadores mediante el menú Modifica.

 $\log$ derece pólizec $\alpha$ ue qu Reversar pólizas que cuenten con Hojas Membretadas.

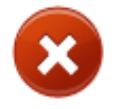

 $\mathbf x$ 

**Las pólizas que sean vinculadas a Hojas membretadas no IDEE ESSA IDEE ESSA EN 1899 ESSA IDEE EN 1899.** Tendrán habilitada la funcionalidad de Copiado.

▪ Tipo y subtipo del producto o servicio efecto. La evidencia de Hoja membretada RNP no podrá dejarse sin

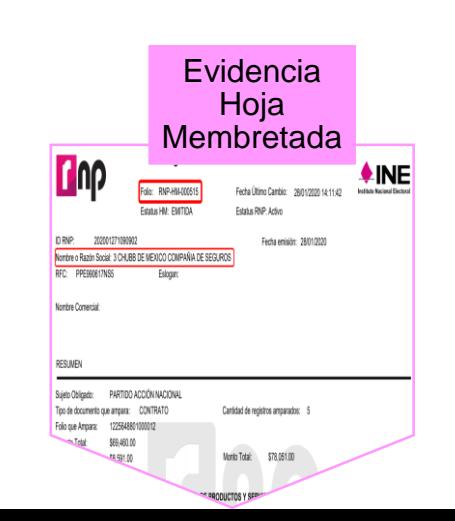

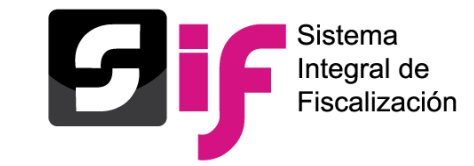

#### **En la sección de Pólizas de preregistro, podrás concluir el guardado de la póliza Agregando la Hoja Membretada.**

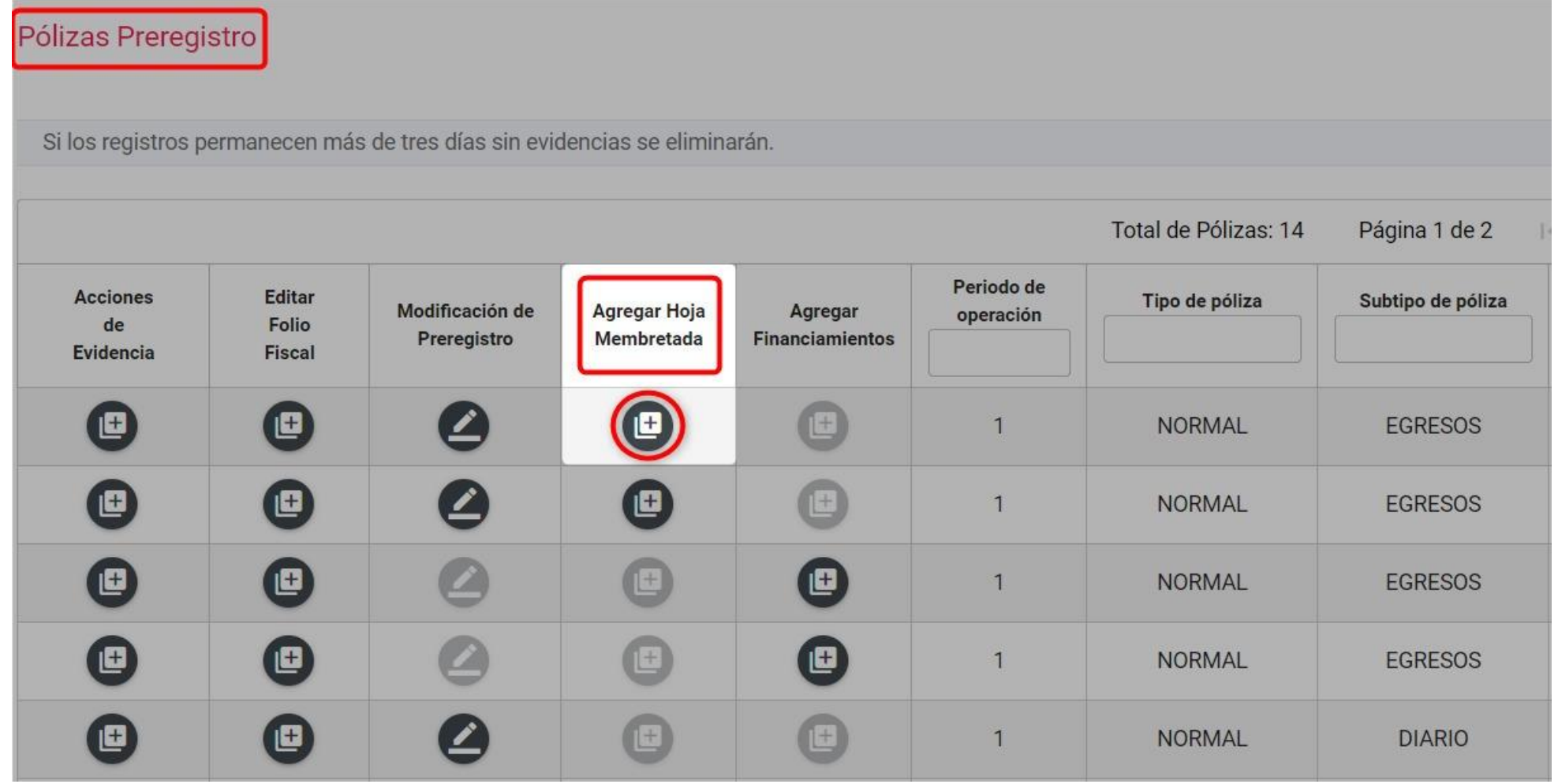

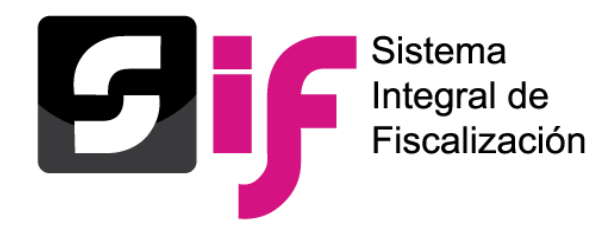

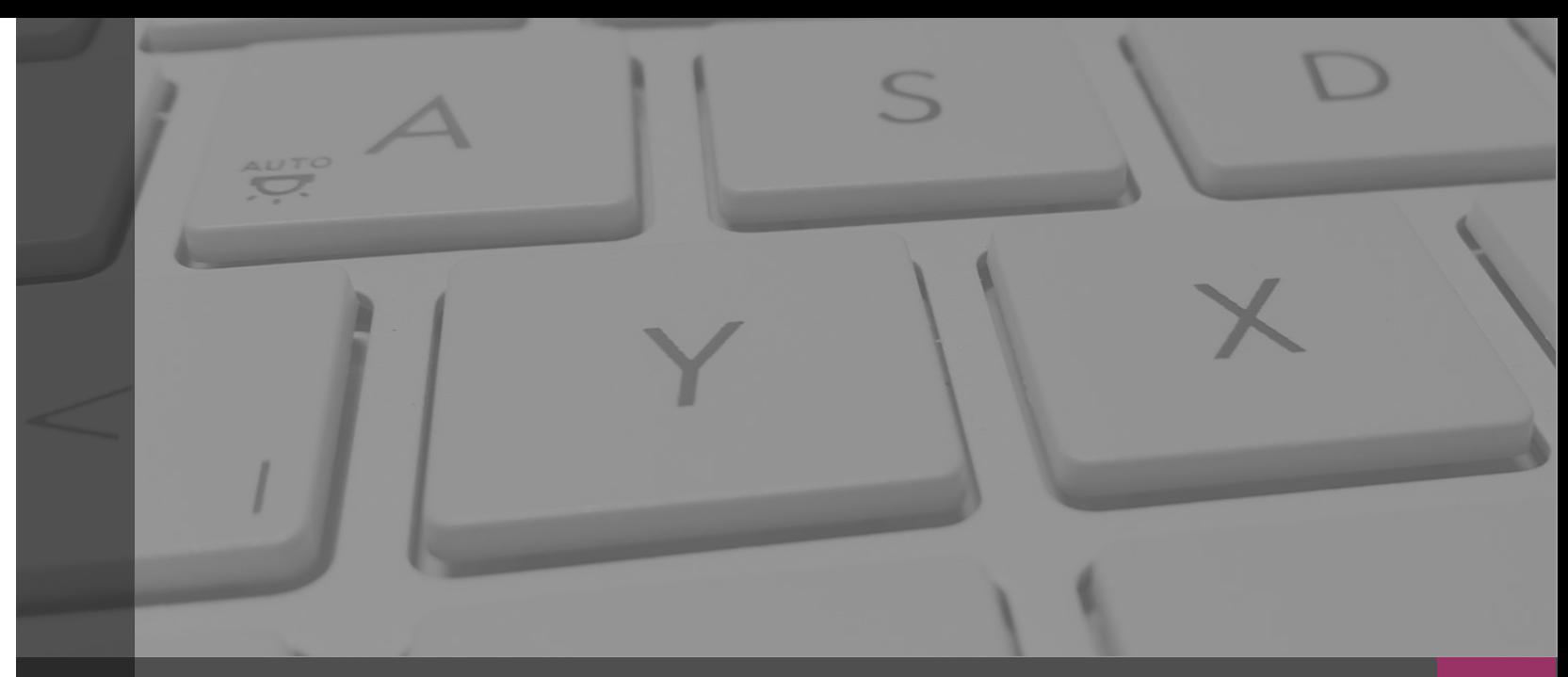

# **Sistema Integral de Fiscalización**

# **EVIDENCIAS**

Febrero, 2020

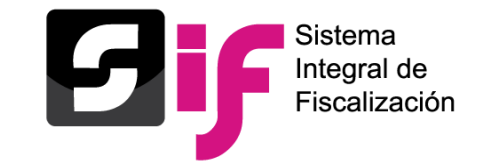

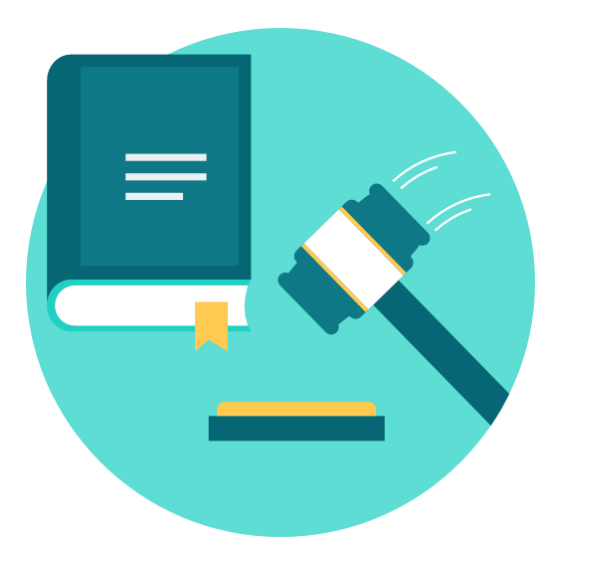

#### **Artículo 39, numeral 6 del R.F.**

La documentación soporte en versión electrónica y la imagen de las muestras o testigos comprobatorios de los registros contables de los partidos, coaliciones, aspirantes, precandidatos, candidatos y candidatos independientes, deberán ser incorporados en el Sistema de Contabilidad en Línea en el momento de su registro, conforme el plazo establecido en el presente Reglamento en su artículo 38, incluyendo al menos un documento soporte de la operación.

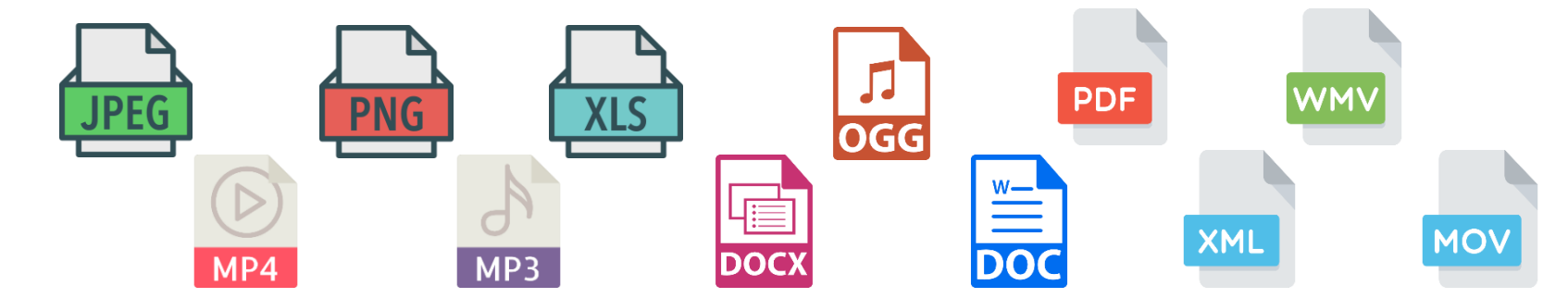

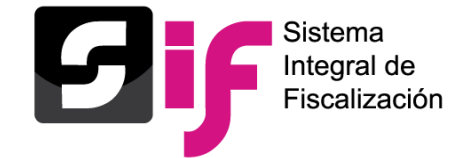

### Clasificador y catálogos de evidencias

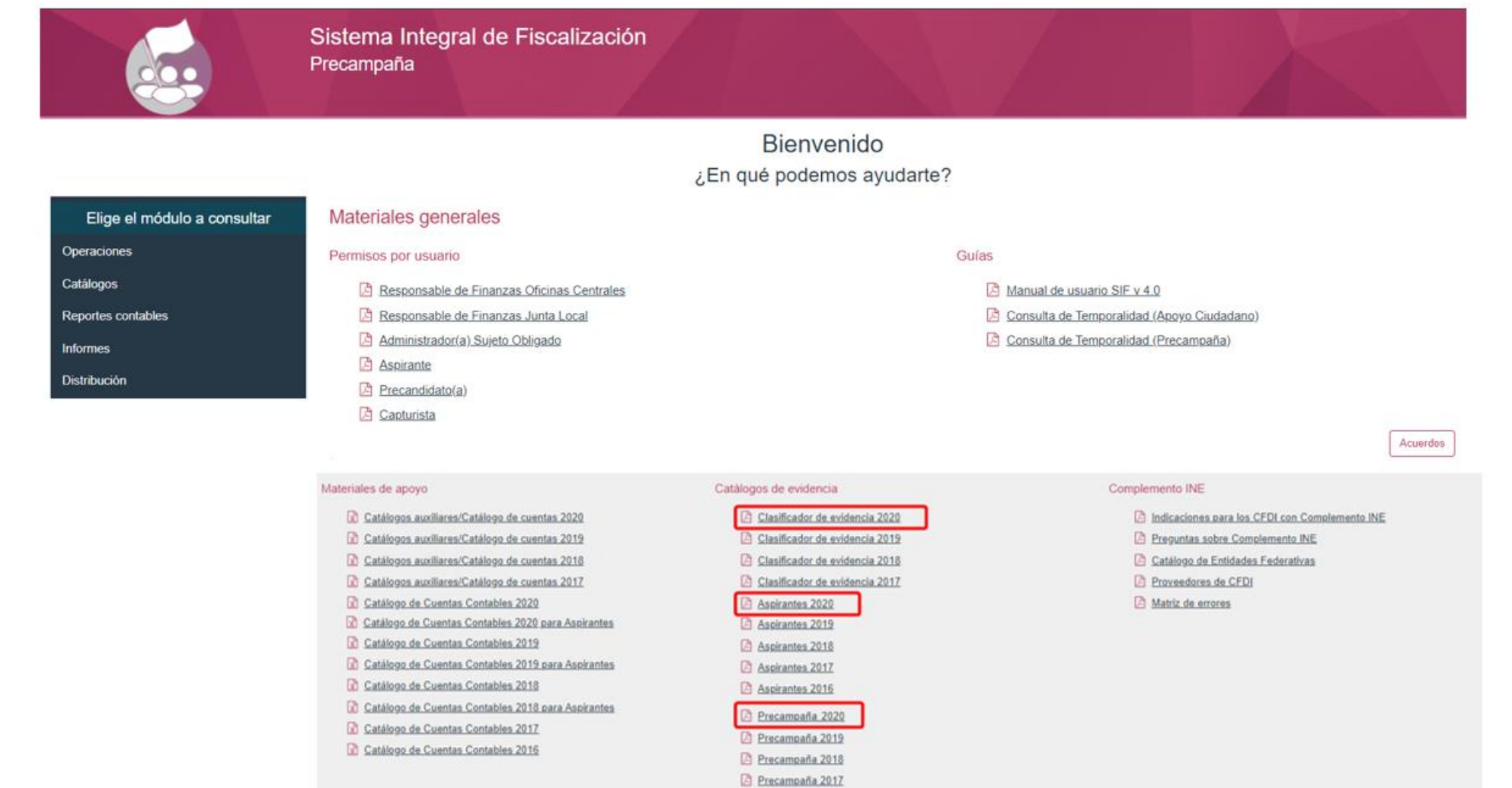

Precampaña 2016

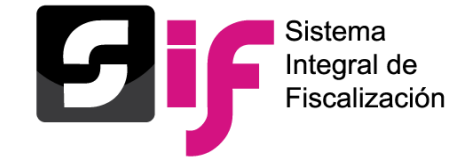

Carga de evidencias

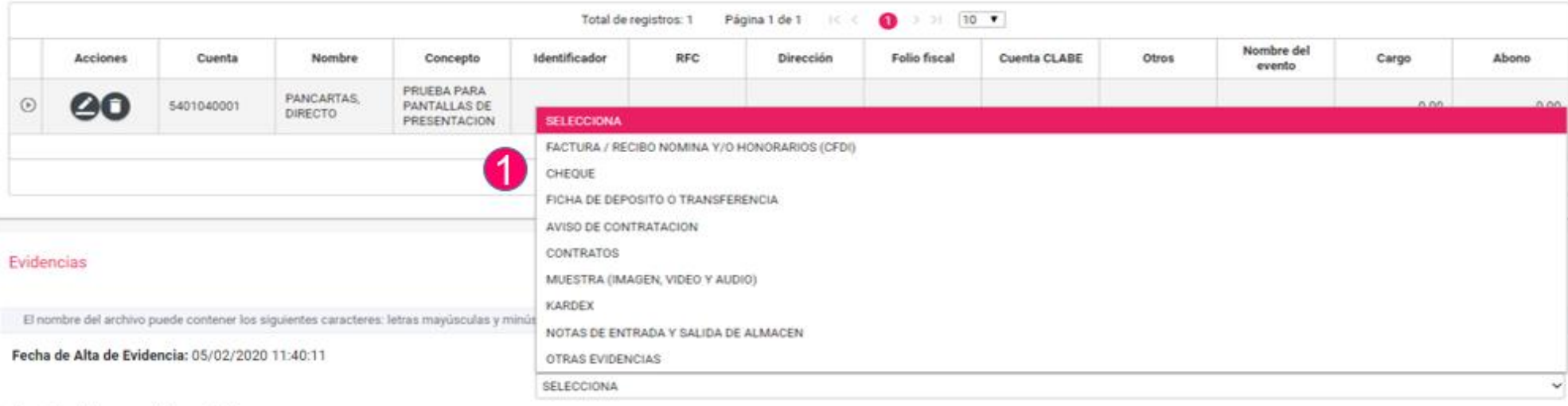

#### Tipo de archivos permitidos: \*.pdf

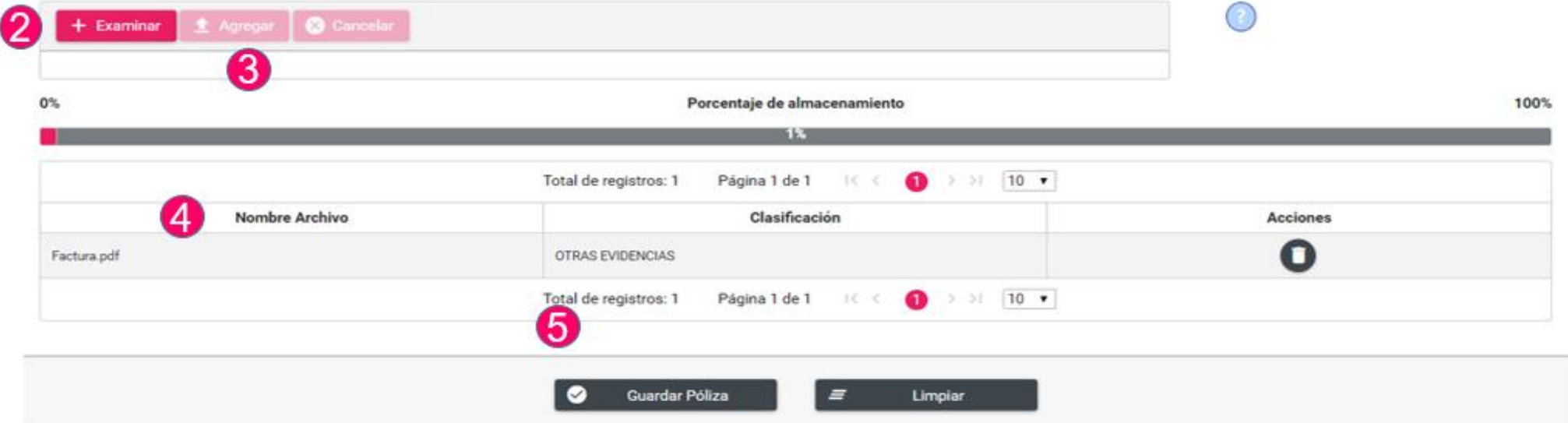

Consulta de evidencias

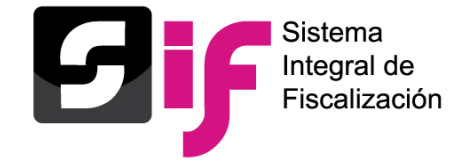

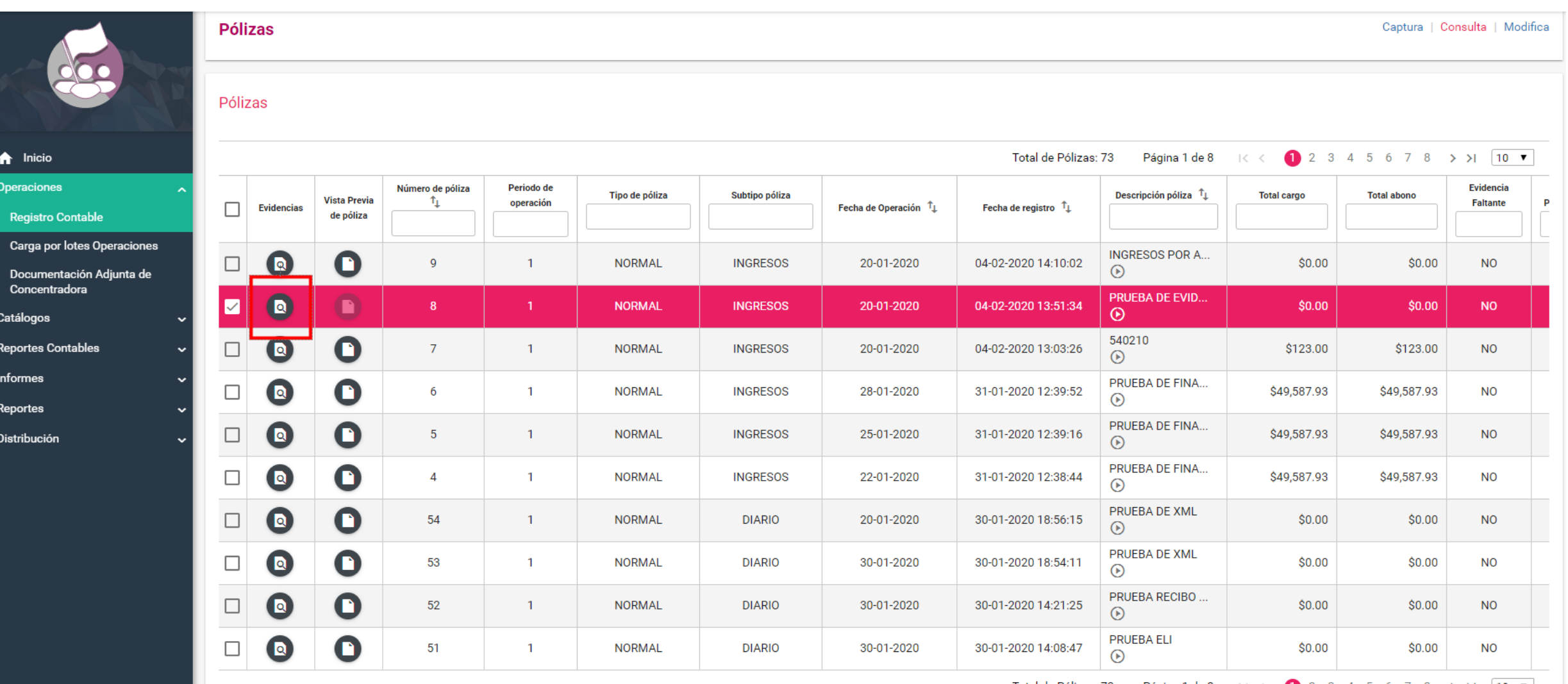

Total de Pólizas: 73 Página 1 de 8 |  $\lt \lt$  1 2 3 4 5 6 7 8  $>$  1 | 10  $\blacktriangledown$ 

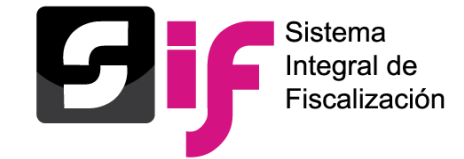

#### **Pantalla de consulta**

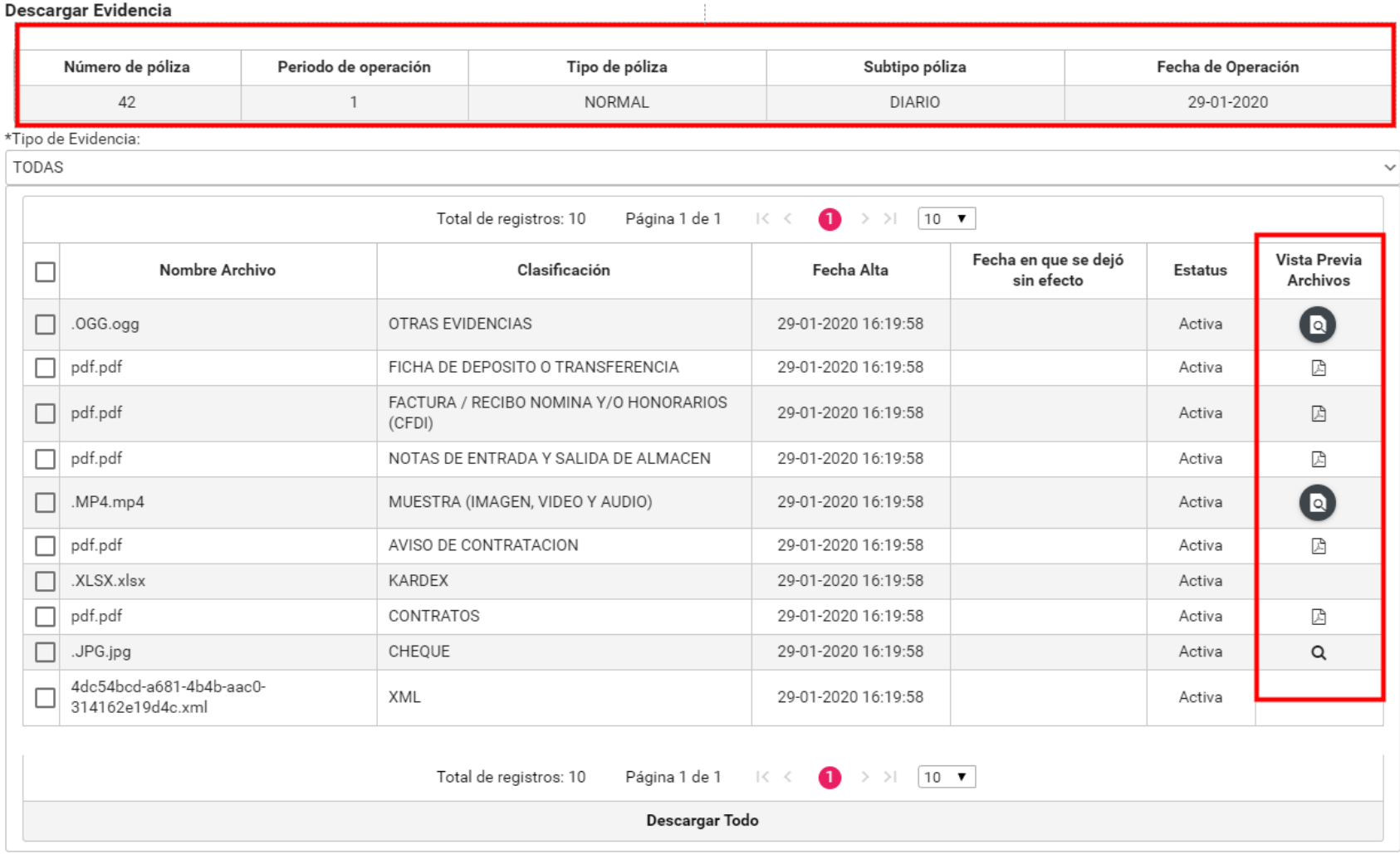

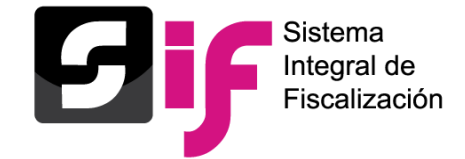

# **Evidencias** Vista previa

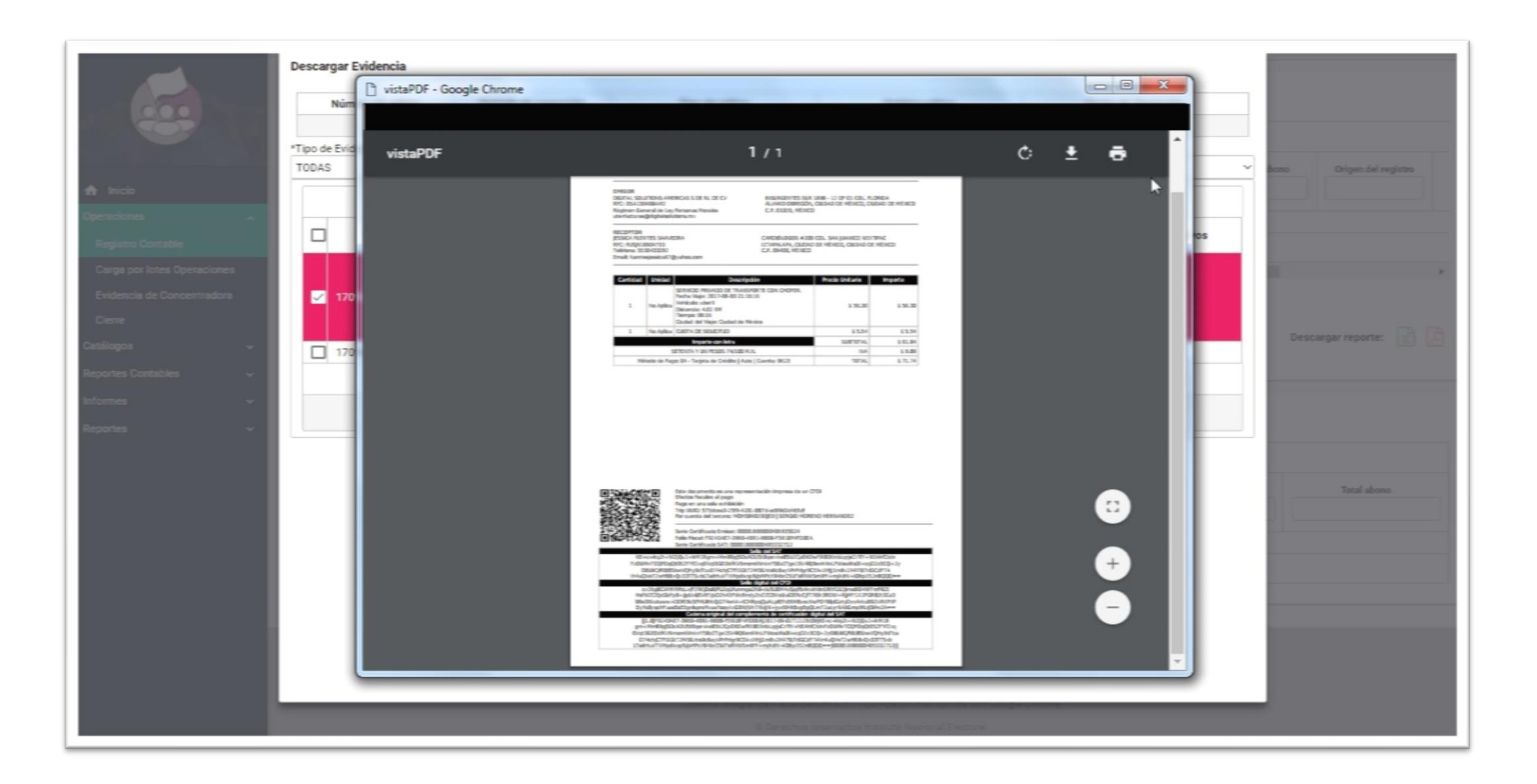

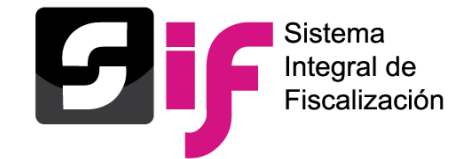

#### Descargar Evidencia

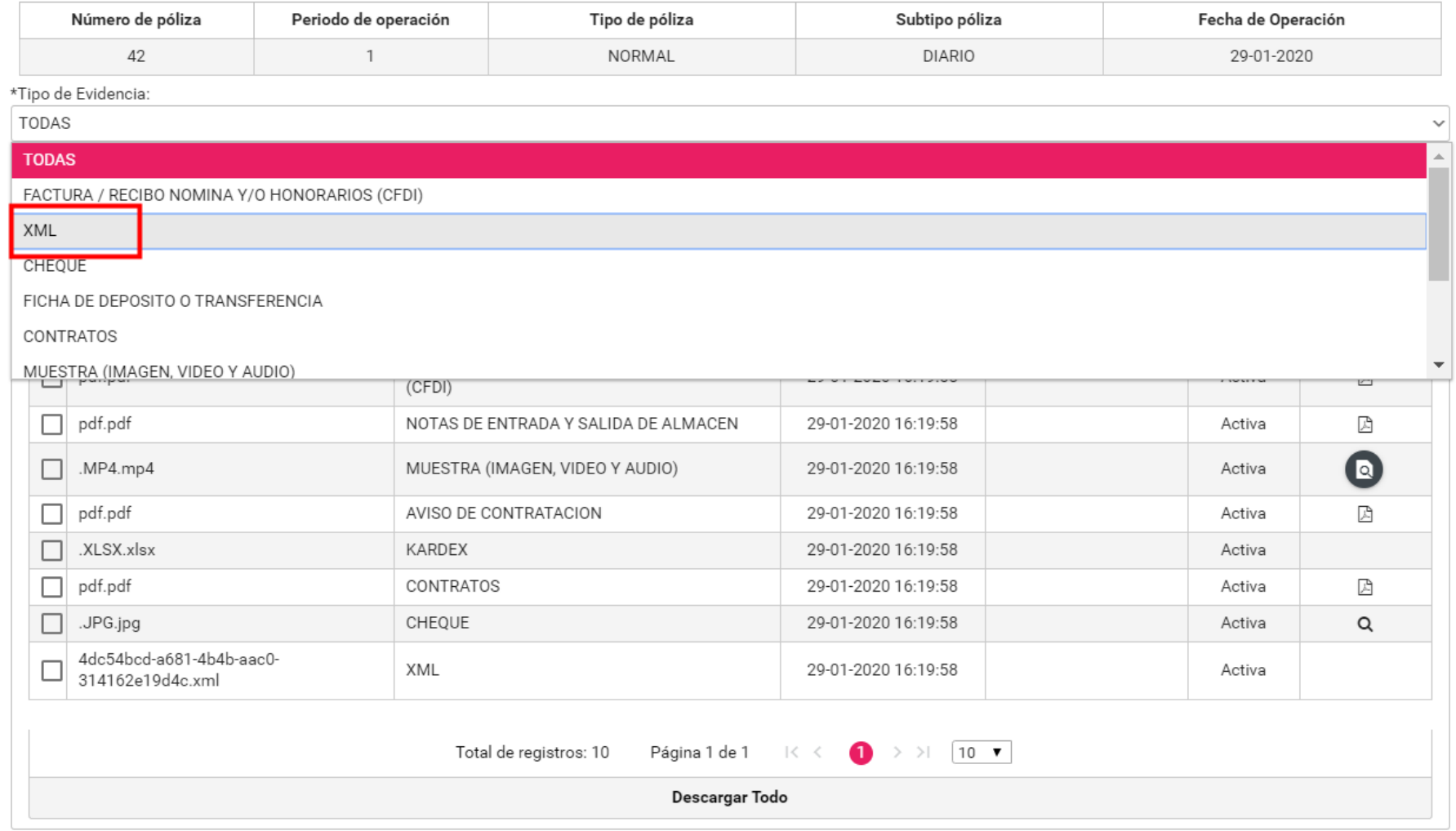

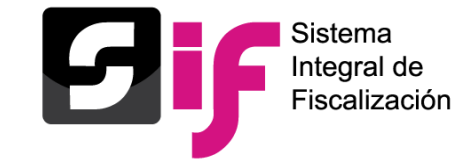

#### **Vista Previa XML**

#### Descargar Evidencia

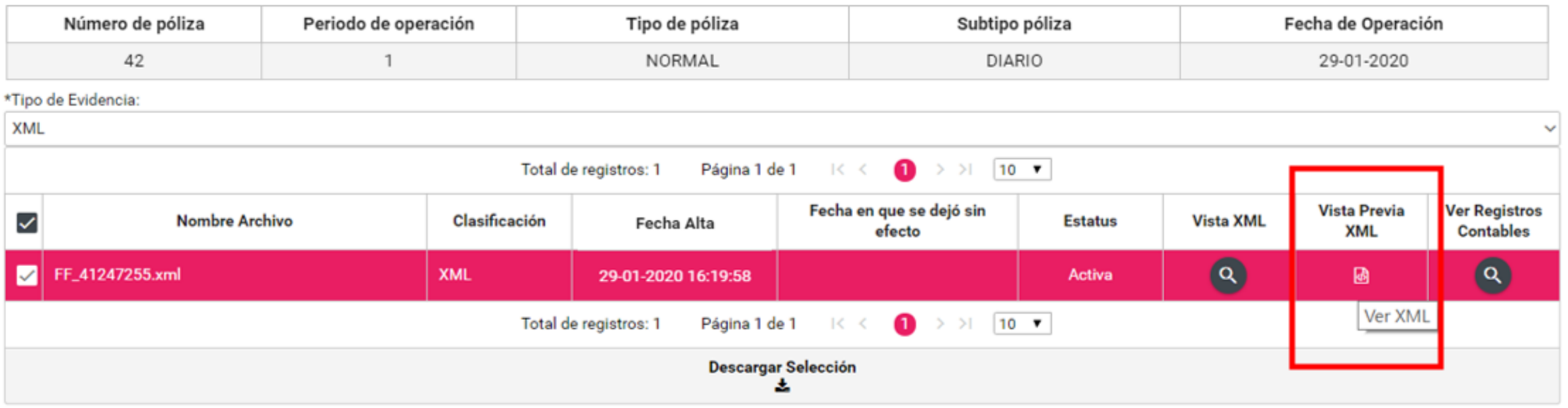

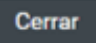

### Consulta de evidencias

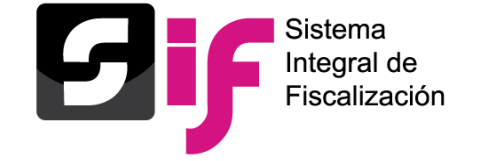

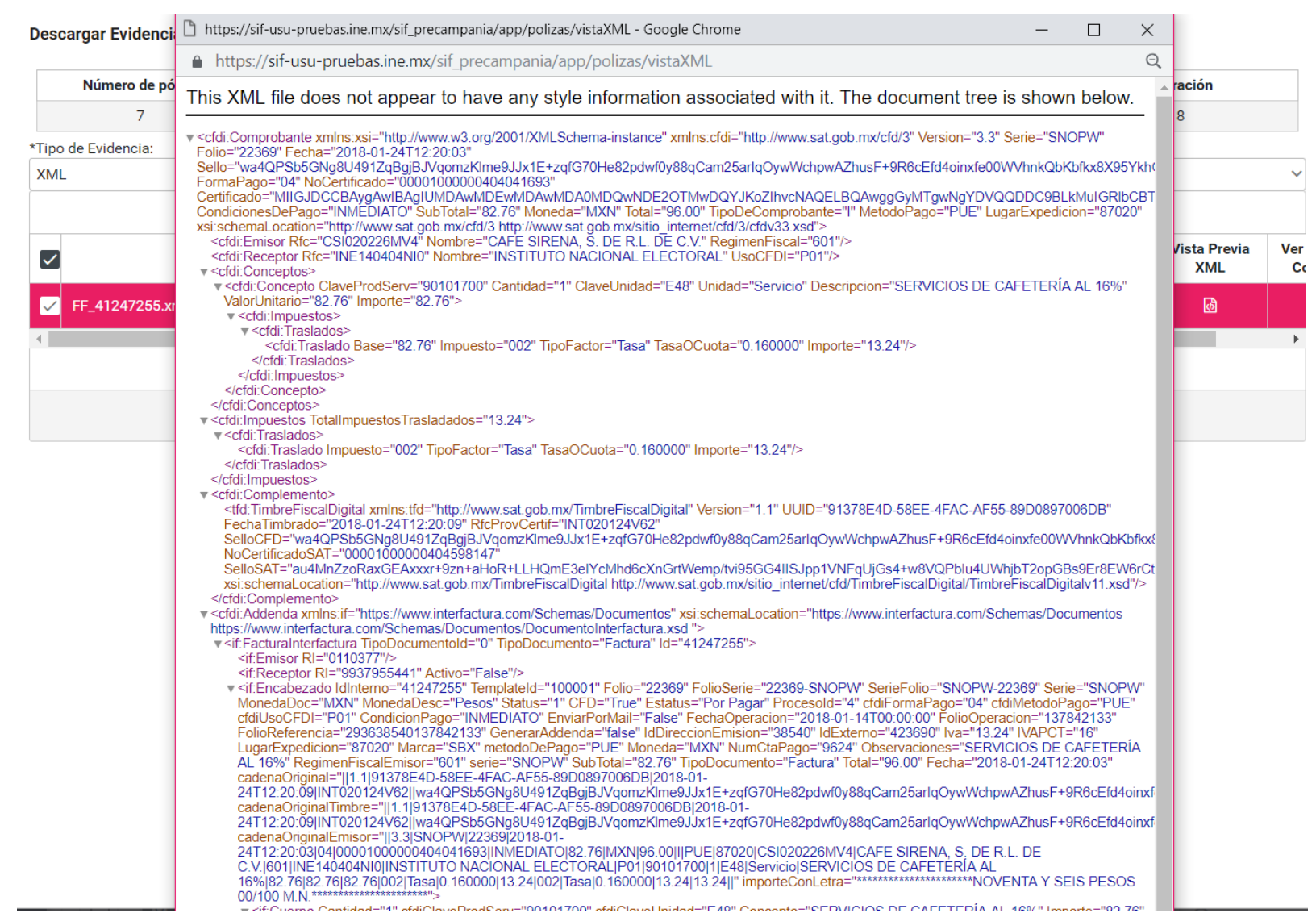

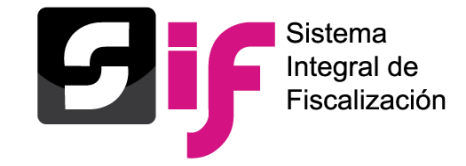

#### **Vista de XML**

#### Descargar Evidencia

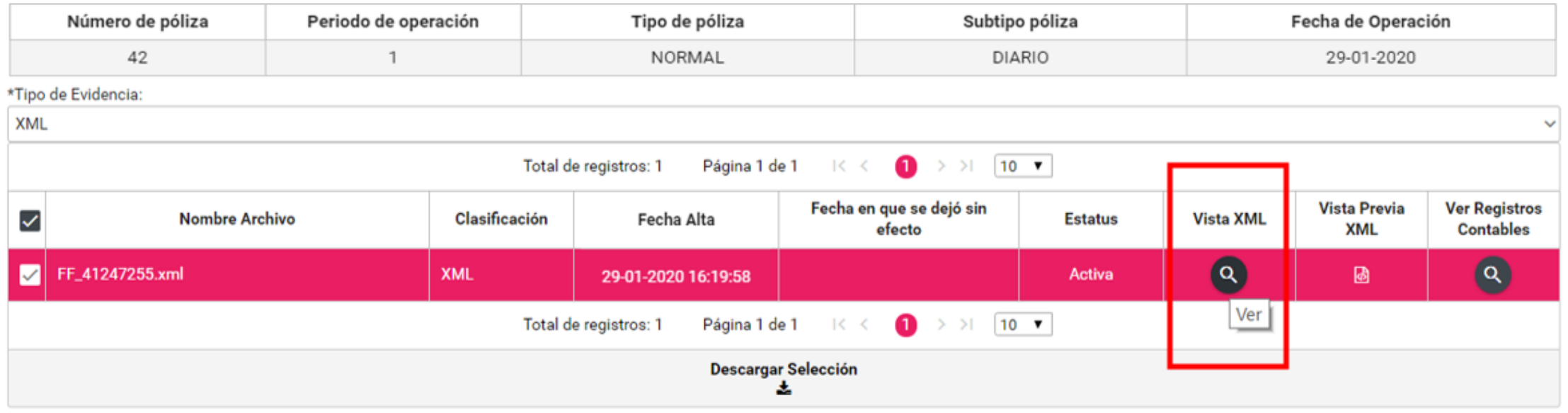

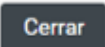

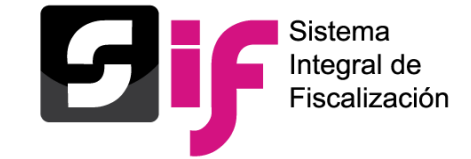

### **Evidencias** Consulta de evidencias

#### **Vista XML** La presente información, representa una ayuda para visualizar los principales datos del archivo XML, sin embargo no es la totalidad de la información del mismo **Generales Folio Fiscal:** 91378E4D-58EE-4FAC-AF55-89D0897006DB Folio:  $N/A$ Fecha Certificación: 24-01-2018 12:20:09 Fecha Expedición: 24-01-2018 12:20:03 Lugar de Expedición: 87020 CAFE SIRENA, S. DE R.L. DE C.V. Nombre Emisor: **RFC Emisor:** CSI020226MV4 Nombre Receptor: INSTITUTO NACIONAL ELECTORAL INE140404NI0 **RFC Receptor:** Tipo de Comprobante:  $\mathbf{L}$ Método de Pago: **PUE** Forma de Pago: 04 Subtotal: \$82.76 Impuestos Retenidos:  $$0.00$ Impuestos Trasladados: \$13.24 \$96.00 Total: **Conceptos** SERVICIOS DE CAFETERIA AL 16 Descripción: Valor Unitario: \$82.76 Unidad: **SERVICIO** Cantidad:  $\mathbf{1}$ Cerrar | Descargar

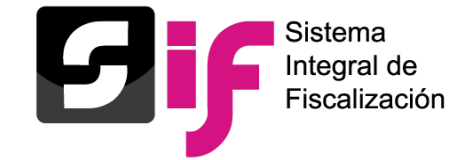

#### Descargar Evidencia

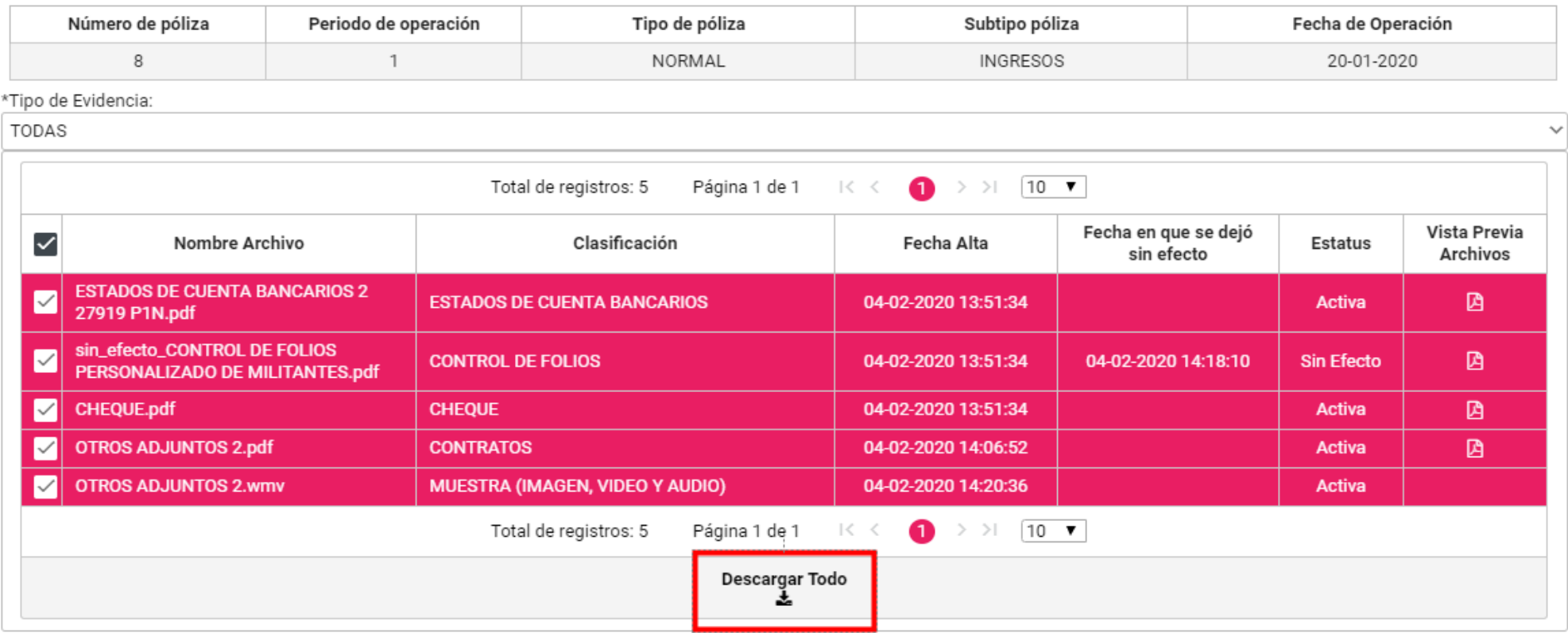

Cerrar

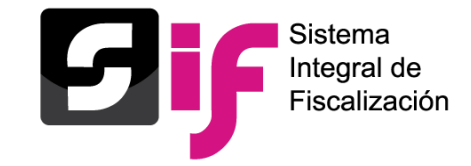

### **Pantalla archivo ZIP con evidencias descargadas**

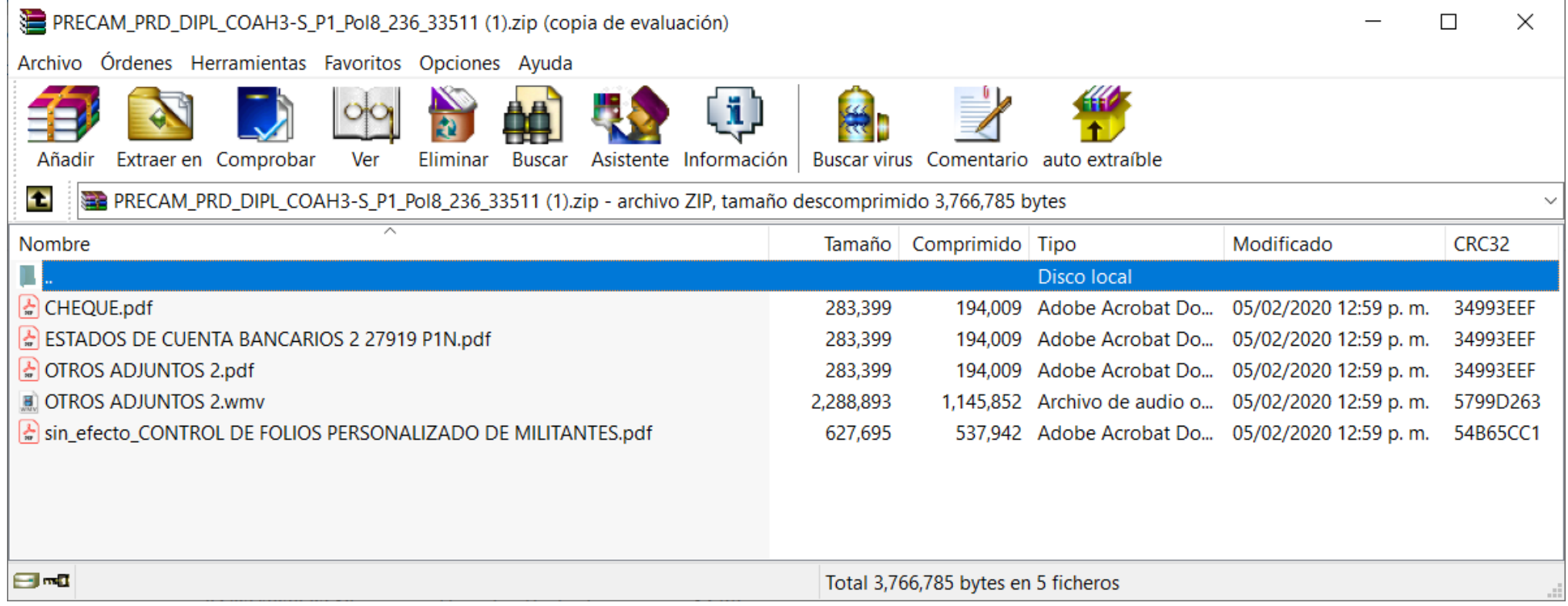

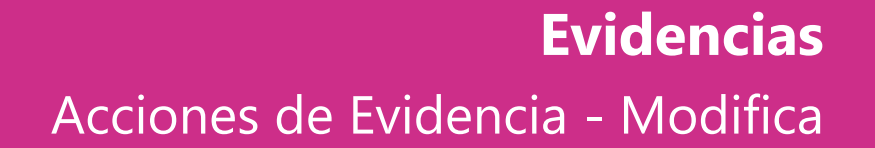

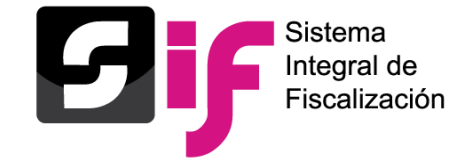

#### **Acciones de Evidencia**

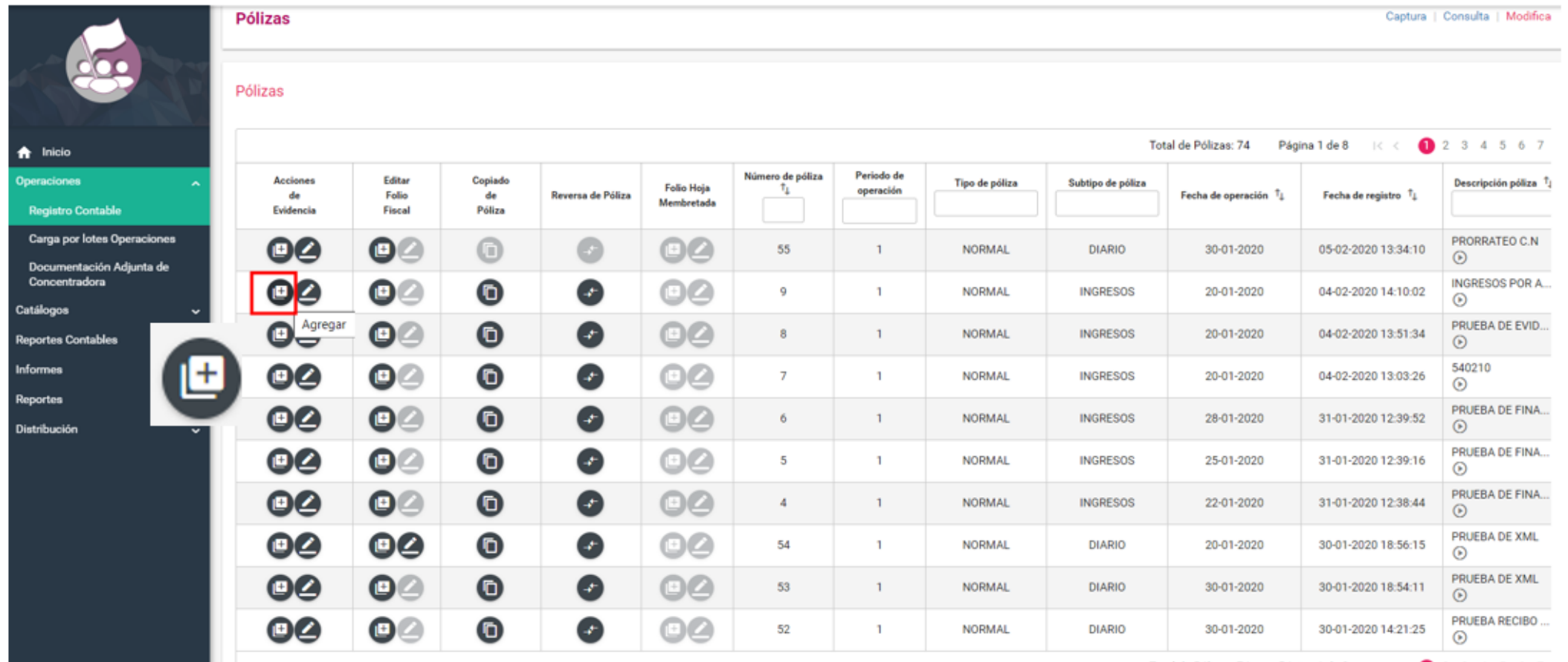

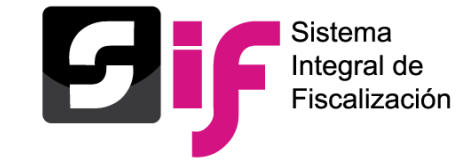

#### **Agregar evidencias**

#### Agregar Evidencia

 $\times$ 

 $\checkmark$ 

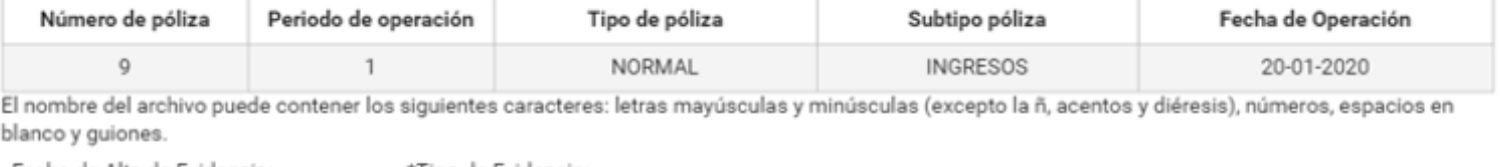

Fecha de Alta de Evidencia: 05/02/2020 13:34:52

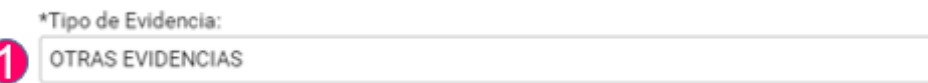

Tipo de archivos permitidos:

\*.mp3, \*.xlsx, \*.mpg, \*.xls, \*.flv, \*.png, \*.doc, \*.jpg, \*.wmv, \*.pdf, \*.mp4, \*.docx, \*.jpeg, \*.wma, \*.mov, \*.ogg, \*.mpeg

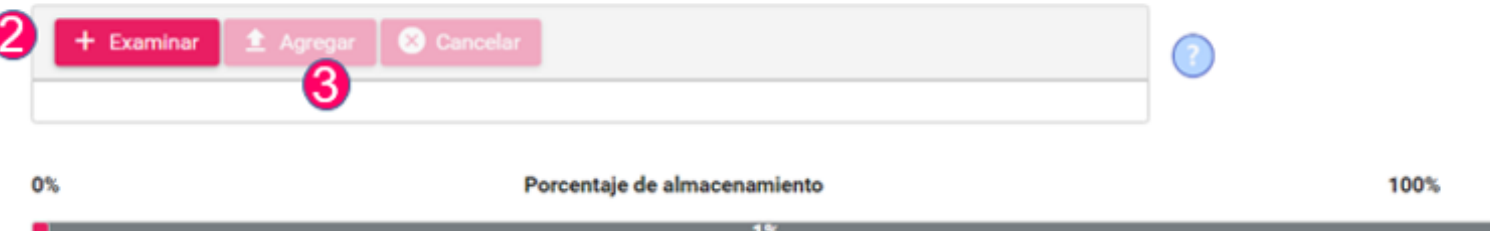

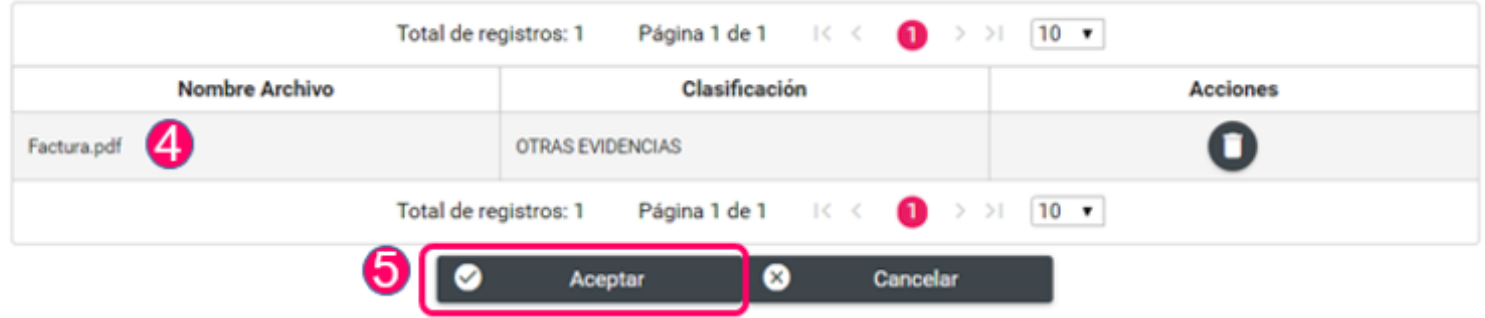

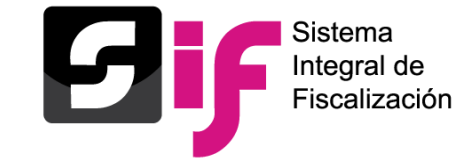

#### **Modificar evidencias**

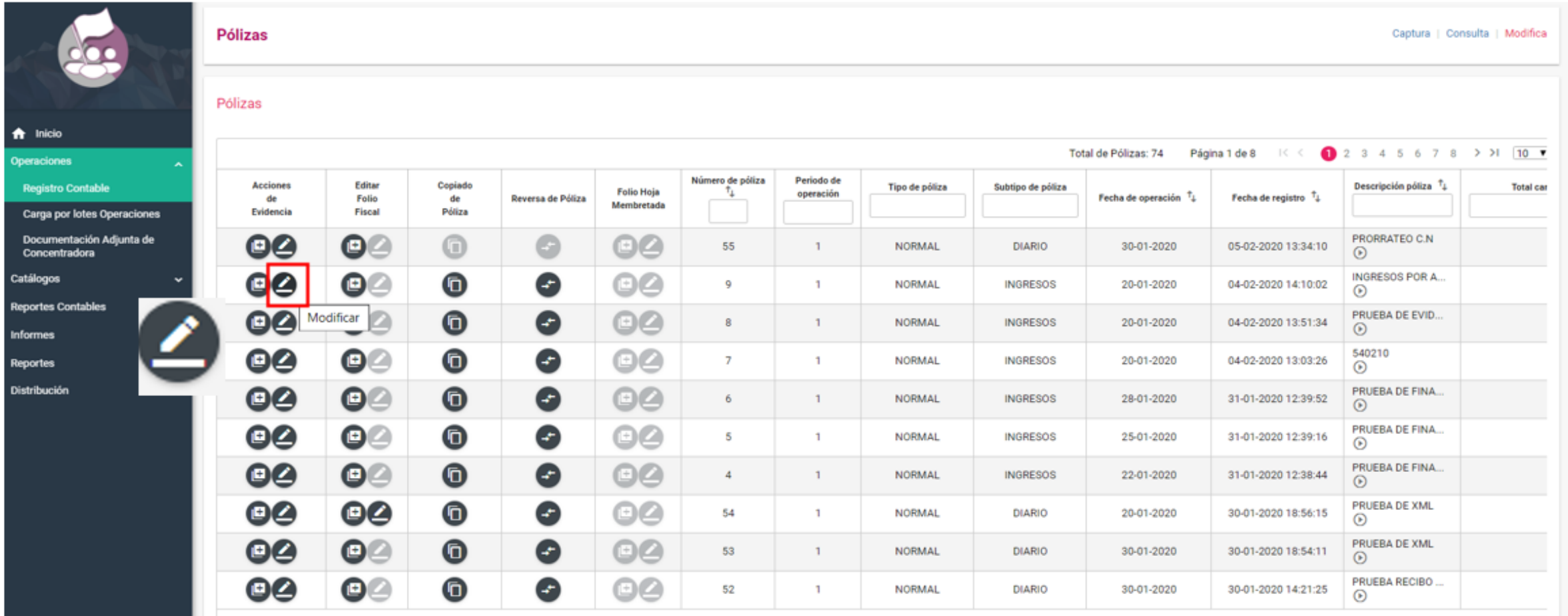
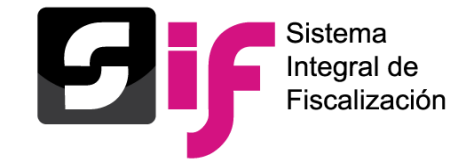

### **Dejar sin efecto evidencias**

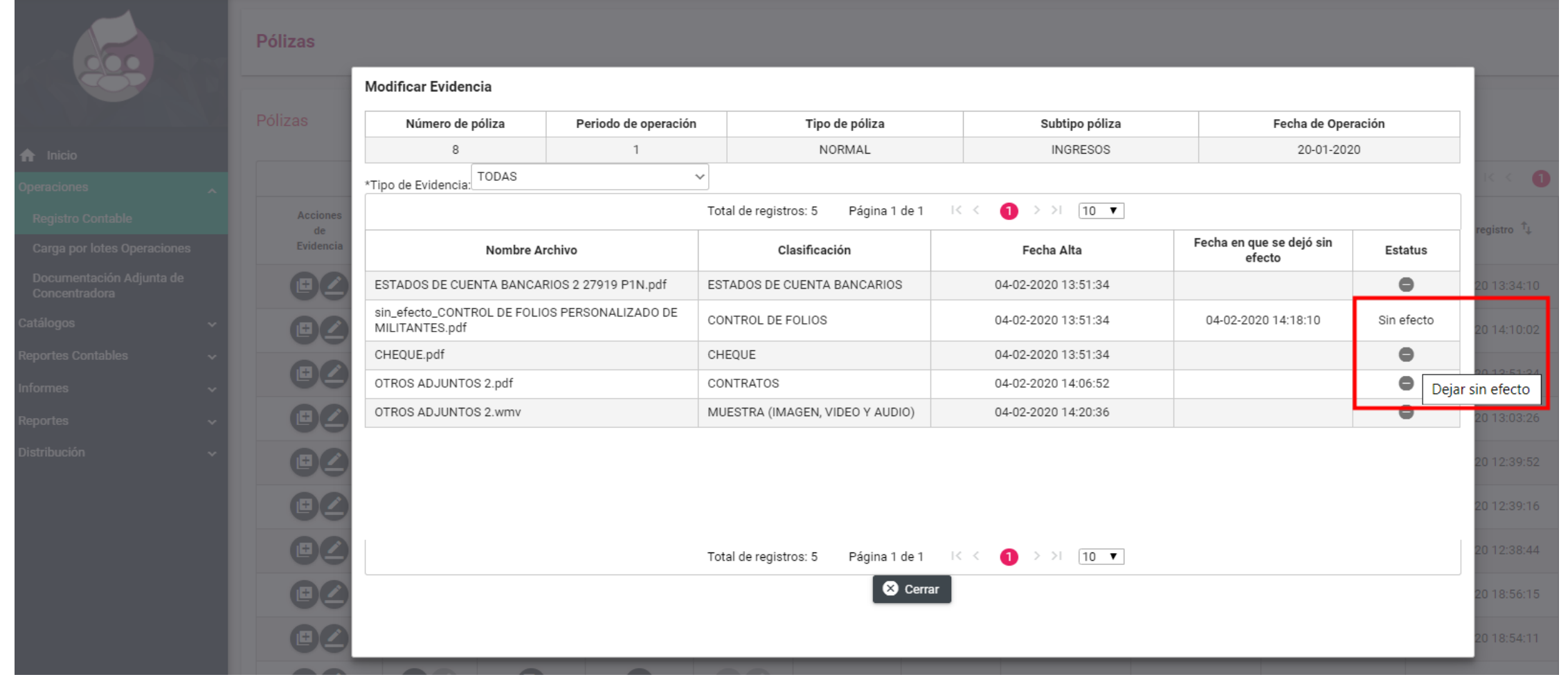

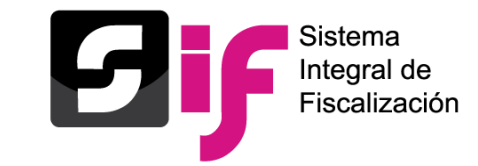

Reporte que contiene el listado de los diferentes tipos de evidencias cargadas en el SIF, descarga del reporte por periodo, estatus y tipo de evidencia.

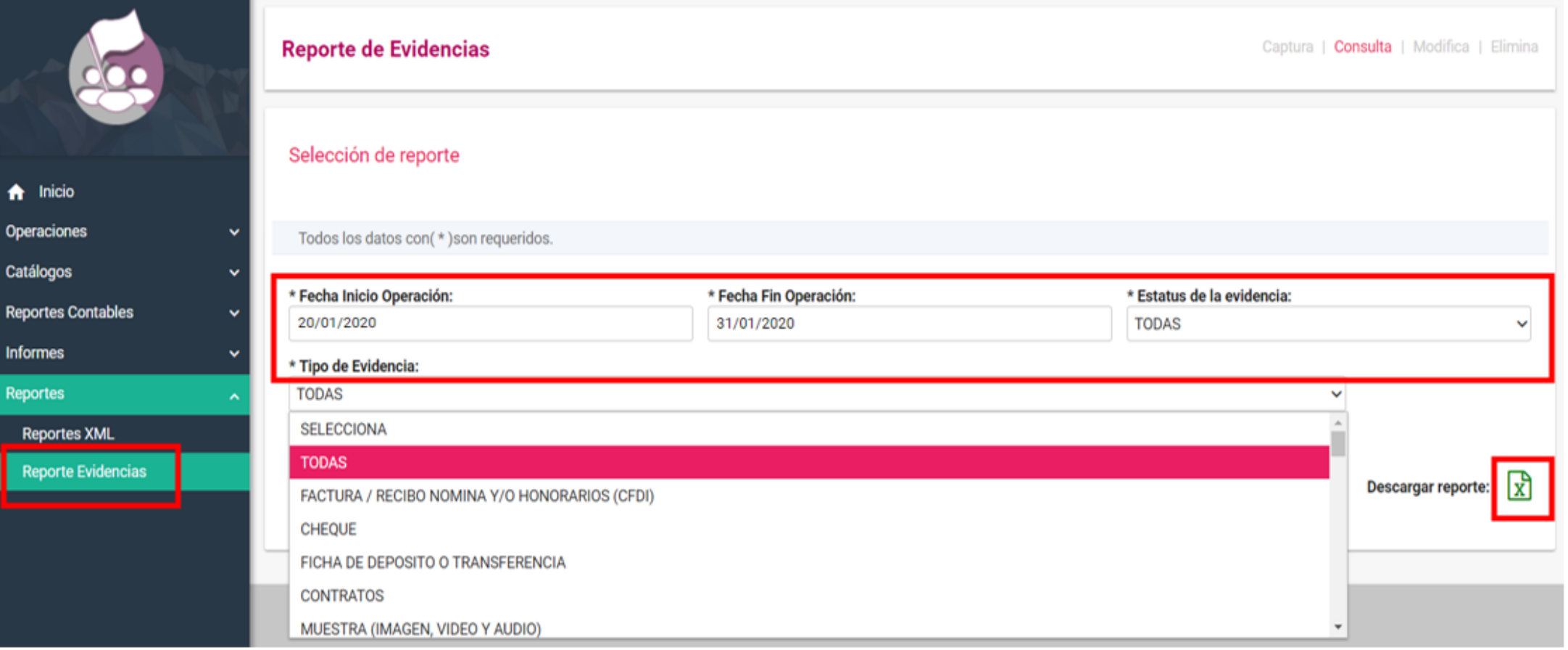

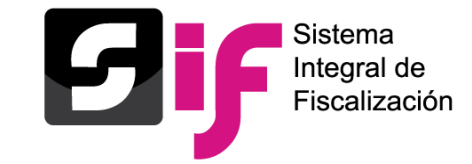

### **Reporte de evidencias en Excel**

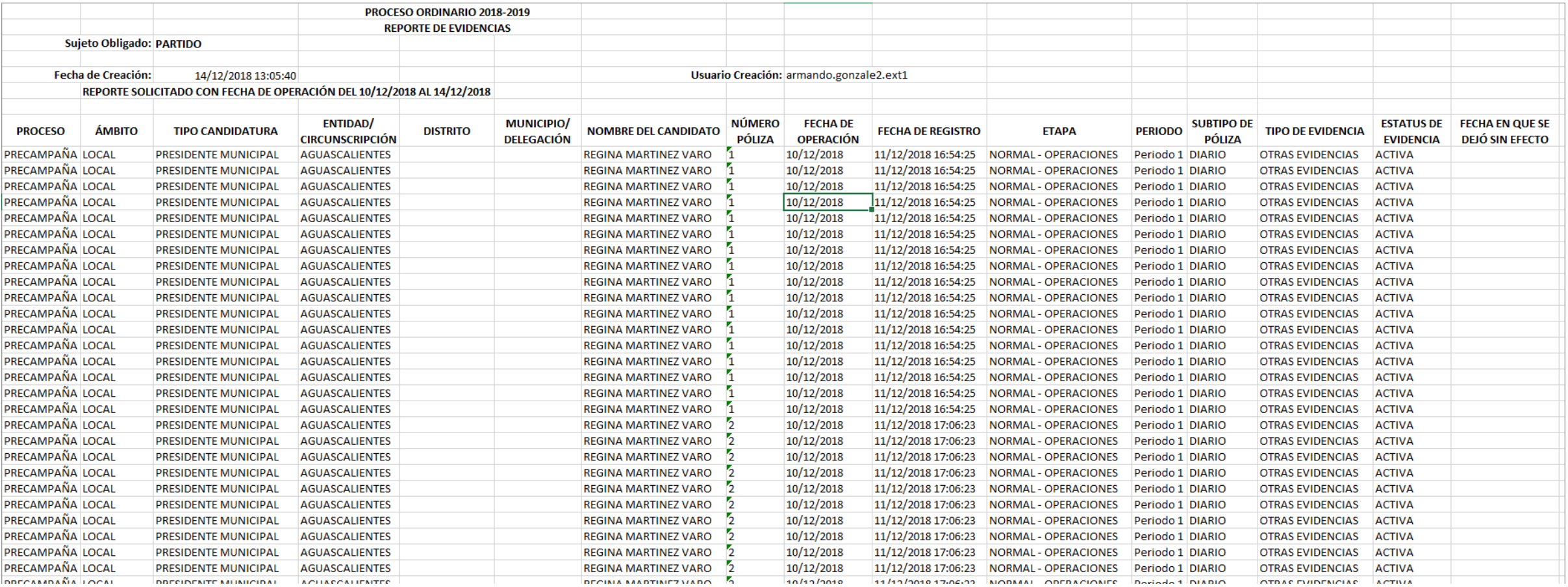

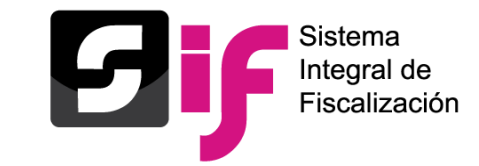

Reporte que contiene la información más importante contenida en los archivos XML cargados en el SIF, pudiendo el sujeto obligado seleccionar el Tipo de XML y periodo, que requiere consultar.

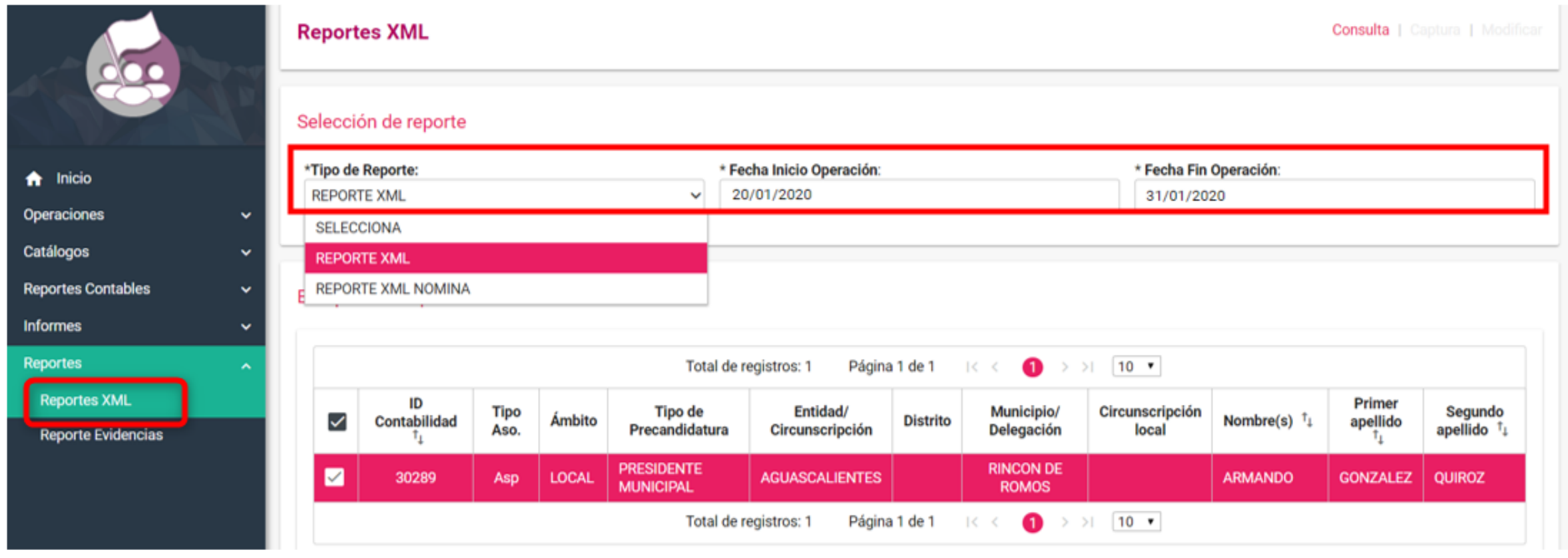

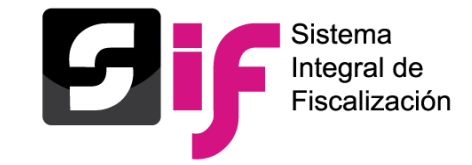

### **Reporte XML en Excel**

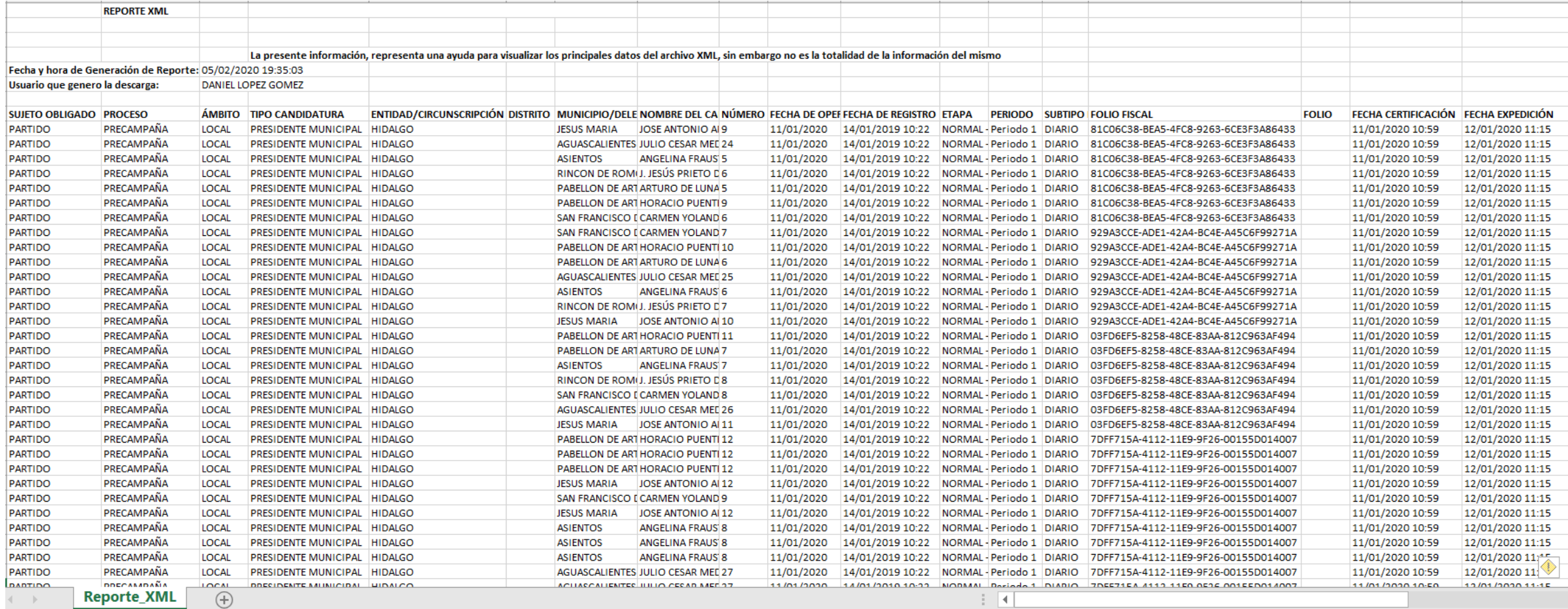

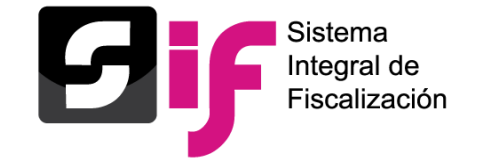

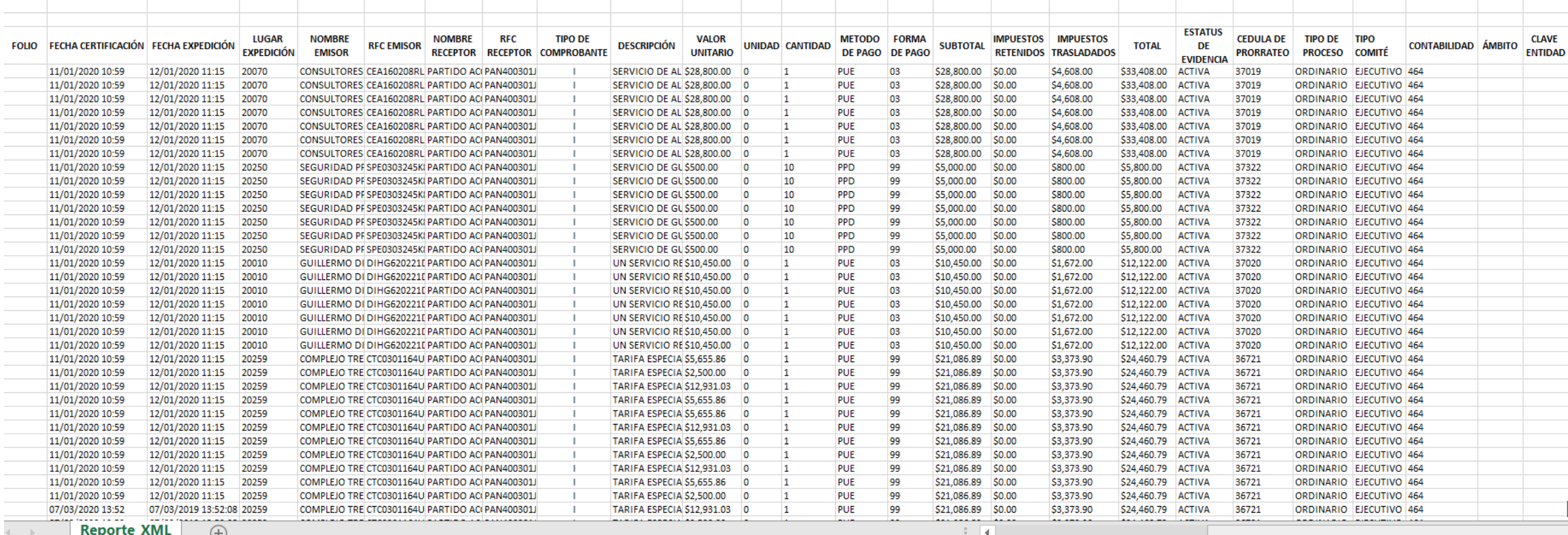

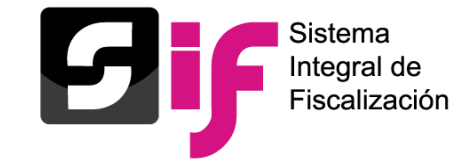

### **Contenido de reportes de evidencias y XML**

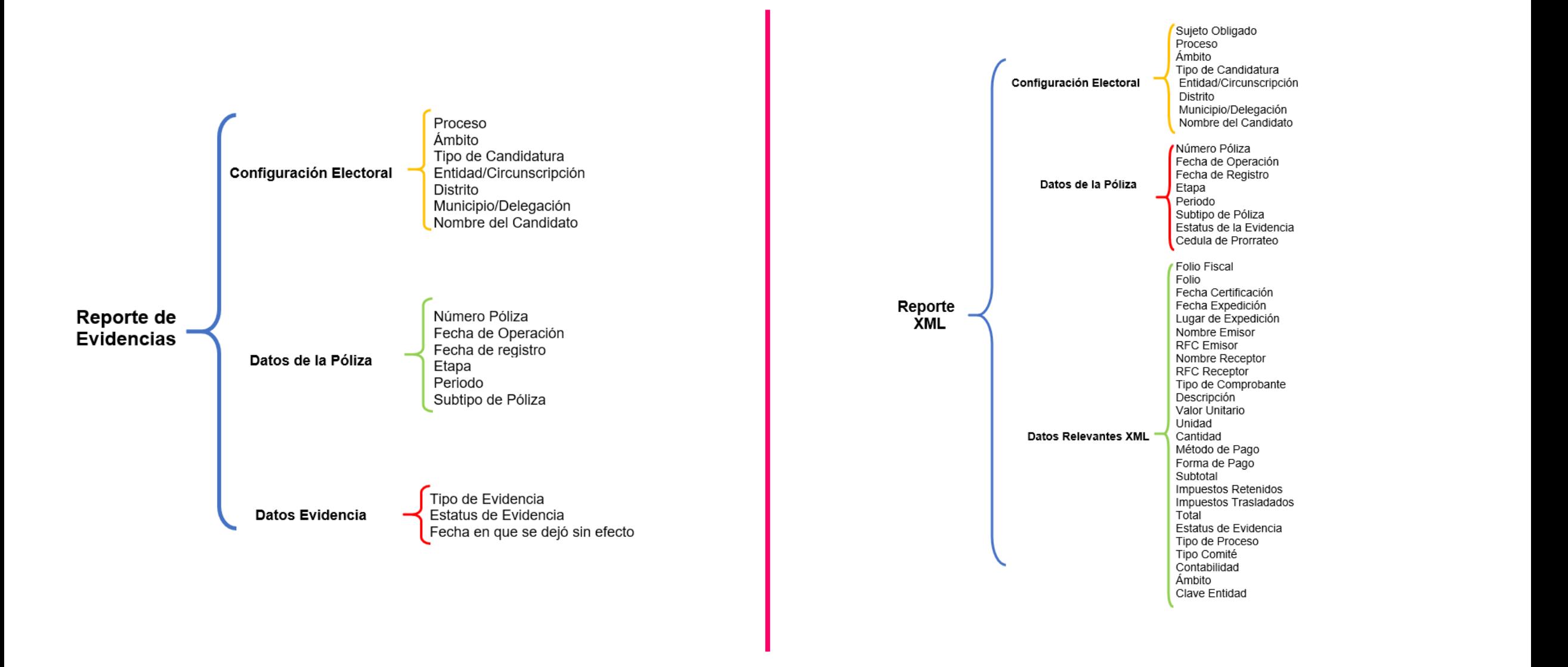

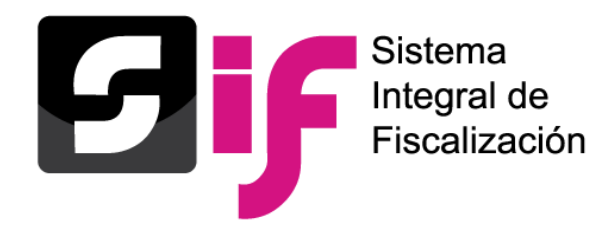

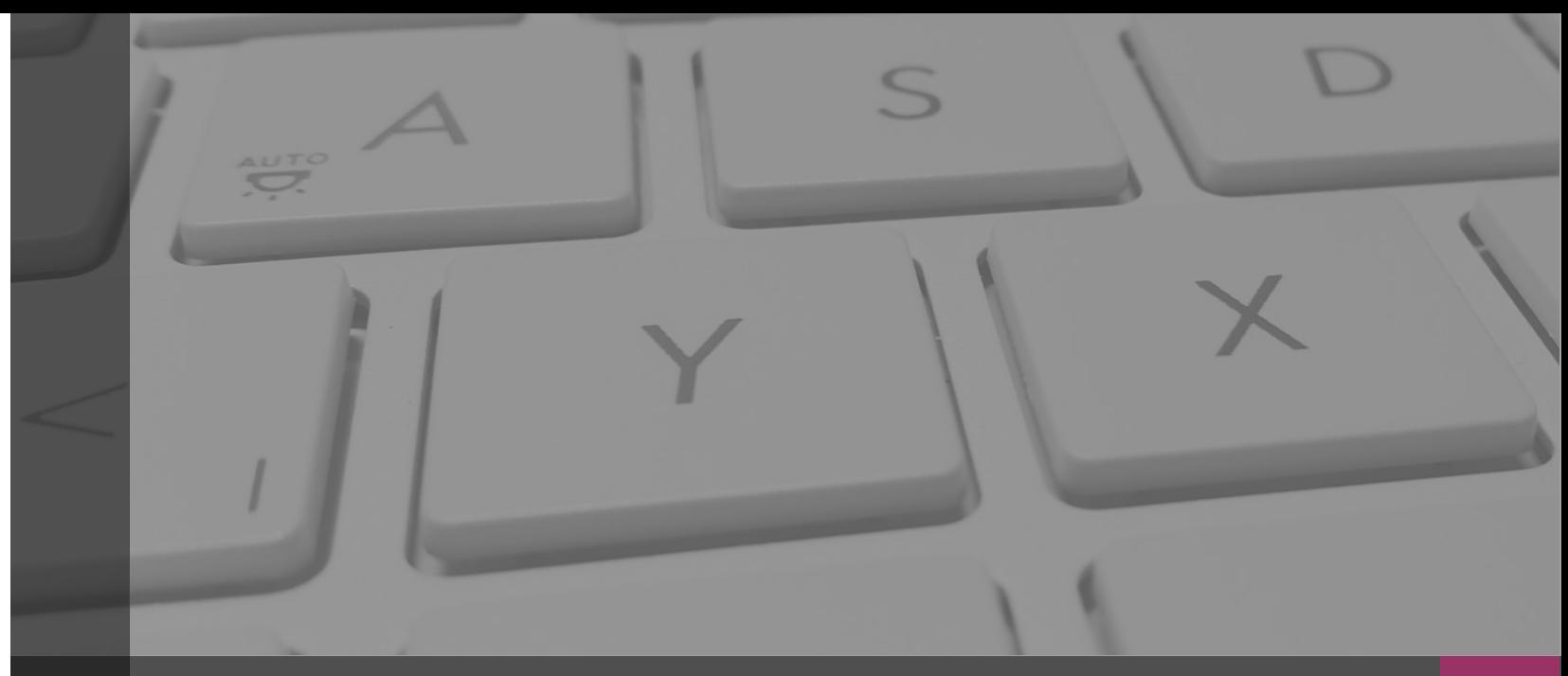

## **Sistema Integral de Fiscalización**

## **DOCUMENTACIÓN ADJUNTA DE CONCENTRADORA**

Febrero, 2020

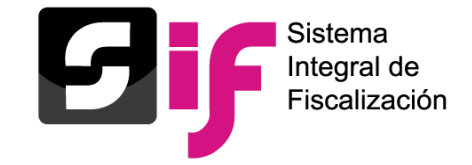

#### **¿Donde se encuentra el módulo?**

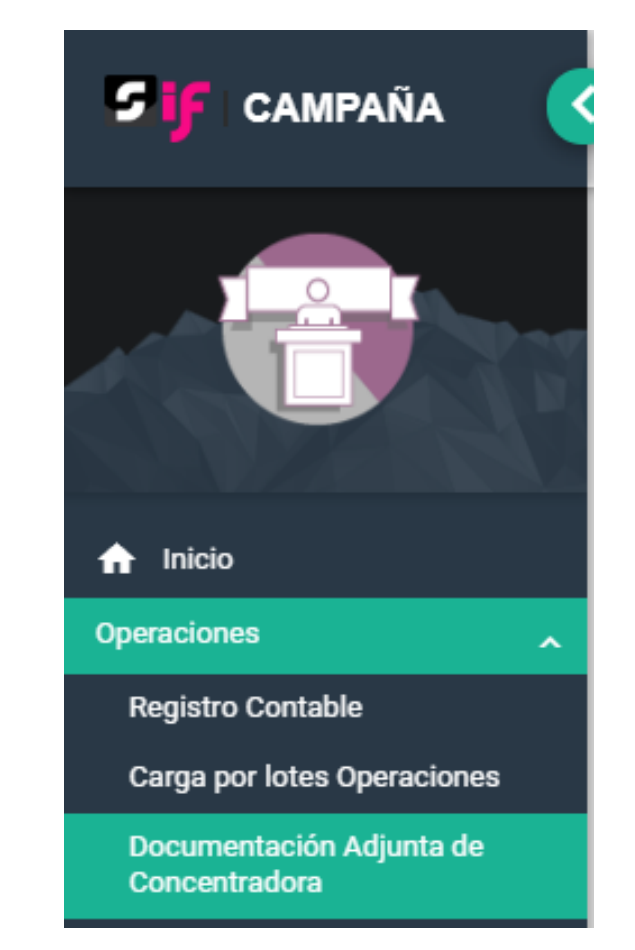

### **Objetivo**

Permitir que las Concentradoras adjunten al Sistema Integral de Fiscalización (SIF) la documentación que no está vinculada con sus registros contables, la cual se relaciona con los vencimientos de los informes de los precandidatos, fomentando así, el cumplimiento de sus obligaciones de rendición de cuentas.

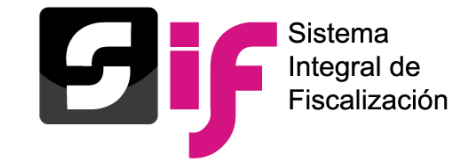

### **Captura y Modifica Consulta**

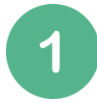

Responsable de finanzas

Capturistas con privilegios de Concentradora.

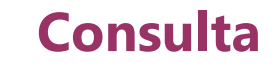

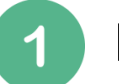

Responsable de finanzas

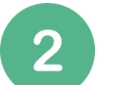

Administrador del Sujeto Obligado

Capturistas con privilegios de  $3<sup>5</sup>$ Concentradora.

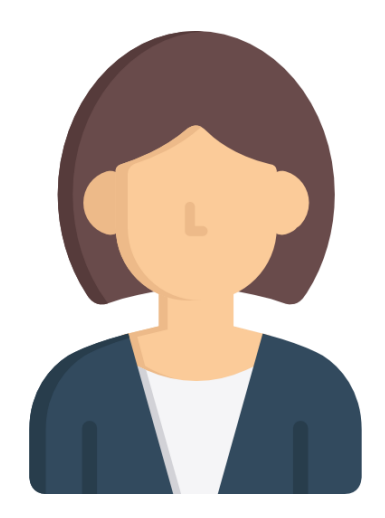

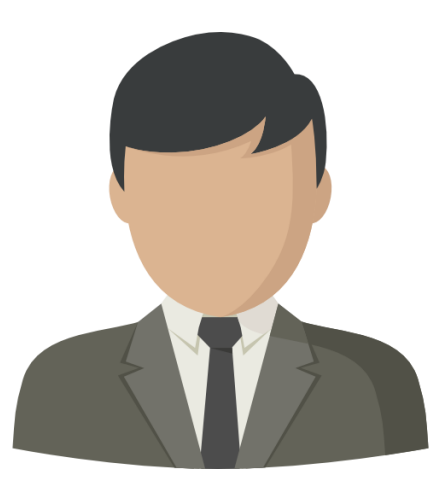

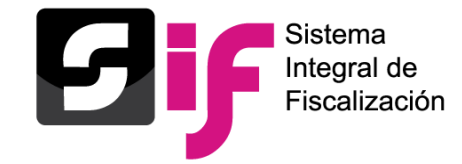

#### **Puntos importantes a considerar**

- El submenú "**Documentación Adjunta de Concentradora**" se encuentra ubicado en el Menú **Operaciones**, al cual sólo se tiene acceso a través de la contabilidad de las Concentradoras.
- Cuenta con una lógica similar al apartado "**Agregar Evidencias"** de las pólizas contables, para la adjuntar documentación de Concentradora.
- Podrán adjuntar documentación en la "**Etapa Normal**" y en la "**Etapa de Corrección**" de la Concentradora.
- La documentación que deseé incorporarse tiene que vincularse a un vencimiento para la presentación de los informes de los precandidatos pertenecientes a la concentradora.
- Una vez concluido un vencimiento, este **no podrá seleccionarse** para adjuntar más documentación de concentradora.
- Cuenta con 29 clasificaciones de Documentación Adjunta de Concentradora, con una capacidad de carga de 600 MB por clasificación.
- Sólo se pueden adjuntar varios archivos por un tipo de clasificación a la vez.
- Una vez guardada la documentación adjunta de Concentradora no podrá eliminarse; en caso de error, sólo podrá dejarse "Sin efecto".

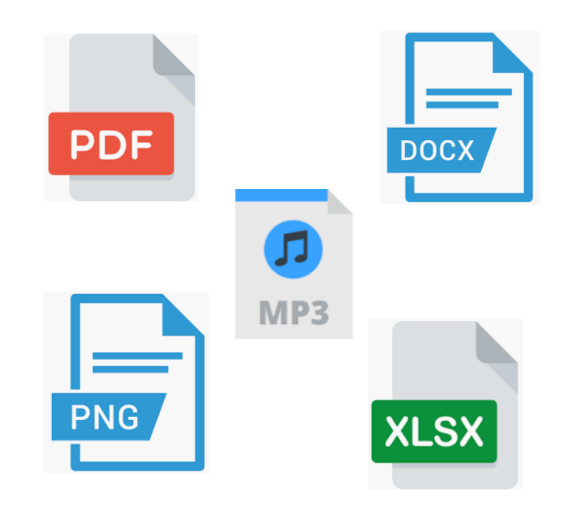

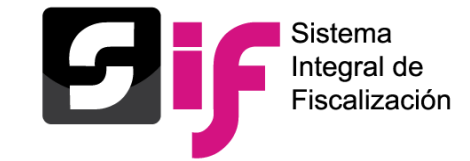

Captura

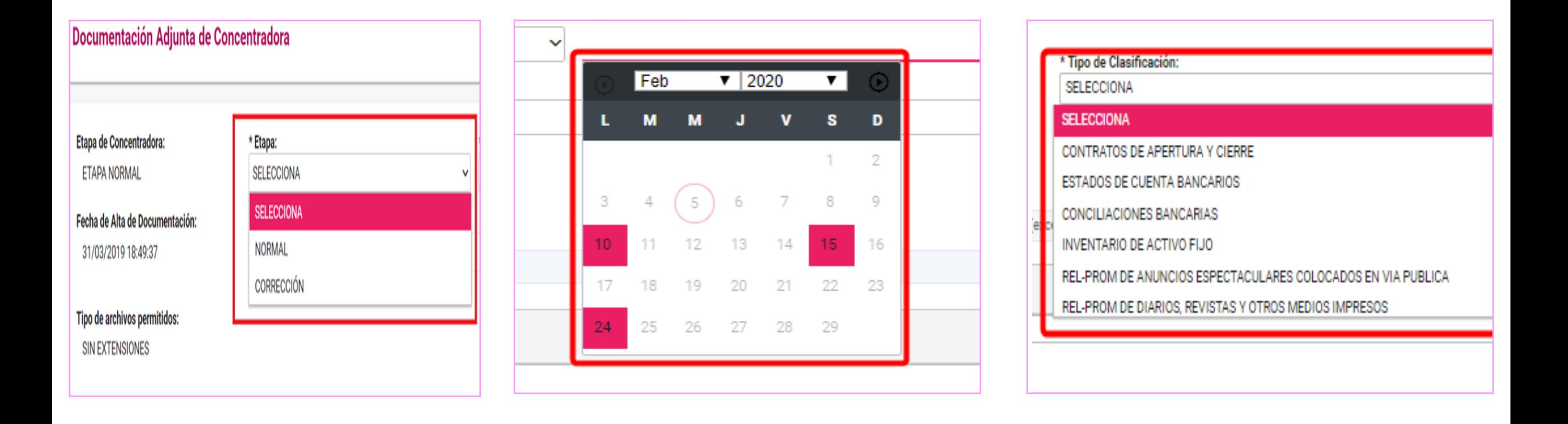

Selecciona Etapa de vencimiento de los candidatos Selecciona el vencimiento de sus candidatos

Selecciona el tipo de clasificación y agrégala

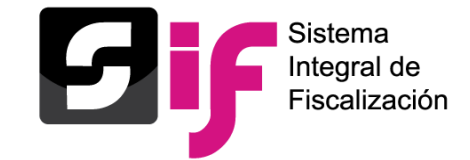

### Captura

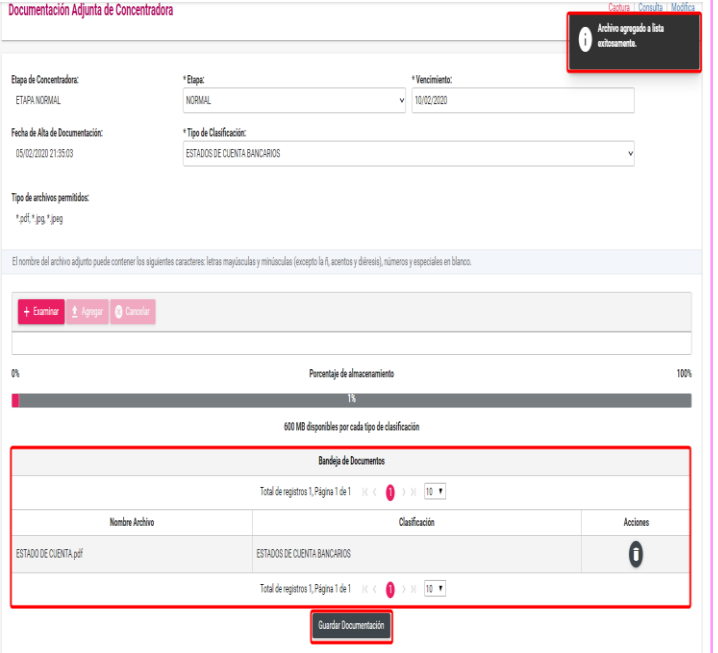

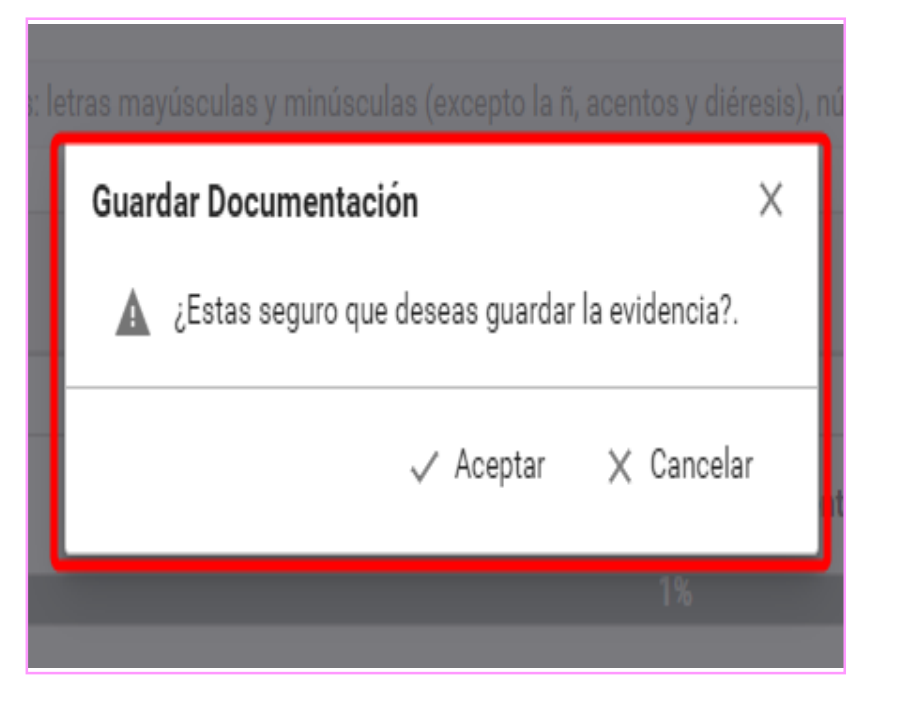

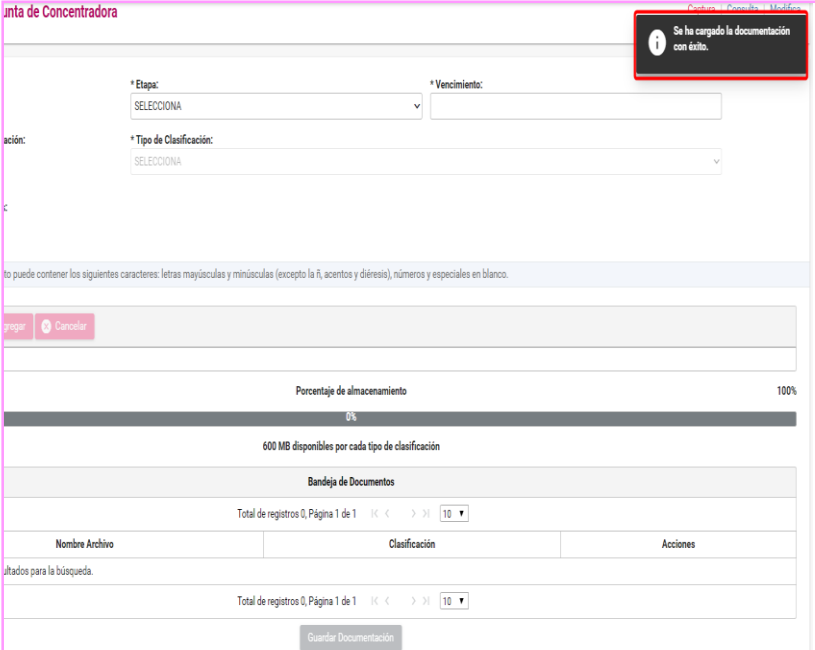

Coteja que tu archivo sea correcto, elimina o reemplaza antes de guardar

Acepta o rechaza el guardado de la documentación

Confirmación del sistema del guardado de la documentación

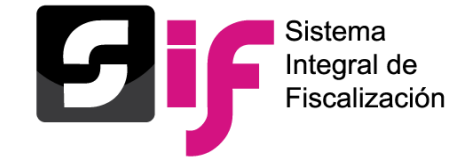

Tipos de Clasificaciones

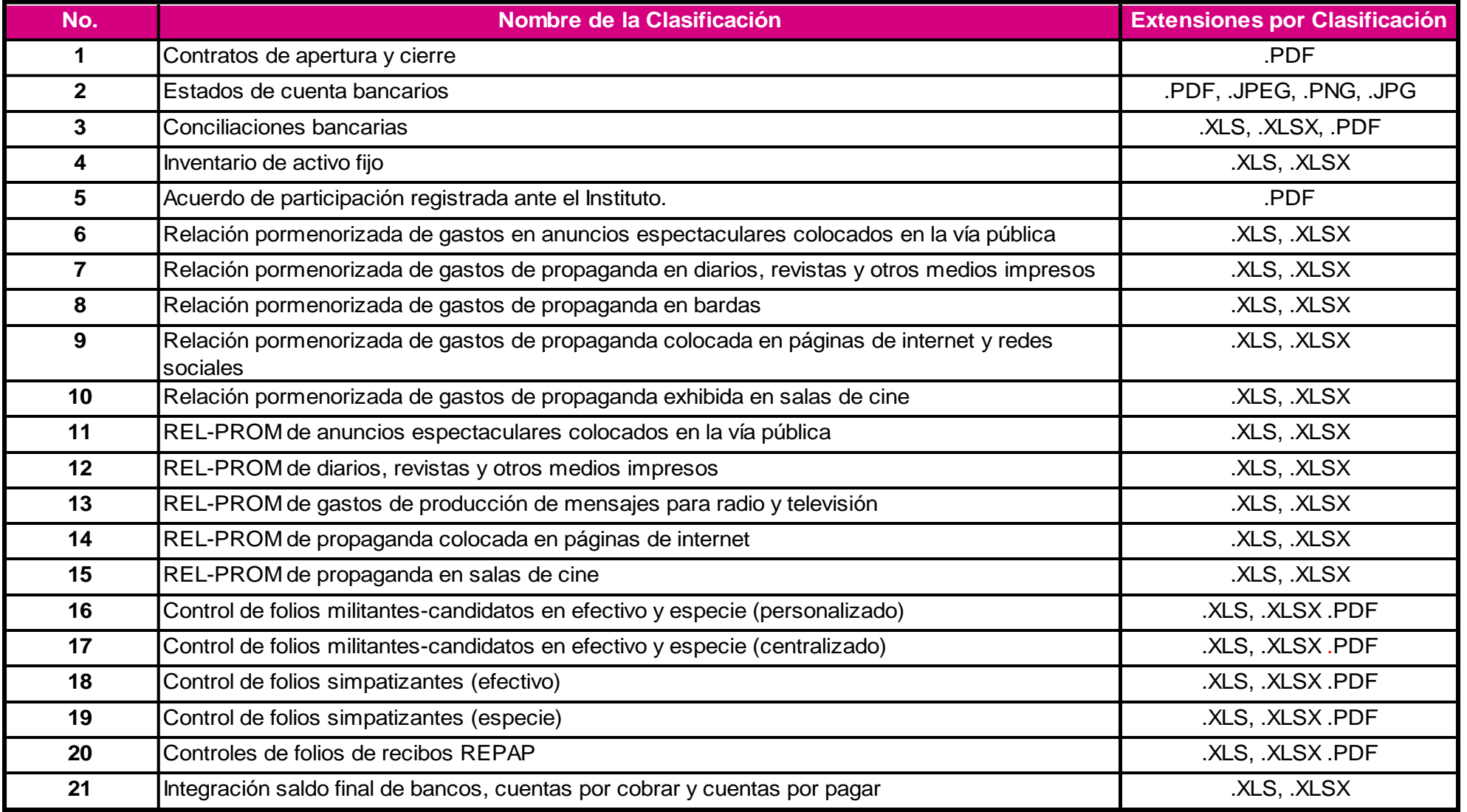

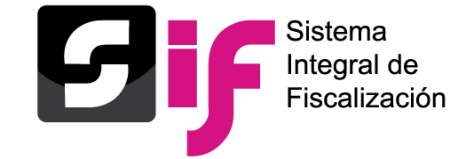

Tipos de Clasificaciones

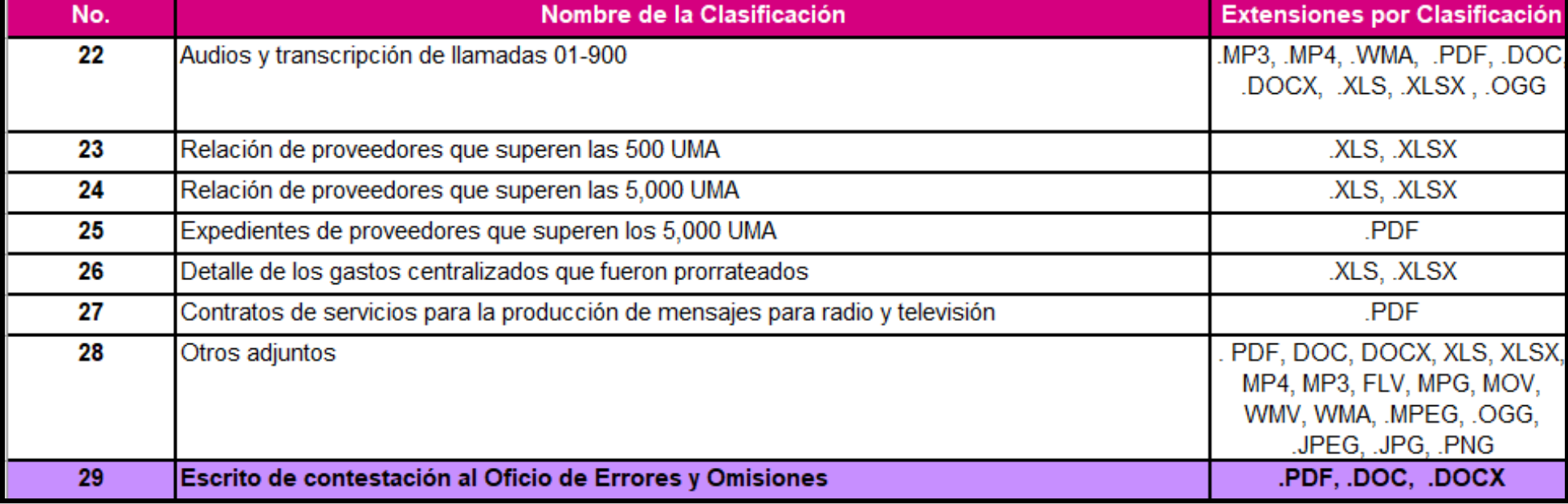

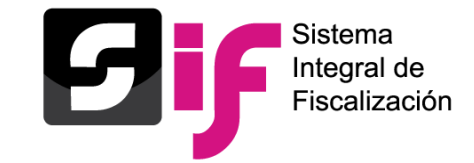

### **Modifica**

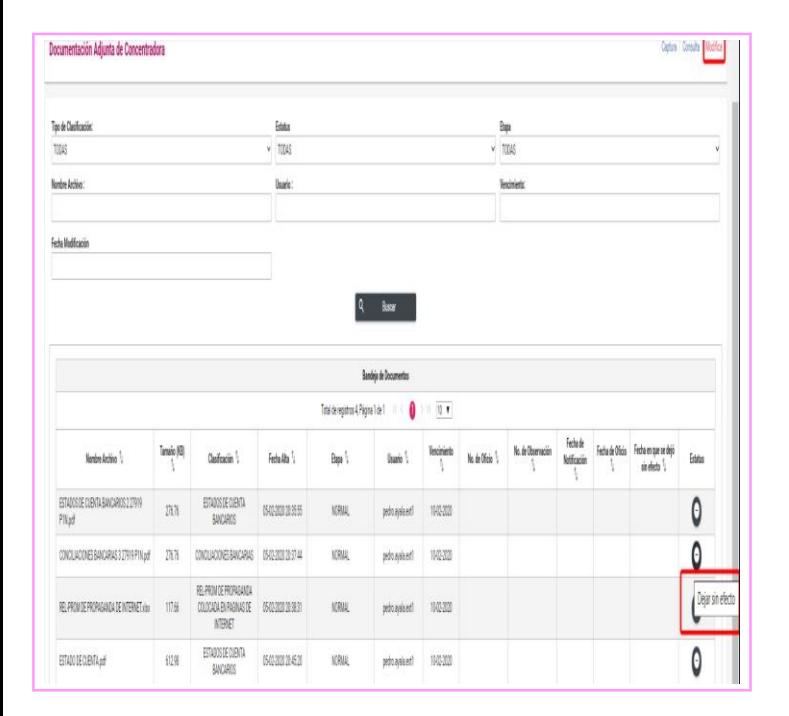

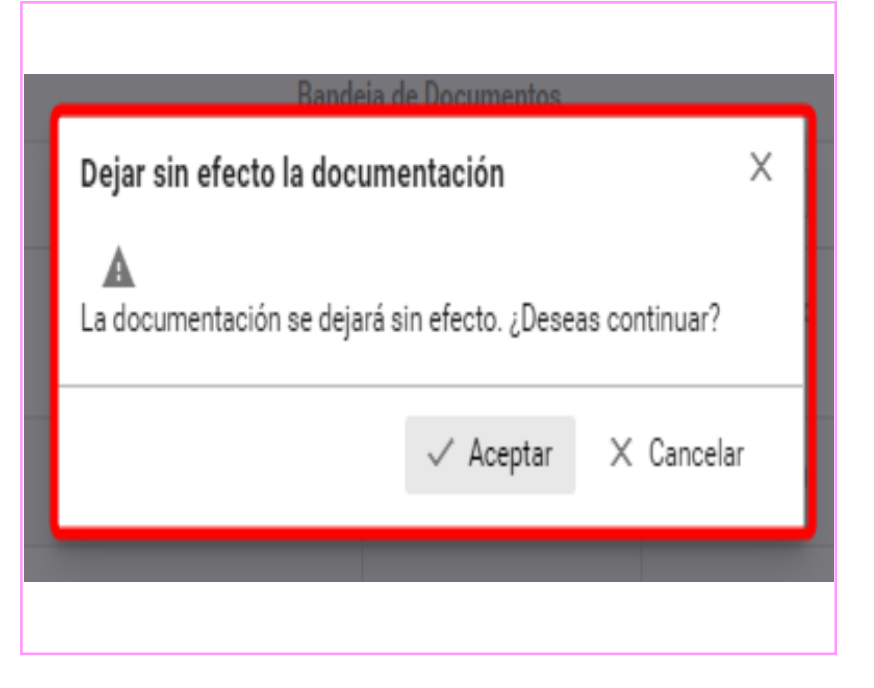

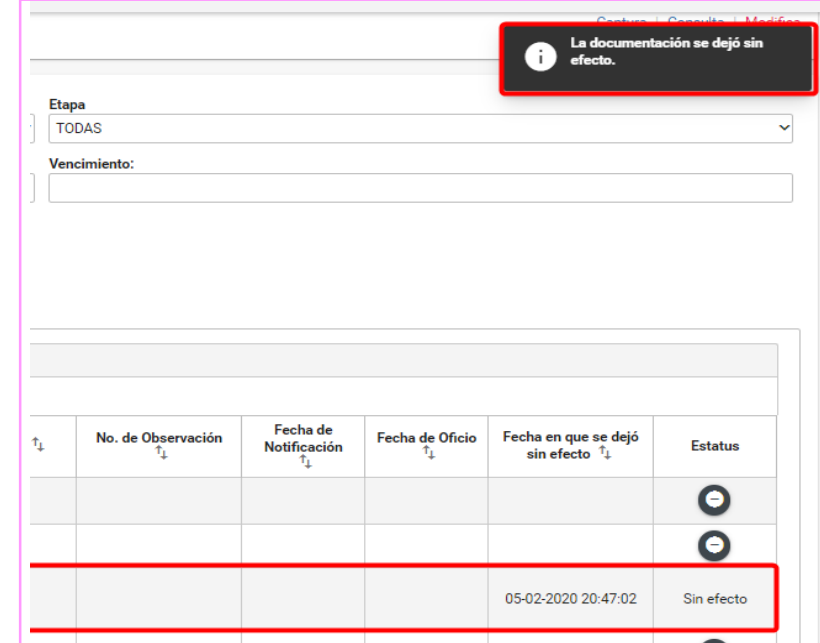

Ingresa a la opción Modifica y selecciona el ícono para "dejar sin efecto".

Confirma que deseas dejar sin efectos el archivo correspondiente

Confirma que la documentación se muestre con estatus sin efecto.

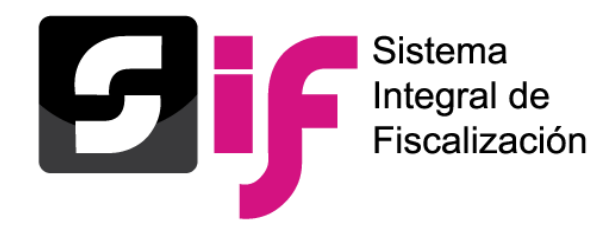

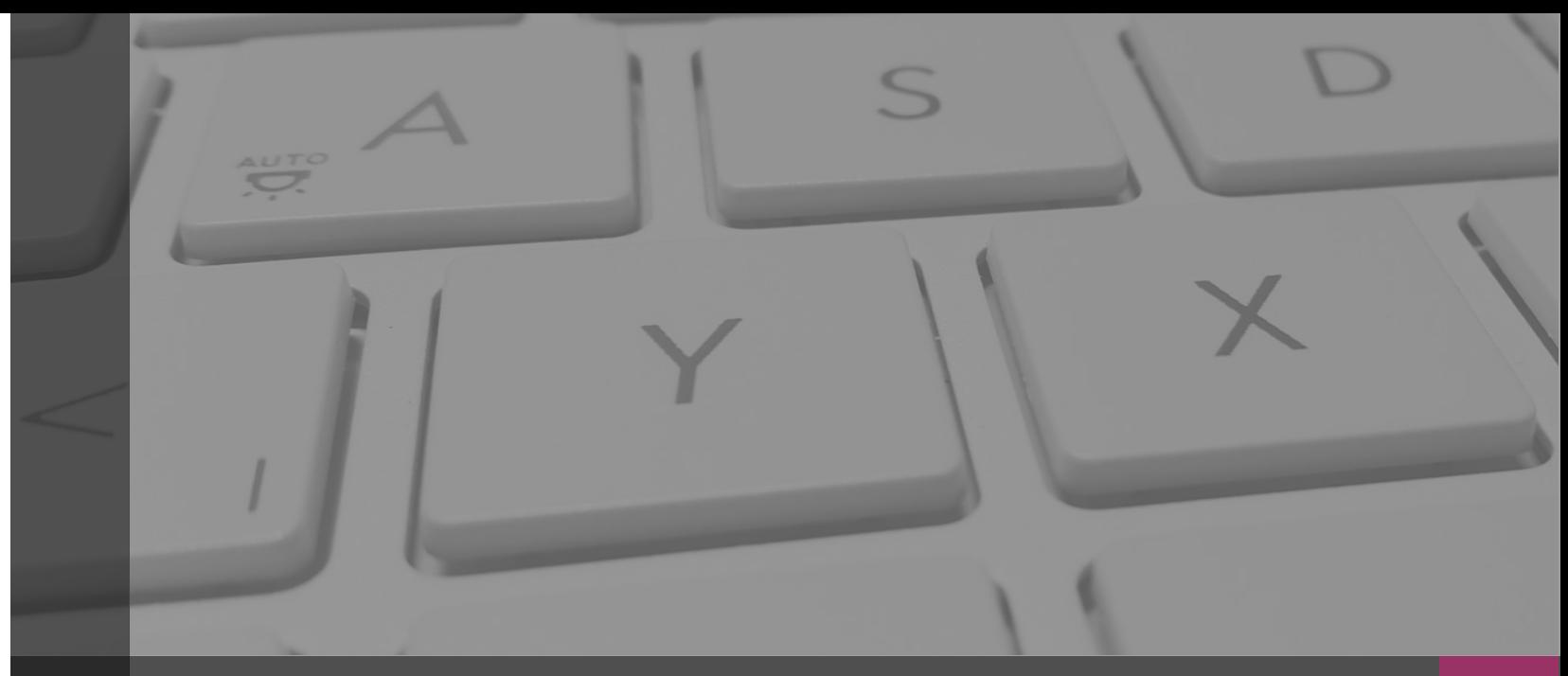

## **Sistema Integral de Fiscalización**

## **REPORTES CONTABLES**

Febrero, 2020

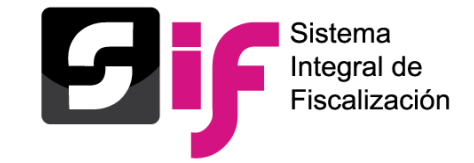

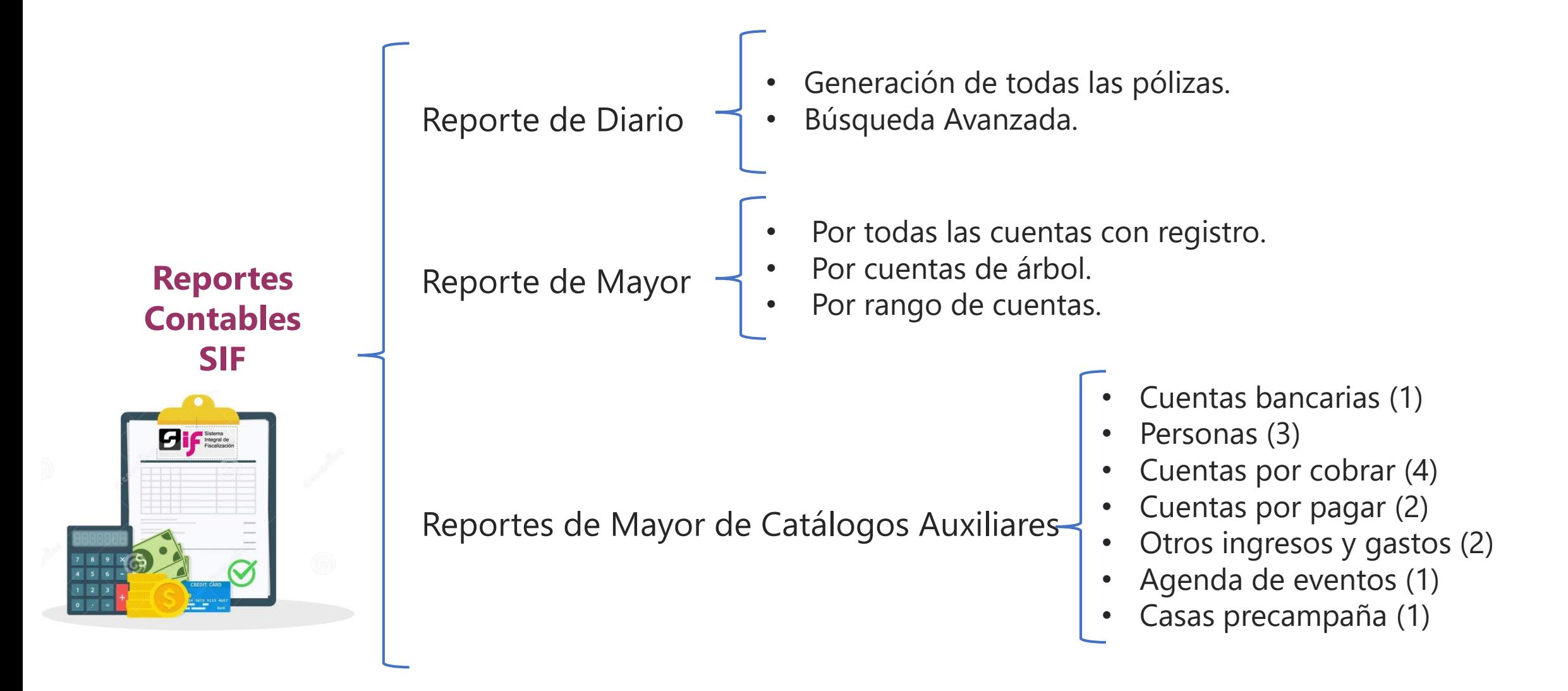

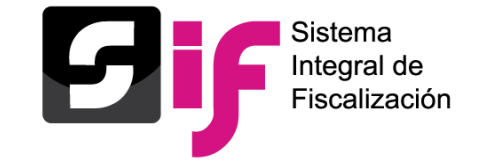

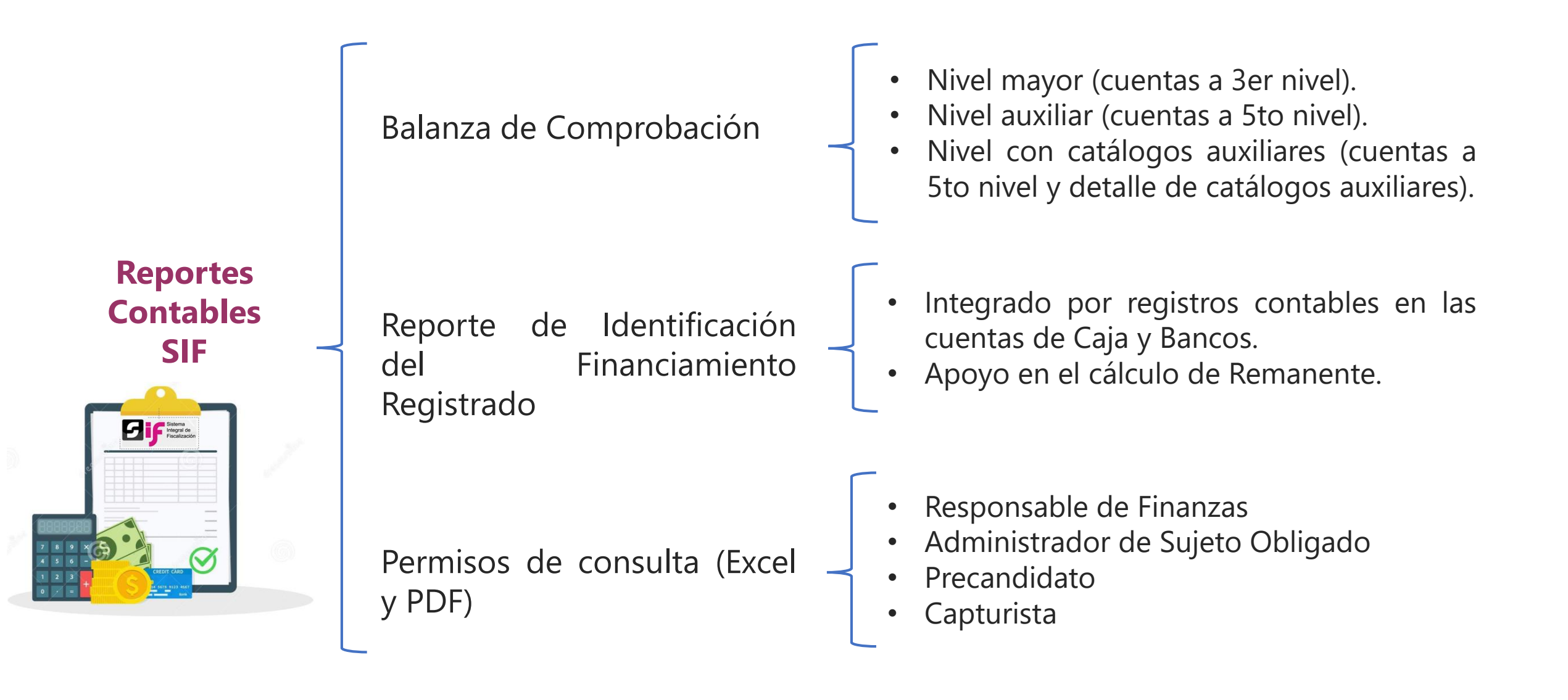

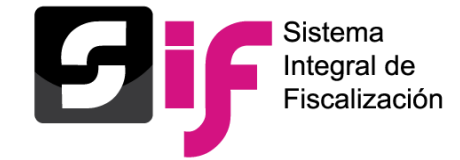

### **Reportes contables** Reporte de diario - Parámetros

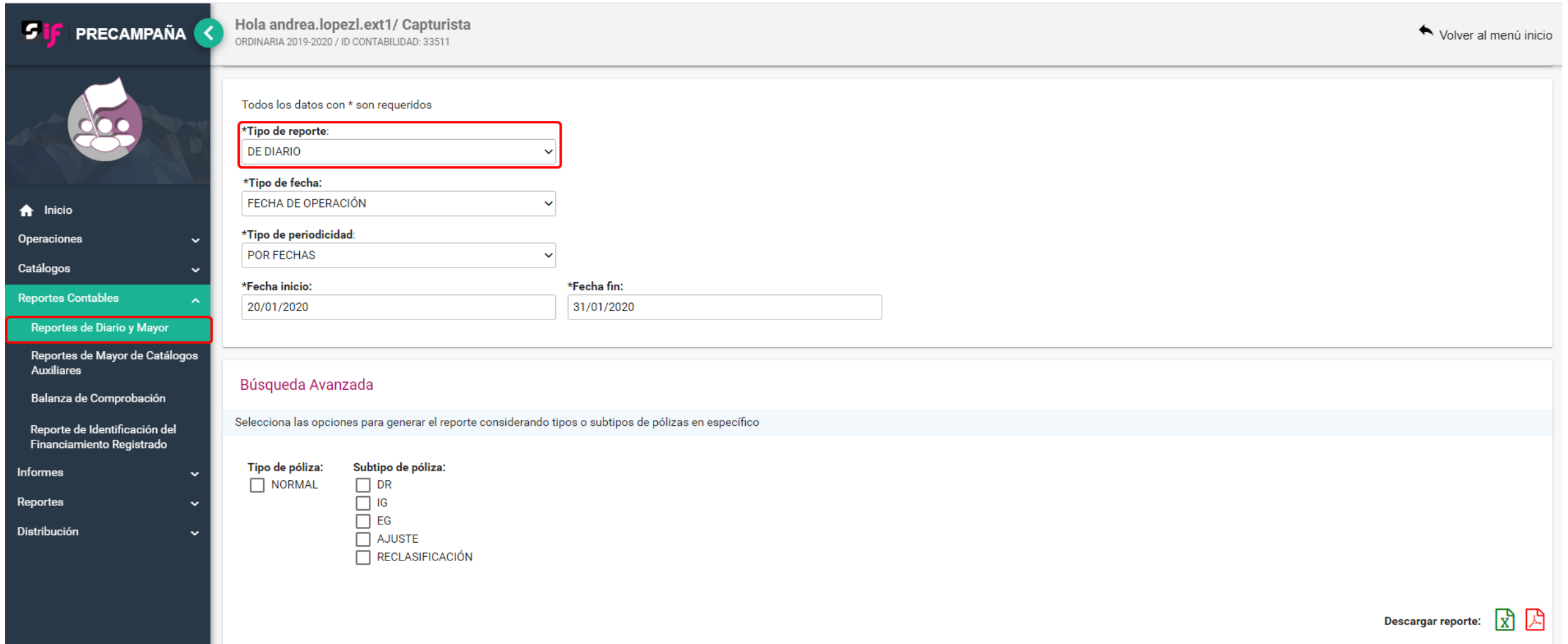

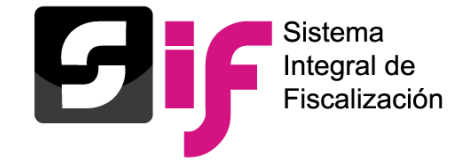

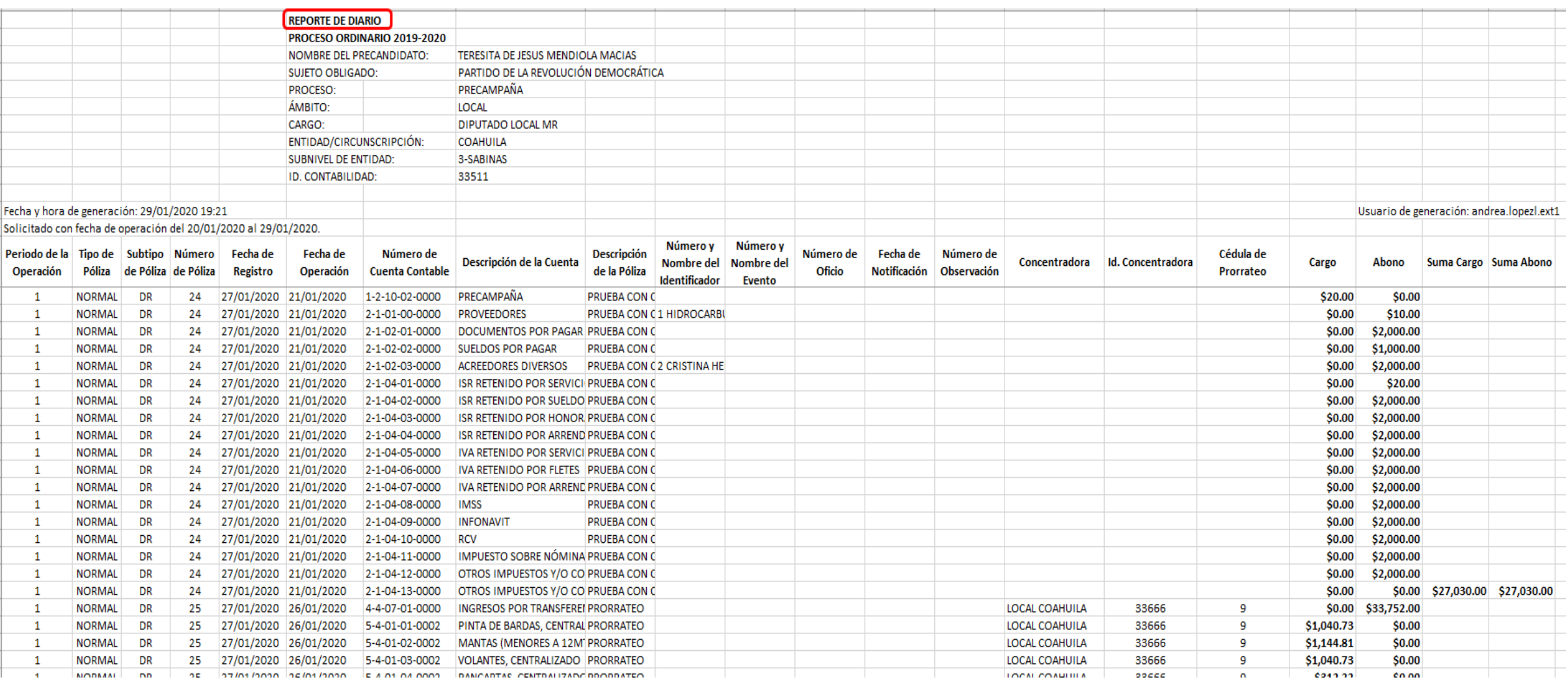

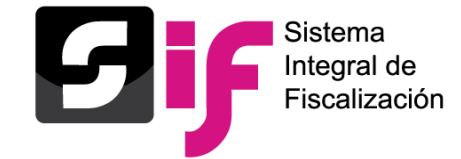

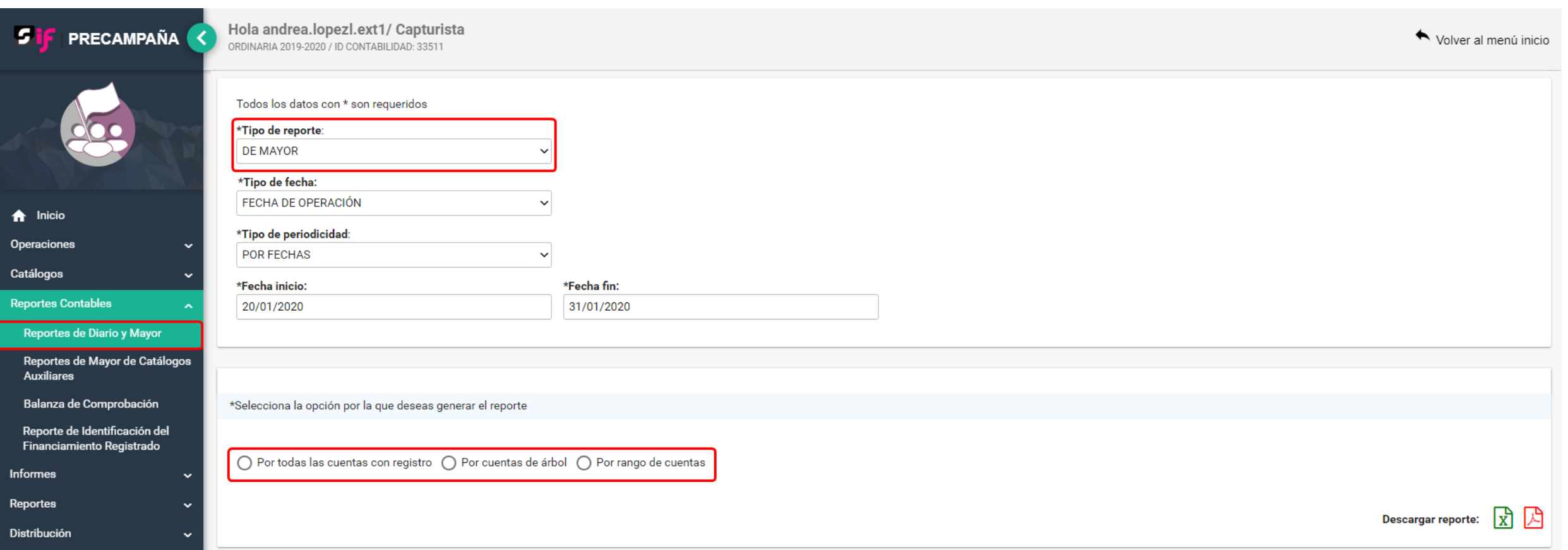

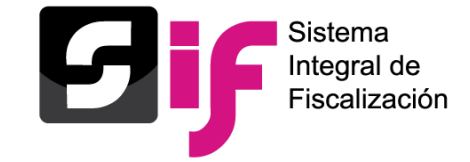

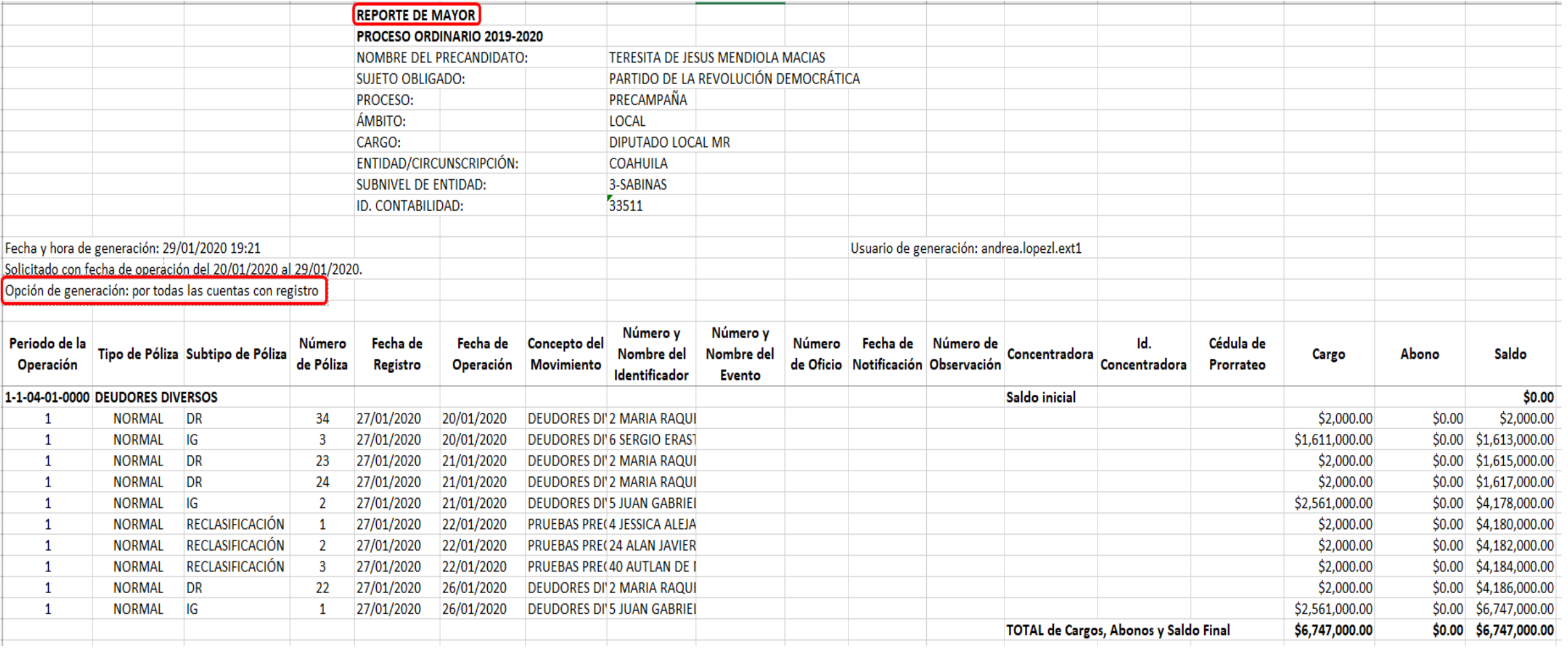

**Reportes contables**

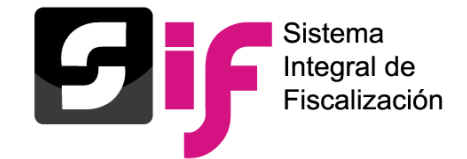

### Reportes de mayor de catálogos auxiliares - Parámetros

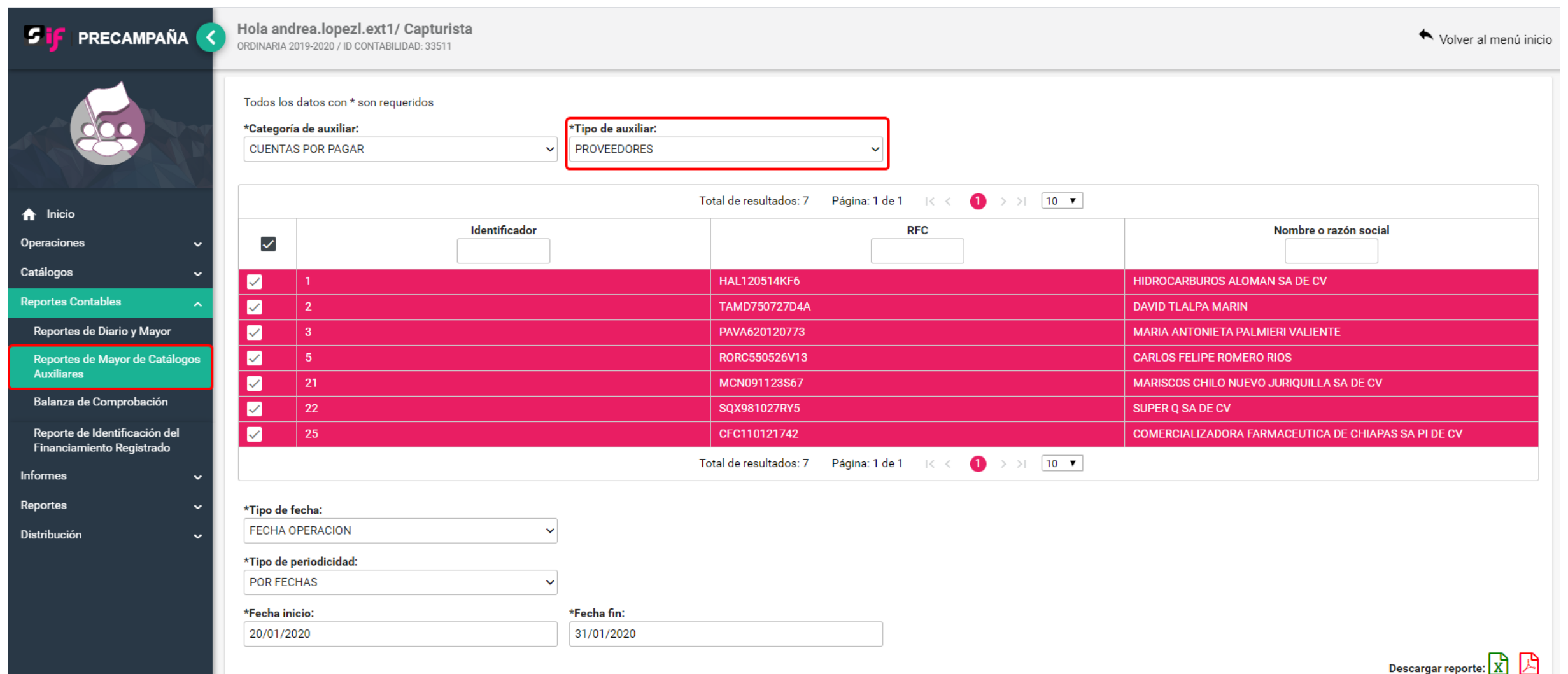

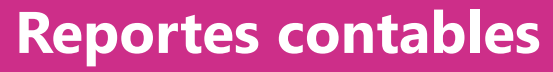

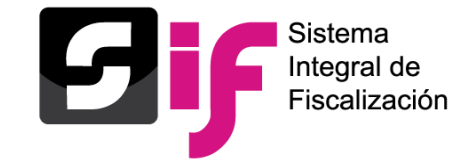

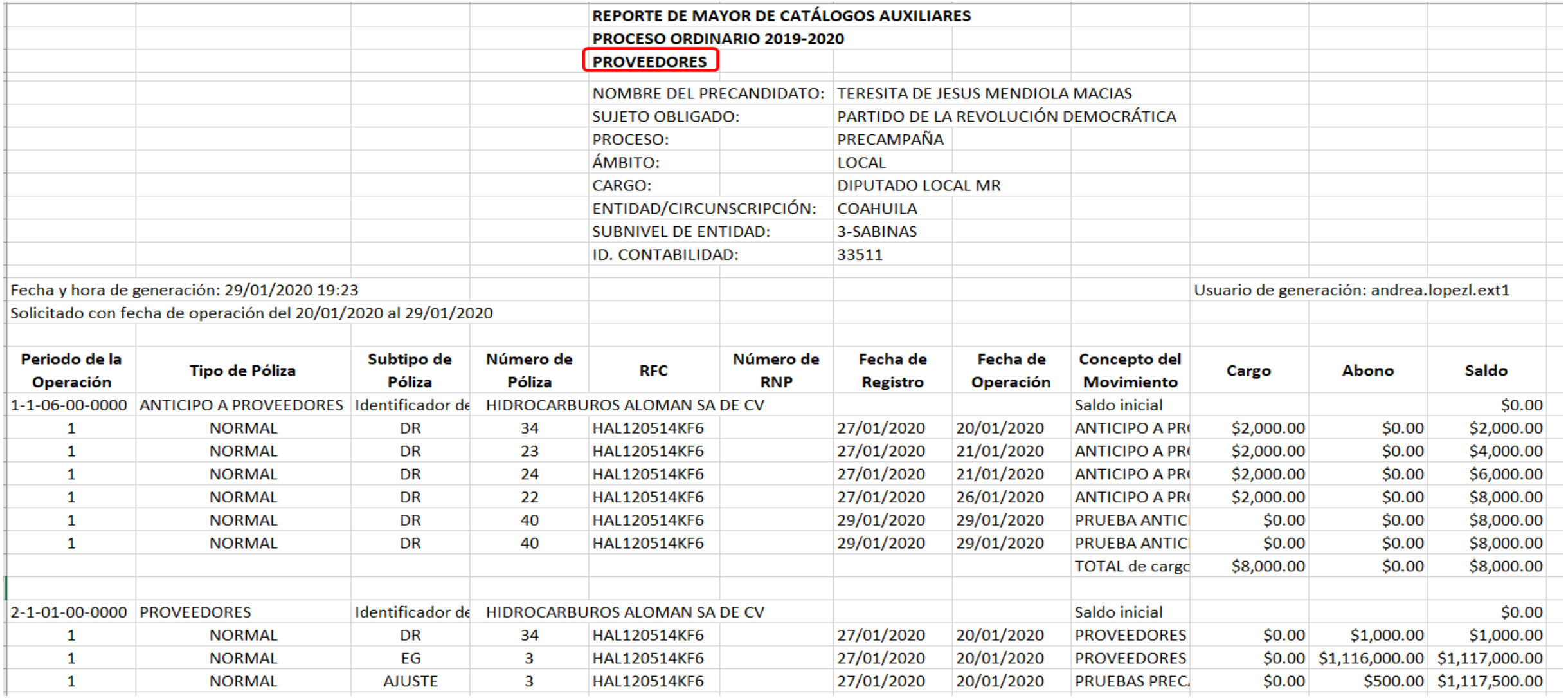

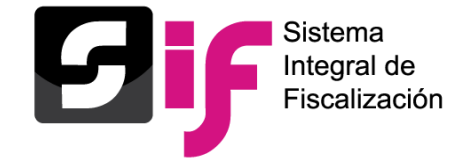

### **Reportes contables** Balanza de comprobación - Parámetros

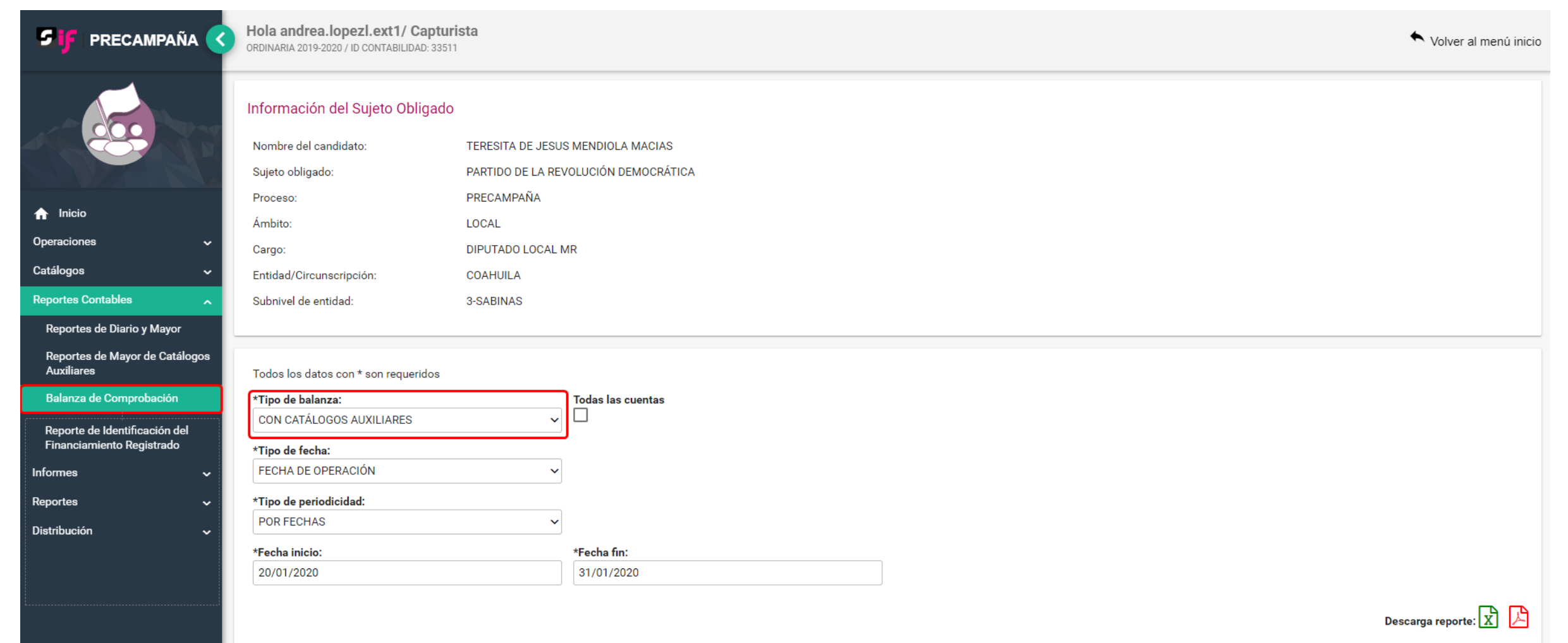

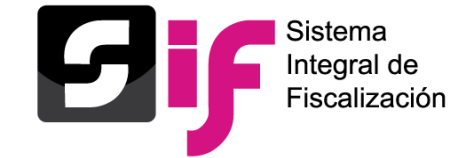

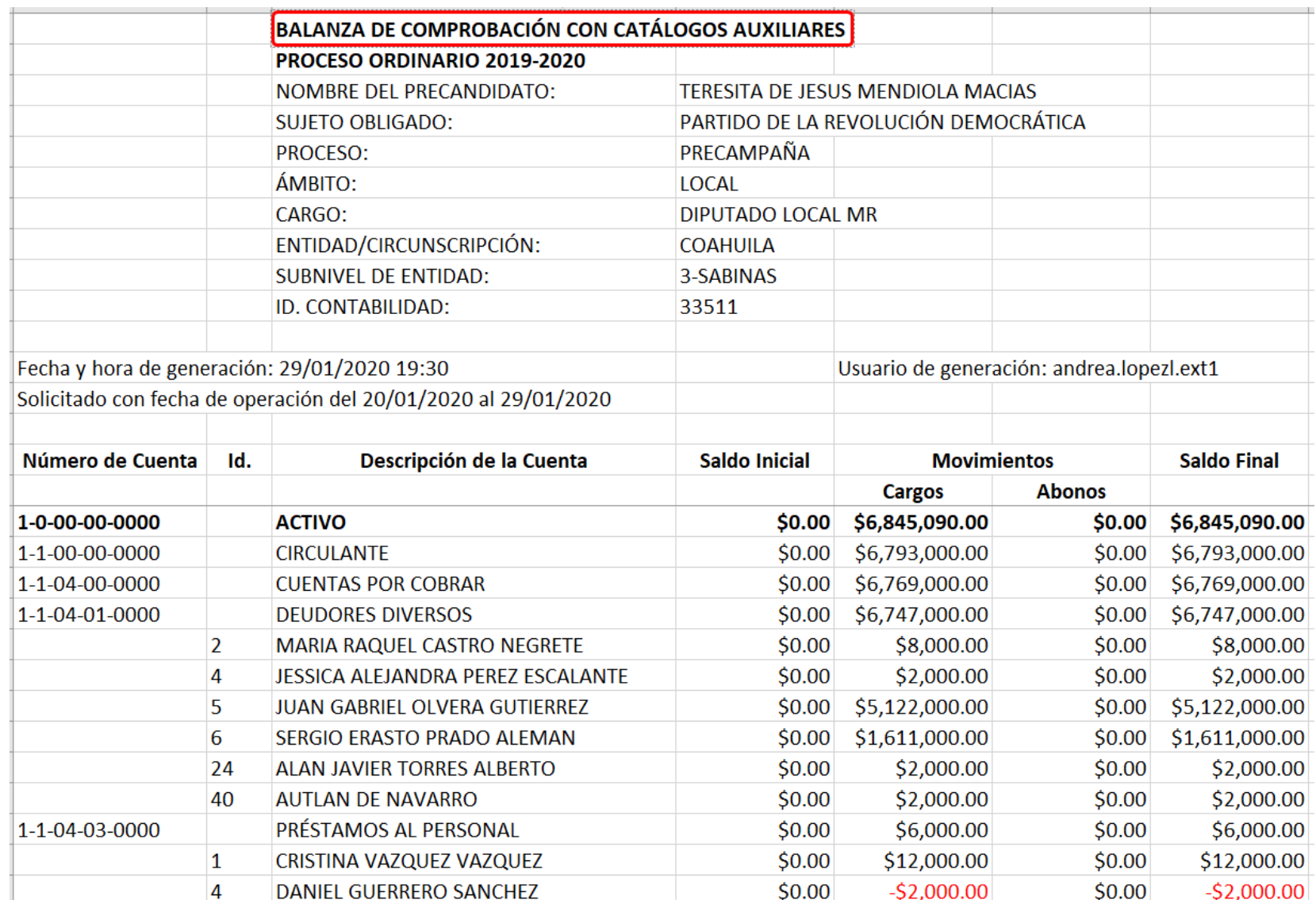

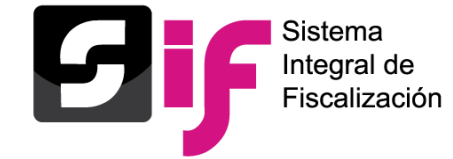

#### **Reportes contables**

### Identificación del Financiamiento Registrado - Parámetros

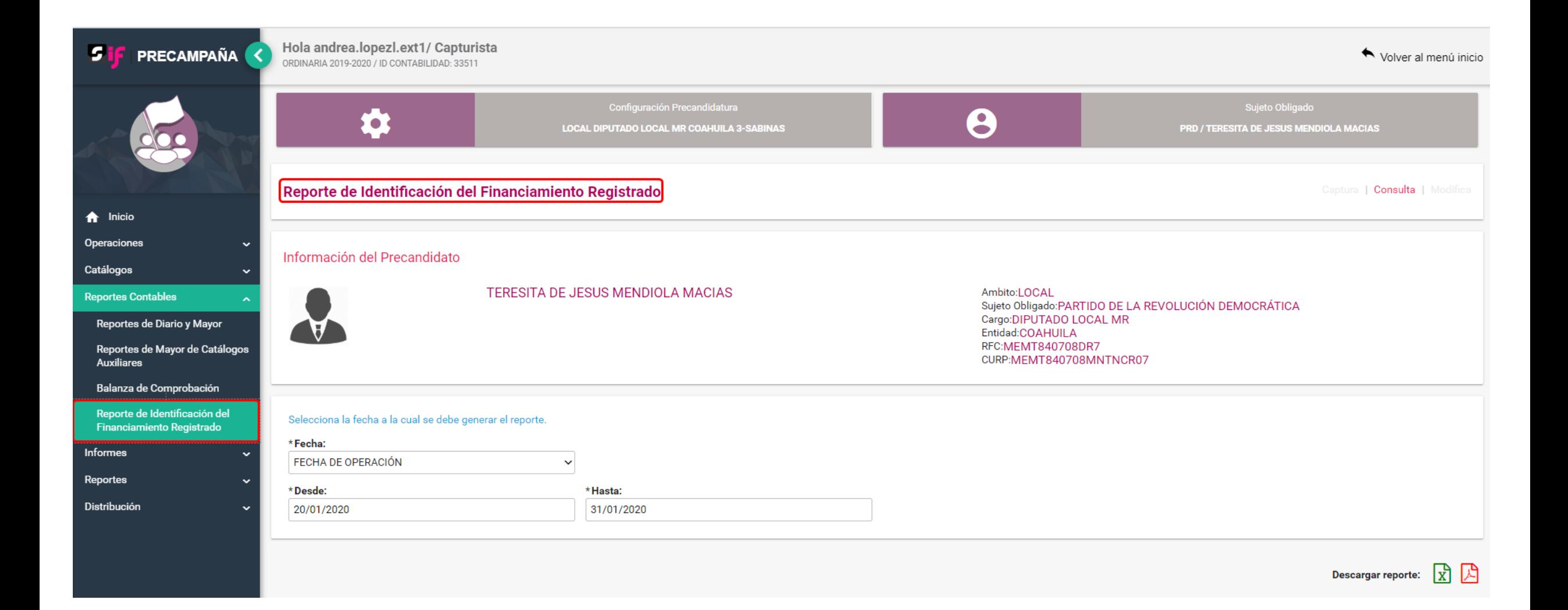

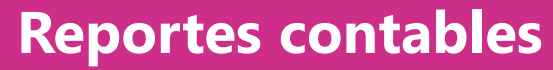

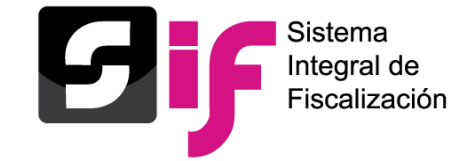

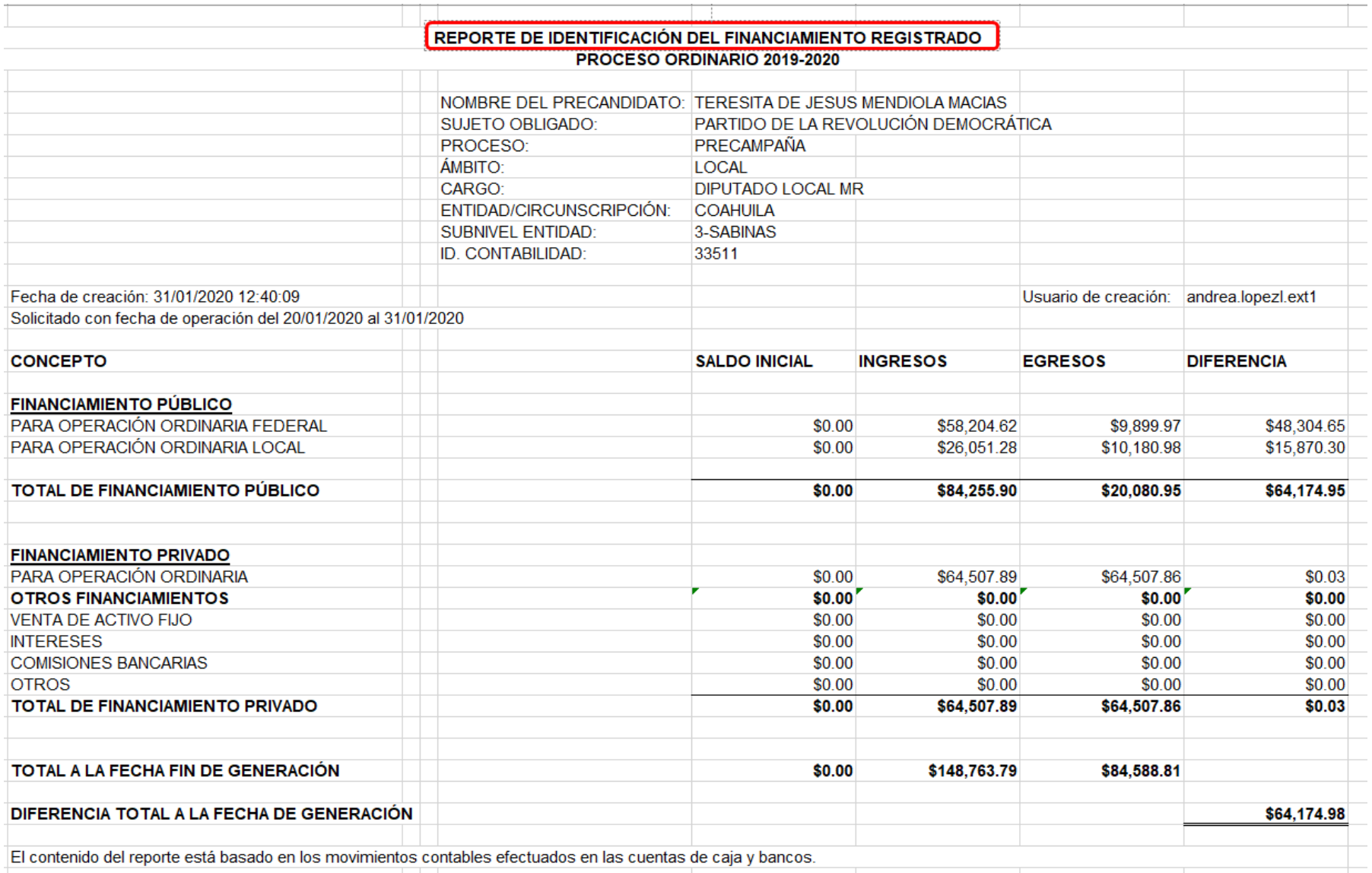

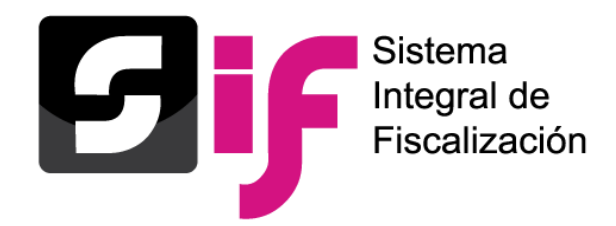

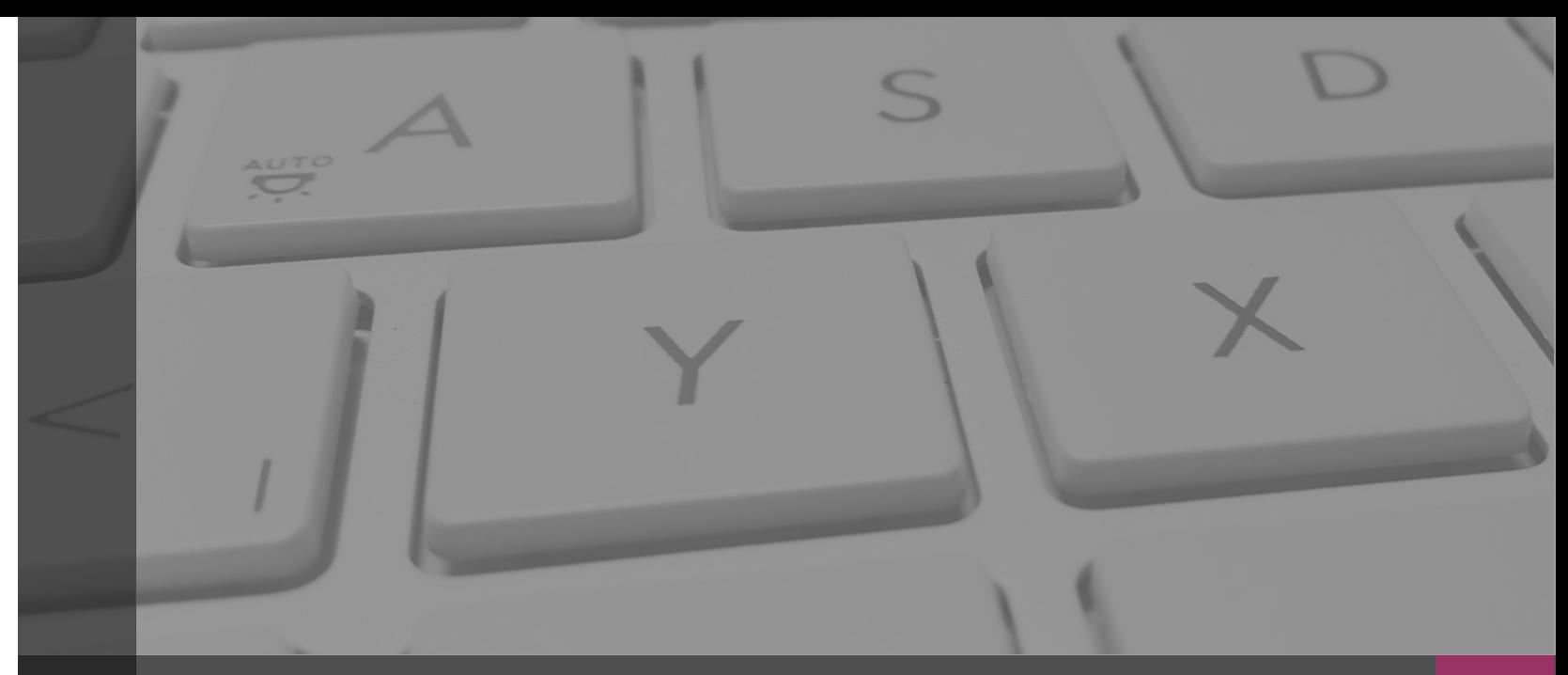

## **Sistema Integral de Fiscalización**

### **PRORRATEO**

Febrero, 2020

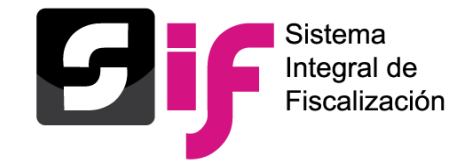

### **Marco legal:**

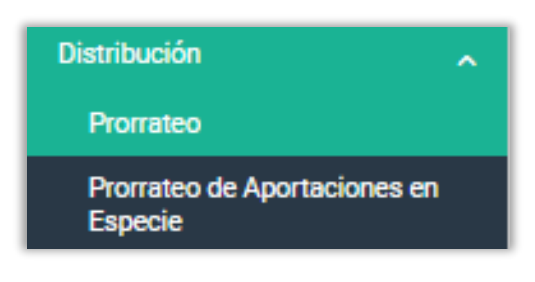

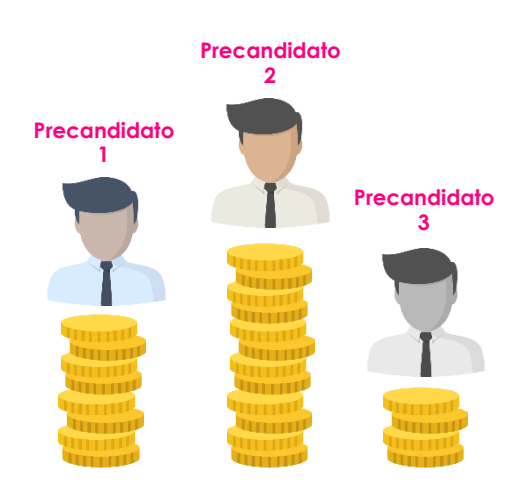

• Los gastos que son susceptibles de ser prorrateados son los gastos genéricos, en conjunto o personalizados.

#### *Artículo 29 del Reglamento de Fiscalización.*

- Para los periodos de precampaña, el **Sistema Integral de Fiscalización** cuenta con el Módulo de Distribución (Prorrateo) mediante el cual se determinará la distribución proporcional de los gastos entre los precandidatos que resultaron beneficiados de un mismo gasto, considerando el tipo de gasto, la cuenta contable y el número total de precandidatos federales o locales que serán beneficiados; asimismo, deberá incorporarse la evidencia correspondiente al gasto a distribuir. *Artículo 83 de la Ley General de Partidos Políticos. Artículo 218 del Reglamento de Fiscalización. Artículo 20 del Acuerdo CF/005/2017, Lineamientos de Operación del SIF.*
- El cálculo y el registro de los gastos susceptibles a ser prorrateados durante la etapa de precampaña.

*Artículo 218bis del Reglamento de Fiscalización.*

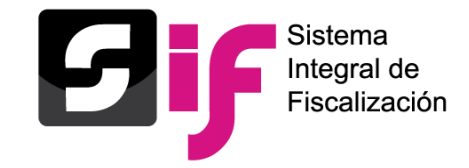

#### **Ejemplos de Gastos susceptibles de ser prorrateados:**

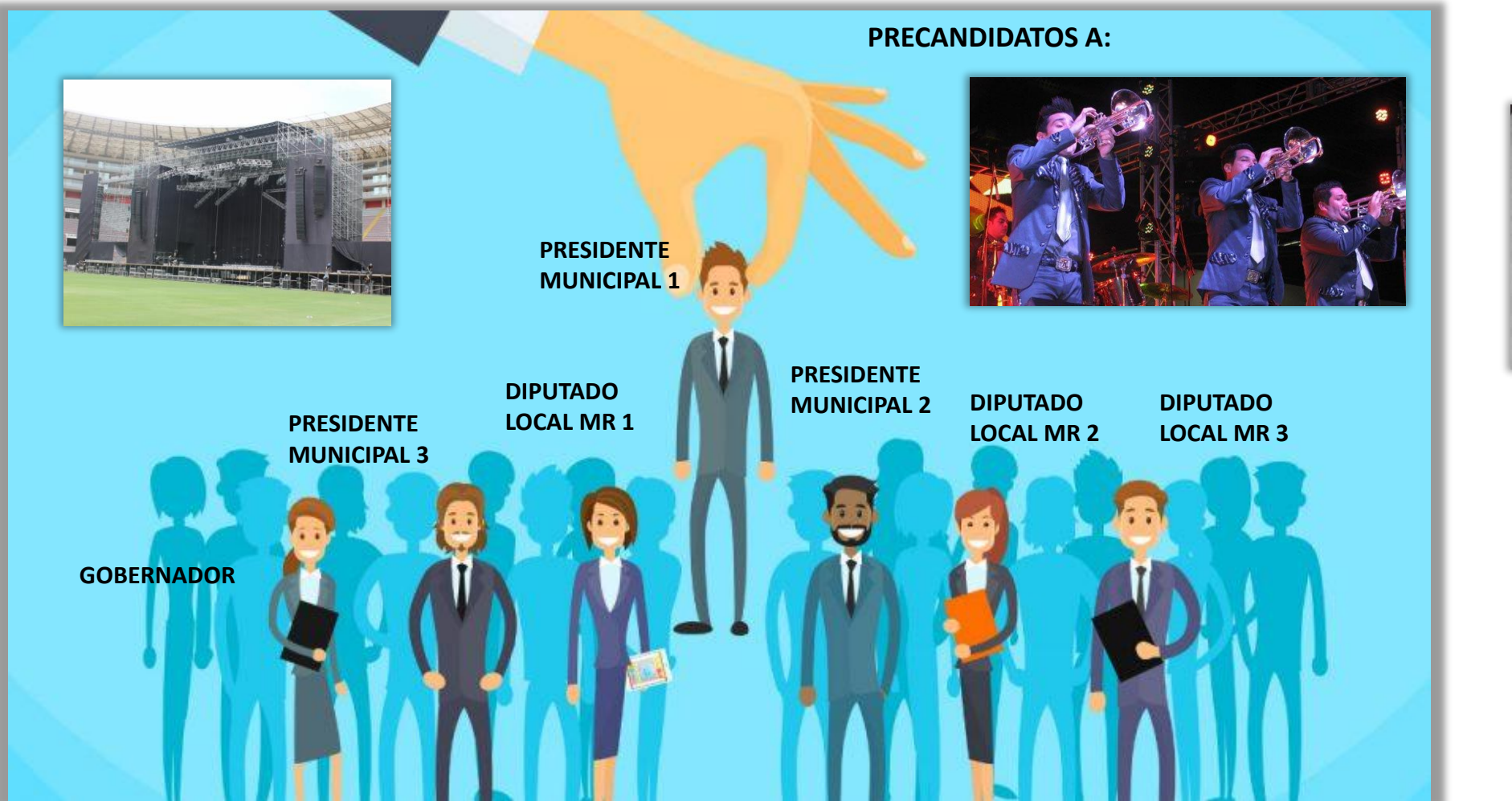

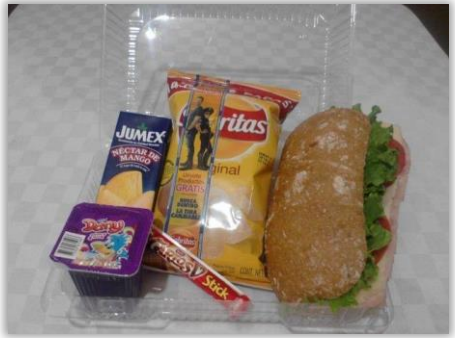

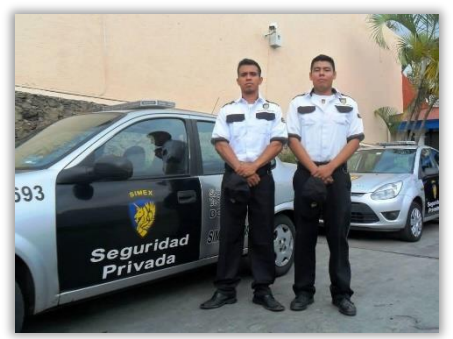

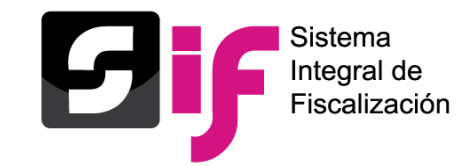

• Para el Proceso Electoral **Local Ordinario 2019-2020** el sistema utilizará las reglas de cálculo y distribución establecidas dentro de los artículos 218 y 218 Bis del Reglamento de Fiscalización, así como el artículo 83 de la LGPP.

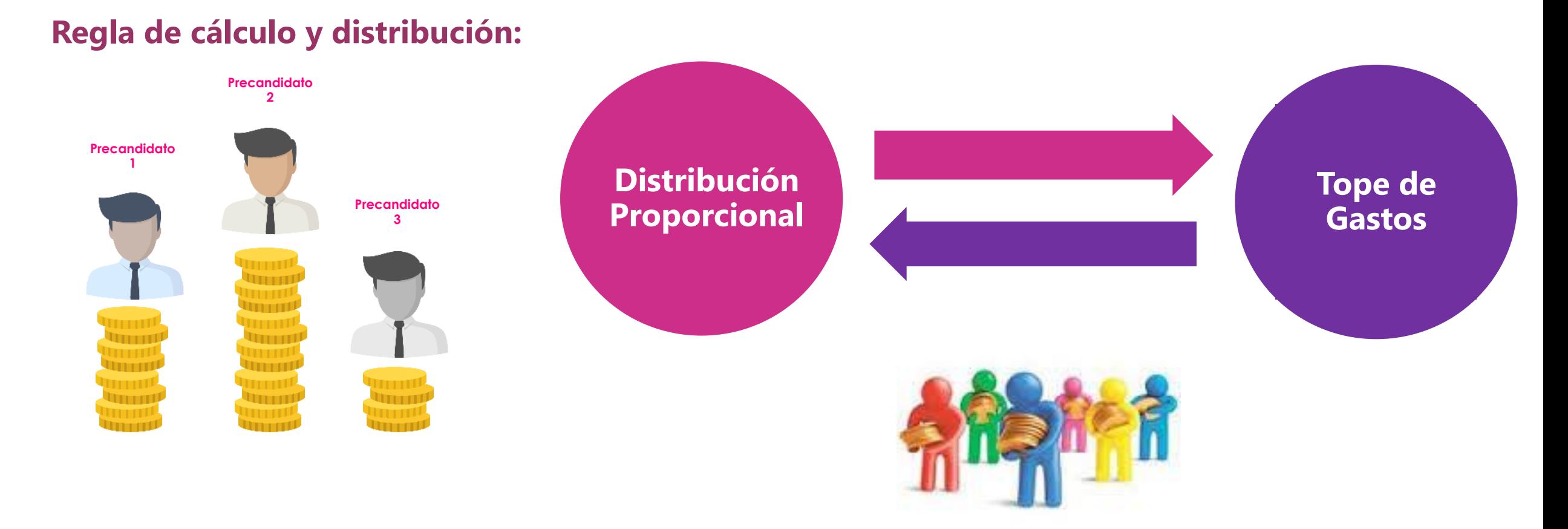

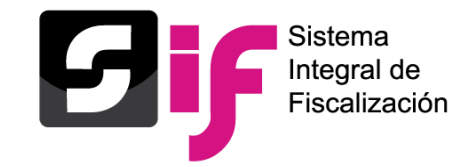

#### **Prorrateo**

#### Prorrateo en precampaña

### **Regla de cálculo y distribución:**

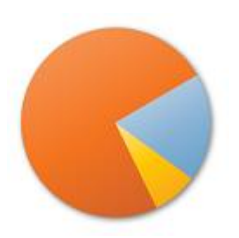

#### **Gastos susceptibles a ser prorrateados:**

- Gastos de propaganda.
- Gastos operativos de precampaña.
- Cine.
- Internet.
- Medios impresos.
- Gastos producción Radio & TV.
- Propaganda en vía pública.
- Comisiones bancarias.

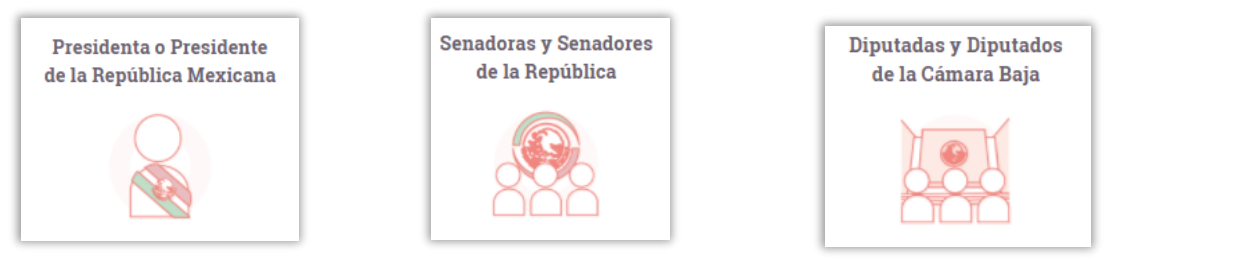

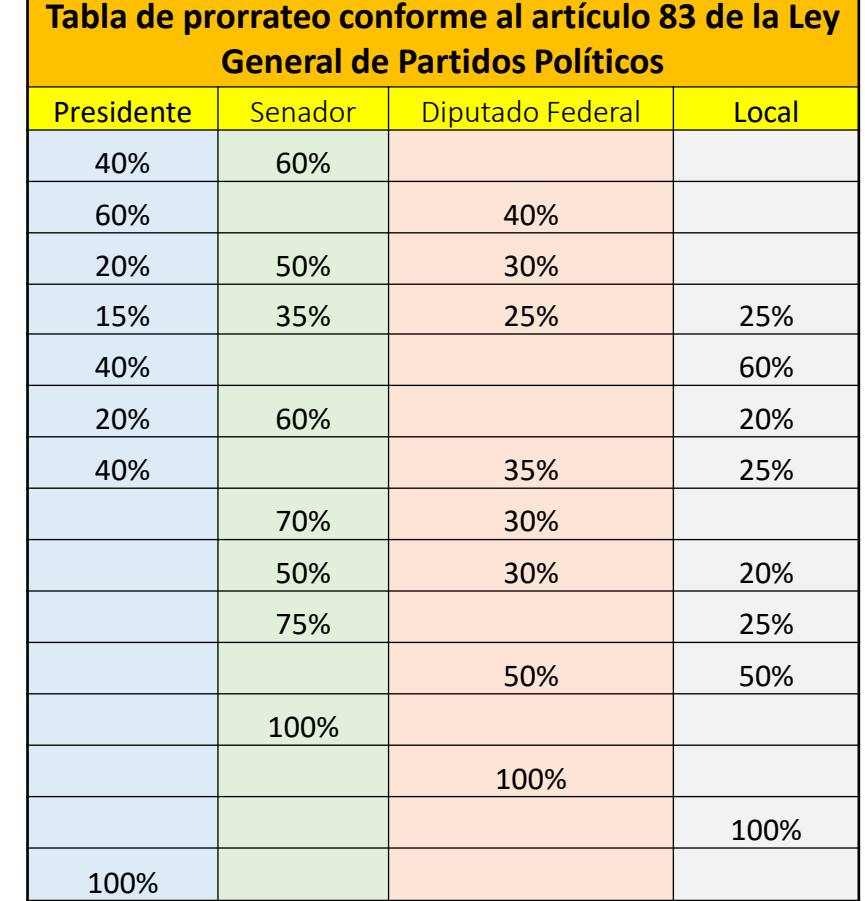

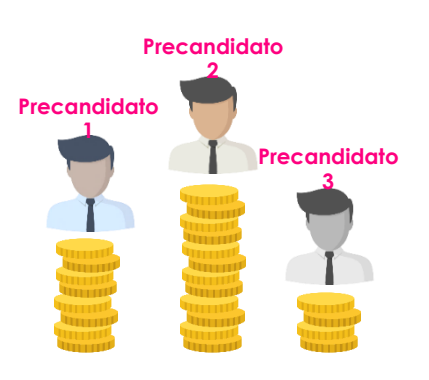

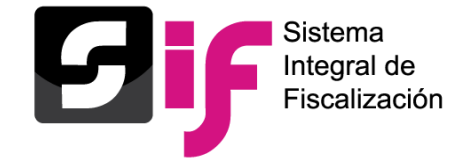

**6 Precandidatos Locales 100%** \$300.00

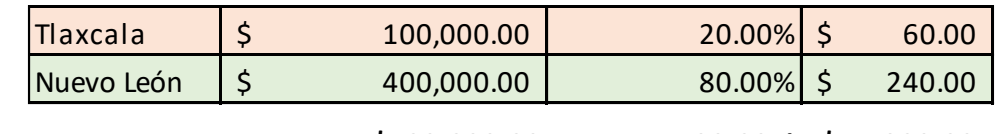

#### **\$500,000.00 100.00% \$ 300.00**

### **Ejemplo de cálculo:**

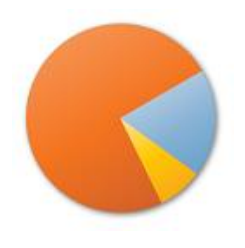

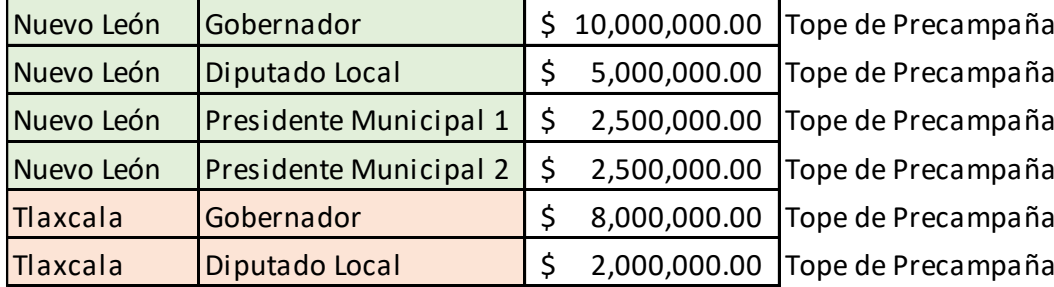

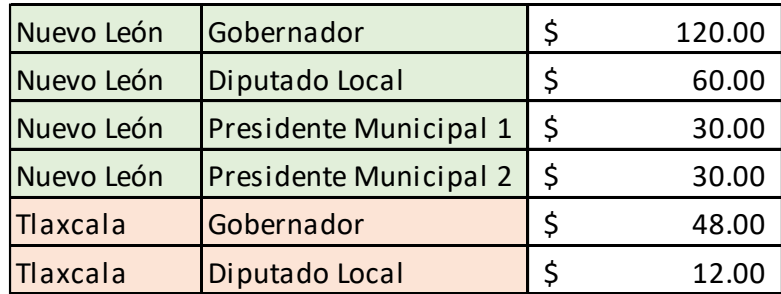

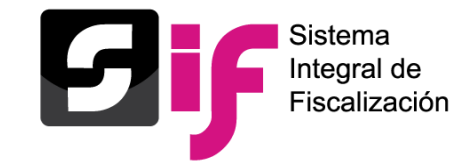

**¿Quiénes pueden efectuar prorrateo?**

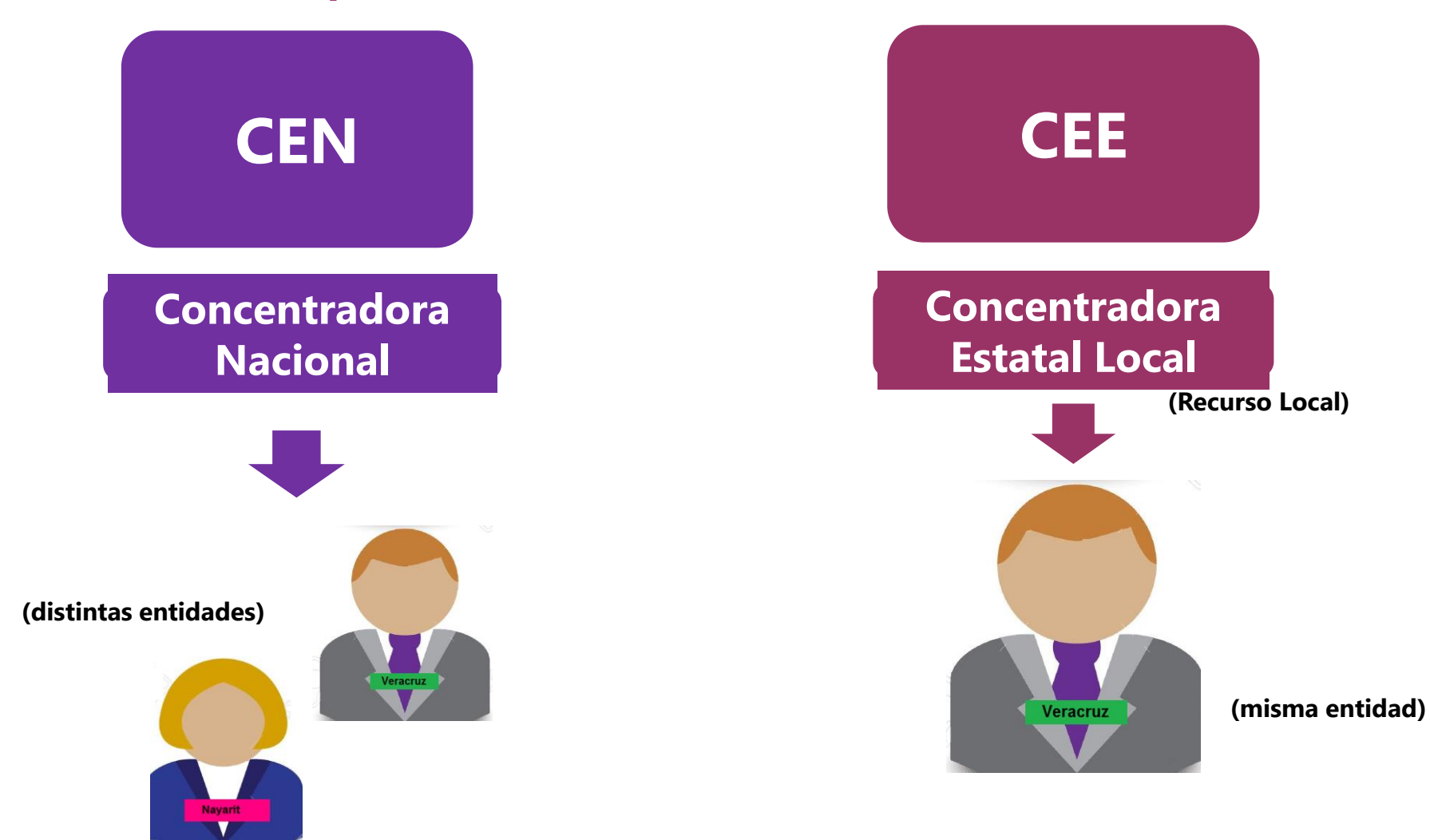
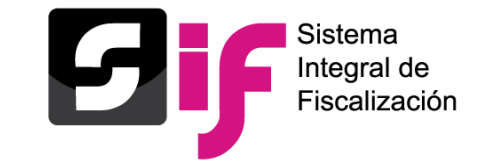

## **Precandidatos disponibles en el módulo de Prorrateo:**

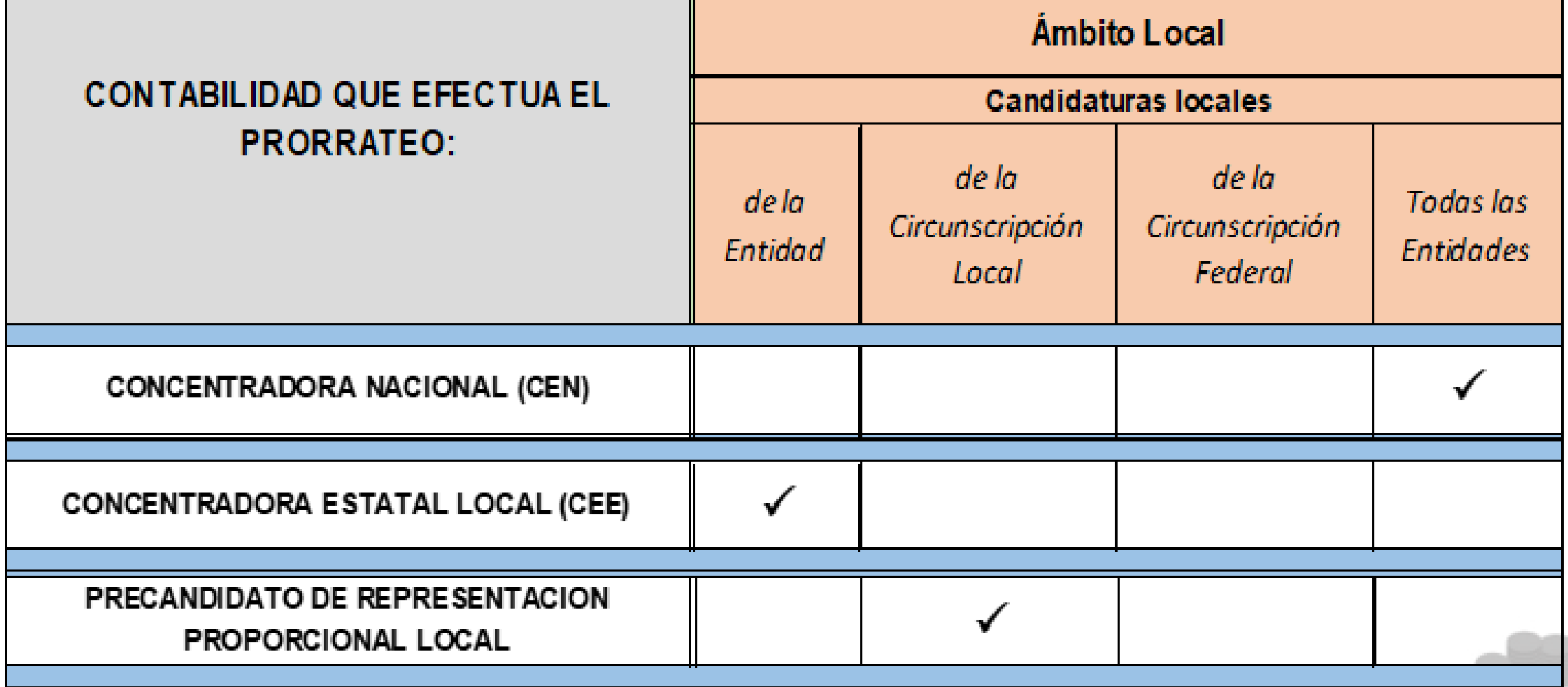

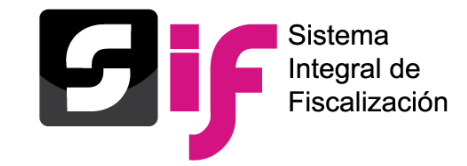

## **Prorrateo**

### Prorrateo en precampaña

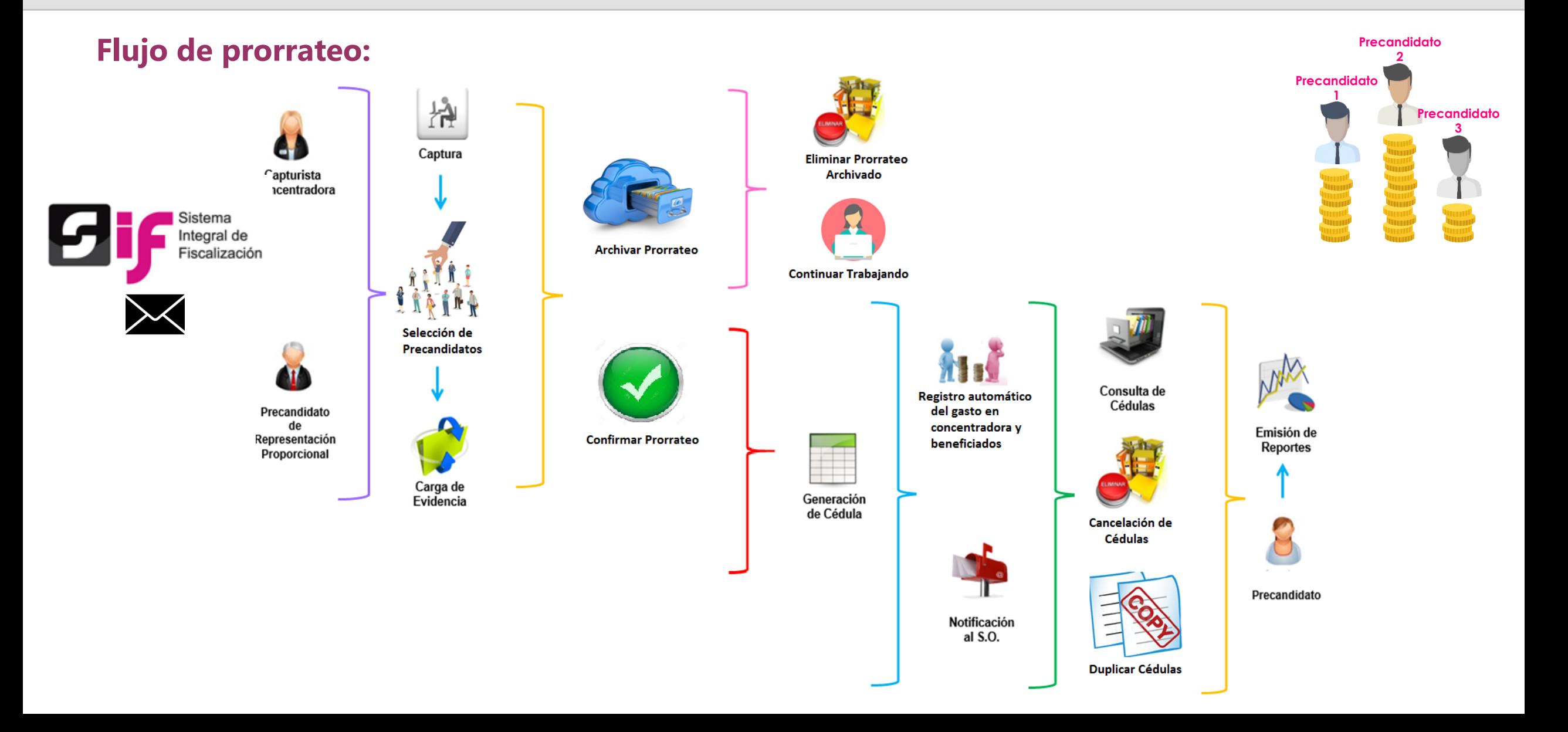

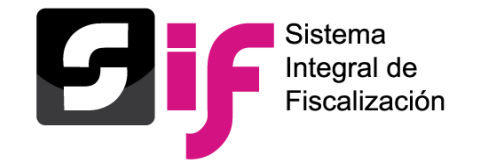

## **Tipos de Prorrateo:**

Los tipos de Prorrateo que realiza el módulo de Distribución son los siguientes:

• **Prorrateo (de gastos)**

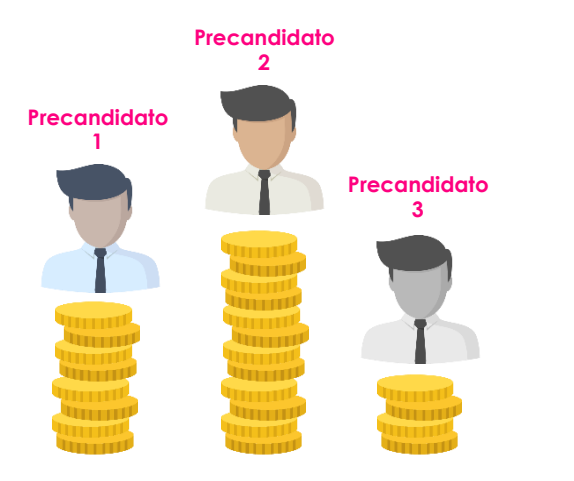

Origen: Gasto Opción de provisionar el gasto. Opción de incorporar el Folio Fiscal. Opción de vincular con el catálogo auxiliar de proveedores. Opción de vincular con otros catálogos auxiliares (Eventos, REPAP, Casas de Precampaña y Otros gastos).

### • **Prorrateo de Aportaciones en Especie**

Origen: Aportación de Simpatizantes o Militantes. Opción de vincular con otros catálogos auxiliares (Eventos, Casas de Precampaña y Otros gastos). Opción de registrar la aportación del gasto.

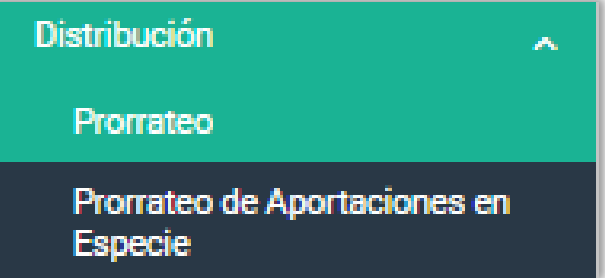

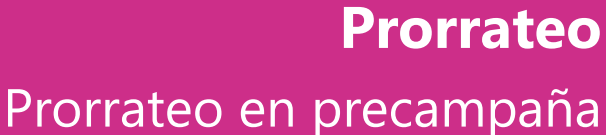

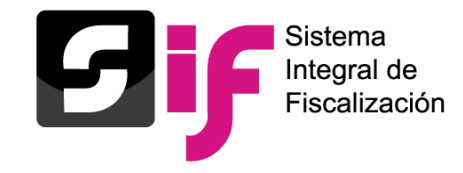

# **Opción: CAPTURA**

- Acceso desde el menú "Distribución" desde una contabilidad concentradora o precandidato de representación proporcional.
- La cédula de prorrateo se crea a partir de la captura de datos generales emulando el registro de una póliza.
- Permite la carga de archivo XML, extrayendo el Folio Fiscal.
- Únicamente se encuentran habilitadas las cuentas contables afectables por prorrateo (Centralizado).
- Vinculación con catálogos auxiliares por cuenta contable.
- Opción de provisionar el gasto de manera simultánea a la captura de cédula de prorrateo.
- Registros automáticos derivados por cédulas de prorrateo en las contabilidades de la concentradora y de los precandidatos beneficiados (de acuerdo a su temporalidad).
- Opción de archivar prorrateos con o sin evidencia.

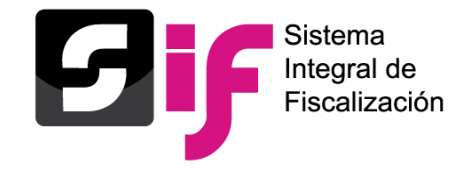

# **Opción: CAPTURA**

- Registro y cancelación automática de pólizas.
- Afectación a la cuenta de "Diferencia por prorrateo" únicamente mediante este módulo.
- Carga y réplica automática de evidencia en pólizas resultantes por una cédula de prorrateo.
- Vinculación con Avisos de Contratación.
- Al utilizar las cuentas contables de Espectaculares se podrá realizar la vinculación con la hoja membretada.
- Notificación por correo electrónico por beneficio de prorrateo.

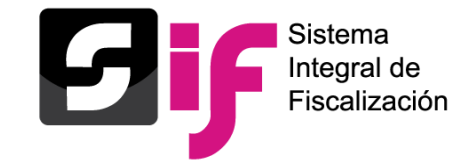

Prorrateo en precampaña

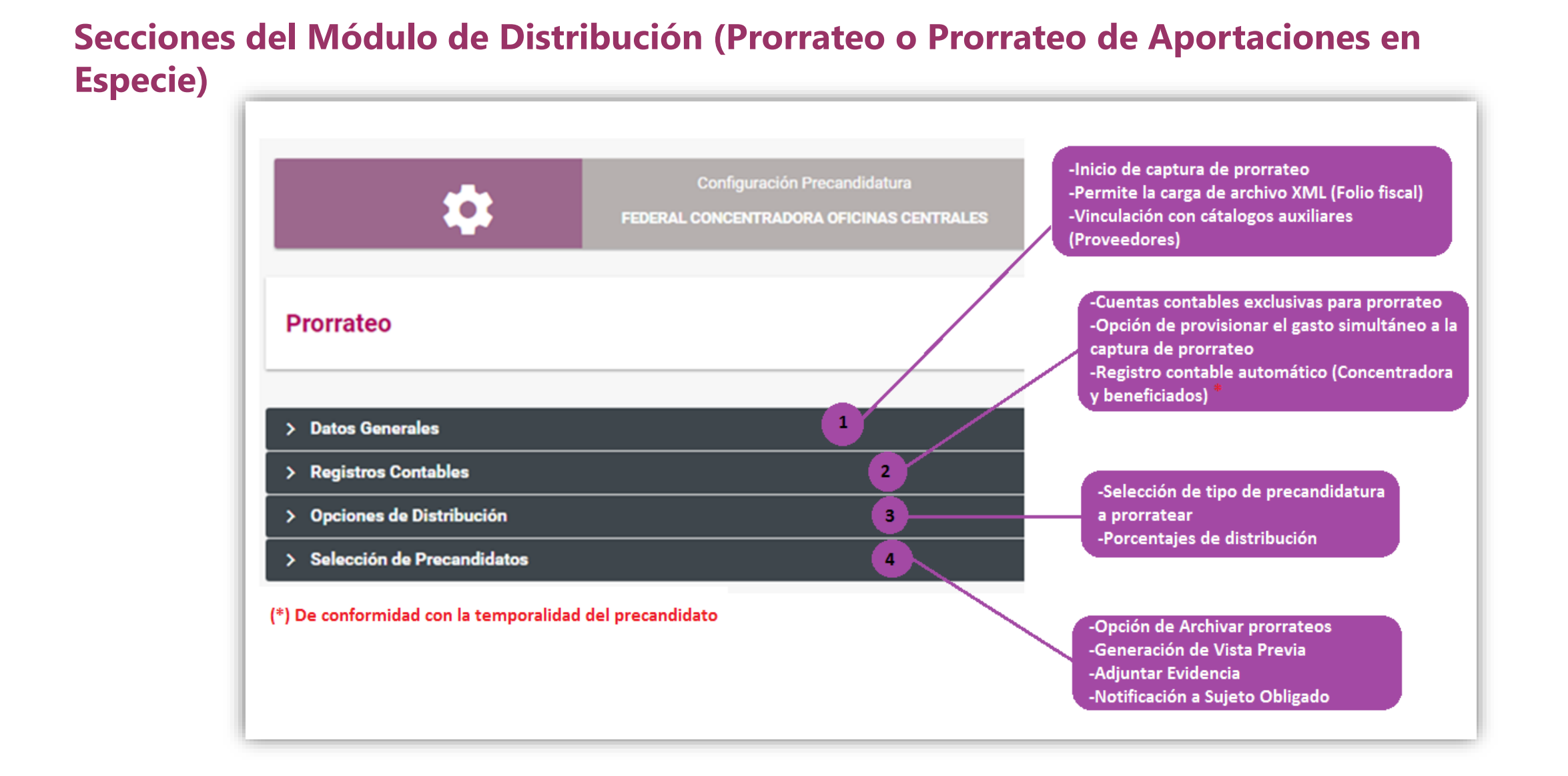

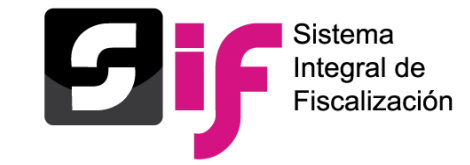

Prorrateo en precampaña

**Sección Opciones de Distribución:** Se habilitará en el SIF para el proceso electoral 2019-2020, únicamente la opción de distribución de candidatos locales de conformidad con el artículo 218 del RF.

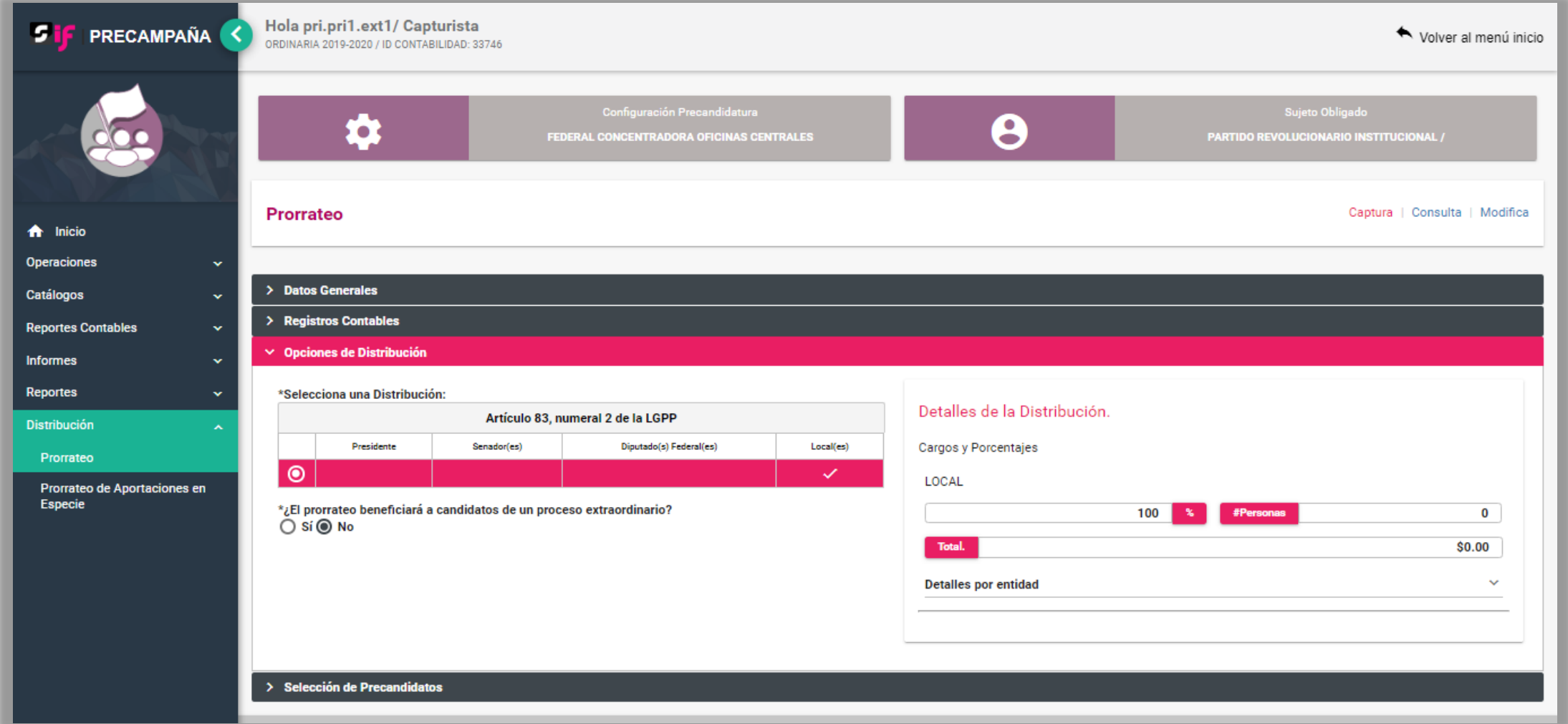

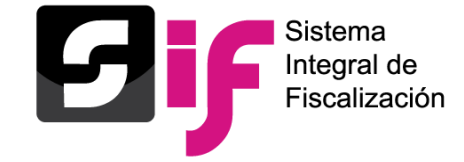

## **Registro Contable**

**Ejemplo: Registro contable en la Concentradora Nacional**

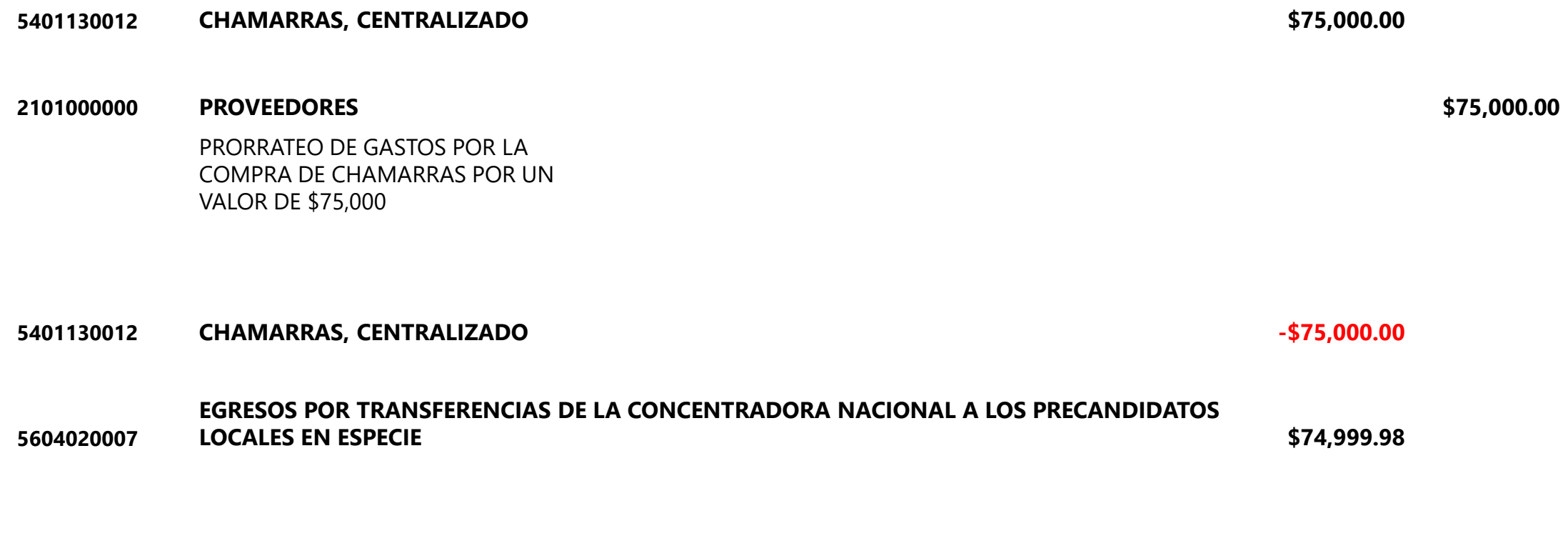

**5409010000 DIFERENCIA POR PRORRATEO** CEDULA DE PRORRATEO **\$0.02**

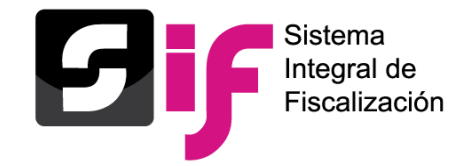

### **Ejemplo de correo electrónico de notificación por prorrateo:**

Sistema Integral de Fiscalización Instituto Nacional Electoral Notificación de Prorrateo

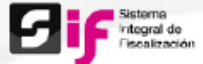

**Estimado Precandidato:** 

Se le informa que la cuenta concentradora del PARTIDO REVOLUCIONARIO INSTITUCIONAL de la Precampaña Ordinaria del Comite Ejecutivo Nacional de OFICINAS CENTRALES, le ha efectuado el prorrateo de un gasto, mismo que ya fue registrado en su contabilidad de manera automática.

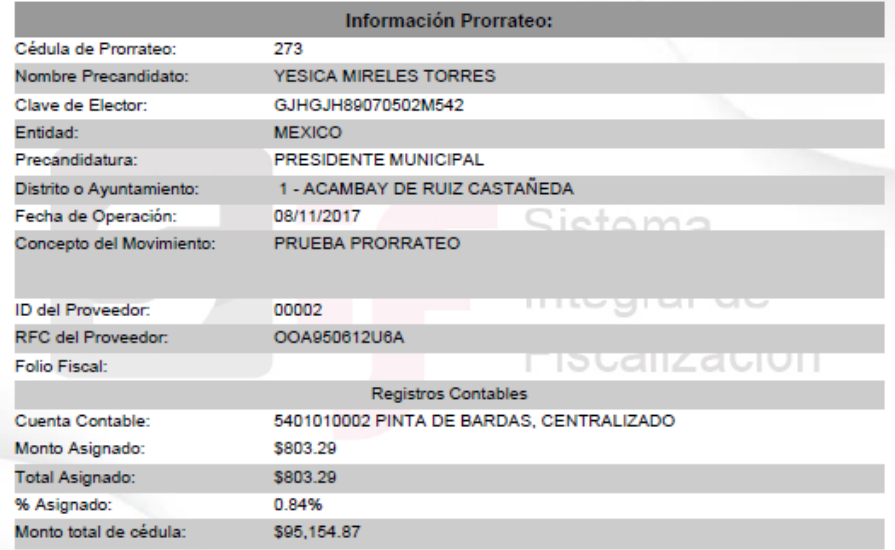

Te recordamos que para cualquier duda o aclaración sobre la distribución que se aplicó a este prorrateo te comuniques directamente con el administrador de la cuenta concentradora.

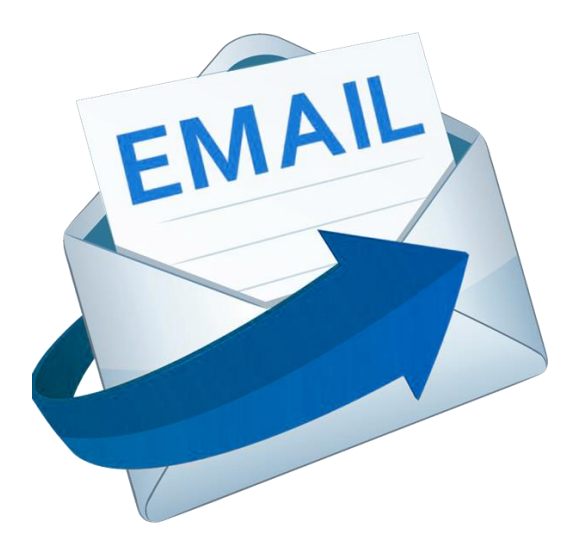

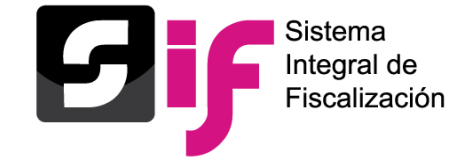

Prorrateo en precampaña

## **Opción: CONSULTA**

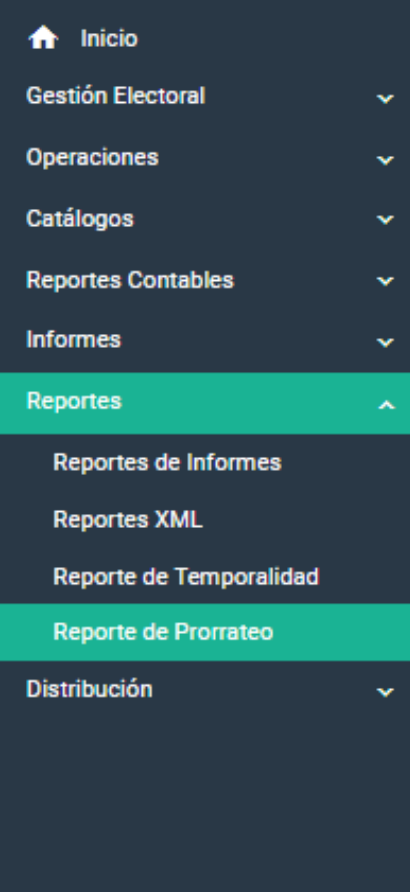

- Consulta, vista previa y descarga de la evidencia adjunta a las cédulas de prorrateo y prorrateos archivados.
- Descarga del detalle de distribución por cédula de prorrateo y prorrateos archivados en formato Excel y PDF.
- Descarga masiva de detalles de distribución por cédula de prorrateo y prorrateos archivados en formato Excel.
- Estatus y número de póliza derivadas de la generación de cédula de prorrateo en los detalles de distribución.
- Estas acciones pueden realizarse por cualquier rol que tenga acceso a la contabilidad.

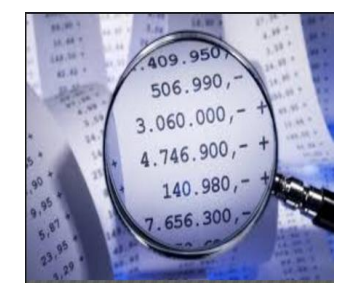

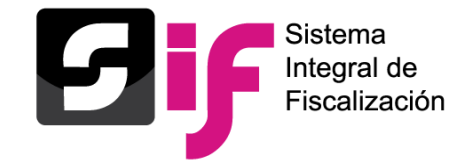

# Prorrateo en precampaña

# **Reporte de Prorrateo:**

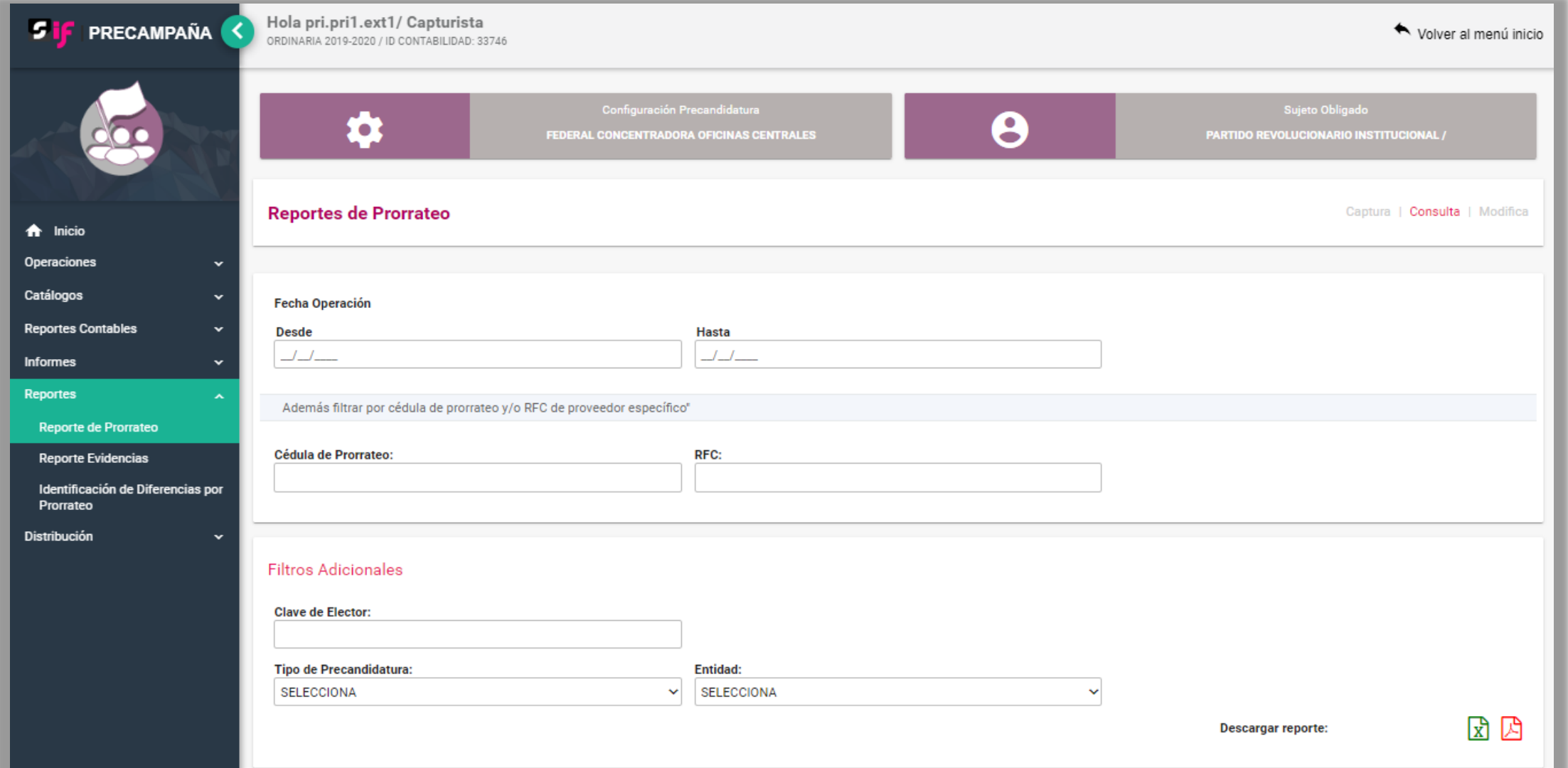

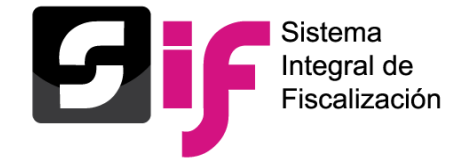

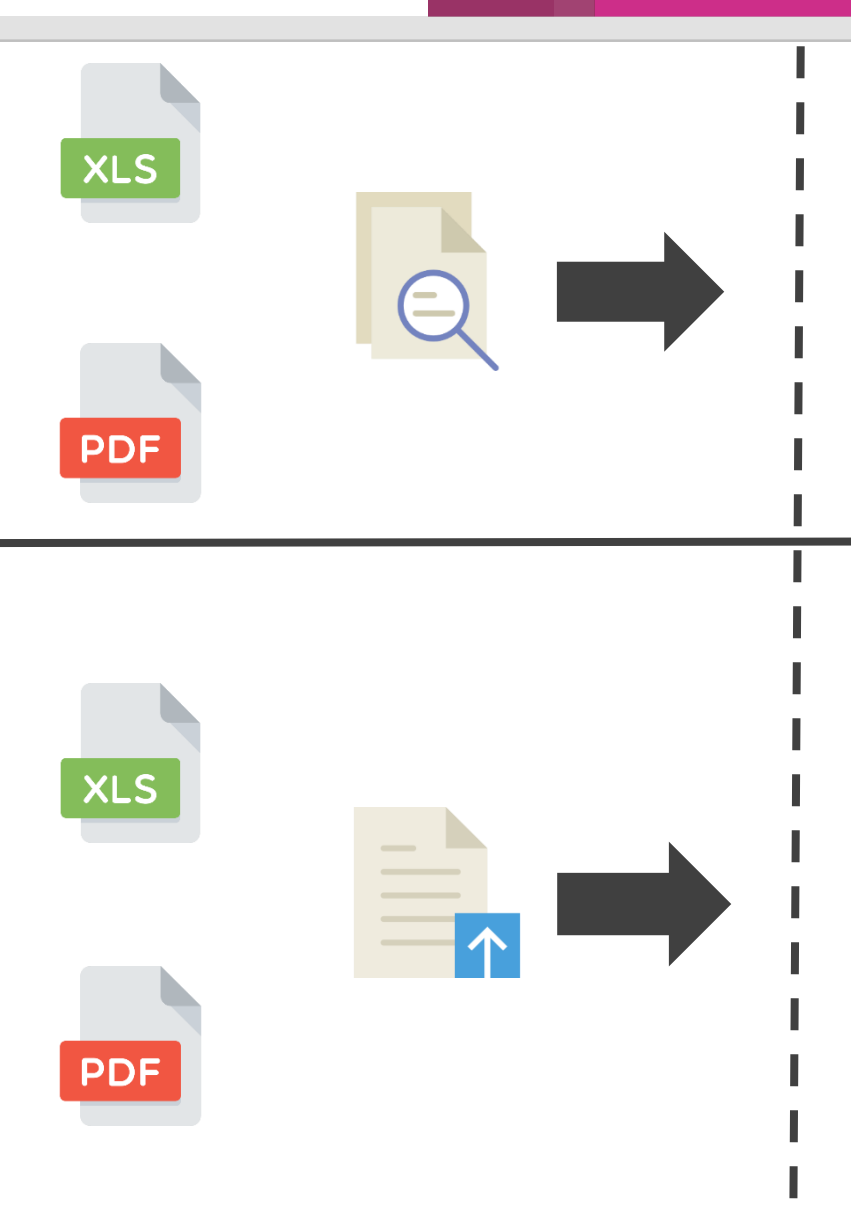

### **Consultas:**

- Consulta por cédula de prorrateo (XLS & PDF).
- Consulta del estatus y del número de pólizas generadas en la concentradora y precandidatos beneficiados.
- Consulta, vista previa y descarga de la evidencia adjunta a las cédulas de prorrateo y prorrateos archivados.
- Posibilidad de adjuntar más evidencia a las cédulas de prorrateo generadas.

### **Reportes:**

- Reporte de prorrateo global por Concentradora o Precandidato RP.
- Reporte de prorrateo por cédula de Prorrateo.
- Reporte de prorrateo por Tipo de Precandidatura o Entidad.
- Reporte de prorrateo por período.

Los Reportes anteriores permiten conocer el número de póliza de registro en la Concentradora, Precandidato RP y en las contabilidades de los precandidatos beneficiados.

A su vez, este Reporte contiene la relación de correos electrónicos y fechas de envío de las Notificaciones por Prorrateo a los precandidatos beneficiados.

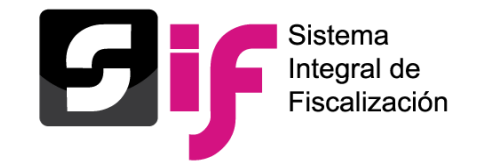

# **Opción: MODIFICA**

- Cancelación de cédulas de prorrateo.
- Duplicar prorrateo generado.
- Agregar y dejar sin efecto evidencia.
- Eliminar prorrateos archivados.
- Trabajar prorrateos archivados.
- Únicamente puede realizarse con rol capturista con las contabilidades asignadas.

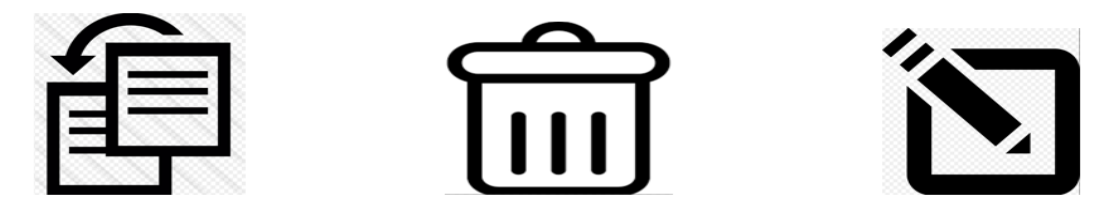

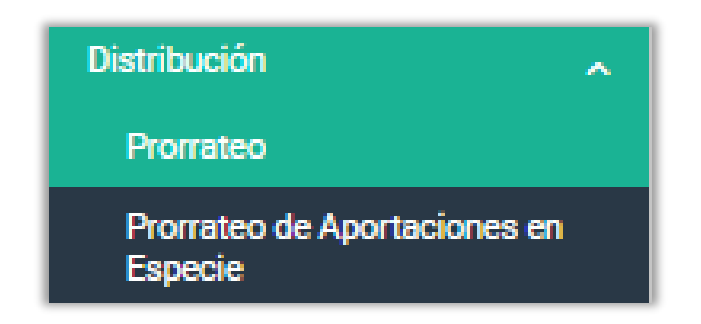

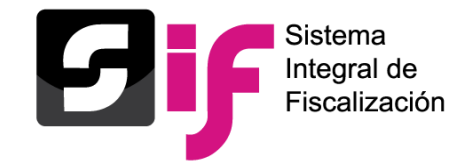

# **Guía de Prorrateo de Gastos y de Prorrateo de Aportaciones en Especie en el Centro de Ayuda**

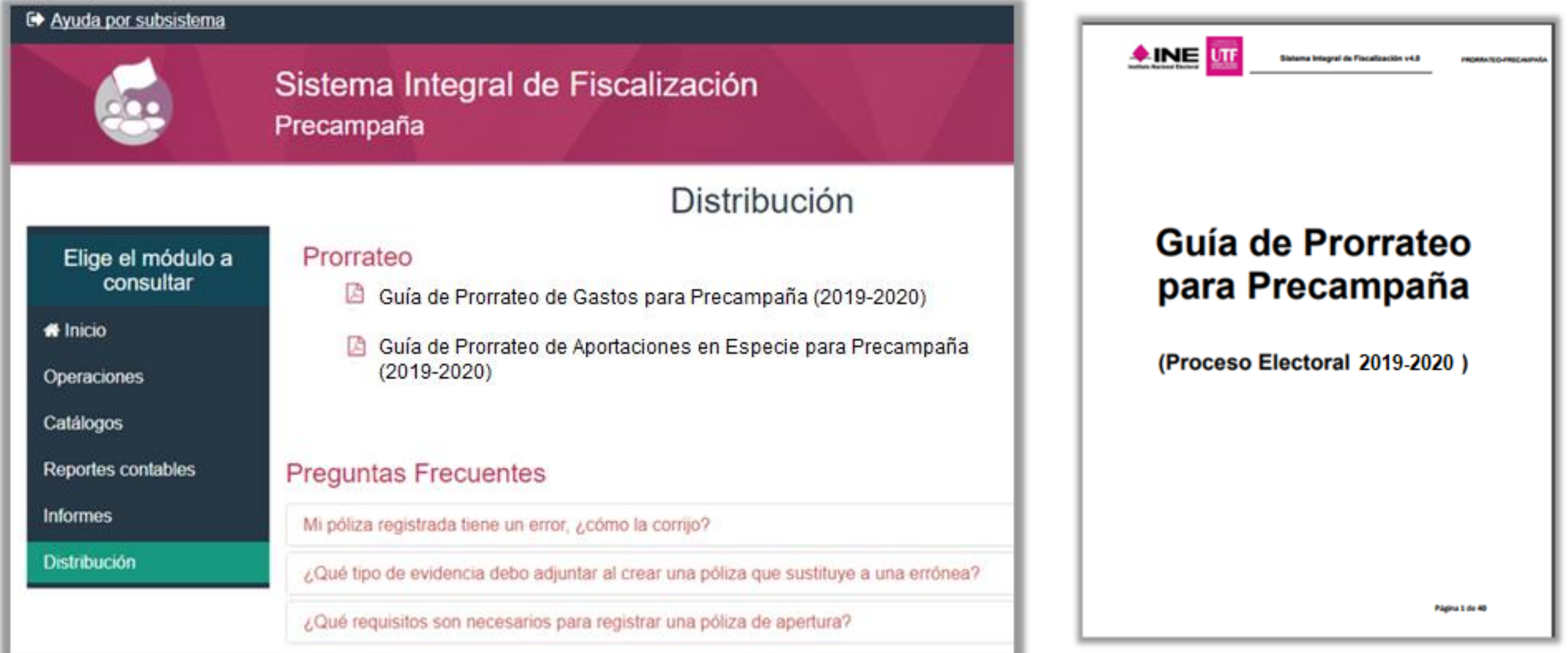

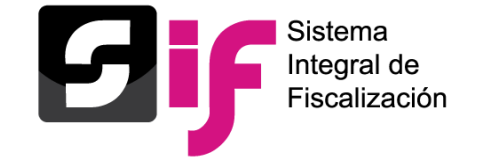

## **a) Generación de cédulas de prorrateo.**

### **Número de cédula de prorrateo.**

El SIF asigna el número de cédula a quien realiza la primera acción, a fin de no generar dos cédulas o más con el mismo número de folio.

### **Estatus** *Generando* **en las cédulas de prorrateo.**

En caso que la generación de una cédula de prorrateo no se realice al instante, debido a la magnitud de la cédula, al número de precandidatos involucrados o a la lentitud en la velocidad del servicio de internet del usuario; mientras concluya la generación el sistema mostrará temporalmente como estatus de la cédula "*GENERANDO*". Una vez finalizado el proceso de generación de la cédula, este cambiará automáticamente a "ACTIVO".

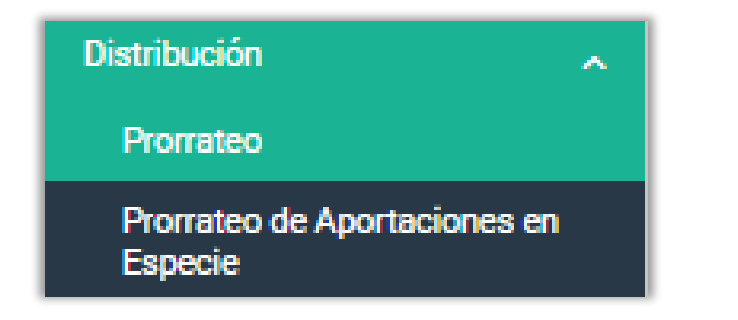

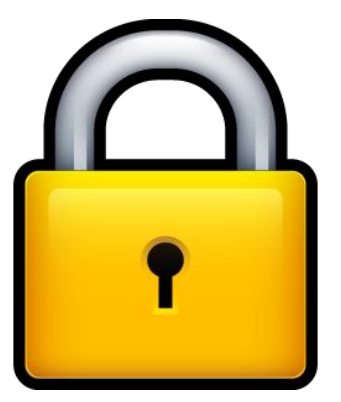

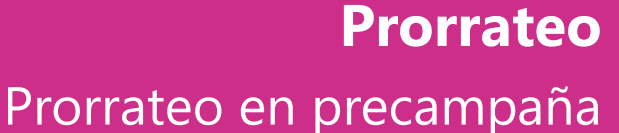

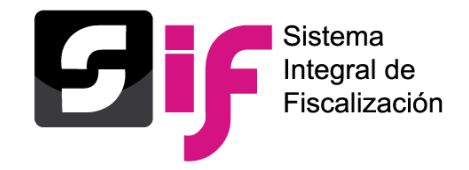

# **b) Cancelación de cédulas de prorrateo.**

### **Momento de cancelación de las cédulas de prorrateo.**

Al existir la posibilidad de que 2 o más usuarios realicen la acción de *Cancelar* la misma cédula de prorrateo en un mismo instante, el SIF cuenta con la funcionalidad de identificar que sólo se realice una sola cancelación para dicha cédula de prorrateo. Por lo cual, el SIF tomará en cuenta la primera acción que reconozca para realizar la cancelación, en tanto para los otros usuarios que realizaron la misma cancelación les mostrará un mensaje de alerta con la leyenda siguiente: "*El prorrateo está en proceso de cancelación por otro usuario. Verificarlo más tarde*. "

### **Estatus** *Cancelando* **en las cédulas de prorrateo.**

Cuando la cancelación de la cédula de prorrateo no se realice al instante, debido a la magnitud de la cédula, al número de precandidatos involucrados o a la lentitud en la velocidad del servicio de internet del usuario; mientras finalice el proceso de cancelación el sistema mostrará temporalmente como estatus de la cédula "CANCELANDO" y no podrá realizarse alguna otra acción sobre dicha cédula. Una vez completado el proceso de cancelación de la cédula, este cambiará automáticamente a "CANCELADO".

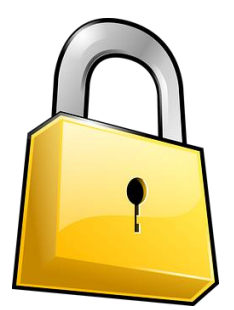

**Distribución** Prorrateo

Especi

Prorrateo de Aportaciones en

# **c) Trabajar una cédula de prorrateo archivada.**

Dado que dos o más usuarios pueden acceder y trabajar un prorrateo archivado, el cual contiene información guardada anteriormente y que puede ser modificada, es imperativo sólo permitir impactar un prorrateo archivado a un solo usuario del sistema, bloqueando la operación y/o modificación a dicho prorrateo para el resto de usuarios. Por lo anterior, el SIF mostrará el siguiente mensaje de alerta a los usuarios que intenten ingresar a un prorrateo archivado que ya está siendo modificado por otro usuario: "*El prorrateo seleccionado se encuentra en estatus trabajando. Verificarlo más tarde*. "

## **Distribución** Ä. Promateo Prorrateo de Aportaciones en **Especie**

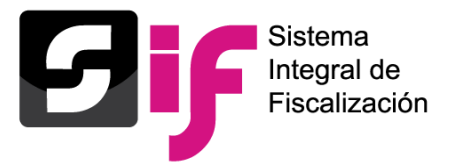

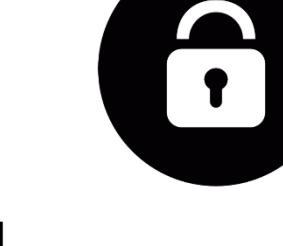

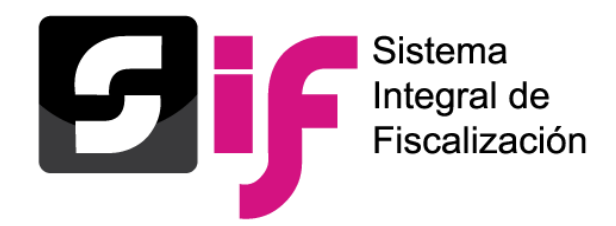

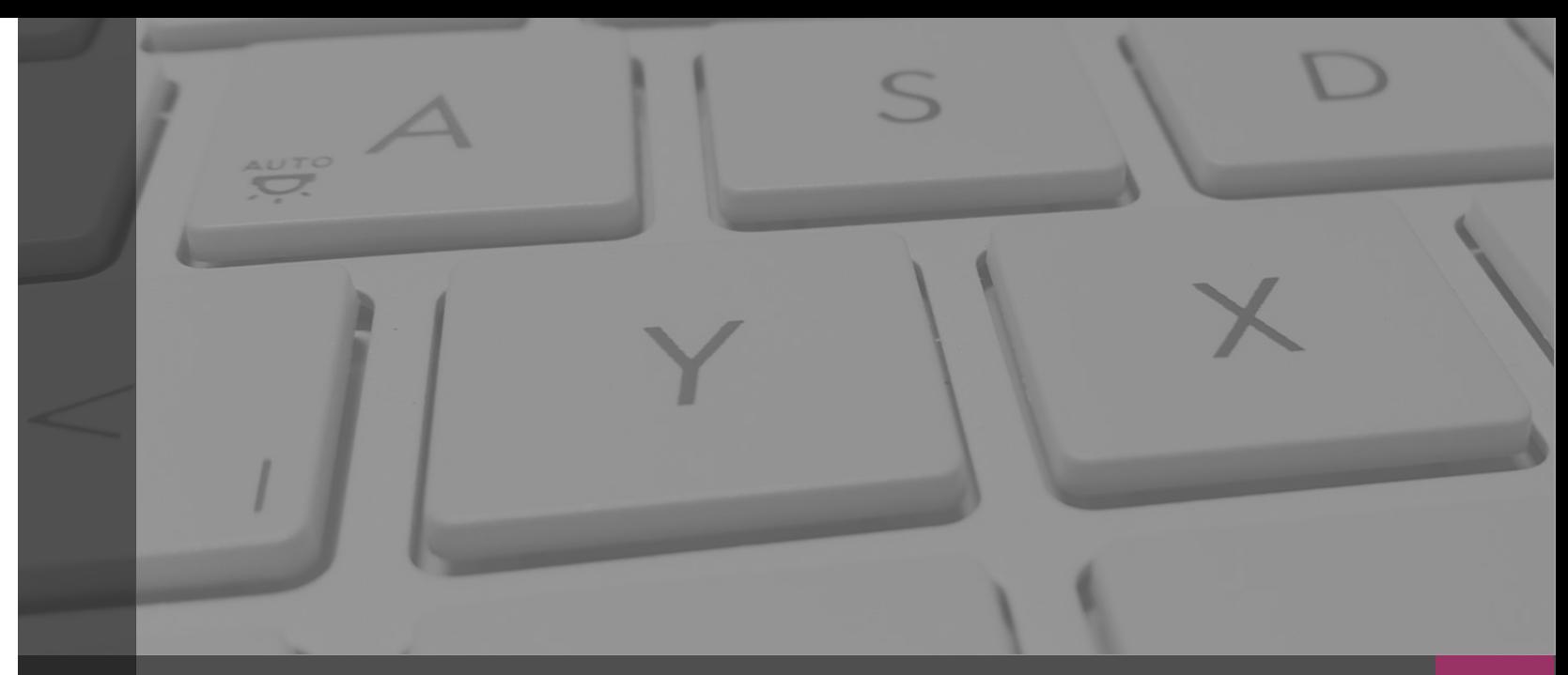

# **Sistema Integral de Fiscalización**

# **INFORMES**

Febrero, 2020

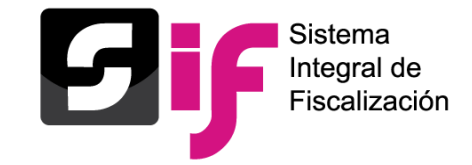

De acuerdo a lo establecido en el artículo **79** de la Ley General Partidos Políticos y **235** del Reglamento de Fiscalización a través del Sistema Integral de Fiscalización, los sujetos regulados tendrán la obligación de presentar y generar los informes de Precampaña (Precandidatos Federales y Locales).

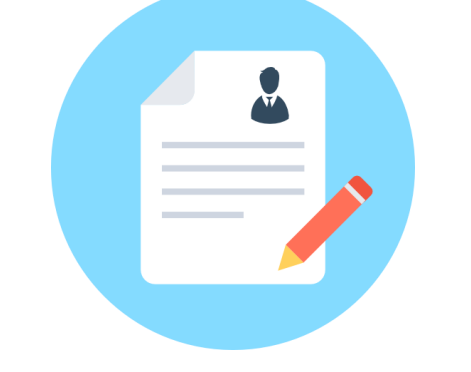

### **Contenido del informe:**

- Registros incluidos en el sistema de Contabilidad en Línea
- Totalidad de ingresos recibidos
- Totalidad de gastos efectuados

Los sujetos obligados deberán presentar un informe de precampaña por cada uno de los precandidatos internos o fórmulas registradas ante el partido. Artículo **238** del Reglamento de Fiscalización.

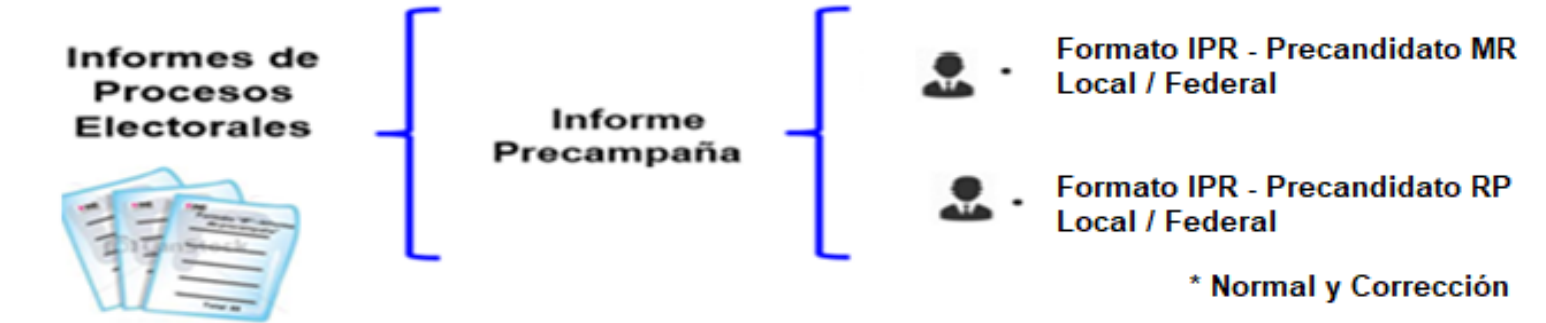

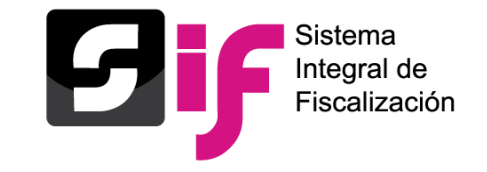

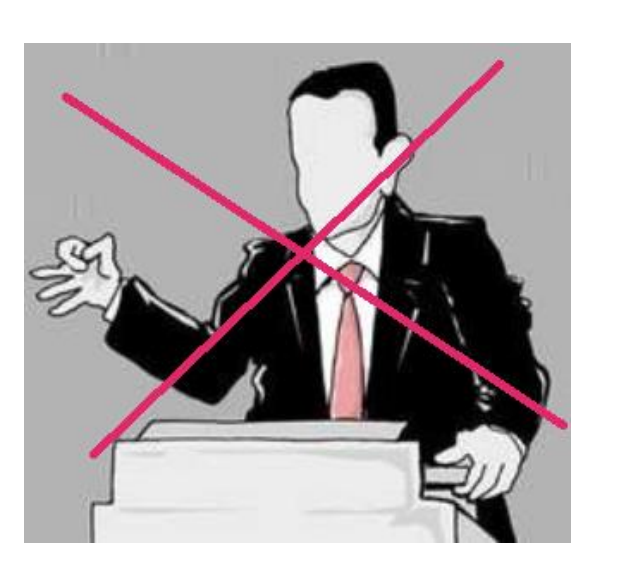

### **De conformidad a lo establecido en el artículo 229 numeral 3 y 4 de la Ley General de Instituciones y Procedimientos Electorales**

- Si un precandidato incumple la obligación de entregar su informe de ingresos y gastos de precampaña dentro del plazo establecido y hubiese obtenido la mayoría de votos en la consulta interna o en la asamblea respectiva, no podrá ser registrado legalmente como candidato.
- Los precandidatos que rebasen el tope de gastos de precampaña establecido por el Consejo General serán sancionados con la cancelación de su registro o, en su caso, con la pérdida de la candidatura que hayan obtenido
- Serán sancionados en los términos de lo establecido por el Libro Octavo de esta Ley.

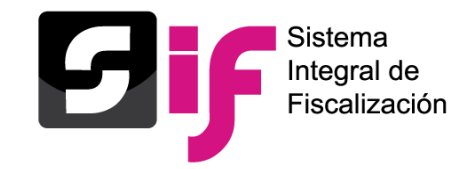

El Responsable de Finanzas, puede realizar **acciones de vigilancia del cumplimiento**, descargando el reporte Global de Ingresos y Gastos, o bien, el reporte de Cumplimiento.

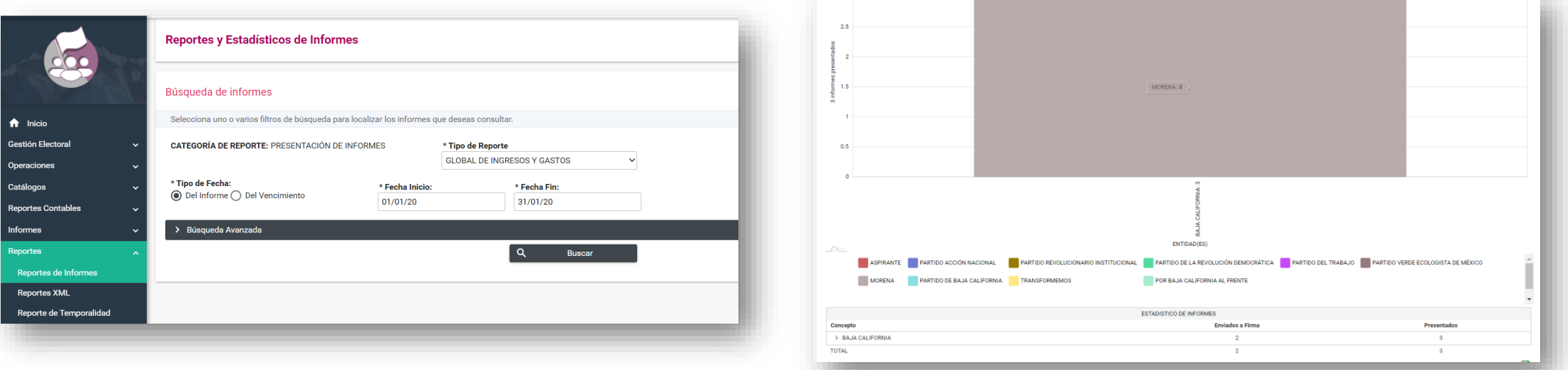

• ¿Cómo pueden saber el contenido del informe antes de enviarlo a firma y/o presentarlo? Consultando o descargando el informe, anexos y reportes que lo acompañan del submenú de vista previa, a fin de monitorear el monto de ingresos y gastos respecto al tope de precampaña, entre otros datos importantes.

- Se sugiere NO esperar hasta el día del vencimiento para presentar y firmar el informe.
- Deberá adjuntar al menos un documento en la sección de documentación adjunta al informe, para que el sistema permita presentarlo, la obligatoriedad de adjuntar documentación radica en el artículo 241 del Reglamento.

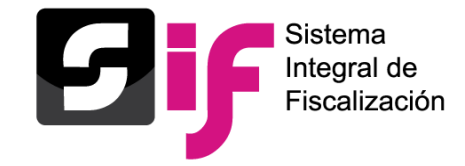

- Es recomendable prever subir su documentación adjunta al informe con anticipación al vencimiento, para evitar cualquier contratiempo que le impida la presentación del mismo.
- El tamaño de los archivos que vaya a incorporar en cada clasificación de la documentación adjunta, no sea mayor a los **100 MB (por cada archivo),** independientemente del número de archivos que se incorporen por clasificación sin exceder del límite de 600 MB por cada una de éstas con la finalidad de propiciar el óptimo funcionamiento.
- La e.firma del responsable de finanzas y del precandidato (firma opcional) debe estar vigente.
- El RF que firmará los informes de los cargos del ámbito federal será el RF del CEN y los de cargos del ámbito local será el RF del CEE.
- En la sección del firmado se mostrará el nombre y RFC del responsable de finanzas al momento de firmar el informe.
- Existe la opción de dejar sin efecto los informes presentados y los enviados a firma de manera masiva mediante la selección de un check list, por ejemplo si se identifica que no se realizó algún prorrateo que beneficia a la mayoría de mis contabilidades.
- En cada submenú del módulo de informes, se mostrará un vínculo que remita a la guía para la presentación de informes.

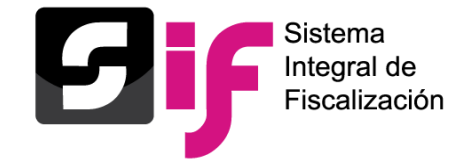

### Responsable de Finanzas Precandidato Capturista

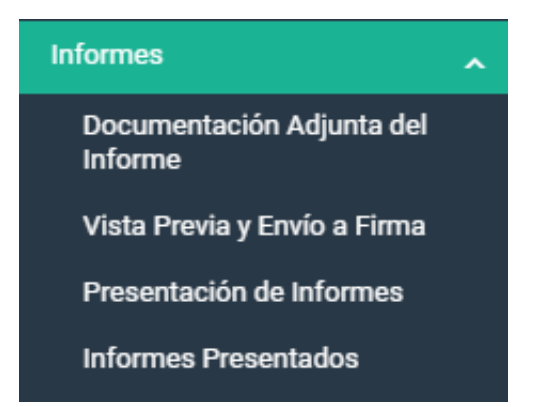

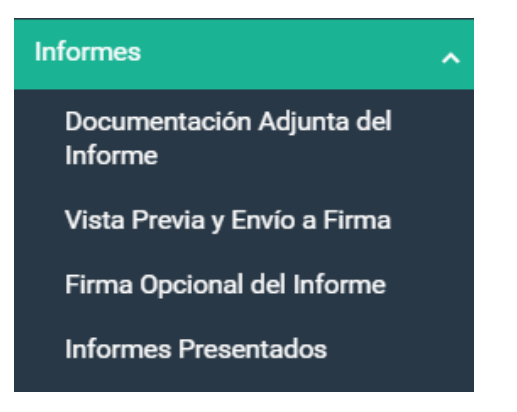

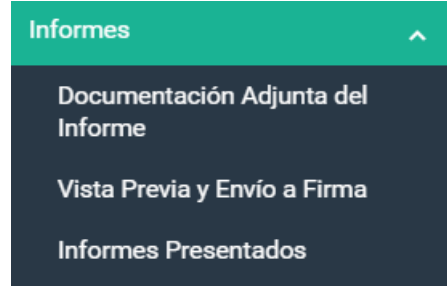

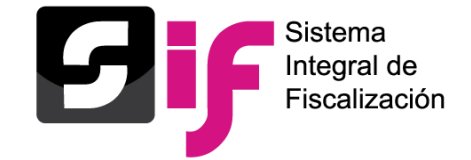

# **Informes** Flujo de Presentación

### 1. Documentación Adjunta

En este submenú se deberá **adjuntar** aquella documentación que **NO** es de índole contable, ejemplo: Estados de Cuenta Bancarios, Controles de Folios, etc..

Para el periodo de Corrección se adicionan dos clasificaciones de de retroalimentación al oficio de Errores y Omisiones.

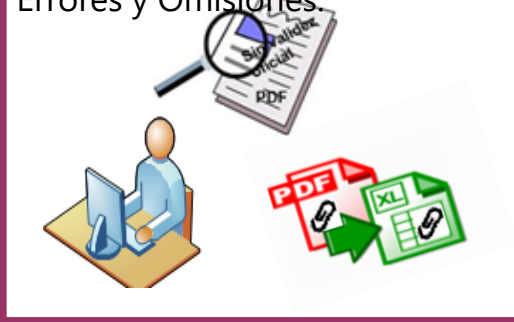

### 2. Vista previa y envío a firma

- Versión preliminar del informe.
- Validación de las cifras mostradas.
- Descarga de Informe y anexos
- Descarga de Reportes
- Enviar a firma.

### 3. Firma opcional del informe

Firma del informe de manera **opcional por el perfil del precandidato.**

Carga de los archivos correspondientes al certificado y la clave privada (.cer y .key) y captura de contraseña de la e.firma.

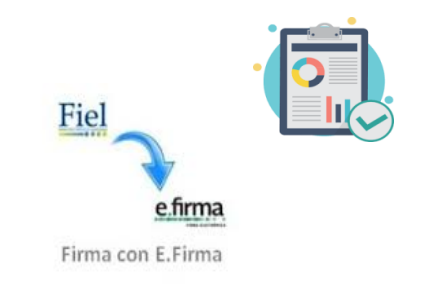

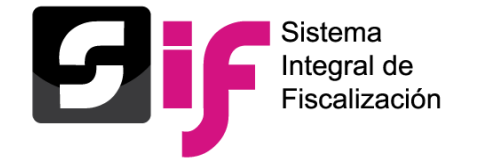

### 4. Presentación del informe

Firma del informe de manera obligatoria por el perfil del Responsable de Finanzas.

Selección de los informes a presentar de manera individual o masiva, a través de filtros de selección.

Carga de los archivos correspondientes al certificado y la clave privada (.cer y .key) y captura de contraseña de la e.firma.

> e.firma Firma con E.Firma

Fiel

### 5. Informes presentados

- Documentación generada en la presentación del Informe:
- Acuse
- Informe presentado
- Anexo otros ingresos y otros gastos.
- Anexo eventos Políticos
- Anexo casas de precampaña
- Balanza de comprobación.
- Reporte de diario y mayor
- Reporte de cuentas afectables al Informe
- Reporte mayor de catálogos auxiliares de casas de precampaña y de eventos políticos

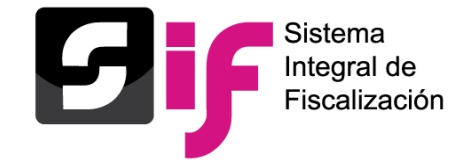

# **Informes** Flujo de presentación de informe

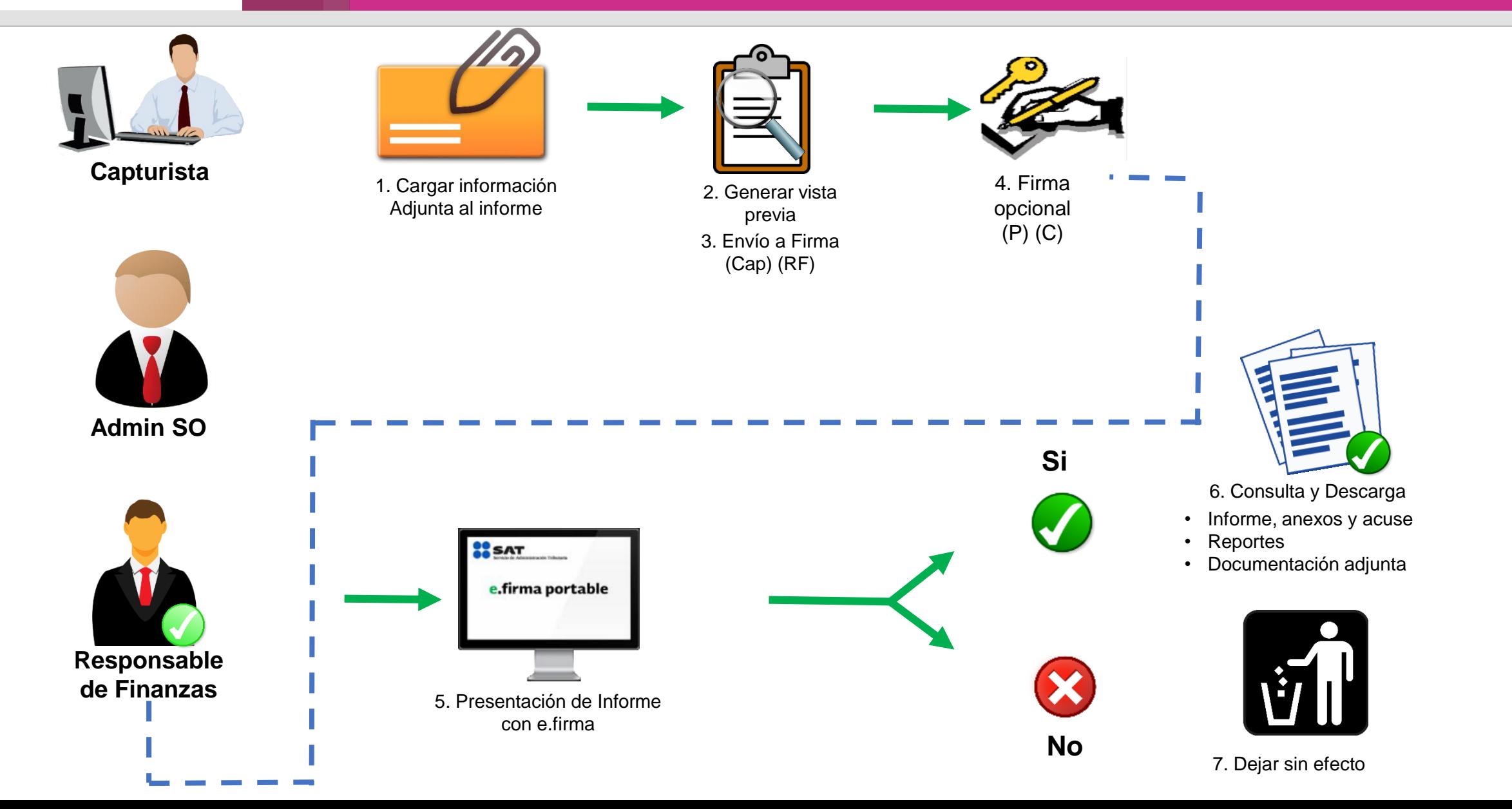

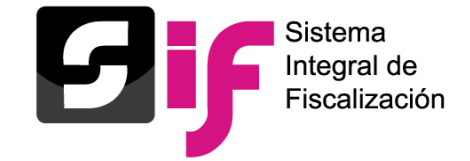

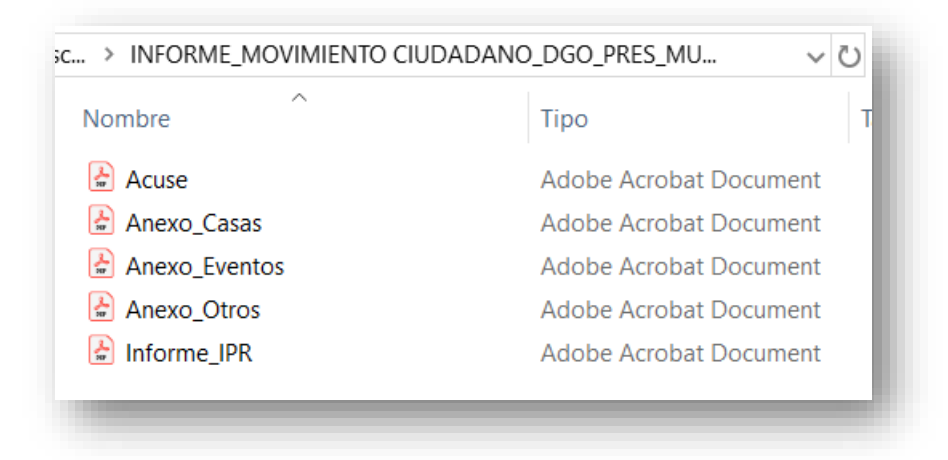

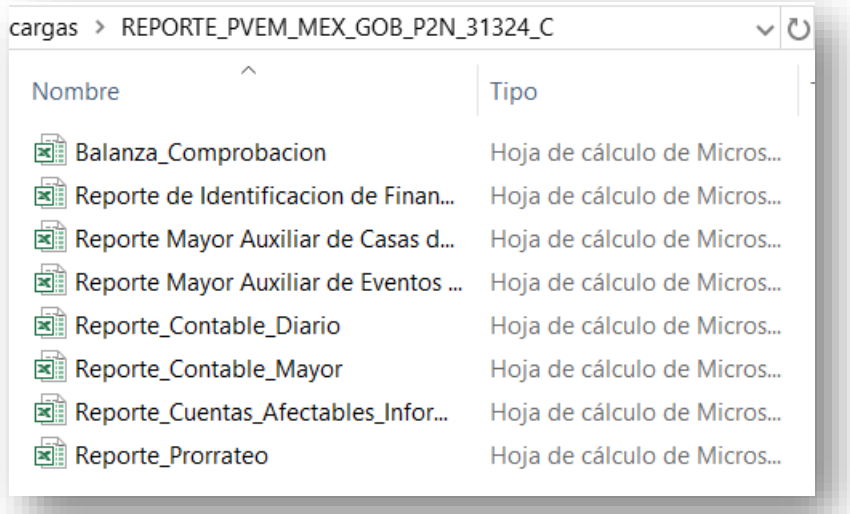

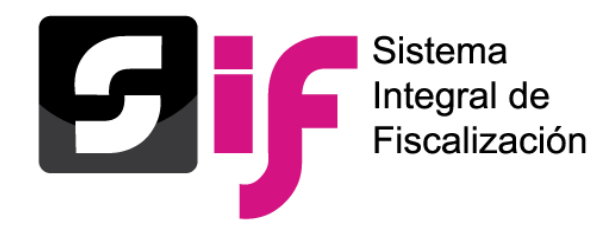

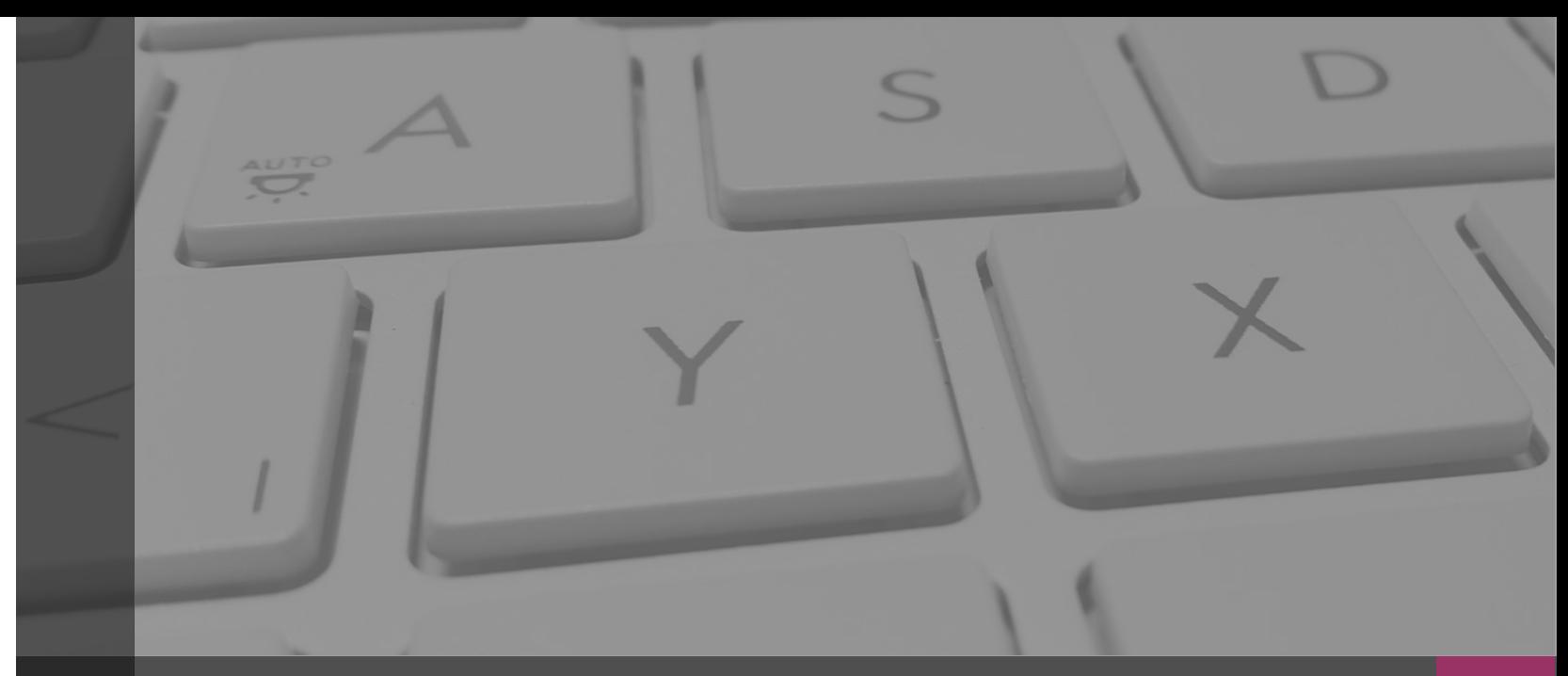

# **Sistema Integral de Fiscalización**

## **NOTIFICACIONES ELECTRÓNICAS**

Febrero, 2020

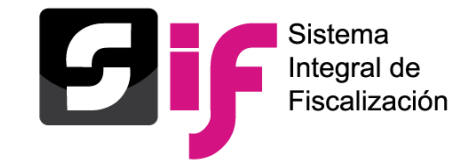

### **Reglamento de Fiscalización:**

Artículo 9, numeral 1, inciso f), notificaciones vía electrónica. Artículo 10, plazos de notificación. Artículo 11, numeral 4, requisitos de la cédula de notificación electrónica.

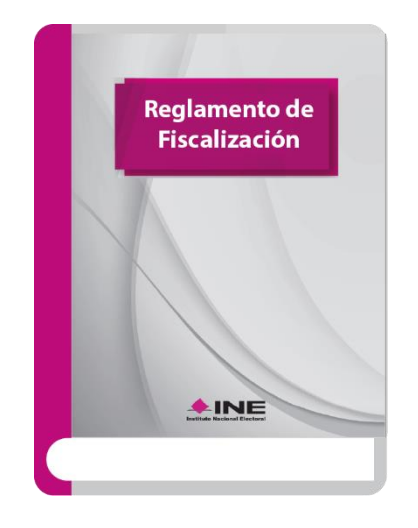

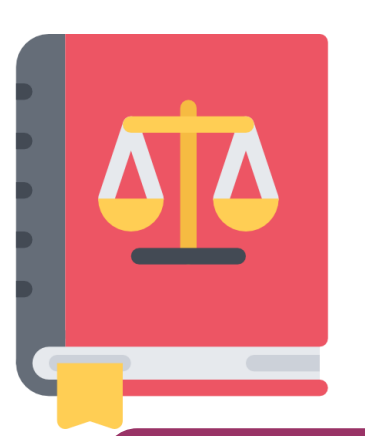

### **Acuerdo CF/018/2017**

Acuerdo de la Comisión de Fiscalización por el que se aprueban los lineamientos para la operación del Módulo de Notificaciones Electrónicas del Sistema Integral de Fiscalización para la notificación de documentos emitidos por la Unidad Técnica de Fiscalización durante los procesos electorales y el ejercicio ordinario, así como los ordenados por el Consejo General del Instituto.

**NOTA:** Es importante señalar que los Precandidatos y el Responsable de Finanzas cuentan con privilegios para la consulta y descarga de los productos de notificación.

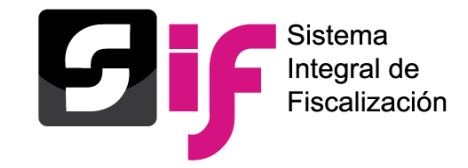

- Oficios de errores y omisiones relativos al Informe de Ingresos y Gastos del Precandidato
- Notificación de acuerdos.
- Dictamen y resolución.
- Recordatorio para el cumplimiento del registro de las operaciones en el Sistema Integral de fiscalización.

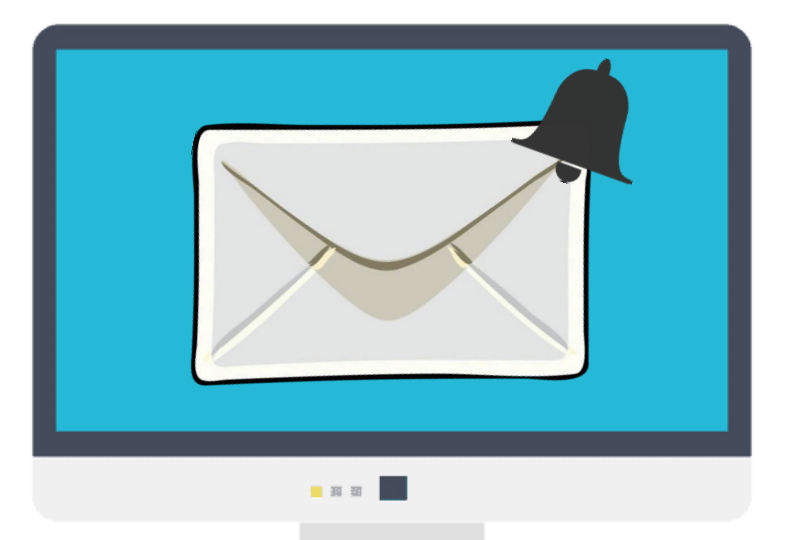

- Recordatorio de los plazos límite para la presentación del informe de los ingresos y gastos correspondientes al periodo de Precampaña Ordinaria.
- Invitación para asistir al Monitoreo de espectaculares, panorámicos y demás propaganda exhibida en la vía pública.

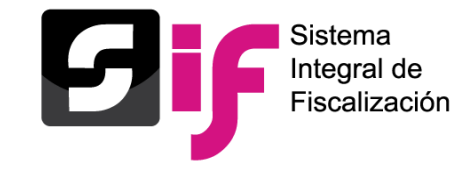

- 1. Ingresa al Sistema Integral de Fiscalización (SIF), a través de la liga https://sif.ine.mx/loginUTF/ capturando tu usuario, contraseña y el código de seguridad.
- 2. Selecciona el Módulo de Notificaciones Electrónicas.

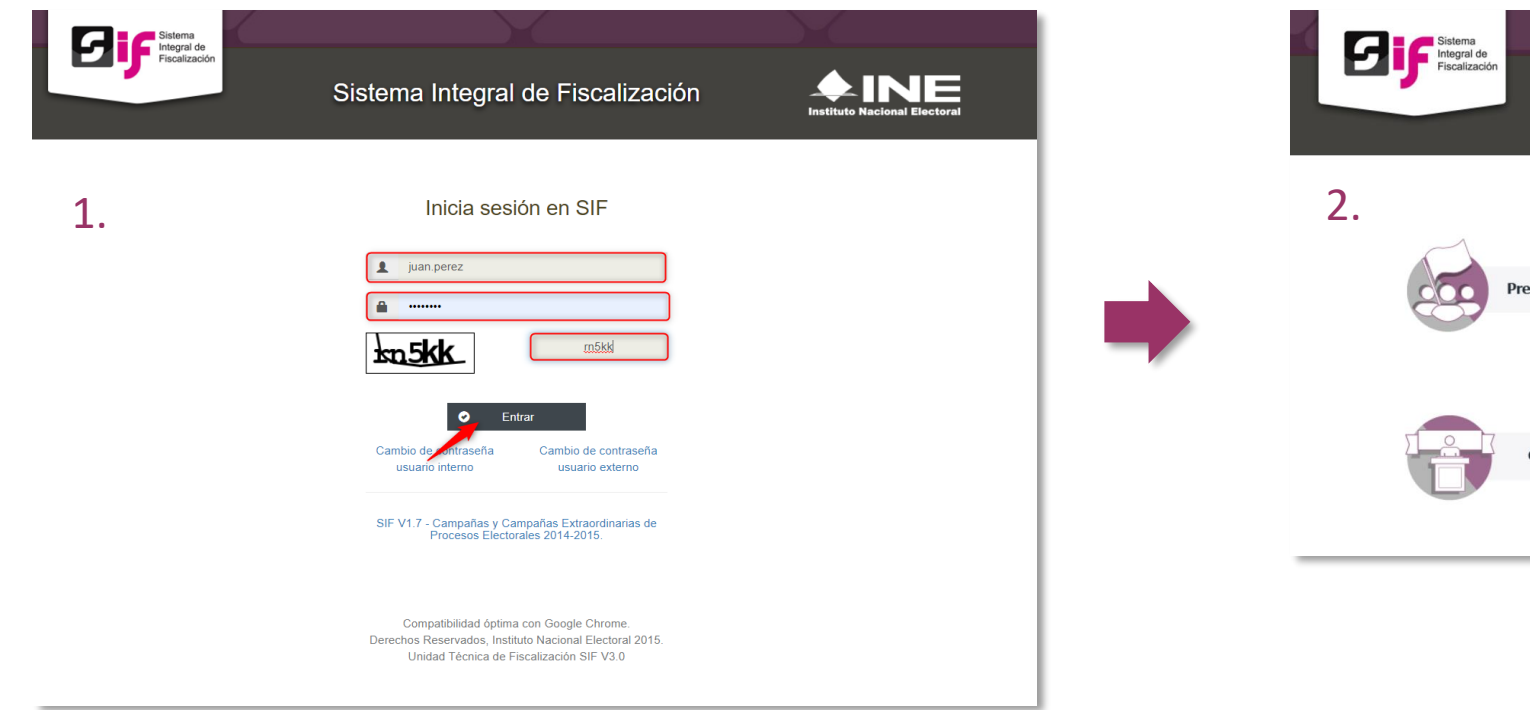

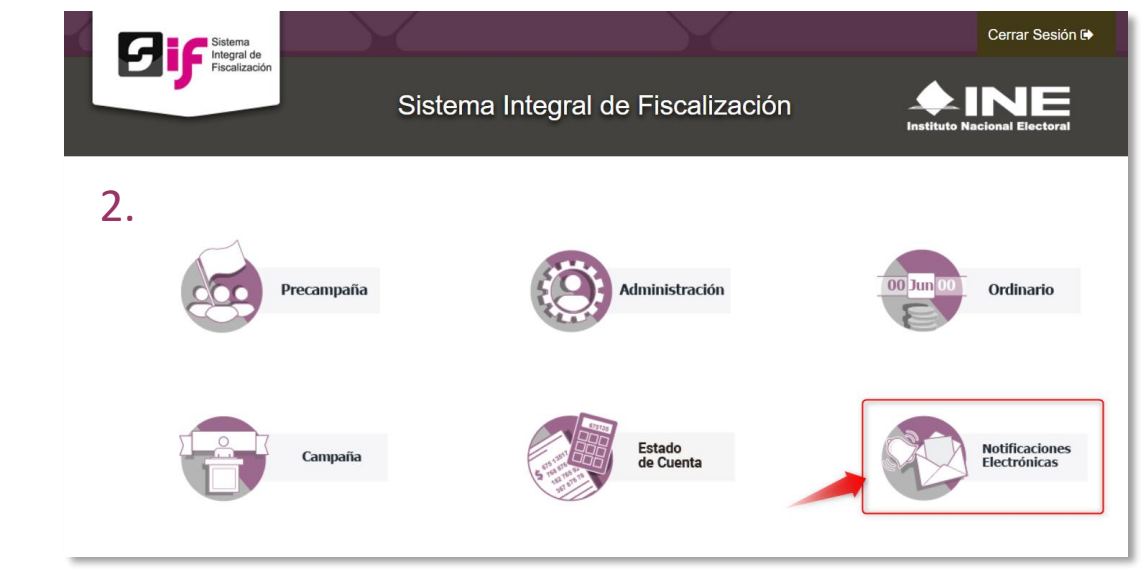

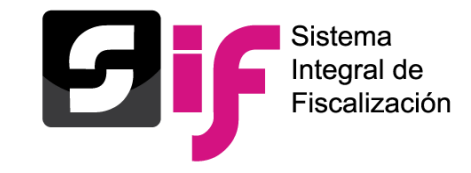

- 3. Por seguridad ingresa nuevamente tu usuario, contraseña y captura el código de seguridad.
- 4. Ingresarás a la Bandeja de entrada en la distificaciones pendientes por leer **63** el ícono mismo que te indicará el número total de notificaciones pendientes por leer de cada proceso o en su caso, para visualizar las notificaciones requeridas tendrás la posibilidad de elegir los campos: Proceso, Tipo de elección, Año del proceso y Ámbito, según se trate de procesos electorales o ejercicio ordinario, posteriormente oprime seleccionar.

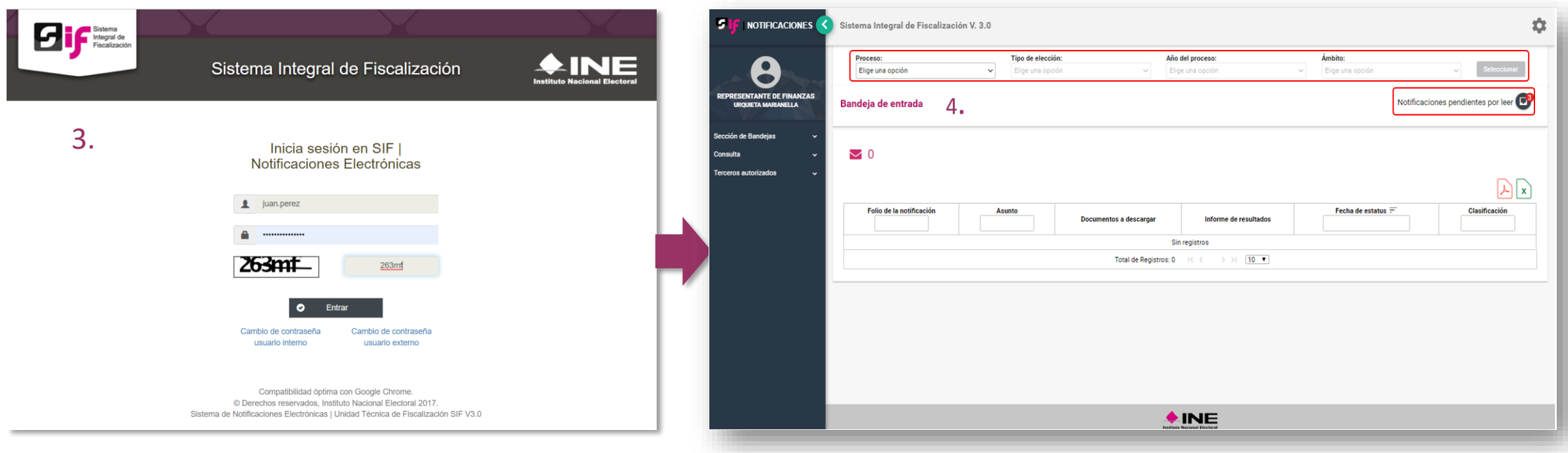

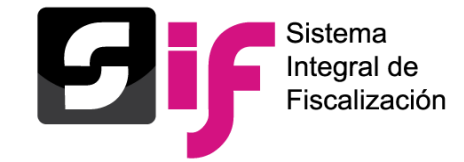

En la columna de Documentos a descargar, tienes la posibilidad de descargar los productos de la notificación uno a uno o todos a la vez mediante el ícono Descarga paquete completo de notificación.

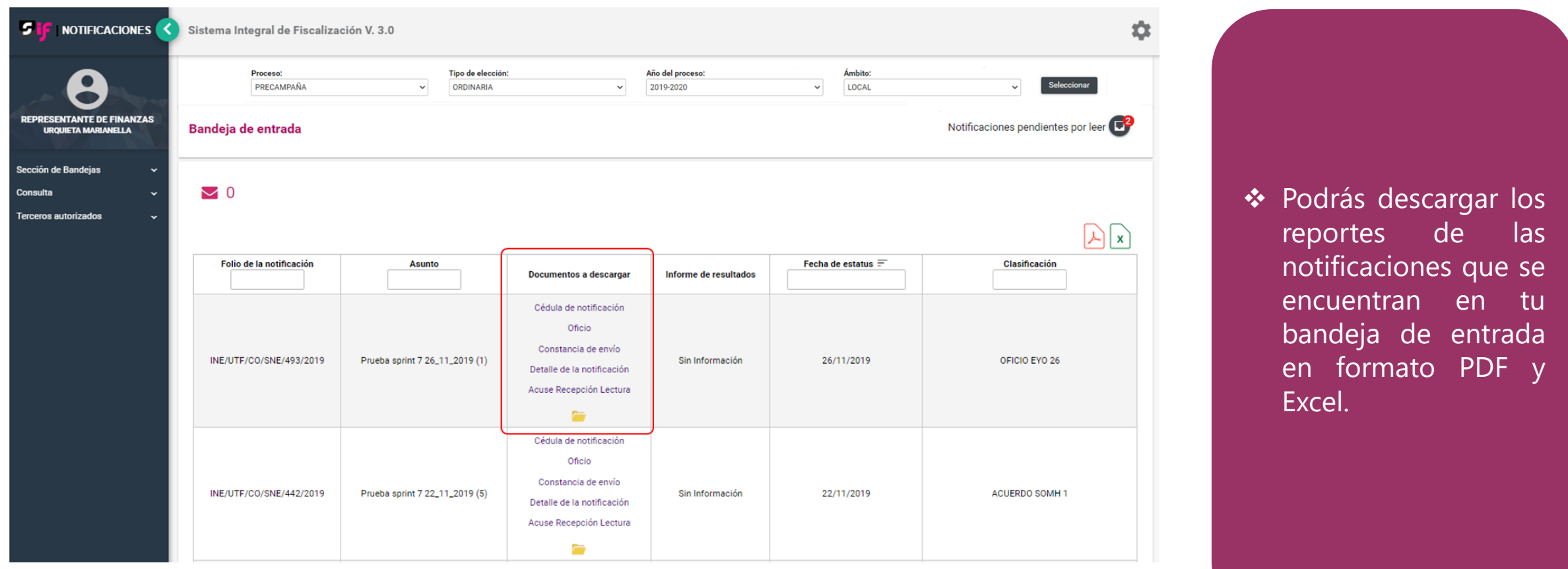

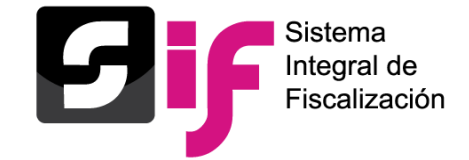

### **Notificaciones electrónicas**

### Documentos descargables de la Notificación

### Cédula de Notificación

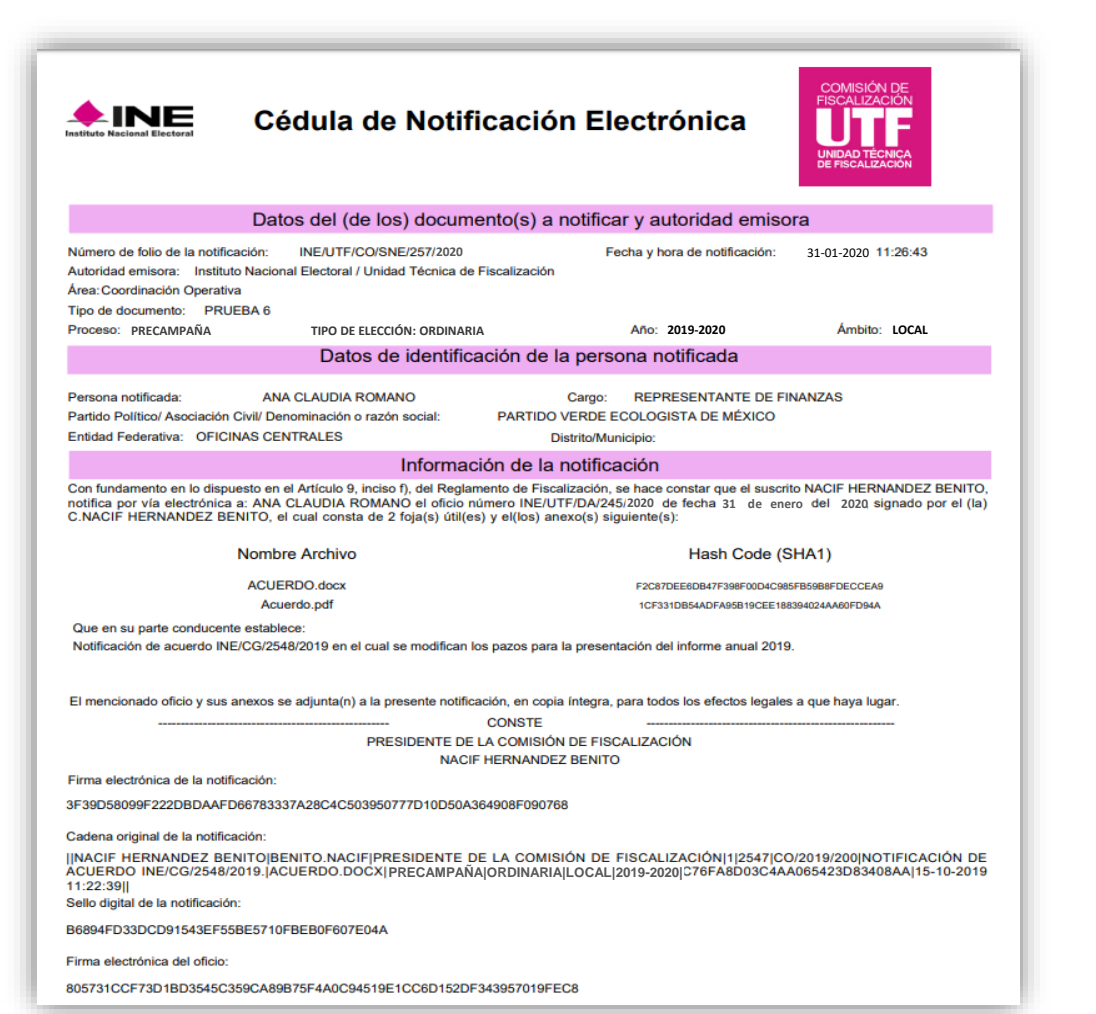

Es un documento en formato PDF que certifica la información que se notifica, surtiendo sus efectos a partir de la fecha y hora visible en la cédula de notificación.

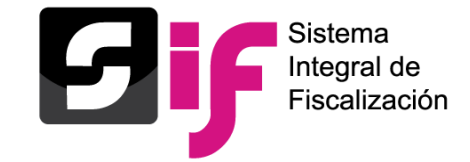

### Documentos descargables de la Notificación

### Oficio notificado

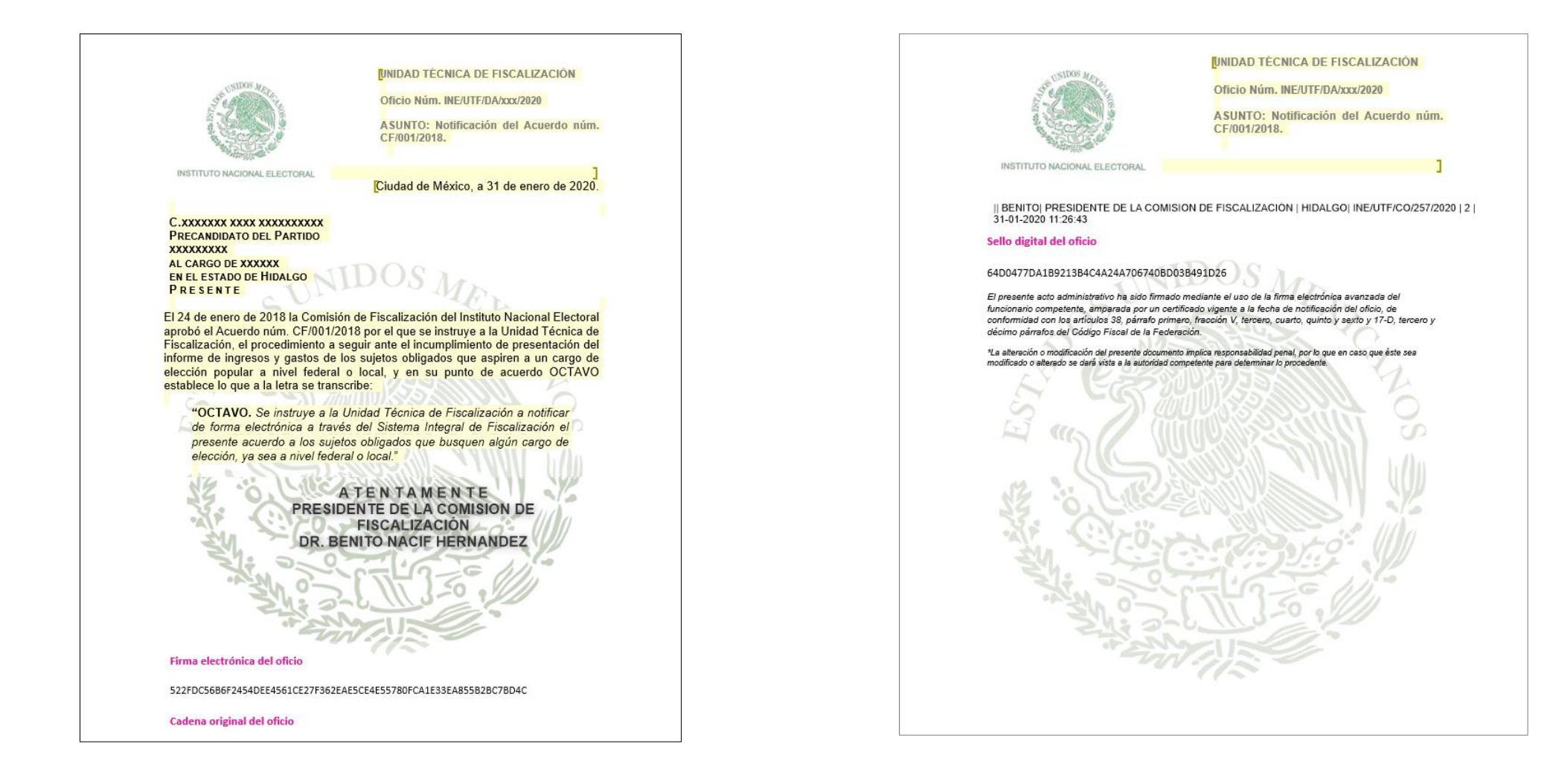

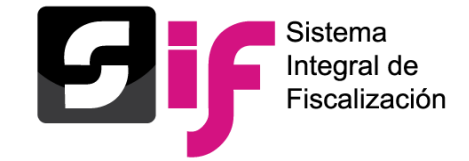

**Notificaciones electrónicas**

## Documentos descargables de la Notificación

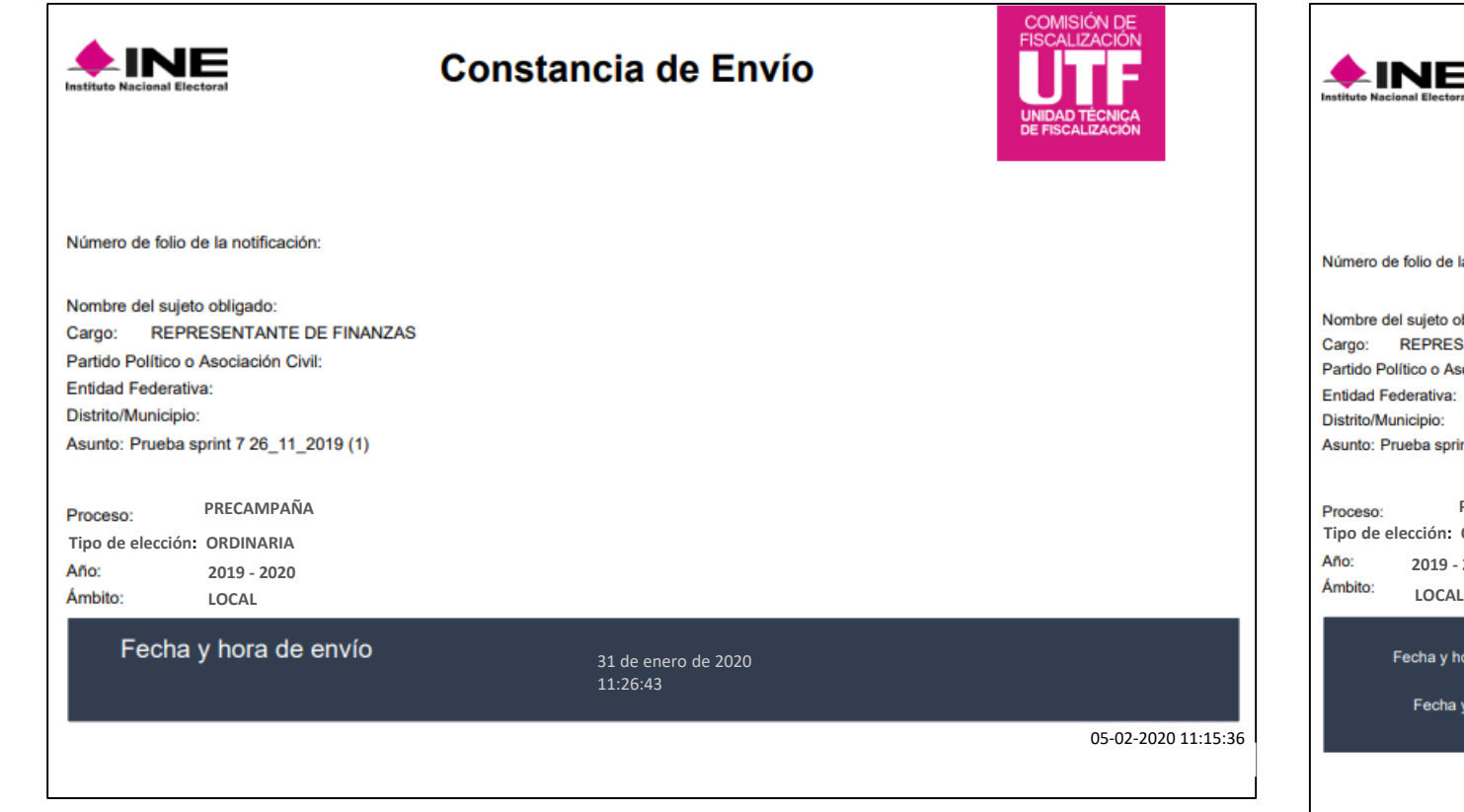

# Constancia de envío de envío de recepción y lectura

### $\bigstar$ INE

### Acuse de Recepción y Lectura

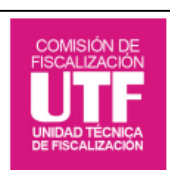

### Número de folio de la notificación:

Nombre del sujeto obligado: Cargo: REPRESENTANTE DE FINANZAS Partido Político o Asociación Civil: **Entidad Federativa:** Distrito/Municipio: Asunto: Prueba sprint 7 26\_11\_2019 (1)

**PRECAMPAÑA** Proceso: **Tipo de elección: ORDINARIA**  Año: **2019 - 2020**

Fecha y hora de recepción

05-02-2020 11:15:36

**COMISIÓN DE** 

**FISCALIZACIÓN** 

31 de enero de 2020 11:26:43

09:58:26

Fecha y hora de lectura

01 de febrero de 2020

05-02-2020 11:15:36
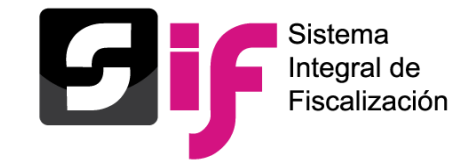

En este apartado se pueden registrar los nombres y correos electrónicos de hasta 5 personas, las cuales recibirán mediante correo electrónico los avisos de las notificaciones electrónicas dirigidas a los destinatarios a través de módulo de Notificaciones Electrónicas del Sistema Integral de Fiscalización (SIF).

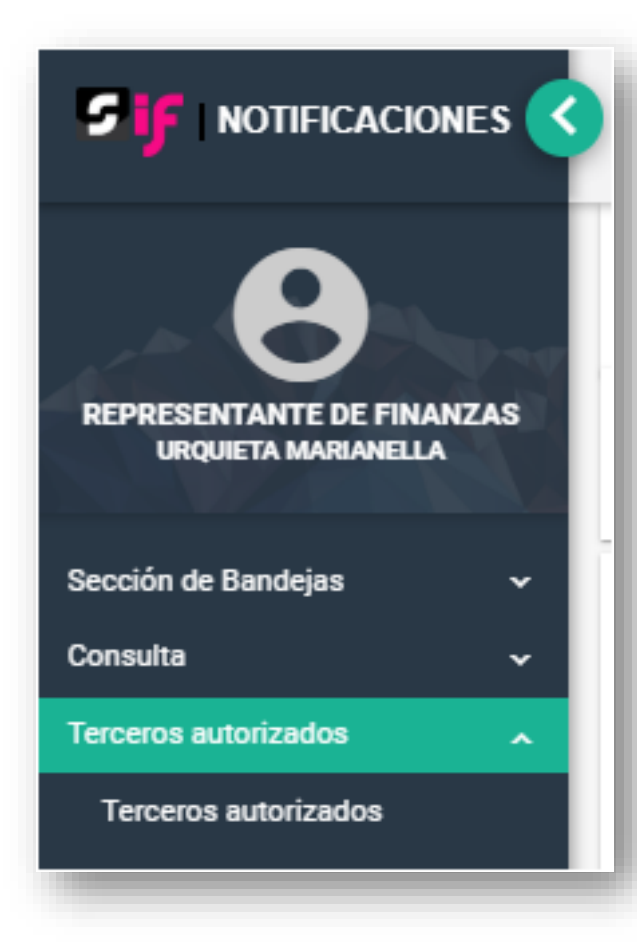

❖ Podrás ingresar desde el menú Terceros Autorizados para realizar la Captura, Consulta, Modificación y Eliminación de los mismos.

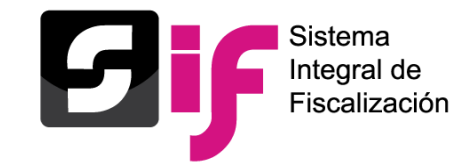

Al seleccionar la opción Agregar, se desplegarán los campos:

- $\checkmark$  Nombre(s)
- ✓ Primer Apellido
- ✓ Segundo Apellido (Campo de captura no obligatorio)
- ✓ Correo Electrónico
- ✓ Confirmar correo electrónico
- ✓ Estatus

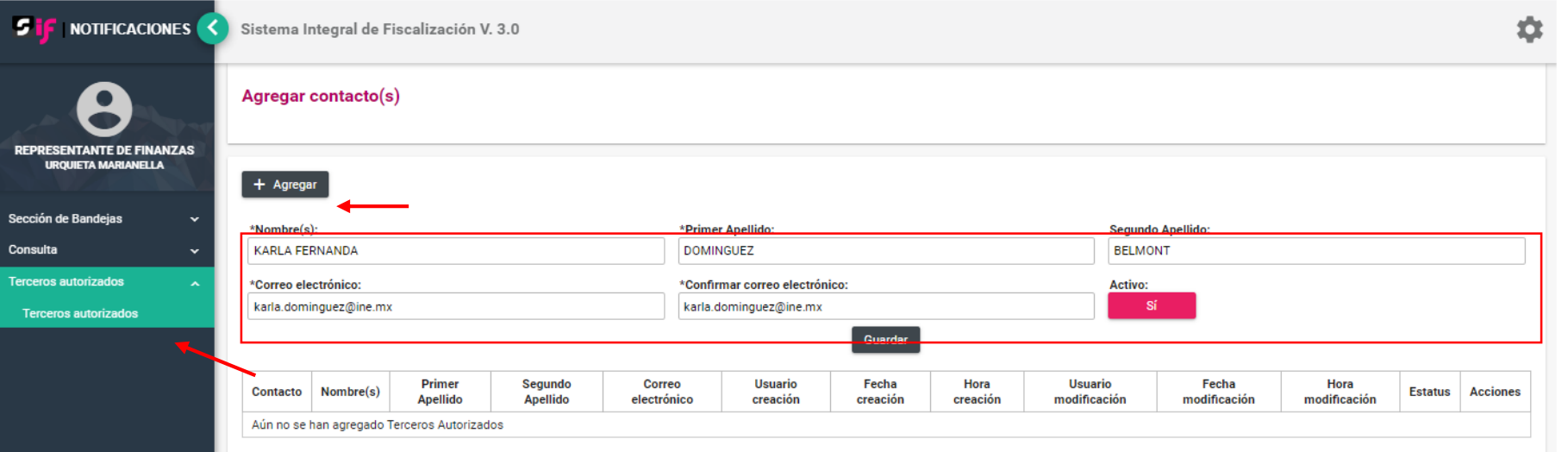

❖ NOTA: Los caracteres que se ingresan en los campos Nombre(s), Primer Apellido y Segundo Apellido no aceptan acentos y estarán predeterminados para mostrarse en mayúsculas.

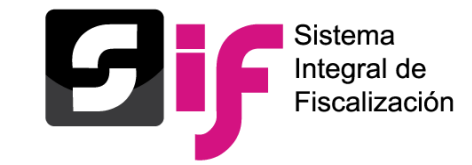

Al seleccionar la opción Guardar, el sistema guarda la información capturada y arroja un mensaje de confirmación, el cual indicará que se agregó exitosamente al Tercero Autorizado, incorporándolo a una tabla en la parte inferior de la pantalla con el detalle del registro realizado.

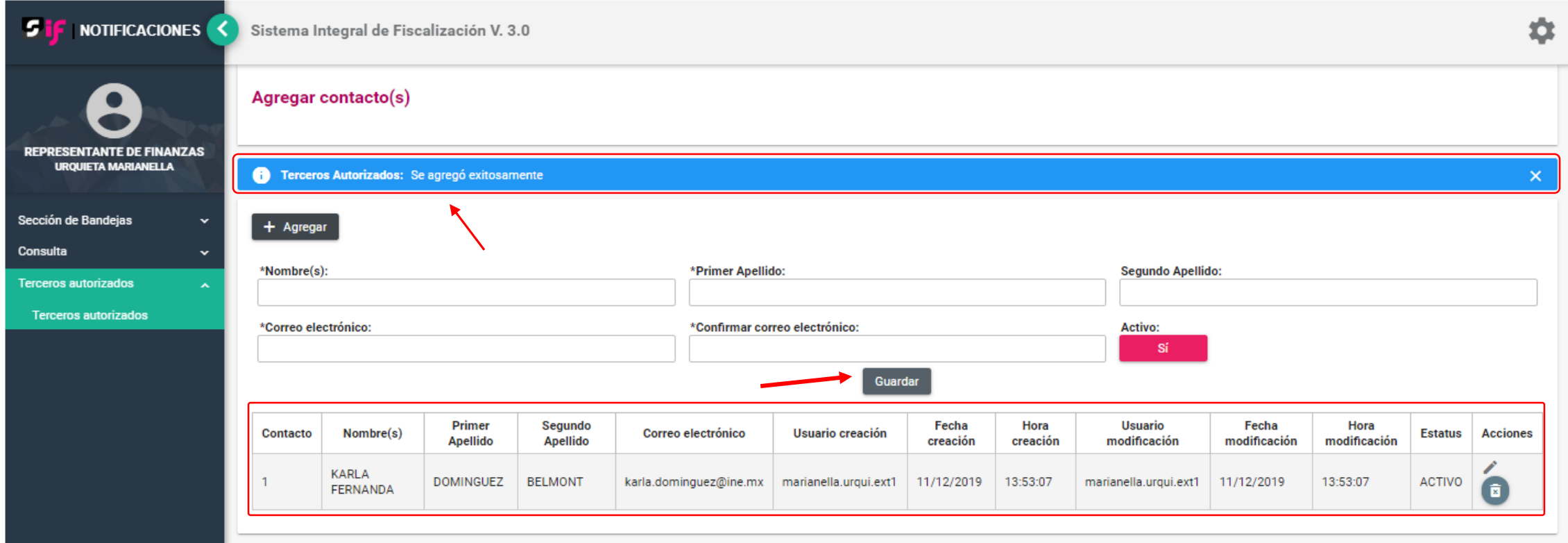

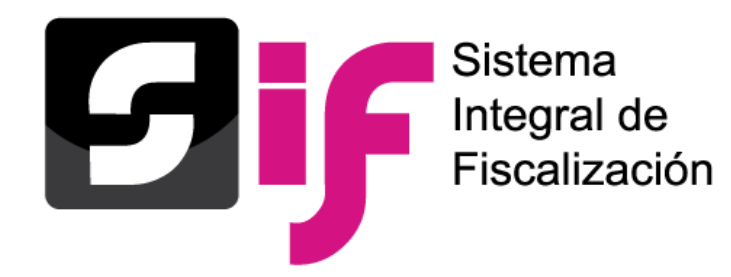

**Si requieres asistencia relacionada con la operación de los Sistemas de Fiscalización comunícate:** 

(55) 5599 1600 **extensiones 423116, 421164 y 421122**

Correo electrónico: **asistencia.sif@ine.mx**

Dirección de Programación Nacional *De lunes a viernes de 09:00 a 19:00 horas***.**